## **ק**

**קובץ readme** — קובץ טקסט הנכלל בחבילת תוכנה או במוצר חומרה. באופן טיפוסי, קובצי readme מספקים מידע בנושאי התקנה ומתארים שיפורים או תיקונים חדשים במוצר, שטרם תועדו.

**קוד שירות מהיר** — קוד מספרי המצוין על גבי מדבקה שעל מחשב השתמש בקוד השירות המהיר כשאתה יוצר קשר עם חברת Dell $T^M$ Dell לקבלת סיוע. ייתכן שהשירות המבוסס על קוד השירות המהיר לא יהיה זמין בכל המדינות.

**קורא טביעות אצבעות** — חיישן רצועה שמשתמש בטביעת האצבע הייחודית שלך לאימות זהות המשתמש כדי לסייע באבטחת המחשב.

**קיצור דרך** — סמל המספק גישה מהירה לתוכניות, קבצים, תיקיות וכוננים הנמצאים בשימוש תכוף. כשאתה מציב קיצור דרך בשולחן העבודה של Windows ולוחץ פעמיים על הסמל, ניתן לפתוח את התיקייה או הקובץ המתאים מבלי לחפש אותו. סמלים של קיצורי דרך אינם משנים את המיקום של קבצים. מחיקת קיצור דרך אינה משפיעה על הקובץ המקורי. כמו כן, ניתן לשנות שם של סמל קיצור דרך.

**קצב רענון** — התדירות, הנמדדת בהרץ (Hz(, שבה מתבצע רענון השורות האופקיות של המסך (נקרא לעתים גם *תדר אנכי*). ככל שקצב הרענון גבוה יותר, העין האנושית מבחינה פחות בהבהובי המסך.

**קריאה בלבד** — נתונים ו/או קבצים שניתן לצפות בהם, אך לא לערוך או למחוק אותם. קובץ יכול לקבל מעמד של קובץ לקריאה בלבד אם:

- הוא מאוחסן בתקליטון, בתקליטור או ב- DVD מוגן בפני כתיבה.
- הוא ממוקם בספרייה ברשת, ומנהל המערכת הקצה הרשאות רק למשתמשים מסוימים.

## **ר**

**רזולוציה** — החדות והבהירות של תמונה המופקת במדפסת או מוצגת על המסך. ככל שהרזולוציה גבוהה יותר, התמונה חדה יותר.

**רזולוציית מסך** — ראה *רזולוציה*.

**רצף אתחול** — מציין את סדר ההתקנים שמהם מנסה המחשב לבצע אתחול.

### **ת**

**תא מדיה** — תא התומך בהתקנים, כגון כוננים אופטיים, סוללה נוספת או מודול של Dell TravelLite

**תא מודול** — ראה *תא מדיה*.

**תג שירות** — תווית ברקוד על המחשב המזהה את המחשב בעת גישה לאתר התמיכה של Dell בכתובת **com.dell.support** או בעת התקשרות לשירות לקוחות או לתמיכה הטכנית של חברת Dell.

**תוכנית התקנה** — תוכנית המשמשת להתקנה ולהגדרות תצורה של רכיבי חומרה ותוכנה. התוכנית **exe.setup** או **exe.install** נכללת ברוב חבילות התוכנה של Windows. *תוכנית התקנה* שונה מ*התקנת מערכת*.

**תוכנת אנטי-וירוס** — תוכנה שנועדה לזהות, לבודד ו/או למחוק וירוסים מהמחשב.

**תיקייה** — מונח המשמש לתיאור שטח בדיסק או בכונן המשמש לארגון ולסידור קבצים בקבוצות. ניתן לצפות בקבצים בתיקייה ולסדר אותם בדרכים שונות, למשל לפי סדר האלפבית, לפי תאריך ולפי גודל.

**תקליטור המאפשר אתחול** — תקליטור שניתן להשתמש בו לאתחול המחשב. במקרה שהכונן הקשיח ניזוק או שהמחשב נדבק בווירוס, ודא שיש בידך תמיד תקליטור או תקליטון המאפשר אתחול. התקליטור *Utilities and Drivers*) מנהלי התקנים ותוכניות שירות) או (*ResourceCD*) משאבים)) הוא תקליטור המאפשר אתחול.

**מודם** — התקן המאפשר למחשב לתקשר עם מחשבים אחרים דרך קווי טלפון אנלוגיים. קיימים שלושה סוגי מודמים: חיצוני, בצורת כרטיס מחשב ופנימי. בדרך-כלל משתמשים במודם לצורך התחברות לאינטרנט ולמשלוח וקבלה של דוא"ל.

**מחבר DIN** — מחבר עגול בן שישה פינים העומד בתקני DIN (Norm-Industrie Deutsche ;(הוא משמש בדרך-כלל לחיבור מחברי כבל מקלדת או עכבר /2PS.

**מחבר טורי** — חיבור קלט/פלט (O/I (המשמש לחיבור התקנים, כגון מחשב כף-יד דיגיטלי או מצלמה דיגיטלית, למחשב. **מחבר מקבילי** — יציאת קלט/פלט (O/I (המשמשת לעתים קרובות לחיבור מדפסת מקבילית למחשב. ידוע גם בשם *יציאת LPT*.

**מחיצה** — אזור אחסון פיזי בכונן קשיח המוקצה לאזור אחסון לוגי אחד או יותר, הידועים בשם כוננים לוגיים. כל מחיצה יכולה לכלול מספר כוננים לוגיים.

**מטמון** (cache — (מנגנון אחסון מהיר במיוחד, שיכול להיות אזור שמור בזיכרון הראשי או בהתקן אחסון מהיר עצמאי. זיכרון המטמון משפר את היעילות של פעולות רבות של המעבד.

**מיני PCI** — תקן של התקנים היקפיים משולבים עם דגש על תקשורת, כגון מודמים ו- NIC. כרטיס מיני PCI הוא כרטיס חיצוני קטן המתפקד בדומה לכרטיס הרחבה PCI סטנדרטי.

**מיפוי זיכרון** — התהליך שבו המחשב מקצה כתובות זיכרון למיקומים פיזיים בזמן האתחול. באופן זה, התקנים ותוכנות יכולים לזהות מידע שהמעבד יכול לגשת אליו.

**מנהל התקן** ראה *דרייבר*.

**מעבד** — שבב מחשב המפענח ומבצע הוראות של תוכניות. לעתים נקרא המעבד בשם יחידת עיבוד מרכזית (central processing unit), ובקיצור CPU.

**מצב גרפי** — מצב וידיאו המוגדר כ- *x* פיקסלים אופקיים על *y* פיקסלים אנכיים על *z* צבעים. מצבים גרפיים יכולים להציג מגוון בלתי מוגבל של צורות וגופנים.

**מצב המתנה** — מצב ניהול צריכת חשמל המכבה את כל התקני המחשב שאינם נחוצים כדי לחסוך באנרגיה.

**מצב וידאו** — מצב המתאר כיצד טקסט וגרפיקה מוצגים על המסך. תוכנות מבוססות גרפיקה, כמו מערכות ההפעלה Windows, מציגות במצבי וידאו שניתן להגדירם כ- *x* פיקסלים אופקיים על *y* פיקסלים אנכיים על *z* צבעים. תוכנות המבוססות על תווים, כגון עורכי טקסט, מציגות במצבי וידאו שניתן להגדירם כ- *x* עמודות על *y* שורות של תווים.

**מצב שינה** — מצב ניהול צריכת חשמל השומר את כל הנתונים שבזיכרון לאזור שמור בכונן הקשיח ולאחר מכן מכבה את המחשב. כשמפעילים את המחשב מחדש, המידע שנשמר בכונן הקשיח משוחזר אוטומטית.

**מצב תצוגה כפול** — הגדרת תצוגה המאפשרת להשתמש בצג שני כהרחבה לצג הקיים. נקרא גם *מצב תצוגה מורחב*.

**מצב תצוגה מורחב** — הגדרת תצוגה המאפשרת להשתמש בצג שני כהרחבה לצג הקיים. נקרא גם *מצב תצוגה כפול*.

**משולב** — מתייחס בדרך-כלל לרכיבים הממוקמים פיזית בלוח המערכת שבמחשב. נקרא גם *מובנה*.

**משך חיי הסוללה** — משך הזמן (בשנים) שבמהלכו ניתן לרוקן ולטעון מחדש את הסוללה של מחשב נייד.

**מתאם רשת** — שבב המספק יכולות רשת. מחשב יכול לכלול מתאם רשת בלוח המערכת, או בצורת כרטיס מחשב שמחובר אליו מתאם. מתאם רשת נקרא גם *בקר ממשק רשת — NIC* ) network .(interface controller

### **ס**

**סורק הדיסק** — כלי שירות של Microsoft הבודק קבצים, תיקיות ואת שטח פני הדיסק הקשיח לגילוי שגיאות. סורק הדיסק מופעל לעתים קרובות בעת הפעלה מחדש של המחשב לאחר שהוא הפסיק להגיב.

**סיבית** (bit — (יחידת הנתונים הקטנה ביותר שמעבד המחשב.

**סמן / מצביע** — הסימן שעל המסך המראה היכן תתבצע הפעולה הבאה של המקלדת, משטח המגע או העכבר. לעתים זהו קו קטן מהבהב, תו בצורת קו תחתי או חץ קטן.

### **ע**

**עורך טקסט** — תוכנית המשמשת ליצירה ולעריכה של קבצים הכוללים טקסט בלבד. לדוגמה, Notepad) פנקס רשימות) של Windows משתמש בעורך טקסט. עורכי טקסט אינם מספקים בדרך-כלל גלישת מילים או תכונות עיצוב (אפשרות לסמן בקו תחתי, לשנות גופנים וכו').

#### **פ**

**פיקסל** — נקודה בודדת על מסך המחשב. הפיקסלים מסודרים בשורות ובעמודות ליצירת תמונה. הרזולוציה של המסך, למשל מבוטאת במספר הפיקסלים לרוחב כפול מספר מספר  $600 \times 800$ הפיקסלים לאורך.

**פירמוט** — תהליך ההכנה של כונן או דיסק לאחסון קבצים. בעת פירמוט כונן או דיסק, המידע שהיה קיים בו נמחק.

**פרנהייט** — סולם למדידת טמפרטורה, שלפיו 32° היא נקודת הקיפאון ו- 212° היא נקודת הרתיחה של מים.

### **צ**

**צירוף מקשים** — פקודה הדורשת להקיש על מספר מקשים בו-זמנית.

**חריץ הרחבה** — מחבר בלוח המערכת (במחשבים מסוימים) שלתוכו מכניסים כרטיס הרחבה כדי לחברו לאפיק המערכת (system bus).

#### **ט**

תקן של טכנולוגיה אלחוטית <sup>R</sup> — **טכנולוגיה אלחוטית Bluetooth** להתקני רשת הפועלים בטווח קצר (9 מטרים), המאפשרת להתקנים התומכים בטכנולוגיה זו לזהות אוטומטית זה את זה.

**טפט** הדוגמה או תמונת הרקע בשולחן העבודה של Windows. ניתן לשנות את הטפט דרך לוח הבקרה של Windows. ניתן גם לסרוק תמונה שאתה אוהב ולהגדיר אותה כטפט.

**י**

**יחידת הגנה מפני נחשולי מתח** — מונעת מנחשולי מתח, כגון אלה הנגרמים במהלך סופת רעמים וברקים, לחדור למחשב דרך שקע החשמל. יחידות הגנה מפני נחשולי מתח אינן מגינות על המחשב מפני הפסקות חשמל או ירידות מתח, דבר העלול לקרות כשהמתח יורד יותר מ- 20 אחוזים מתחת לרמת המתח הרגילה של קו מתח של זרם חילופין.

יחידות הגנה מפני נחשולי מתח אינן יכולות להגן על חיבורי רשת. נתק תמיד את כבל הרשת ממחבר הרשת במהלך סופת רעמים וברקים.

### **כ**

**כונן RW-CD**) צורב תקליטורים) — כונן המאפשר קריאת תקליטורים וצריבת תקליטורי RW-CD ו- R-CD. תקליטורי RW-CD ניתן לצרוב מספר רב של פעמים, אך תקליטורי R-CD ניתן לצרוב פעם אחת בלבד.

**כונן RW+DVD** — כונן המאפשר לקרוא DVD ואת רוב סוגי התקליטורים ולצרוב נתונים על גבי תקליטורי RW+DVD) DVD המאפשר צריבה חוזרת של נתונים).

**כונן Zip** — כונן תקליטונים בנפח גבוה שפותח על-ידי Iomega Corporation המשתמש בתקליטונים שליפים של 3.5 אינץ' הנקראים תקליטוני Zip. תקליטוני Zip הם גדולים מעט יותר מתקליטונים רגילים, אך הם בעלי עובי כפול, ומכילים נתונים בנפח של עד MB.100 **כונן אופטי** — כונן המשתמש בטכנולוגיה אופטית לקריאה ולכתיבה של נתונים מתקליטורים, DVD, או RW+DVD. דוגמאות לכוננים אופטיים הן כונן תקליטורים, כונן DVD, כונן CD-RW, אופטיים ה .CD-RW/DVD

**כונן לצריבת תקליטורים/DVD) DVD/RW-CD** — **(**כונן, הנקרא לעתים גם כונן משולב, שיכול לקרוא תקליטורים ו-DVD ולצרוב נתונים לתקליטורי RW-CD) לצריבה חוזרת) ולתקליטורי R-CD) תקליטורים לצריבה פעם אחת בלבד). תקליטורי RW-CD ניתן לצרוב מספר רב של פעמים, אך תקליטורי R-CD ניתן לצרוב פעם אחת בלבד.

**כונן קשיח** — כונן הקורא וכותב נתונים בדיסק קשיח. נהוג להשתמש במונחים כונן קשיח ודיסק קשיח באותה משמעות.

**כרטיס PC מוארך** — כרטיס הבולט מעבר לשולי חריץ כרטיס ההרחבה כשהוא מותקן במחשב.

**כרטיס הרחבה** — לוח של מעגלים חשמליים המותקן בחריץ לכרטיסי הרחבה על לוח המערכת בחלק מהמחשבים, המרחיב את יכולות המחשב. דוגמאות כוללות כרטיסי מסך, כרטיסי מודם וכרטיסי קול.

**כרטיס זיכרון** — לוח קטן עם מעגלים חשמליים הכולל שבבי זיכרון, המתחבר ללוח המערכת.

**כרטיס חכם** — כרטיס הכולל מעבד ושבב זיכרון. ניתן להשתמש בכרטיסים חכמים לאימות משתמש במחשבים המצוידים לשימוש בכרטיס חכם.

**כרטיס מחשב** — כרטיס קלט/פלט (O/I (שליף העומד בתקן PCMCIA. מודמים ומתאמי רשת הם סוגים נפוצים של כרטיסי מחשב.

**כרטיס מיני** — כרטיס קטן המיועד לציוד היקפי משולב, כגון NCI של תקשורת. כרטיס מיני מתפקד בדומה לכרטיס הרחבה PCI סטנדרטי.

**כתובת O/I** — כתובת בזיכרון RAM הקשורה להתקן מסוים (כגון מחבר טורי, מחבר מקבילי או חריץ הרחבה) ומאפשרת למעבד לתקשר עם התקן זה.

**כתובת בזיכרון** — מיקום מסוים שבו הנתונים מאוחסנים זמנית בזיכרון RAM.

## **ל**

**לוח הבקרה** (Panel Control — (תוכנית שירות של Windows המאפשרת לשנות הגדרות של מערכת ההפעלה ושל החומרה, כגון הגדרות התצוגה.

**לוח מערכת** — לוח המעגלים הראשי במחשב. ידוע גם בשם *לוח אם*.

### **מ**

**מהירות אפיק** — המהירות במגה-הרץ המציינת את המהירות שבה אפיק מסוגל להעביר נתונים.

**מהירות שעון** — המהירות במגה-הרץ המציינת את המהירות שבה פועלים רכיבי המחשב המחוברים לאפיק המערכת (bus system(.

**מוגן מפני כתיבה** — קבצים או אמצעי אחסון שלא ניתן לשנותם. השתמש בהגנה מפני כתיבה כשברצונך להגן על נתונים מפני שינוי או השחתה. כדי להגן על תקליטון של 3.5 אינץ' מפני כתיבה, הזז את הלשונית להגנה מפני כתיבה של התקליטון למצב פתוח.

**מודול לנסיעות** — התקן פלסטיק שניתן להכניס לתא המדיה של מחשב נייד כדי להפחית את משקלו של המחשב.

### **א**

**אזור ההודעות** — האזור בשורת המשימות של Windows הכולל סמלים המספקים גישה מהירה לתוכניות או לפעולות של המחשב, כגון שעון, בקרת עוצמה ומצב הדפסה. ידוע גם בשם *מגש המערכת*.

**אפיק** — נתיב תקשורת בין רכיבים במחשב.

**אפיק מקומי** — אפיק נתונים המספק להתקנים גישה מהירה למעבד.

#### **ב**

**בית** (byte — (יחידת הנתונים הבסיסית המשמשת את המחשב. בית שקול בדרך-כלל ל- 8 סיביות.

**בקר** — שבב השולט בהעברת הנתונים בין המעבד לזיכרון או בין המעבד להתקנים.

**בקר וידאו** — המעגל על כרטיס מסך או בלוח המערכת (במחשבים עם בקר וידאו משולב) המספק, יחד עם הצג, את יכולות הוידיאו של המחשב.

#### **ג**

**גוף קירור** — לוחית מתכת על חלק מהמעבדים המסייעת בפיזור חום.

#### **ד**

**דומיין** (תחום) — קבוצת מחשבים, תוכניות והתקנים ברשת המנוהלים כיחידה אחת, עם כללים והליכים משותפים, לשימוש של קבוצת משתמשים מסוימת. משתמש נכנס לדומיין כדי לקבל גישה למשאבים.

**דיסק המאפשר אתחול** — דיסק שניתן להשתמש בו לאתחול המחשב. במקרה שהכונן הקשיח ניזוק או שהמחשב נדבק בווירוס, ודא שיש בידך תמיד תקליטור או תקליטון המאפשר אתחול.

**דרייבר** (מנהל התקן) — תוכנה המאפשרת למערכת ההפעלה לשלוט בהתקן, כגון מדפסת. התקנים רבים אינם פועלים כהלכה אם הדרייבר הנכון אינו מותקן במחשב.

#### **ה**

**הגדרת מערכת** — תוכנית שירות המשמשת כממשק בין חומרת המחשב למערכת ההפעלה. הגדרת המערכת מאפשרת להגדיר אפשרויות לפי בחירת המשתמש ב- BIOS, כגון תאריך ושעה או סיסמת מערכת. אלא אם כן ידוע לך כיצד משפיעות ההגדרות על המחשב, אל תשנה את ההגדרות של תוכנית זו.

**התקן** — רכיב חומרה, כגון כונן תקליטורים, מדפסת או מקלדת, המותקן במחשב או מחובר אליו.

**התקן עגינה** — ראה *APR*.

#### **144** |מילון מונחים

### **ו**

**וירוס** — תוכנית שנועדה לגרום לך אי נוחות או להרוס נתונים המאוחסנים במחשב. וירוס מועבר ממחשב למחשב דרך דיסק נגוע, תוכנה שמורידים מהאינטרנט, או קבצים מצורפים לדוא"ל. כשמופעלת תוכנית שנדבקה, מופעל גם הווירוס שחדר לתוכה.

סוג נפוץ של וירוס הוא וירוס אתחול, המאוחסן בסקטורי האתחול של תקליטון. אם משאירים את התקליטון בכונן כשהמחשב כבוי ולאחר מכן מפעילים את המחשב, המחשב נדבק כשהוא קורא את סקטורי האתחול בתקליטון בניסיון למצוא את מערכת ההפעלה. אם המחשב נדבק, וירוס האתחול עלול לשכפל את עצמו לכל התקליטונים הנקראים או נכתבים במחשב זה, עד להסרת הווירוס.

### **ז**

**זיכרון** — אזור לאחסון נתונים זמני במחשב. מאחר שהנתונים הנמצאים בזיכרון מאוחסנים בו באופן זמני בלבד, מומלץ לשמור לעתים קרובות את הקבצים בזמן העבודה עליהם, וכן להקפיד לשמור את הקבצים לפני כיבוי המחשב. המחשב יכול לכלול סוגי זיכרון שונים, כגון RAM, ROM, וזיכרון מסך. לעתים קרובות, המילה זיכרון משמשת כמילה נרדפת ל- RAM.

**זיכרון וידאו** — זיכרון הכולל שבבי זיכרון המיועדים לפעולות וידאו. זיכרון הווידיאו הוא בדרך-כלל מהיר יותר מזיכרון המערכת. כמות זיכרון הווידיאו המותקנת משפיעה בראש ובראשונה על מספר הצבעים שתוכנית יכולה להציג.

**זיכרון מטמון 1L**) cache 1L — (זיכרון מטמון ראשי המאוחסן בתוך המעבד.

**זיכרון מטמון 2L**) cache 2L — (זיכרון מטמון משני היכול להיות חיצוני למעבד או להיכלל בארכיטקטורת המעבד.

**זמן פעולה של הסוללה** — משך הזמן (בדקות או בשעות) שסוללה של מחשב נייד מספקת מתח למחשב.

### **ח**

**חבר-והפעל** — היכולת של המחשב להגדיר התקנים אוטומטית. חבר-והפעל מספק יכולת התקנה, הגדרות תצורה ותאימות אוטומטית עם רכיבי החומרה הקיימים אם ה- BIOS, מערכת ההפעלה וכל ההתקנים תומכים בתכונת חבר-והפעל.

**חיישן אינפרא-אדום** — חיבור המאפשר העברת נתונים בין המחשב להתקנים תואמי אינפרא-אדום, מבלי להשתמש בחיבור כבל.

**חלוקת דיסק לרצועות** (striping disk — (שיטה לפיזור נתונים בכוננים מרובים. שיטה זו יכולה להאיץ את הפעולות לאחזור נתונים מהדיסק. מחשבים המשתמשים בשיטה זו מאפשרים בדרך-כלל למשתמש לבחור את גודל יחידת הנתונים או רוחב הרצועה (stripe(*.*

וידאו תקן — super-extended graphics array — **SXGA** לכרטיסי מסך ולבקרי וידאו התומך ברזולוציה של עד 1280 x .1024

וידאו תקן — super-extended graphics array plus — **SXGA+** לכרטיסי וידאו ולבקרי וידאו התומכים ברזולוציה של עד 1400 x .1050

## **T**

telephony application programming interface — **TAPI** (ממשק תכנות יישומים טלפוניים) — מאפשר לתוכניות של Windows לפעול עם מגוון רחב של התקנים טלפוניים, כולל התקני קול, נתונים, פקס ווידאו.

מבוססת אבטחה תכונת - trusted platform module — **TPM** חומרה אשר בשילוב עם תוכנת אבטחה, מאפשרת לשפר את אבטחת הרשת על-ידי יצירת תכונות כגול הגנה על קבצים ועל דואר אלקטרוני.

## **U**

Microsoft של אבטחה תכונת— user account control — **UAC** דיז שכבה נוספת של אבטחה בין Windows® Vista חשבונות המשתמשים לגישה אל הגדרות מערכת ההפעלה.

— (מאוחדת זיכרון הקצאת (unified memory allocation — **UMA** זיכרון מערכת המוקצה באופן דינמי למסך.

**UPS** — supply power uninterruptible) אל-פסק) — מקור מתח המשמש לצורכי גיבוי בעת הפסקות חשמל או ירידות מתח לרמה שאינה קבילה. התקן אל-פסק מאפשר למחשב להמשיך לפעול במשך פרק זמן מוגבל כשהוא אינו מקבל מתח. מערכות UPS מספקות בדרך-כלל גם הגנה מפני נחשולי מתח, וכן יכולות לספק ויסות מתח. מערכות אל-פסק קטנות מספקות מתח סוללה למשך מספר דקות, המאפשר לך לכבות בצורה מסודרת את המחשב.

**USB** — bus serial universal) אפיק טורי אוניברסלי) — ממשק חומרה להתקן שאינו דורש מהירות גבוהה, כגון מקלדת, עכבר, מוט היגוי, סורק, מערכת רמקולים, מדפסת, התקני פס רחב (מודם DSL ומודם של רשת הכבלים), התקני הדמיה או התקני אחסון. התקנים מחוברים ישירות לשקע של 4 פינים במחשב או לרכזת מרובת יציאות המתחברת למחשב. התקני USB ניתן לחבר ולנתק בזמן שהמחשב מופעל, וניתן גם לשרשר אותם יחד.

**UTP** — pair twisted unshielded) זוג שזור לא מסוכך) — מתאר סוג כבל המשמש ברוב רשתות הטלפון ובחלק מרשתות המחשבים. זוגות של חוטים לא מסוככים שזורים יחד כדי להגן מפני הפרעות אלקטרומגנטיות, במקום להסתמך על מעטפת מתכת מסביב לכל זוג חוטים לצורך הגנה מפני הפרעות.

וידאו תקן — ultra extended graphics array — **UXGA** לכרטיסי מסך ולבקרי וידאו התומך ברזולוציה של עד 1600 x .1200

### **V**

**V** — volt) וולט) — יחידת מידה של פוטנציאל חשמלי או כוח (ohm) אלקטרומניע. וולט אחד מופיע בהתנגדות של 1 אוהם כשזרם של 1 אמפר עובר דרך התנגדות זו.

## **W**

ואט אחד (ואט) — יחידת מידה להספק חשמלי. וואט אחד  $-$  Watt $-$  **W** הוא זרם של 1 אמפר הזורם בוולט אחד.

ואט לשעה) ואט לשעה) watt-hour **— WHr** בדרך-כלל לציון קיבולת מקורבת של סוללה. לדוגמה, סוללה של 66 ואט לשעה יכולה לספק 66 ואט במשך שעה או 33 ואט במשך שעתיים.

תקשורת רשת (wireless local area network — **WLAN** מקומית אלחוטית). סדרה של מחשבים המחוברים ביניהם, המתקשרים זה עם זה דרך האוויר בעזרת נקודות גישה או נתבים אלחוטיים המספקים גישה לאינטרנט.

תקשורת רשת (wireless wide area network — **WWAN** מרחבית אלחוטית). רשת נתונים אלחוטית מהירה המשתמשת בטכנולוגיה סלולרית ומכסה אזור גיאוגרפי רחב יותר לעומת רשת תקשורת מקומית אלחוטית (WLAN(.

— wide-aspect extended graphics array — **WXGA** תקן וידאו לכרטיסי מסך ולבקרי וידאו התומכים ברזולוציה של עד .1280 x 800

## **X**

לכרטיסי וידאו תקן — extended graphics array — **XGA** מסך ולבקרי וידאו התומכים ברזולוציה של עד 1024 x .768

## **Z**

**ZIF** — force insertion zero — סוג שקע או מחבר המאפשר להתקין או להסיר שבב מחשב מבלי להפעיל כוח על השבב או על השקע שלו.

**Zip** — תבנית דחיסת נתונים נפוצה. קבצים שנדחסו בתבנית Zip נקראים קובצי Zip ובדרך כלל כוללים את הסיומת **zip**.**.** סוג מיוחד של קובץ דחוס מסוג זה הוא קובץ הנפתח בעצמו, שהוא בעל שם קובץ עם הסיומת **exe**.**.** ניתן לפתח קובץ מסוג זה בלחיצה כפולה על הקובץ.

### **P**

הוא PCI — peripheral component interconnect — **PCI** אפיק מקומי התומך בנתיבי נתונים של 32 ו- 64 סיביות, ומספק נתיב נתונים מהיר בין המעבד לבין התקנים, כגון צג, כוננים ורשתות.

**Express PCI** — שיפור של ממשק PCI המאיץ את קצב העברת הנתונים בין המעבד לבין ההתקנים המחוברים אליו. Express PCI יכול להעביר נתונים במהירויות בין 250 MB/sec ועד 4 GB/sec. אם ערכת השבבים של Express PCI וההתקן תומכים במהירויות שונות, הם יפעלו במהירות הנמוכה מבין השתיים.

Personal Computer Memory Card International — **PCMCIA** Association — הארגון הקובע תקנים לכרטיסי מחשב.

**PIO** — output/input programmed) קלט/פלט מתוכנת) — שיטה להעברת נתונים בין שני התקנים דרך המעבד כחלק מנתיב הנתונים.

— (האתחול עם עצמית בדיקה (power-on self-test — **POST** תוכניות אבחון, הנטענות אוטומטית ב- BIOS, המבצעות בדיקות בסיסיות של רכיבי המחשב העיקריים, כגון רכיבי זיכרון, כוננים קשיחים וצג. אם לא זוהו בעיות במהלך בדיקת POST, המחשב ממשיך בתהליך האתחול.

**/2PS** (מערכת אישית $(2/\text{m})$  personal system  $/2$  — PS $/2$ לחיבור לוח מקשים, עכבר או מקלדת תואמי /2PS.

WfM תקן — pre-boot execution environment — **PXE** (Wired for Management) המאפשר להגדיר ולהפעיל מרחוק מחשבי רשת ללא מערכת הפעלה.

## **R**

עודף מערך (redundant array of independent disks — **RAID** של דיסקים עצמאיים) — שיטה להחזקת מערכת כפולה של נתונים למקרי כשל. חלק מהיישומים הנפוצים של RAID כוללים 0 RAID, .RAID 50 -ו RAID 10 ,RAID 5 ,RAID 1

— (אקראית גישה זיכרון (random-access memory — **RAM** אזור האחסון הזמני העיקרי של הוראות ונתונים של תוכניות. כל מידע שנשמר ב- RAM נמחק עם כיבוי המחשב.

— (רדיו תדר הפרעות (radio frequency interference — **RFI** הפרעות שמופקות בתדרי רדיו טיפוסיים, בטווח של 10 קילו-הרץ עד 100,000 מגה-הרץ (MHz). תדרי רדיו נמצאים בקצה ( $k$ Hz) התחתון של ספקטרום התדרים האלקטרומגנטיים, והם נוטים יותר לסבול מהפרעות בהשוואה לתדרים הגבוהים יותר, כגון תדרי אינפרא-אדום ואור.

**ROM** — memory only-read) זיכרון לקריאה בלבד) — זיכרון המאחסן נתונים ותוכניות שלא ניתן למחוק או לדרוס במחשב. זיכרון ROM, שלא כמו זיכרון RAM, שומר על התכנים המאוחסנים בו גם לאחר כיבוי המחשב. חלק מהתוכניות הנחוצות לפעולת המחשב שוכנות ב-ROM.

- לדקה סיבובים (revolutions per minute — **RPM** סל"ד) — מספר הסיבובים בדקה. מהירות הכונן הקשיח נמדדת לעתים קרובות בסל"ד (rpm(.

 $\forall$  שעון זמן אמת) real time clock — **RTC** מסוללה בלוח המערכת השומר על התאריך והשעה גם לאחר כיבוי המחשב.

זמן שעון איפוס (real-time clock reset — **RTCRST**  $\alpha$ אמת) — מגשר (jumper) בלוח המערכת של מחשבים מסוימים שיכול לשמש לעתים קרובות לצורך פתרון תקלות.

## **S**

ממשק (Sony/Philips Digital Interface — **S/PDIF** יגיטלי של Sony/Philips) — תבנית קבצים להעברת נתוני שמע המאפשרת העברת נתוני שמע מקובץ לקובץ מבלי להמירו לתבנית אנלוגית, דבר העלול לפגום באיכות הקובץ.

**SAS** — SCSI attached serial — גרסה טורית ומהירה יותר של ממשק SCSI) בשונה מארכיטקטורת SCSI המקבילה המסורתית).

**SATA** — ATA serial — גרסה טורית ומהירה יותר של .(IDE) ATA ממשק

ממשק — small computer system interface — **SCSI** מהיר המשמש לחיבור התקנים למחשב, כגון כוננים קשיחים, כונני תקליטורים, מדפסות וסורקים. SCSI יכול לחבר התקנים רבים תוך שימוש בבקר אחד ויחיד. כל התקן נגיש באמצעות מספר זיהוי ייחודי על גבי אפיק בקר ה- SCSI.

synchronous dynamic random-access — **SDRAM** memory) זיכרון גישה אקראית דינמי סינכרוני) — סוג זיכרון דינמי (DRAM (המסונכרן עם מהירות השעון האופטימלית של המעבד.

SIM כרטיס — Subscriber Identity Module — **SIM** כולל מיקרו-שבב לקידוד שידורי קול ונתונים. כרטיסי SIM יכולים לשמש בטלפונים או במחשבים ניידים.

 TM**Zone Strike** — אזור מחוזק בבסיס המערכת המגן על הכונן הקשיח בדומה לבולם זעזועים כשהמחשב סובל ממכת הדף או כשמפילים אותו (בין שהמחשב מופעל או כבוי).

וידאו תקן — super-video graphics array — **SVGA** לכרטיסי מסך ולבקרי וידאו. רזולוציות טיפוסיות למסכי SVGA הן 800 x 600 ו- 1024 x .768

מספר הצבעים והרזולוציה שמציגה תוכנית תלויים ביכולות של הצג, בבקר הווידיאו ובמנהלי ההתקן שלו, ובכמות זיכרון הווידיאו המותקן במחשב.

**out-TV video-S** — מחבר המשמש לחיבור טלוויזיה או התקן שמע דיגיטלי למחשב.

**Hz** — hertz) הרץ) — יחידת מידה לתדרים השווה למחזור אחד בשנייה. מחשבים והתקנים אלקטרוניים נמדדים לעתים קרובות בקילו-הרץ (kHz(, במגה-הרץ (MHz(, בג'יגה-הרץ (GHz(,  $(THz)$  או בטרה-הרץ  $\mathbf H$ 

## **I**

**O/I** — output/input) קלט/פלט) — פעולה או התקן המזינים נתונים למחשב ושולפים נתונים ממנו. מקלדות ומדפסות הן התקני O/I. **IC** — circuit integrated) מעגל משולב) — לוח מוליך למחצה, או שבב, שעליו מיוצרים אלפים או מיליוני רכיבים אלקטרוניים זעירים לצורך שימוש בציוד מחשב, שמע ווידאו.

התקן אלקטרוניקת (integrated device electronics — **IDE** משולב) — ממשק להתקני אחסון בנפח גבוה, שבהם הבקר משולב בכונן הקשיח או בכונן תקליטורים.

Institute of Electrical and Electronics — **IEEE 1394** ורי בעל ביצועים גבוהים המשמש לחיבור — Engineers, Inc. התקנים תואמי 1394 IEEE, כגון מצלמות דיגיטליות ונגני DVD, למחשב.

תקנים הקובע הארגון — Infrared Data Association — **IrDA** בינלאומיים לתקשורת אינפרא-אדום.

**IRQ** — request interrupt) בקשת פסיקה) — נתיב אלקטרוני המוקצה להתקן מסוים כדי שההתקן יוכל לתקשר עם המעבד. לכל חיבור התקן יש להקצות IRQ. על אף שלשני התקנים יכולה להיות אותה הקצאת IRQ, לא ניתן להפעיל את שני ההתקנים בו-זמנית.

— (אינטרנט שירותי ספק (Internet service provider — **ISP** חברה המאפשרת לך לגשת לשרת המארח שלה כדי להתחבר ישירות לאינטרנט, לשלוח ולקבל דוא"ל ולגלוש באתרי אינטרנט. ספק שירותי האינטרנט מספק לך בדרך-כלל חבילת תוכנה, שם משתמש ומספרי גישה טלפוניים תמורת תשלום חודשי.

### **K**

**Kb** — kilobit) קילו-ביט) — יחידת נתונים השווה ל- 1024 סיביות. יחידת מידה לקיבולת של מעגלי זיכרון משולבים.

 $(1024 - 1024)$  קילו-בית) – יחידת נתונים השווה ל- 1024 ( בתים, שלעתים קרובות מתייחסים אליה ככוללת 1000 בתים.

**kHz** — kilohertz) קילו-הרץ) — יחידת מידה של תדרים השווה ל-  $(Hz)$  הרץ (Hz).

### **L**

**LAN** — network area local) רשת תקשורת מקומית) — רשת מחשבים במרחב מצומצם. רשת תקשורת מקומית מוגבלת בדרך כלל למבנה או למספר מבנים סמוכים. ניתן לחבר רשת תקשורת מקומית

לרשת תקשורת מקומית אחרת בכל מרחק שהוא דרך קווי טלפון וגלי רדיו ליצירת רשת תקשורת מרחבית (WAN(.

**LCD** — display crystal liquid) צג גביש נוזלי) — טכנולוגיה המשמשת במחשבים ניידים ובצגים שטוחים.

**LED** — diode emitting-light) דיודה פולטת אור - נורית) — רכיב אלקטרוני הפולט אור כדי לציין את מצב המחשב.

הקצאת) — LPT יציאת (line print terminal — **LPT** חיבור מקבילי למדפסת או להתקן מקבילי אחר.

## **M**

**Mb** — megabit) מגה-ביט) — יחידת מידה לקיבולת שבב זיכרון השווה ל- Kb .1024

**MB** — megabyte) מגה-בית) — יחידת מידה לאחסון נתונים השווה ל- 1,048,576 בתים. MB 1 שווה ל- KB .1024 כשמשתמשים ביחידה זו לציון נפח האחסון בכונן הקשיח, לעתים קרובות מעגלים אותה ל- 1,000,000 בתים.

> בית-מגה — megabytes per second — **MB/sec** לשנייה — מיליון בתים לשנייה. יחידת מידה זו משמשת בדרך-כלל לציון קצב העברת נתונים.

— לשנייה ביט-מגה — megabits per second — **Mbps** מיליון סיביות לשנייה. יחידת מידה זו משמשת בדרך-כלל לציון מהירויות העברת נתונים של רשתות ומודמים.

**MHz** — megahertz) מגה-הרץ) — יחידת מידה לתדרים השווה למיליון מחזורים בשנייה. המהירות של מעבדי מחשב, אפיקי מחשב וממשקי מחשב נמדדת לעתים קרובות במגה-הרץ.

**MP** — megapixel) מגה פיקסל) — מידה של רזולוציית תמונה הנמצאת בשימוש במצלמות דיגיטליות.

**ms** — millisecond) מילי-שנייה) — יחידת זמן השווה לאלפית השנייה. זמני גישה של התקני אחסון נמדדים לעתים קרובות באלפיות השנייה.

## **N**

**NIC** — ראה *מתאם רשת*.

**ns** — nanosecond) ננו-שנייה) — יחידת מידה של זמן השווה לאחד חלקי מיליארד של שנייה.

— nonvolatile random access memory — **NVRAM** סוג זיכרון המאחסן נתונים כשהמחשב כבוי או אינו מקבל מתח חיצוני. NVRAM משמש לשמירה של נתוני הגדרות התצורה של המחשב, כגון תאריך, שעה ואפשרויות אחרות בהגדרות המערכת.

יצרוץ המאפשר העברת סוגי — direct memory access — **DMA** נתונים מסוימים בין זיכרון RAM ישירות להתקן, תוך כדי עקיפת המעבד.

איחוד — Distributed Management Task Force — **DMTF** של חברות חומרה ותוכנה המפתחות תקנים לשולחנות עבודה מבוזרים, רשתות, מערכות ארגוניות וסביבות אינטרנט.

בגישה דינמי זיכרון (dynamic random-access memory — **DRAM** אקראית) — זיכרון המאחסן מידע במעגלים משולבים הכוללים קבלים.

**DSL** — Line Subscriber Digital) קו מנוי דיגיטלי) — טכנולוגיה המאפשרת חיבור אינטרנט קבוע ומהיר דרך קו טלפון אנלוגי.

שבה שתי יחידות Fntel<sup>®</sup> (ליבה כפולה) — טכנולוגיה של  $\mathbf{u}$ al-core חישוב פיזיות קיימות בתוך אריזה יחידה של מעבד, ובצורה זו גדלה יעילות החישוב ויכולת ריבוי המשימות.

צריבה המאפשר DVD — DVD rewritable — **DVD+RW** חוזרת. ניתן לצרוב נתונים ל- RW+DVD, ולאחר מכן למחוק אותם ולצרוב נתונים חדשים. (טכנולוגיית RW+DVD שונה מטכנולוגיית .(DVD-RW

ניתן .צריבה המאפשר DVD — DVD recordable — **DVD-R** לצרוב נתונים פעם אחת בלבד על גבי תקליטור R-DVD. לאחר הצריבה, לא ניתן למחוק או לדרוס את הנתונים.

**DVI** — interface video digital) ממשק וידאו דיגיטלי) — תקן להעברת נתונים דיגיטליים בין מחשב לצג וידיאו דיגיטלי.

### **E**

של ותיקון בדיקה (error checking and correction — **ECC** שגיאות) — סוג של רכיב זיכרון הכולל מעגלים מיוחדים הבודקים את דיוק הנתונים כשהם נכנסים ויוצאים מהזיכרון.

— (מוגברות יכולות יציאת (extended capabilities port — **ECP** מחבר מקבילי המספק העברת נתונים דו-כיוונית משופרת. בדומה ל- EPP, ECP משתמש בגישה ישירה לזיכרון לצורך העברת נתונים, ולעתים קרובות משפר את הביצועים.

enhanced integrated device electronics — **EIDE** (אלקטרוניקת התקן משולב משופרת) — גרסה משופרת של ממשק IDE לכוננים קשיחים ולכונני תקליטורים.

— (אלקטרומגנטיות הפרעות (electromagnetic interference — **EMI** הפרעות חשמליות הנגרמות כתוצאה מקרינה אלקטרומגנטית.

**ENERGY STAR** — ® Environmental Protection דרישות Agency) הרשות לשמירה על איכות הסביבה) לצמצום צריכת החשמל הכוללת.

— (משופרת מקבילית יציאה (enhanced parallel port — **EPP** מחבר מקבילי המאפשר העברת נתונים דו-כיוונית.

— (אלקטרוסטטית פריקה (electrostatic discharge — **ESD** פריקה מהירה של חשמל סטטי. פריקת חשמל סטטי עלולה לפגום במעגלים משולבים הנמצאים במחשב ובציוד תקשורת.

**ExpressCard** — כרטיס קלט/פלט (O/I (שליף העומד בתקן PCMCIA. מודמים ומתאמי רשת הם סוגים נפוצים של כרטיסי ExpressCard. כרטיסי ExpressCard תומכים בתקן PCI .USB 2.0 ובתקן Express

## **F**

שבבי בעל DIMM — fully-buffered DIMM — **FBD** Advanced Memory ) מתקדם זיכרון ומאגר DRAM DDR2 AMB - Buffer (המזרז את התקשורת בין שבבי 2DDR SDRAM לבין המערכת.

Federal Communications Commission — **FCC** (הוועדה הפדראלית לתקשורת) — הרשות בארה"ב האחראית על אכיפת תקנות בתחום התקשורת, הקובעות מהי רמת הקרינה המותרת של מחשבים וציוד אלקטרוני אחר.

**FSB** — bus side front) אפיק צדדי קדמי) — נתיב הנתונים והממשק הפיזי בין המעבד לזיכרון RAM.

— (קבצים העברת פרוטוקול (file transfer protocol — **FTP** פרוטוקול אינטרנט סטנדרטי המשמש להעברת קבצים בין מחשבים המחוברים לאינטרנט.

## **G**

**G** — gravity) כבידה) — מידת משקל וכוח.

ג'יגה-בית) ג'יגה-בית) (ג'יגה-בית) gigabyte  $\leftarrow$ GB השווה ל- MB 1024) 1,073,741,824 בתים). כשמשתמשים ביחידה זו לציון נפח האחסון בכונן הקשיח, לעתים קרובות מעגלים אותה ל- 1,000,000,000 בתים.

**GHz** — gigahertz) ג'יגה-הרץ) — יחידת מידה לתדרים השווה לאלף מיליון הרץ (Hz (או אלף מגה-הרץ (MHz(. המהירות של מעבדי מחשב, אפיקי מחשב וממשקי מחשב נמדדת לעתים קרובות בג'יגה-הרץ.

— (למשתמש גרפי ממשק (graphical user interface — **GUI** תוכנה המתקשרת עם המשתמש בעזרת תפריטים, חלונות וסמלים. רוב התוכניות הפועלות במערכות ההפעלה של Windows הן ממשק גרפי למשתמש.

## **H**

העברת פרוטוקול (hypertext transfer protocol — **HTTP** היפרטקסט) — פרוטוקול להעברת קבצים בין מחשבים המחוברים לאינטרנט.

**Threading-Hyper** — טכנולוגיה של Intel המאפשרת שיפור כללי של ביצועי המחשב כשהיא מאפשרת למעבד פיזי יחיד לתפקד כשני מעבדים לוגיים המסוגלים לבצע משימות מסוימות בו זמנית.

# **מילון מונחים**

המונחים במילון מונחים זה מוצגים לצורכי מידע בלבד, והם עשויים לתאר או שלא לתאר תכונות הנכללות במחשב שברשותך.

## **A**

**AC** — זרם חילופין (current alternating — (סוג זרם החשמל המשמש להפעלת המחשב כשמחברים כבל חשמל עם מתאם זרם חילופין לשקע חשמל.

**ACPI** — ממשק צריכת חשמל והגדרות תצורה מתקדמות ( advanced צריכת לניהול מפרט) — configuration and power interface  $\rm\,Microsof\rm^@$  Windows $\rm^@$  חשמל המאפשר למערכות הפעלה של  $\rm\,Micros$ להעביר מחשב למצב המתנה או שינה כדי לחסוך בצריכת החשמל המוקצית לכל התקן המחובר למחשב.

—(accelerated graphics port) מהיר גרפיקה חיבור — **AGP** חיבור גרפיקה מיוחד המאפשר לזיכרון המערכת לשמש למשימות הקשורות לווידיאו. AGP מספק תמונת וידאו חלקה בצבעים אמיתיים, הודות לממשק מהיר יותר בין מעגלי הווידיאו וזיכרון המחשב.

ממשק — (Advanced Host Controller Interface — **AHCI** בקר מתקדם במארח) — ממשק עבור בקר מארח בכונן SATA המאפשר למנהל התקן האחסון לאפשר טכנולוגיות כגון NCQ והפעלה .(hot plug) חמה

**ALS** — sensor light ambient) חיישן תאורת סביב) — תכונה המסייעת לשלוט בבהירות התצוגה.

**ASF** — format standards alert — תקן המגדיר מנגנון למשלוח התראות חומרה ותוכנה לעמדת ניהול. ASF נועד להיות בלתי תלוי בפלטפורמה או במערכת הפעלה מסוימת.

### **B**

פלט/קלט מערכת (basic input/output system — **BIOS** בסיסית) — תוכנית (או תוכנית שירות) המשמשת כממשק בין חומרת המחשב למערכת ההפעלה. אין לשנות הגדרות אלה, אלא אם כן ידוע לך בוודאות כיצד הן משפיעות על המחשב. מוכר גם כ*הגדרת המערכת*.

**bps** — סיביות לשנייה (second per bits — (היחידה הסטנדרטית למדידת קצב העברת נתונים.

**BTU** — unit thermal British) יחידה תרמית בריטית) — יחידת מידה לפלט חום.

## **C**

**C** — צלסיוס (Celsius — (סולם למדידת טמפרטורה, שלפיו 0° היא נקודת הקיפאון ו- 100° היא נקודת הרתיחה של מים.

**carnet**) אישור פטור ממכס) — מסמך מכס בינלאומי המקל על ייבוא זמני של סחורות מחו"ל. ידוע גם בשם *merchandise passport*) שטר טובין).

**R-CD** — תקליטור המאפשר צריבה. ניתן לצרוב נתונים פעם אחת בלבד על גבי תקליטור R-CD. לאחר הצריבה, לא ניתן למחוק או לדרוס את הנתונים.

**RW-CD** — תקליטור המאפשר צריבה חוזרת. ניתן לצרוב נתונים בתקליטור RW-CD ולאחר מכן למחוק ולדרוס אותם (לצרוב מחדש).

**CMOS** — סוג של מעגל אלקטרוני. מחשבים משתמשים בכמות קטנה של זיכרון CMOS המופעל על-ידי סוללה, לשמירת התאריך, השעה ואפשרויות הגדרת המערכת.

— (אישור קוד (Certificate of Authenticity — **COA** קוד אלפאנומרי של Windows המצוין על גבי מדבקה שעל המחשב. נקרא גם *מפתח מוצר* או *מזהה מוצר*.

continuity rambus in-line memory — **CRIMM** module — מודול מיוחד ללא שבבי זיכרון המשמש למילוי חריצי RIMM שאינם נמצאים בשימוש.

## **D**

סוג — double-data-rate SDRAM — **DDR SDRAM** של רכיב זיכרון SDRAM המכפיל את מהירות העברת הנתונים ומשפר את ביצועי המערכת.

— double-data-rate 2 SDRAM — **DDR2 SDRAM** סוג של רכיב זיכרון SDRAM DDR המשתמש בשיטת bit4 prefetch ושינויי ארכיטקטורה אחרים כדי להאיץ את מהירות הזיכרון ליותר מ- 400 מגה-הרץ.

המכיל לוח — dual in-line memory module — **DIMM** שבבי זיכרון, המתחבר לרכיב זיכרון בלוח המערכת.

## **הודעות FCC) ארה"ב בלבד)**

#### **FCC Class B**

ציוד זה מחולל, משתמש ועלול להקרין אנרגיה בתדרי רדיו. התקנה או שימוש בציוד זה שלא בהתאם להוראות היצרן עלולים לגרום להפרעה בקליטת שידורי רדיו וטלוויזיה. ציוד זה נבדק ונמצא עומד בהגבלות עבור התקן דיגיטלי B Class בהתאם לפרק 15 של תקנות FCC.

התקן זה תואם לפרק 15 של תקנות ה- FCC. ההפעלה כפופה לשני התנאים שלהלן:

- **1** התקן זה לא יגרום להפרעה מזיקה.
- **2** על התקן זה לקבל כל הפרעה שמתקבלת, לרבות הפרעה העלולה לגרום לפעולה בלתי רצויה.

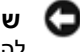

**שים לב:** תקנות FCC קובעות כי שינויים שלא אושרו באופן מפורש על-ידי .Inc Dell עלולים לגרום לביטול סמכותך להפעיל ציוד זה.

הגבלות אלה נועדו לספק הגנה סבירה כנגד הפרעה מזיקה בהתקנה בסביבת מגורים. עם זאת, אין ערובה לכך שהפרעות לא יתרחשו בהתקנה מסוימת. אם ציוד זה גורם להפרעה מזיקה לקליטת רדיו או טלוויזיה, שאותה ניתן לקבוע על ידי כיבוי והפעלה של הציוד, מומלץ כי תנסה לתקן את ההפרעה בעזרת אחד או יותר מהאמצעים הבאים:

- כיוון מחדש של אנטנת הקליטה.
- שינוי מיקום המערכת ביחס למקלט.
	- הרחקת המערכת מהמקלט.
- חיבור המערכת לשקע חשמל אחר, כך שהמערכת והמקלט יהיו מחוברים למעגלים שונים.

במקרה הצורך, התייעץ עם נציג תמיכה טכנית של .Inc Dell או עם טכנאי רדיו או טלוויזיה מוסמך לקבלת הצעות נוספות. המידע הבא מתייחס להתקן או להתקנים הנידונים במסמך זה בהתאם לתקנות FCC:

> Dell™ Latitude™ D830 :המוצר שם  $PP04X$ מספר הדגם:  $\blacksquare$ שם החברה: .Inc Dell Worldwide Regulatory Compliance & Environmental Affairs One Dell Way Round Rock, TX 78682 USA 512-338-4400

#### **ניקוי עכבר שאיננו עכבר אופטי**

- **1** נקה את חלקו החיצוני של העכבר בעזרת מטלית בד שהורטבה קלות בנוזל ניקוי מהול במים.
- **2** סובב את טבעת הנעילה שבצד התחתון של העכבר נגד כיוון השעון ולאחר מכן הסר את הכדור.
	- **3** נגב את הכדור במטלית נקייה ללא סיבים.
	- **4** נשוף קלות לתוך גומחת הכדור או השתמש במכל אוויר דחוס להסרת אבק או סיבים.
- **5** לפי הצורך, נקה את הגלגלים שבתוך גומחת הכדור במקלון צמר גפן שהורטב קלות באיזופרופיל אלכוהול.
- **6** מרכז מחדש את הגלגלים במקום שלהם אם הם אינם מיושרים. ודא שלא נשארו סיבי צמר גפן על הגלגלים.
- **7** החזר את הכדור ואת טבעת הנעילה למקומם, ולאחר מכן סובב את טבעת הנעילה בכיוון השעון עד שהיא תינעל במקומה.

#### **ניקוי עכבר אופטי**

נקה את חלקו החיצוני של העכבר בעזרת מטלית בד שהורטבה קלות בנוזל ניקוי מהול במים.

#### **כונן תקליטונים**

**שים לב:** אל תנסה לנקות את ראשי הכונן בספוגית. אתה עלול לפגוע ביישור הראשים, והכונן עלול להפסיק לפעול.

נקה את כונן התקליטונים בעזרת ערכת ניקוי מסחרית. ערכות אלה כוללות תקליטונים מיוחדים להסרת לכלוך שמצטבר במהלך פעילות תקינה.

#### **תקליטורים ו- DVD**

**שים לב:** השתמש תמיד במכל אוויר דחוס לניקוי העדשה בכונן תקליטורים/DVD, ועקוב אחר ההוראות המצורפות למכל האוויר הדחוס. אין לגעת בעדשה של הכונן.

אם תבחין בבעיות, כגון קפיצות, בעת הפעלה של התקליטור או ה-DVD, נסה לנקות את התקליטורים.

**1** החזק את התקליטור בשוליו החיצוניים. ניתן גם לגעת בשוליים הפנימיים של החור שבמרכז.

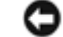

**שים לב:** כדי למנוע נזק לתקליטור, אין לנגב אותו בתנועה סיבובית.

**2** היעזר במטלית בד לחה כדי לנגב בעדינות את חלקו התחתון של התקליטור (הצד ללא התווית) בקו ישר, מהמרכז לעבר השוליים החיצוניים.

להסרת לכלוך עיקש, נסה להשתמש במים או או בתמיסת מים עם סבון עדין. ניתן גם לרכוש מוצרים מיוחדים לניקוי תקליטורים המספקים גם הגנה מפני אבק, טביעות אצבעות ושריטות. ניתן להשתמש במוצרי ניקוי מיוחדים לתקליטורים גם לניקוי DVD.

### **הודעה על מוצר של Macrovision**

מוצר זה כולל טכנולוגיה המעוגנת בזכויות יוצרים לפי חוק הפטנטים של ארה"ב וחוקים אחרים לשמירה על קניין רוחני. אין להשתמש בטכנולוגיה זו אלא באישור של חברת Macrovision, והיא מיועדת לשימוש ביתי ולמטרות צפייה מוגבלת בלבד, אלא אם כן התירה Macrovision שימוש אחר במוצר. אין לבצע הנדסה לאחור או פירוק של המוצר.

## **נספח**

### **ניקוי המחשב**

**התראה: לפני שתתחיל לבצע הליך כלשהו בסעיף זה, בצע את הוראות הבטיחות ב***מדריך מידע המוצר***.**

#### **מחשב, מקלדת וצג**

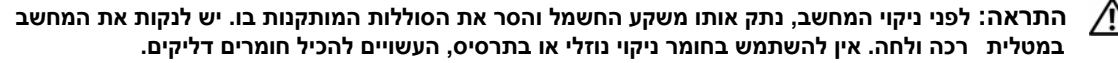

• השתמש במכל אוויר דחוס להסרת אבק המצטבר בין מקשי המקלדת.

**שים לב:** כדי למנוע נזק למחשב או לצג, אין לרסס נוזל ניקוי ישירות על הצג. השתמש אך ורק במוצרים שנועדו במיוחד לניקוי צגים, ועקוב אחר ההוראות המצורפות למוצר.

• לחלח מטלית בד רכה במעט מים או בנוזל לניקוי צגים ונגב את הצג כדי לנקותו.

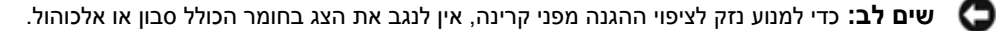

- לחלח מטלית בד רכה במעט מים ונגב את המחשב ואת המקלדת. אל תניח למים מהמטלית לחדור בין משטח המגע וסביבתו.
- לניקוי הצג, הרטב מטלית רכה ונקייה במעט מים. ניתן גם להשתמש במגבון או בנוזל מיוחדים לניקוי צגים המתאימים לציפוי האנטי-סטטי של המסך.
- נגב את המקלדת, את המחשב ואת חלקי הפלסטיק של הצג במטלית בד רכה שטבלת בתמיסה הכוללת שלושה רבעים מים ורבע סבון כלים.

אין להספיג את המטלית או להניח למים לטפטף לתוך המחשב או המקלדת.

#### **משטח מגע**

- **1** כבה את המחשב.
- **2** נתק את כל ההתקנים המחוברים מהמחשב ומשקע החשמל.
- **3** הסר כל סוללה המותקנת במחשב (ראה "החלפת סוללה" בעמוד 33).
- **4** לחלח מטלית בד רכה במעט מים ונגב בעדינות את משטח המגע. אל תניח למים מהמטלית לחדור בין משטח המגע וסביבתו.

#### **עכבר**

**שים לב:** נתק את העכבר מהמחשב לפני הניקוי.

אם מצביע העכבר קופץ או זז בצורה חריגה, נקה את העכבר.

## **פניה אל Dell**

ללקוחות בארה"ב, אנא התקשרו DELL-WWW800-) 800-999-3355(.

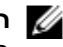

**הערה:** אם אין לך חיבור אינטרנט פעיל, תוכל למצוא את פרטי ההתקשרות בחשבונית הקנייה שלך, בתעודת האריזה, בחשבון או בקטלוג מוצרי Dell.

Dell מספקת מספר אפשרויות תמיכה ושרות מקוונות ובאמצעות הטלפון. הזמינות משתנה לפי מדינה ומוצר, וייתכן שחלק מהשירותים לא יהיו זמינים באזורך. לפנייה אל Dell בנושא מכירות, תמיכה טכנית או שירות לקוחות:

- .**support.dell.com** באתר בקר **1**
- **2** בחר את המדינה או האזור שלך בתפריט הנפתח **Region/Country A Choose**) בחר מדינה/אזור) שבתחתית הדף.
	- **3** לחץ על **Us Contact**) פנה אלינו) בצד השמאלי של הדף.
	- **4** בחר את קישור השירות או התמיכה המתאים על פי צרכיך.
		- **5** בחר את שיטת הפנייה אל Dell הנוחה לך.

#### **Checklist Diagnostics) רשימת פעולות לביצוע באבחון)**

שם:

תאריך:

כתובת:

מספר טלפון:

תג שירות (ברקוד על גב המחשב):

קוד שירות מהיר:

Number Authorization Material Return) מספר אישור להחזרת חומרים) (אם סופק על-ידי טכנאי תמיכה  $:$ (Dell של  $w$ 

מערכת הפעלה וגרסה:

התקנים:

כרטיסי הרחבה:

האם אתה מחובר לרשת? כן לא

רשת, גרסה ומתאם רשת:

תוכניות וגרסאות:

עיין בתיעוד של מערכת ההפעלה כדי לקבוע את תוכן קובצי האתחול של המערכת. אם המחשב מחובר למדפסת, הדפס את כל הקבצים. אחרת, רשום את תוכן כל קובץ לפני שתתקשר לחברת Dell.

הודעת שגיאה, קוד צפצוף או קוד אבחון:

תיאור הבעיה וצעדים שביצעת לפתרון הבעיה:

## **לפני שתתקשר**

**הערה:** החזק את קוד המשלוח המהיר בהישג יד בעת ההתקשרות. הקוד מסייע למערכת המענה האוטומטי של Dell לנתב את השיחה שלך ביתר יעילות. ייתכן שתתבקש גם לספק את תג השרות שלך (הנמצאת בגב או בתחתית המחשב שלך).

זכור למלא את Checklist Diagnostics) רשימת פעולות לביצוע באבחון). במקרה הצורך, הפעל את המחשב לפני שתתקשר לחברת Dell לקבלת סיוע, והתקשר ממכשיר טלפון הנמצא סמוך למחשב. ייתכן שתתבקש להקיש פקודות מסוימות במקלדת, למסור מידע מפורט במהלך ביצוע פעולות, או לנסות צעדים אחרים לפתרון הבעיה שניתן לבצע רק במחשב עצמו. ודא שתיעוד המחשב נמצא בהישג ידך.

**התראה: לפני שתבצע פעולות בתוך המחשב, פעל על פי הוראות הבטיחות ב***מדריך מידע המוצר* **שלך.**

#### **Service Status-Order Automated) שירות מצב הזמנה אוטומטי)**

לבדיקת מצב הזמנה כלשהי של מוצרי Dell, באפשרותך לבקר באתר **com.dell.support** או להתקשר לשירות מצב ההזמנות האוטומטי. מענה קולי מבקש ממך להזין את המידע הדרוש לאיתור ולדיווח על מצב הזמנתך. לקבלת מספר הטלפון להתקשרות באזורך, ראה "פניה אל Dell "בעמוד .134

### **בעיות בהזמנה**

אם יש בעיה בהזמנה שלך, כגון רכיבים חסרים, אם נכללו בהזמנה רכיבים שגויים או במקרה של חיוב שגוי, צור קשר עם שירות הלקוחות של חברת Dell. החזק את החשבונית או את תעודת המשלוח בהישג יד בעת ההתקשרות. לקבלת מספר הטלפון להתקשרות באזורך, ראה "פניה אל Dell "בעמוד .134

### **מידע על המוצר**

אם אתה זקוק למידע לגבי מוצרים אחרים שניתן לרכוש מחברת Dell, או אם ברצונך לבצע הזמנה, בקר באתר האינטרנט של Dell בכתובת **com.dell.www**. לרשימת מספרי טלפון לשיחה עם איש מכירות מומחה, ראה מספרים ליצירת קשר באזור שלך (ראה "פניה אל Dell "בעמוד 134).

### **החזרת פריטים לתיקון במסגרת האחריות או לצורכי זיכוי**

הכן את כל הפריטים שברצונך להחזיר, לצורכי תיקון או לצורכי זיכוי, באופן הבא:

**1** התקשר לחברת Dell לקבלת Number Authorization Material Return) מספר אישור להחזרת חומרים) וכתוב אותו בבירור ובאופן בולט על גבי הקופסה.

לרשימת מספרי טלפון, ראה מספרים ליצירת קשר באזור שלך.

- **2** כלול העתק של החשבונית ומכתב המתאר את סיבת ההחזרה.
- **3** כלול העתק של Checklist Diagnostics) רשימת פעולות לביצוע באבחון) המציין את הבדיקות שערכת ואת הודעות השגיאה שהתקבלו בתוכנת האבחון של Dell.
	- **4** כלול את כל האביזרים השייכים לפריט או לפריטים שאתה מחזיר (כבלים, תקליטוני תוכנה, מדריכים וכו') אם ההחזרה היא לצורכי זיכוי.
		- **5** ארוז את הציוד שברצונך להחזיר בחומרי האריזה המקוריים (או דומים להם).

אתה אחראי לתשלום עלויות המשלוח. אתה אחראי גם לבטח את המוצרים שאתה מחזיר, ואתה לוקח על עצמך את הסיכון שהם ילכו לאיבוד במהלך המשלוח לחברת Dell. חבילות לתשלום בעת המסירה (COD (לא יתקבלו.

החזרות שיבוצעו ללא הדרישות המקדימות שלעיל לא יתקבלו על-ידי Dell ויוחזרו אליך.

#### **שירותים מקוונים**

תוכל ללמוד אודות מוצרים ושירותים של Dell באתרי האינטרנט הבאים:

**www.dell.com**

**ap/com.dell.www**) מדינות אסיה/האוקיינוס השקט בלבד)

(בלבד יפן (**www.dell.com/jp**

(בלבד אירופה (**www.euro.dell.com**

**la/com.dell.www**) מדינות אמריקה הלטינית והקריביים)

(בלבד קנדה (**www.dell.ca**

תוכל לגשת לתמיכת Dell באמצעות אתרי האינטרנט וכתובות הדואר האלקטרוני שלהלן:

• אתרי התמיכה של Dell

**support.dell.com**

(בלבד יפן (**support.jp.dell.com**

(בלבד אירופה (**support.euro.dell.com**

- כתובות הדואר האלקטרוני של תמיכת Dell mobile\_support@us.dell.com support@us.dell.com  $c$ (מדינות אמריקה הלטינית והקריביים בלבד) la-techsupport $(a)$ dell.com
	- (מדינות אסיה והאוקיינוס השקט בלבד) מ $\text{gsupport}(a)$ dell.com
	- כתובות דואר אלקטרוני של מחלקת השיווק והמכירות של Dell  $c$ (מדינות אסיה והאוקיינוס השקט בלבד) apmarketing $@dell.com$ (קנדה בלבד) sales canada@dell.com
		- פרוטוקול העברת קבצים (FTP (אנונימי **ftp.dell.com**

היכנס למערכת כמשתמש: אנונימי, והשתמש בכתובת הדוא"ל שלך כסיסמה.

#### **Service AutoTech) שירות טכני אוטומטי)**

שירות התמיכה האוטומטי של Dell – AutoTech – מספק תשובות מתועדות לשאלות נפוצות ששאלו לקוחות של Dell בנוגע למחשבים הניידים והשולחניים שלהם.

ניתן להתקשר ל- AutoTech, ולהשתמש בטלפון עם חיוג צלילים לבחירת הנושאים המתאימים לשאלותיך. לקבלת מספר הטלפון להתקשרות באזורך, ראה "פניה אל Dell "בעמוד .134

# **קבלת עזרה**

## **קבלת סיוע**

- **1** ראה "פתרון בעיות" בעמוד 65 לקבלת מידע והליכים המתייחסים לבעיה שהתעוררה במחשב שלך.
	- **2** הפעל את תוכנית האבחון של Dell) ראה "תוכנית האבחון של Dell "בעמוד 65).
- **3** הכן עותק של "Checklist Diagnostics) רשימת פעולות לביצוע באבחון)" בעמוד 133 ומלא את הטופס.
- **4** השתמש בערכת הכלים המקיפה של שירותים מקוונים של Dell הזמינים באתר התמיכה של Dell) **com.dell.support** ( לקבלת עזרה בהתקנה ובצעדים לפתרון בעיות. ראה "שירותים מקוונים" בעמוד 130 לקבלת רשימה מקיפה יותר של שירותי התמיכה המקוונת של Dell.
	- **5** אם הצעדים שלעיל לא סייעו בפתרון הבעיה, צור קשר עם חברת Dell) ראה "פניה אל Dell "בעמוד 134).

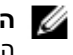

**הערה:** התקשר לשירות התמיכה של Dell ממכשיר טלפון הנמצא בסמוך למחשב, כדי שנציג התמיכה יוכל לסייע לך בביצוע הצעדים הדרושים.

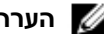

**הערה:** ייתכן שמערכת קודי השירות המהיר של Dell לא תהיה זמינה בכל המדינות.

כשתתבקש להקיש את הקוד שלך במערכת המענה האוטומטי של Dell, הקש את קוד השירות המהיר לניתוב השיחה ישירות לאיש התמיכה המתאים. אם אין לך קוד שירות מהיר, פתח את התיקייה **Accessories Dell**) כלי שירות של Dell(, לחץ פעמיים על הסמל **Code Service Express**) קוד שירות מהיר), ועקוב אחר ההנחיות המוצגות.

לקבלת הוראות לשימוש בשירות התמיכה, ראה "תמיכה טכנית ושירות לקוחות" בעמוד .129

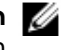

**הערה:** ייתכן שחלק מהשירותים הבאים לא יהיו תמיד זמינים בכל המקומות מחוץ לגבולות ארה"ב. התקשר לנציג Dell המקומי לקבלת מידע על זמינות השירותים ("פניה אל Dell "בעמוד 134).

#### **תמיכה טכנית ושירות לקוחות**

שירות התמיכה של Dell זמין לענות על שאלותיך אודות חומרת  $\mathrm{Dell}^\mathrm{IM}$ . צוות התמיכה שלנו משתמש בתוכנית אבחון ממוחשבת כדי לספק מענה מהיר ומדויק.

כדי לפנות לשירות התמיכה של Dell, ראה "לפני שתתקשר" בעמוד ,132 ולאחר מכן ראה את פרטי הקשר עבור האזור שלך או בקר .**support.dell.com** באתר

#### **DellConnect**

DellConnect הוא כלי פשוט לגישה מקוונת, המאפשר לצוות השירות והתמיכה של Dell לגשת למחשב שלך דרך חיבור אינטרנט מהיר, לאבחן את הבעיה ולתקן אותה בפיקוח שלך. לקבלת מידע נוסף, בקר באתר **com.dell.support** ולחץ על **DellConnect**.

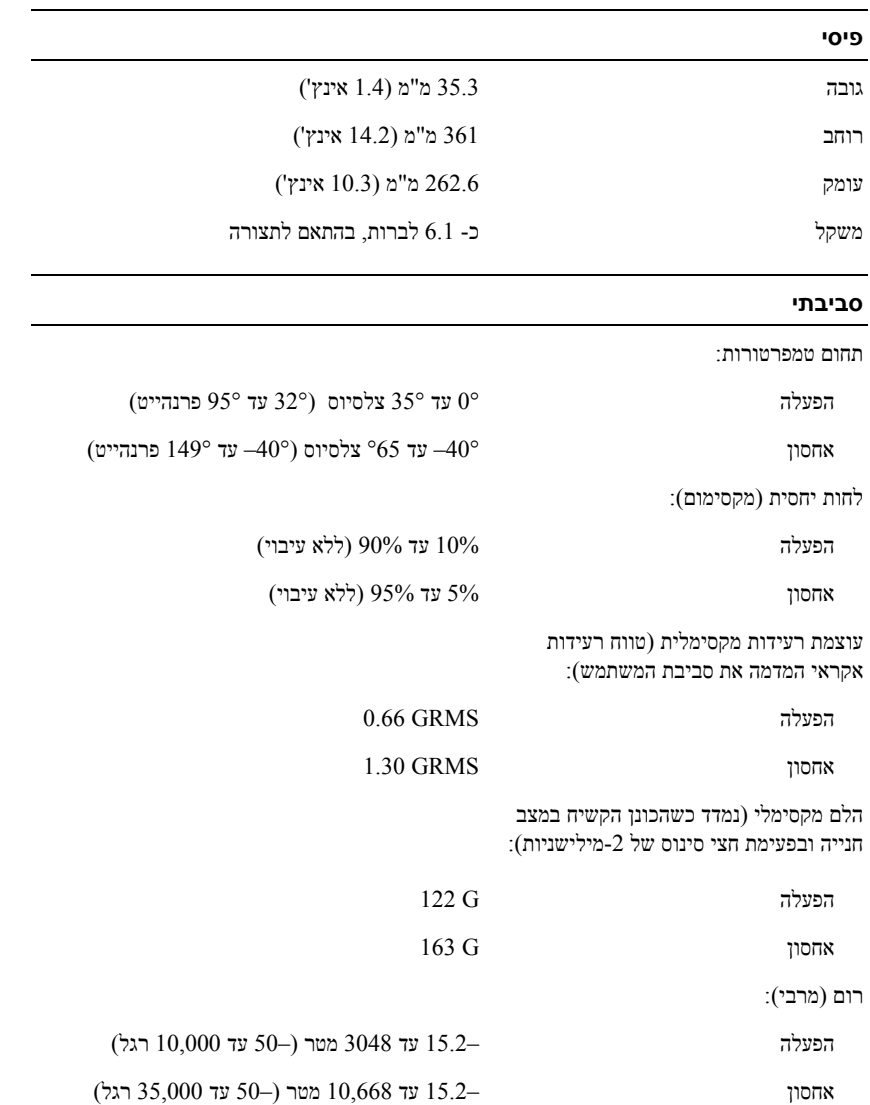

#### **סוללה**

#### משקל:

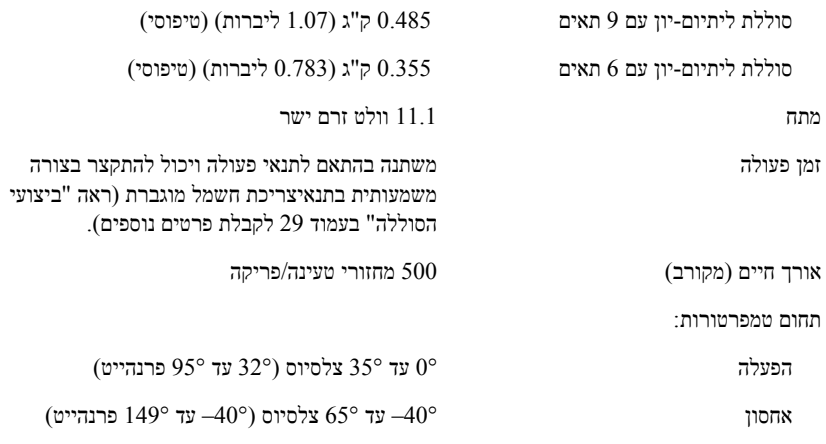

#### **מתאם זרם חילופין**

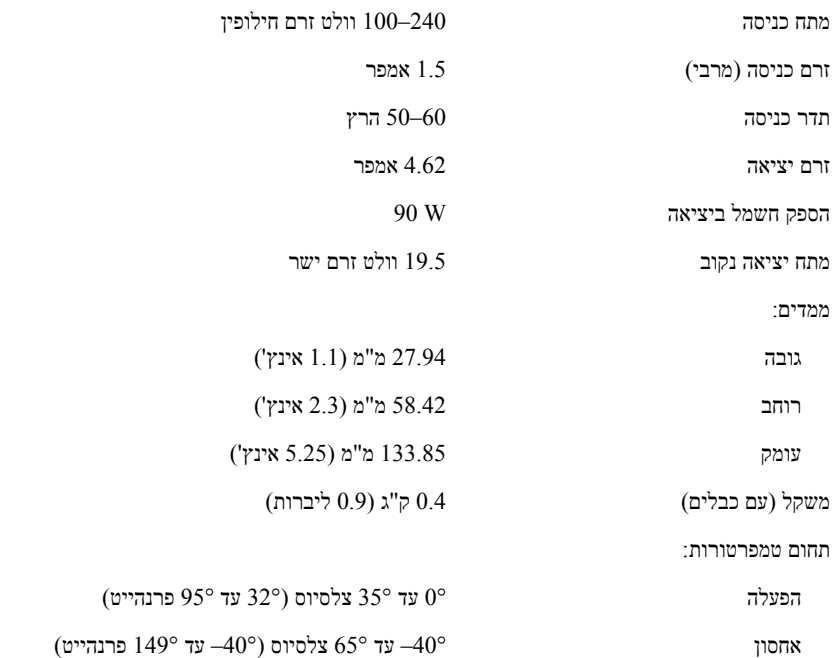

#### **תצוגה**

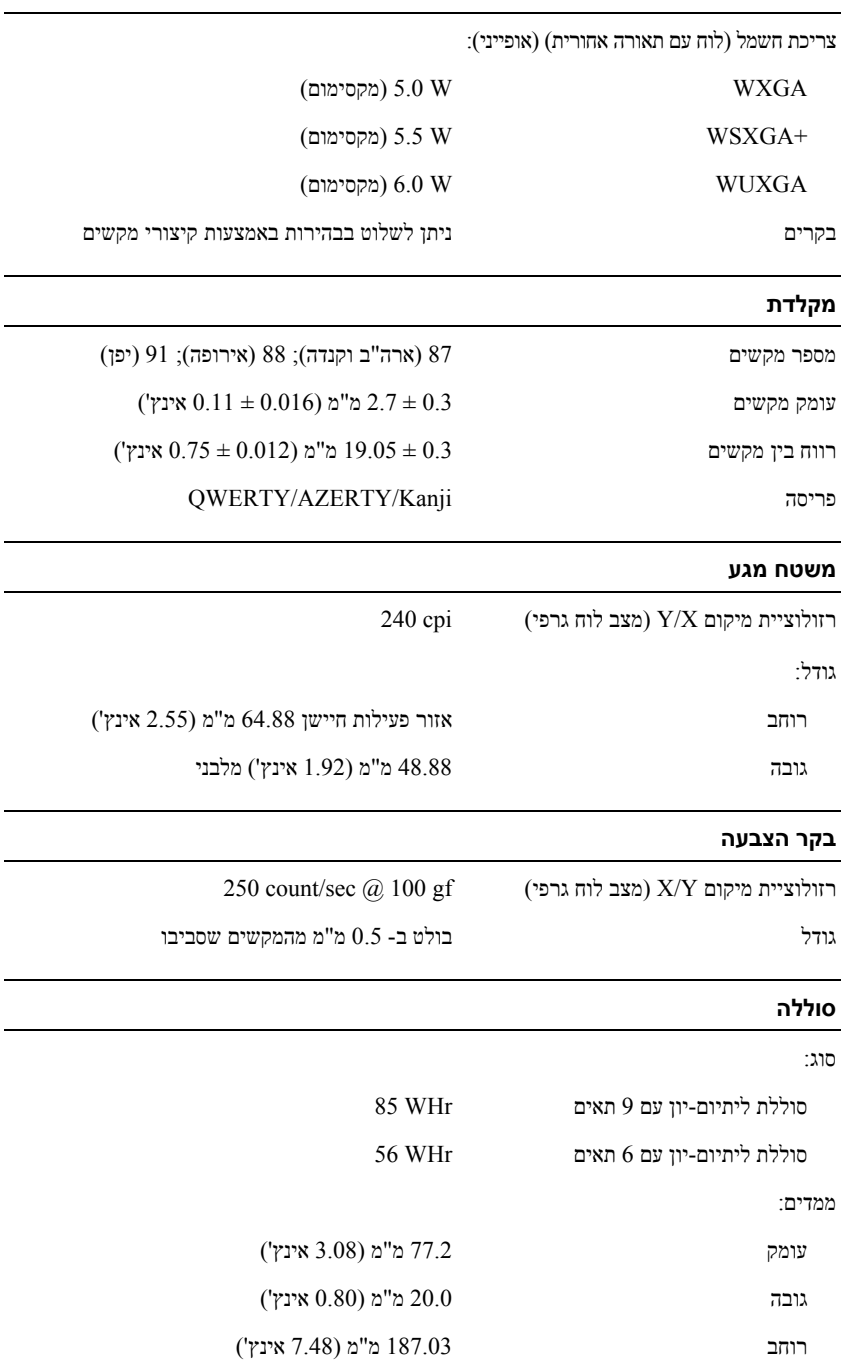

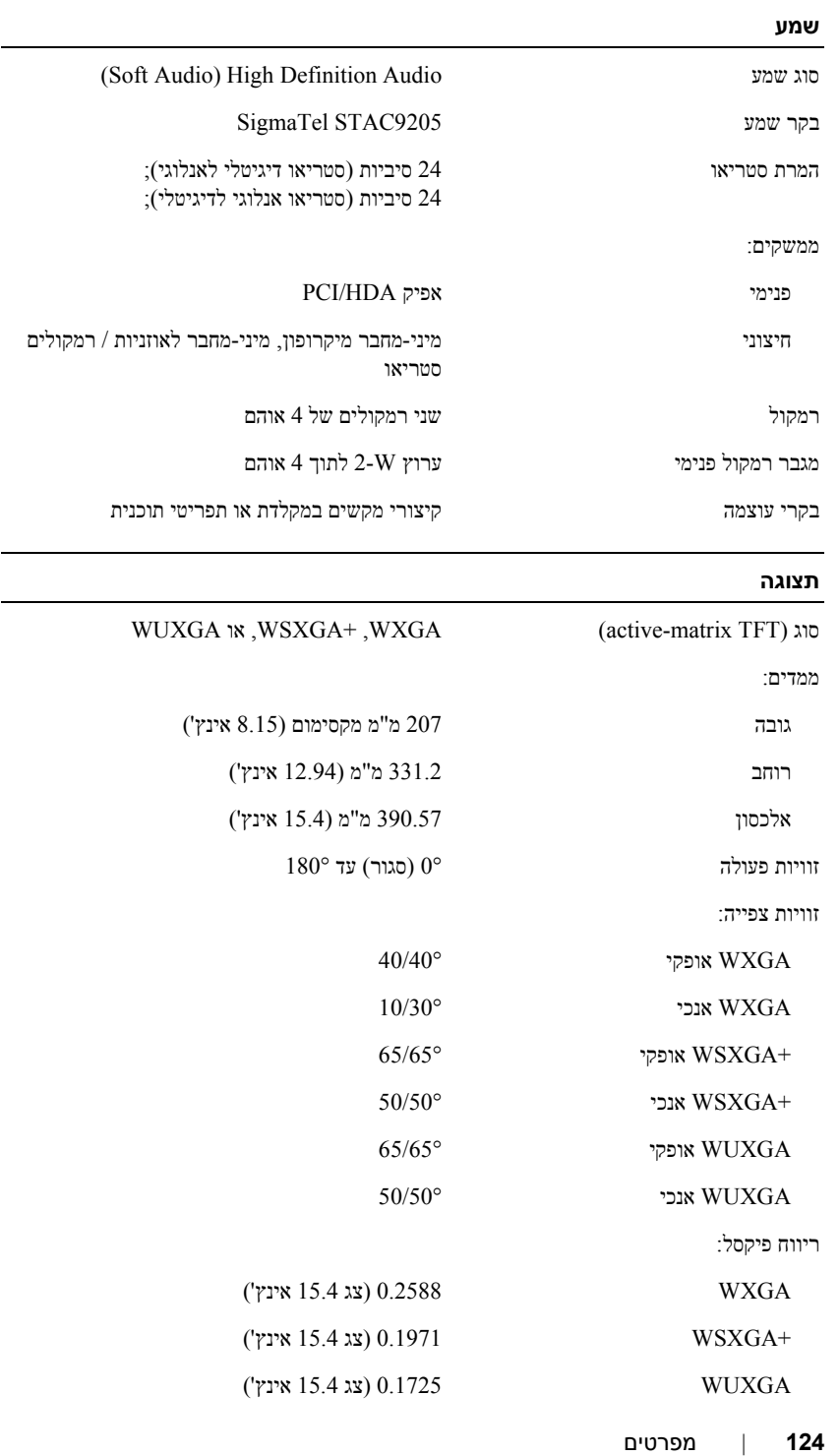

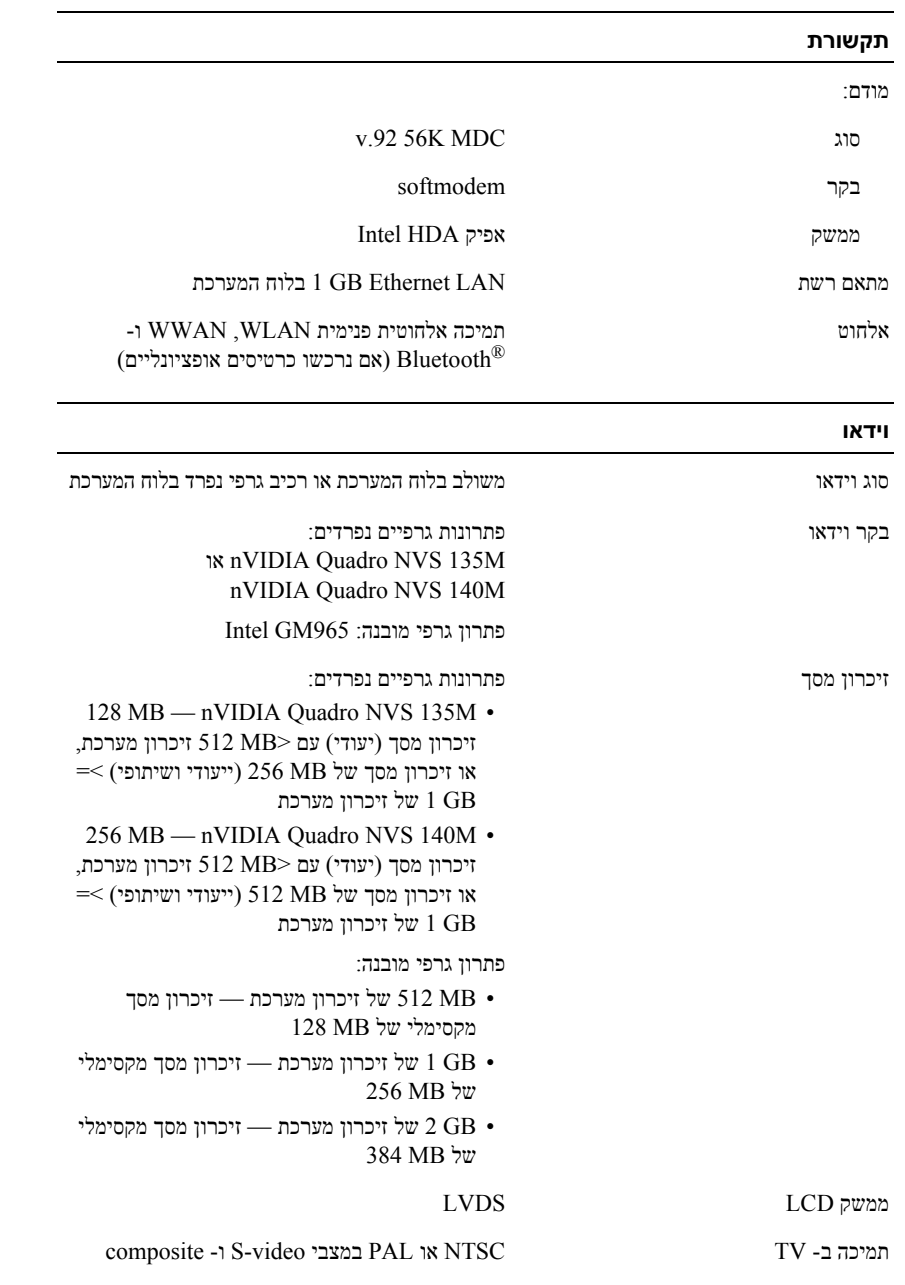

#### **כרטיס חכם**

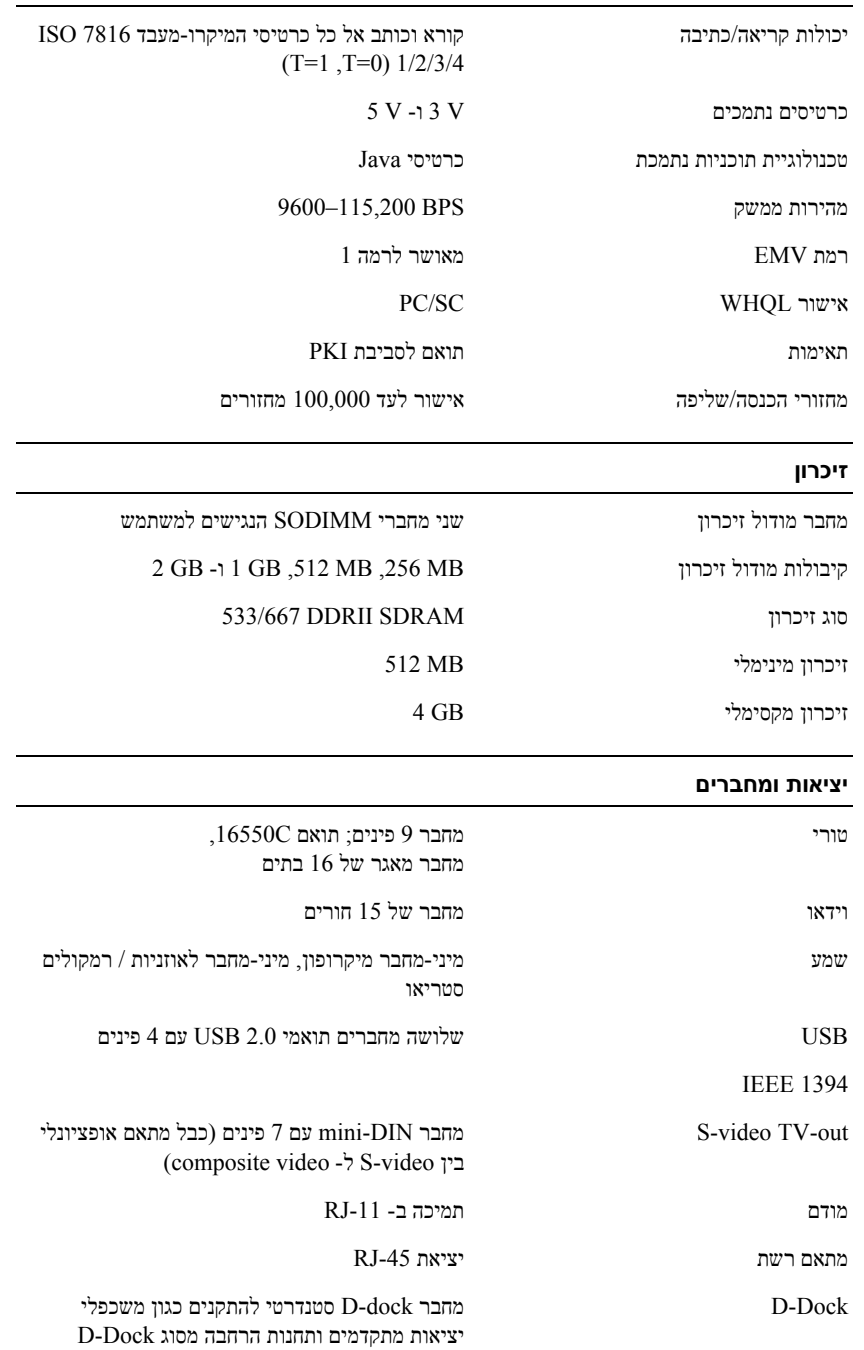

## **מפרטים**

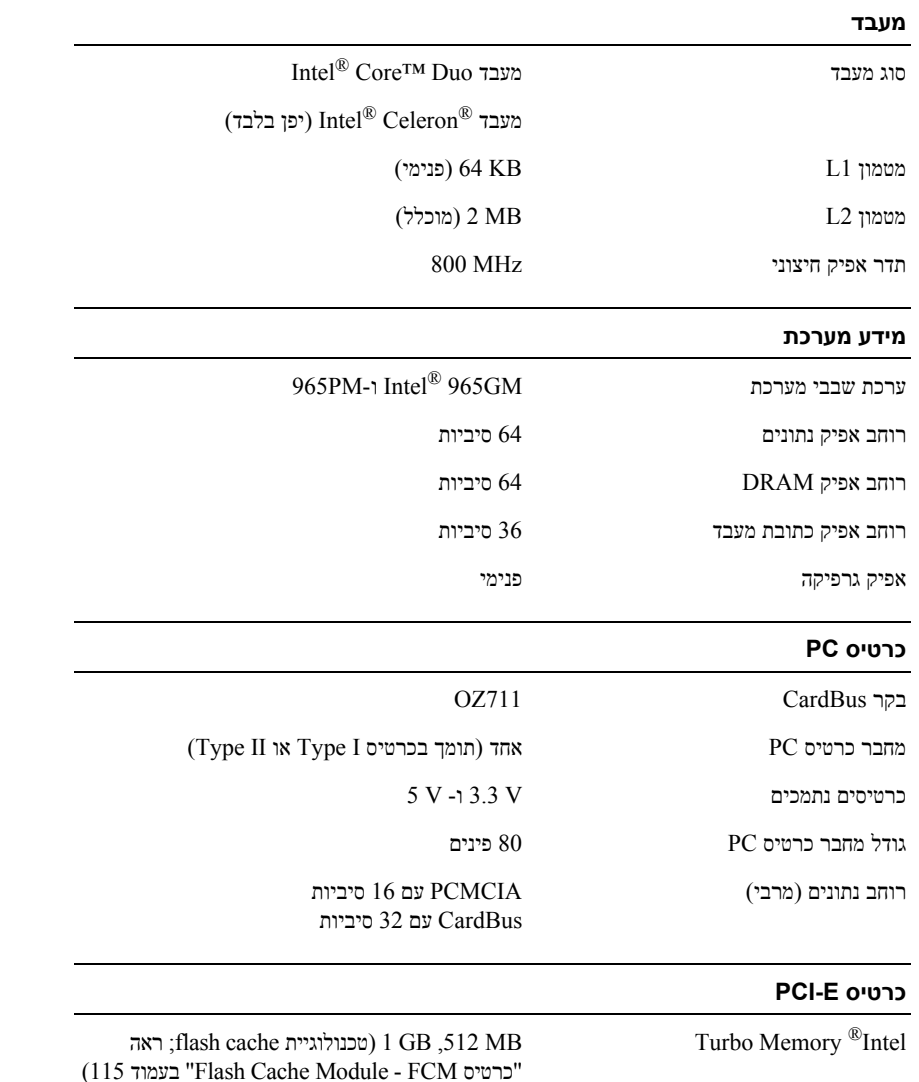

# **Dell™ QuickSet**

QuickSet™ Dell מספקת לך גישה מהירה להגדרת התצורה או להצגת סוגי ההגדרות הבאים:

- קישוריות רשת
- ניהול צריכת חשמל
	- תצוגה
	- מידע מערכת

בהתאם למה שברצונך לבצע ב- QuickSet™ Dell, תוכל להפעילה באמצעות *לחיצה*, *לחיצה*-*כפולה*, או *לחיצה*-*ימנית* על הסמל . שורת המשימות נמצאת בפינה הימנית התחתונה של המסך. RWindows ® QuickSet בשורת המשימות של Microsoft לקבלת מידע נוסף אודות QuickSet, לחץ לחיצה ימנית על הסמל QuickSet ולאחר מכן לחץ על **Help**) עזרה).

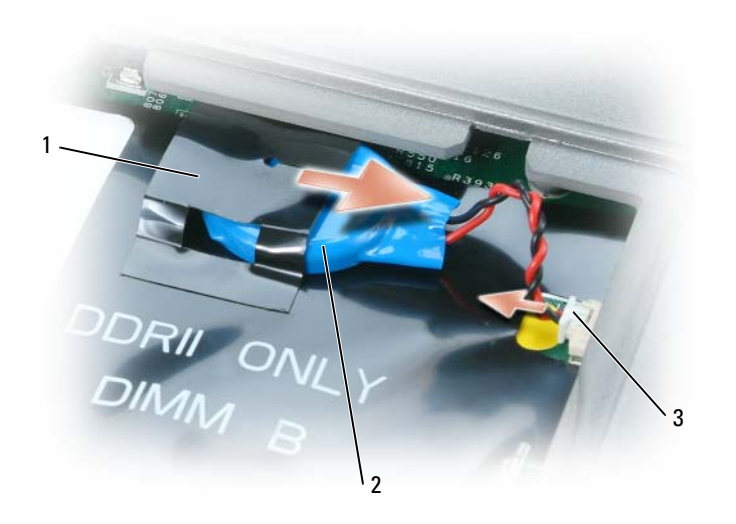

- 1 תפס פלסטיק 2 סוללת מטבע 3 מחבר כבל סוללה
	- **4** הסר את מחבר כבל הסוללה מהמחבר שבלוח המערכת.
	- **5** היזהר שלא לשבור את תפס הפלסטיק, והרם מעט את תפס הפלסטיק מעל לסוללה.
		- **6** החזק את תפס הפלסטיק, אחוז בסוללה ומשוך אותה מתוך תא הסוללה.

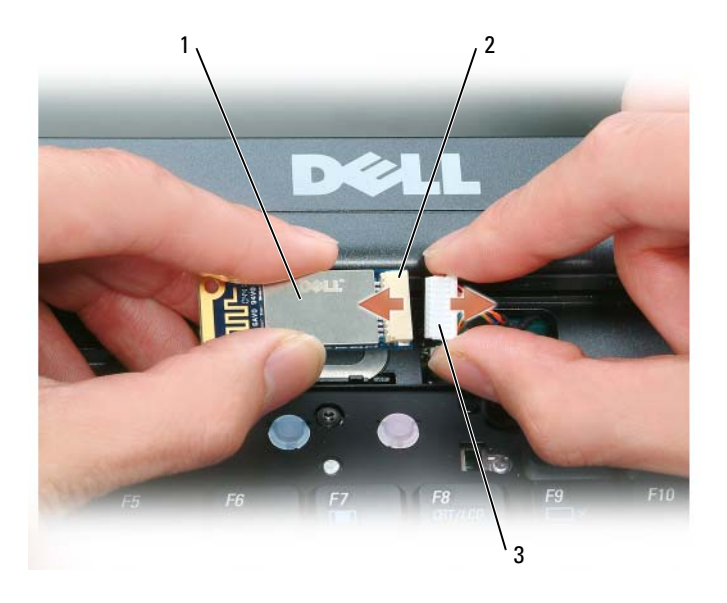

1 כרטיס 2 מחבר כרטיס 3 מחבר כבל

### **סוללת מטבע**

O

**התראה: לפני שתבצע את ההליכים הבאים, בצע את הוראות הבטיחות ב***מדריך המידע של המוצר***.**

**שים לב:** כדי למנוע פריקה אלקטרוסטטית, פרוק מגופך חשמל סטטי באמצעות הצמדת רצועת הארקה לפרק היד או נגיעה מדי פעם במחבר בלוח האחורי של המחשב.

**שים לב:** כדי למנוע גרימת נזק ללוח המערכת, הסר את הסוללה הראשית לפני הטיפול במחשב.

- **1** פעל על פי ההליכים בסעיף "לפני שתתחיל" בעמוד .99
	- **2** הסר את כיסוי הציר (ראה "כיסוי ציר" בעמוד 104).
		- **3** הסר את המקלדת (ראה "מקלדת" בעמוד 105).

## **R כרטיס פנימי בטכנולוגיה אלחוטית Bluetooth**

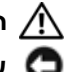

**התראה: לפני שתבצע את ההליכים הבאים, קרא את הוראות הבטיחות ב***מדריך המידע של המוצר***.**

**שים לב:** כדי למנוע פריקה אלקטרוסטטית, פרוק מגופך חשמל סטטי באמצעות הצמדת רצועת הארקה לפרק היד או נגיעה מדי פעם במחבר בלוח האחורי של המחשב.

**שים לב:** כדי למנוע גרימת נזק ללוח המערכת, הסר את הסוללה הראשית לפני הטיפול במחשב.

אם הזמנת כרטיס פנימי בטכנולוגיית אלחוט Bluetooth בעת הזמנת המחשב, הכרטיס כבר מותקן במחשב.

- **1** פעל על פי ההליכים בסעיף "לפני שתתחיל" בעמוד .99
	- **2** הסר את כיסוי הציר (ראה "כיסוי ציר" בעמוד 104).

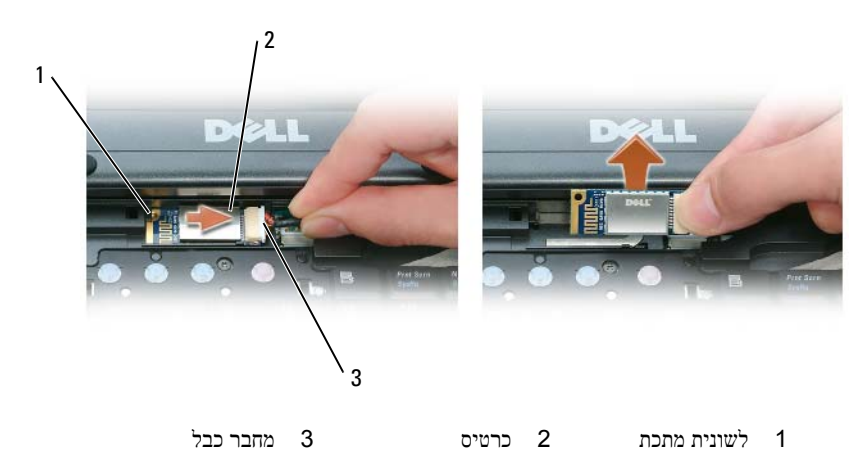

**שים לב:** הסר את הכרטיס בזהירות כדי למנוע נזק לכרטיס, לכבל הכרטיס, או לרכיבים הקרובים לכרטיס.

- **3** הוצא את הכרטיס מהתא שלו במחשב.
- **א** כשחזית המחשב פונה אליך, החלק את הכרטיס ימינה.
	- **ב** סובב את הכרטיס לעבר חזית המחשב.
	- **ג** הרם את הכרטיס והוצא אותו מהמחשב.
		- **4** נתק את הכרטיס ממחבר הכבל.

## **FCM - Flash Cache Module כרטיס**

כרטיס (Flash Cache Module) הוא כרטיס זיכרון פנימי המסייע בשיפור ביצועי המחשב.

- **√ הערה:** כרטיס זה תואם רק למערכת ההפעלה ™Microsoft Windows Vista.
- **הערה:** אם הזמנת כרטיס FCM יחד עם המחשב שלך, הכרטיס כבר מותקן במחשב.
	- **1** פעל על פי ההליכים בסעיף "לפני שתתחיל" בעמוד .99
		- **2** הסר את כיסוי הציר (ראה "כיסוי ציר" בעמוד 104).
			- **3** הסר את המקלדת (ראה "מקלדת" בעמוד 105).
	- **4** פרוק מגופך חשמל סטטי על-ידי נגיעה באחד ממחברי המתכת בגב המחשב.
- **הערה:** אם התרחקת מהמחשב, פרוק מגופך חשמל סטטי כשתחזור לטפל במחשב.
- **5** שחרר את הכרטיס באמצעות דחיפת לשוניות האבטחה העשויות מתכת והרחקתן מהכרטיס, עד שהכרטיס יישלף מעט החוצה.

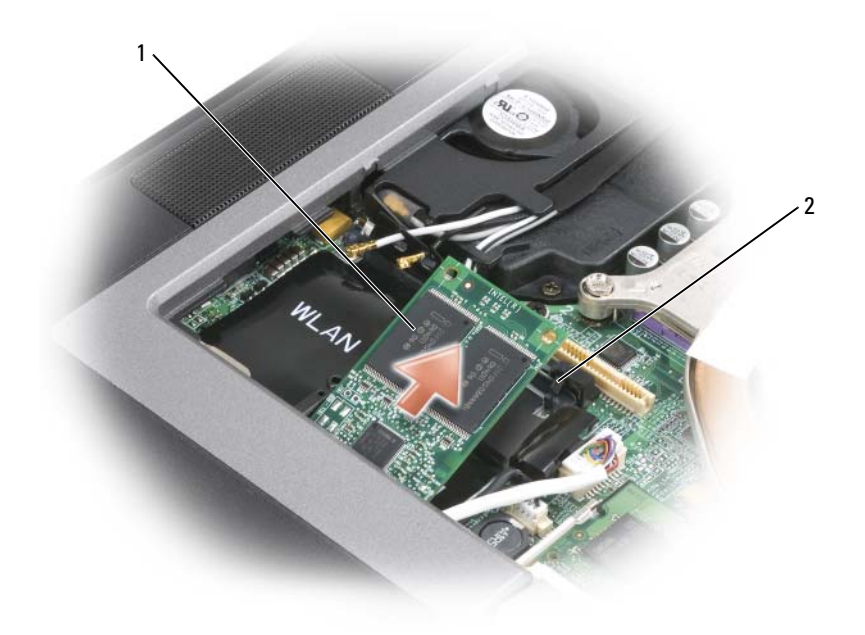

- 1 כרטיס FCM 2 תפסי אבטחה ממתכת (2)
	- **6** הרם את הכרטיס אל מחוץ למחבר שלו.

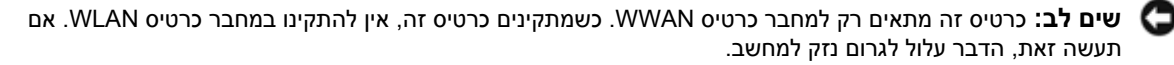

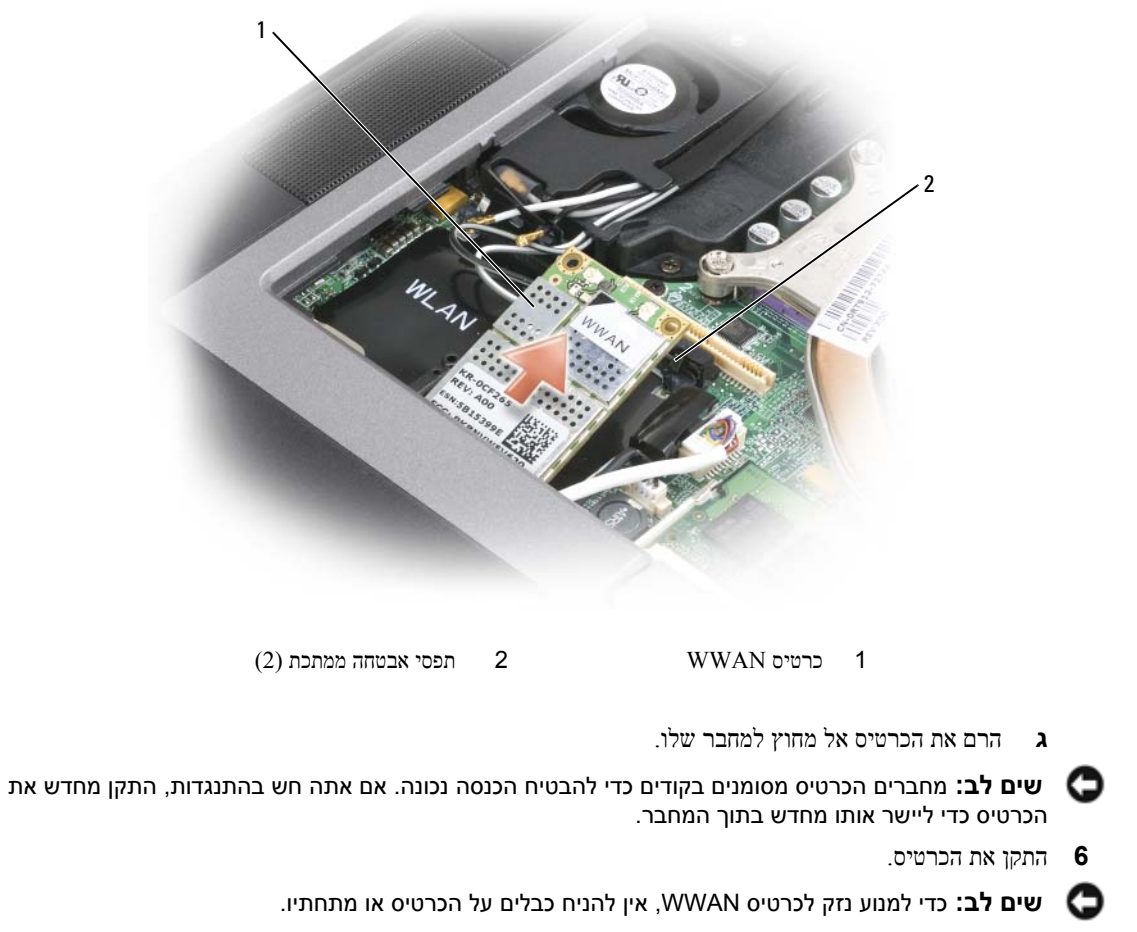

**א** יישר את הכרטיס עם המחבר בזווית של 45 מעלות, ודחוף את הכרטיס לתוך המחבר עד שהוא ייכנס למקומו בנקישה.

**הערה:** רוב מחברי האנטנה כוללים סימונים בצבעים המתאימים לצבע הכבל. למידע מפורט יותר על חיבור הכבלים השונים למחברים השונים, ראה התיעוד שצורף לכרטיס WWAN.

**ב** חבר את כבלי האנטנה לכרטיס WWAN, וודא שהנחת את הכבלים כראוי.

#### **כרטיסי רשת התקנים ניידים בפס רחב או רשת תקשורת מקומית אלחוטית (WWAN(**

- **1** פעל על פי ההליכים בסעיף "לפני שתתחיל" בעמוד .99
	- **2** הסר את כיסוי הציר (ראה "כיסוי ציר" בעמוד 104).
		- **3** הסר את המקלדת (ראה "מקלדת" בעמוד 105).
- **4** פרוק מגופך חשמל סטטי על-ידי נגיעה באחד ממחברי המתכת בגב המחשב.
- **הערה:** אם התרחקת מהמחשב, פרוק מגופך חשמל סטטי כשתחזור לטפל במחשב.
- **5** *אם לא מותקן כרטיס במחשב*, עבור ל שלב .6 *אם אתה מחליף כרטיס*, הסר את הכרטיס הקיים:
	- **א** נתק את כבלי האנטנה מהכרטיס.

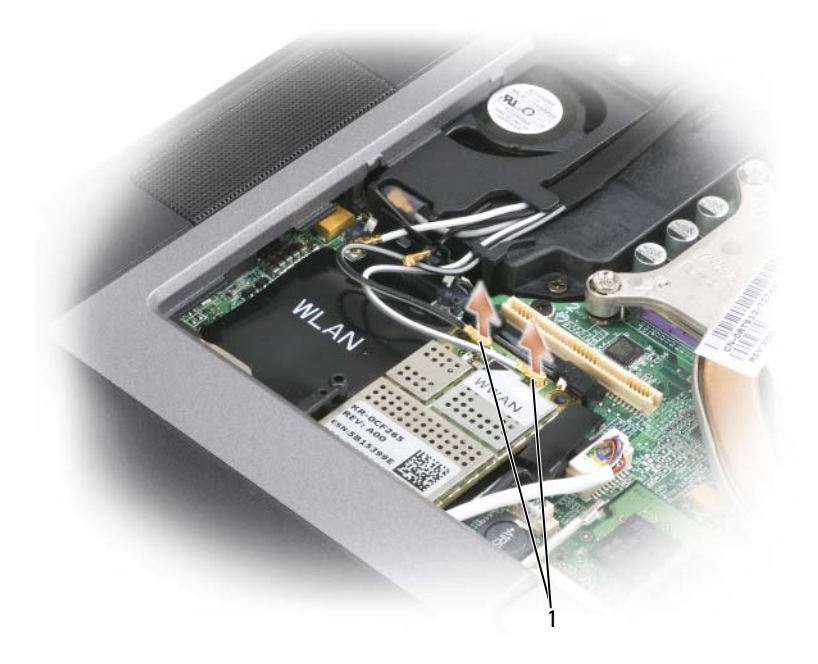

1 כבלי אנטנה

**ב** שחרר את הכרטיס באמצעות דחיפת לשוניות האבטחה העשויות מתכת והרחקתן מהכרטיס, עד שהכרטיס יישלף מעט החוצה.
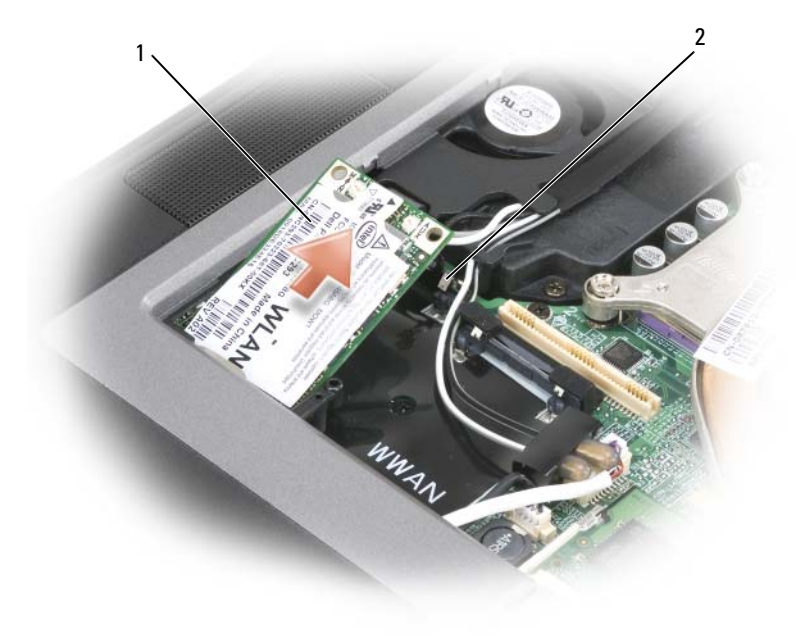

- 1 כרטיס WLAN 2 תפסי אבטחה ממתכת (2)
	- **ג** הרם את הכרטיס אל מחוץ למחבר שלו.

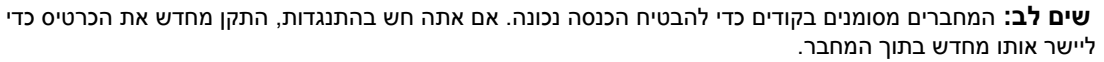

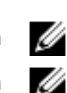

**הערה:** אין להכניס כרטיס WWAN למחבר כרטיס WLAN.

**הערה:** כרטיס WLAN יכול לכלול שניים או שלושה מחברי אנטנה, בהתאם לסוג הכרטיס שהזמנת.

**6** התקן את הכרטיס:

**שים לב:** כדי למנוע נזק לכרטיס WLAN, אין להניח כבלים על הכרטיס או תחתיו.

**א** הרחק את כבלי האנטנה הצידה כדי לפנות מקום לכרטיס WLAN.

**ב** יישר את הכרטיס עם המחבר בזווית של 45 מעלות, ודחוף את הכרטיס לתוך המחבר עד שהוא ייכנס למקומו בנקישה.

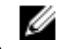

O

**הערה:** כרטיס WLAN יכול לכלול שניים או שלושה מחברי אנטנה, בהתאם לסוג הכרטיס שהזמנת. רוב מחברי האנטנה כוללים סימונים בצבעים המתאימים לצבע הכבל.

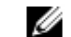

**הערה:** למידע מפורט יותר על חיבור הכבלים השונים למחברים השונים, ראה בתיעוד שצורף לכרטיס WLAN.

**7** חבר את כבלי האנטנה לכרטיס WLAN, וודא שהנחת את הכבלים כראוי.

- **5** אם לא מותקן כרטיס במחשב, עבור ל-שלב .6 אם אתה מחליף כרטיס, הסר את הכרטיס הקיים:
	- **א** נתק את כבלי האנטנה מהכרטיס.

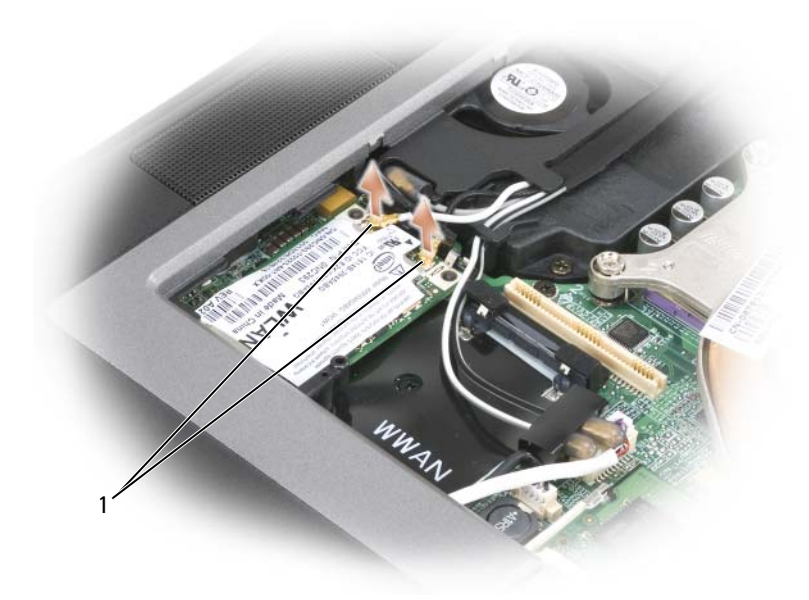

1 כבלי אנטנה

**ב** שחרר את הכרטיס באמצעות דחיפת לשוניות האבטחה העשויות מתכת והרחקתן מהכרטיס, עד שהכרטיס יישלף מעט החוצה.

# **Subscriber Identity Module (SIM) כרטיס**

.<br>רבתראה: לפני שתתחיל לבצע הליך כלשהו בסעיף זה, בצע את הוראות הבטיחות ב*מדריך המידע של המוצר∖* (

- **1** פעל על פי ההליכים בסעיף "לפני שתתחיל" בעמוד .99
	- **2** הסר את הסוללה (ראה "החלפת סוללה" בעמוד 33).

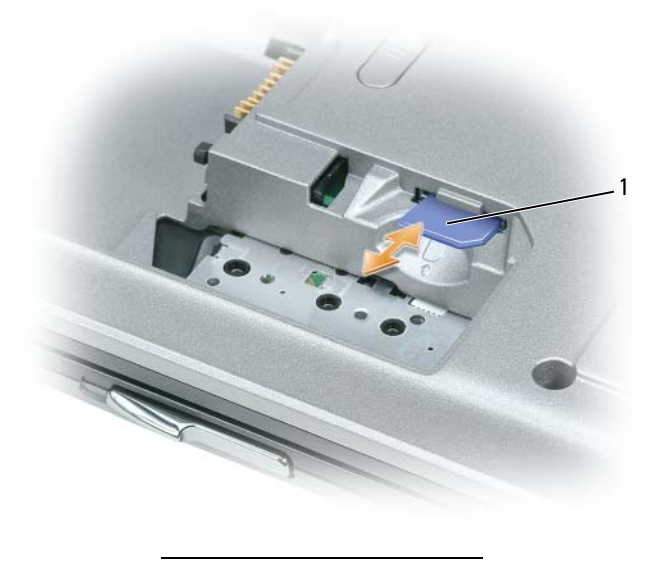

1 כרטיס SIM

**3** החלק את כרטיס ה- SIM לתוך התא כשהפינה הקטומה של הכרטיס רחוקה מהתא.

# **כרטיסים אלחוטיים**

אם הזמנת כרטיס רשת תקשורת מקומית (LAN (או רשת תקשורת מרחבית (WAN (יחד עם המחשב שלך, הכרטיס כבר מותקן במחשב.

.<br>רבתראה: לפני שתתחיל לבצע הליך כלשהו בסעיף זה, בצע את הוראות הבטיחות ב*מדריך המידע של המוצר.* (

**שים לב:** כדי למנוע גרימת נזק ללוח המערכת, הסר את הסוללה הראשית לפני הטיפול במחשב.

#### **כרטיסי רשת תקשורת מקומית אלחוטית (WLAN(**

- **1** פעל על פי ההליכים בסעיף "לפני שתתחיל" בעמוד .99
	- **2** הסר את כיסוי הציר (ראה "כיסוי ציר" בעמוד 104).
		- **3** הסר את המקלדת (ראה "מקלדת" בעמוד 105).
- **4** פרוק מגופך חשמל סטטי על-ידי נגיעה באחד ממחברי המתכת בגב המחשב.

**הערה:** אם התרחקת מהמחשב, פרוק מגופך חשמל סטטי כשתחזור לטפל במחשב.

- **3** אם אתה מחליף מודול זיכרון, הסר את המודול הקיים:
- **א** היעזר בקצות האצבעות כדי להזיז הצידה את תפסי האבטחה שבשני קצות מחבר מודול הזיכרון, עד שהמודול ישתחרר ממקומו.
	- **ב** הסר את המודול מהמחבר.

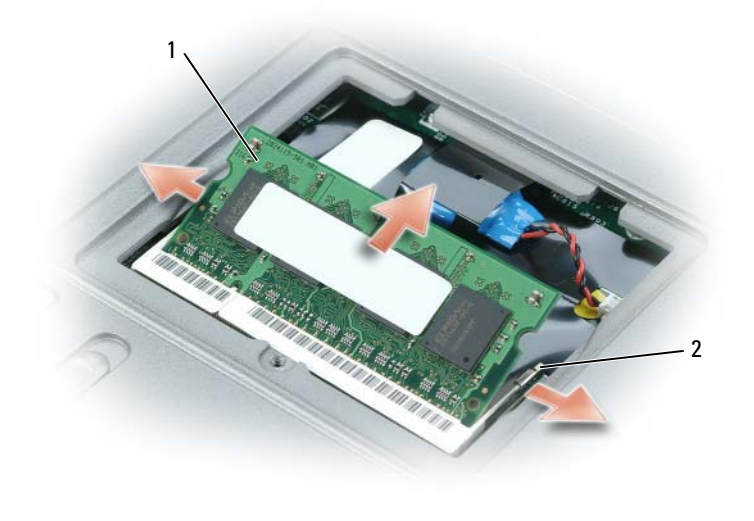

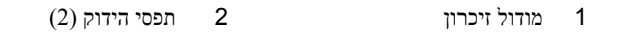

**שים לב:** אם עליך להתקין מודולי זיכרון בשני מחברים, התקן מודול זיכרון במחבר עם התווית A DIMM לפני שתתקין מודול במחבר עם התווית B DIMM. הכנס את כרטיסי הזיכרון בזווית של 45 מעלות כדי למנוע גרימת נזק למחבר.

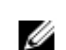

**הערה:** אם מודול הזיכרון אינו מותקן כהלכה, המחשב עלול שלא לבצע אתחול כהלכה. במקרה כזה לא מוצגות הודעות שגיאה המציינות מה התקלה.

- **4** פרוק מגופך חשמל סטטי והתקן את מודול הזיכרון החדש:
- **א** יישר את החריץ במחבר שבקצה המודול עם הלשונית שבחריץ המחבר.
- **ב** הכנס את המודול בחוזקה ובזווית של 45 מעלות לתוך החריץ, וסובב את המודול כלפי מטה עד שהוא ייכנס למקומו בנקישה. אם לא חשת בנקישה, הסר את המודול והתקן אותו מחדש.
	- **5** החזר למקומו את כיסוי מודול הזיכרון והברג בחזרה את הבורג.
- **שים לב:** אם קשה לסגור את הכיסוי, הסר את המודול והתקן אותו שנית. ניסיון לסגור את הכיסוי בכוח עלול לגרום נזק למחשב.
	- **6** הכנס את הסוללה לתא הסוללה, או חבר את מתאם זרם החילופין למחשב ולשקע חשמל.
		- **7** הפעל את המחשב.

כשהמחשב מבצע אתחול, הוא מזהה את הזיכרון הנוסף ומעדכן אוטומטית את נתוני תצורת המערכת.

בכדי לאמת את נפח הזיכרון במחשב, לחץ על **Start**) התחל) או על I **Support and Help**) עזרה ותמיכה)I **Information Computer**) מידע על המחשב).

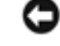

**שים לב:** הכנס מודולי זיכרון בזווית של 45 מעלות כדי למנוע נזק למחבר.

**הערה:** אם מודול הזיכרון אינו מותקן כהלכה, המחשב עלול שלא לבצע אתחול כהלכה. במקרה כזה לא מוצגות הודעות שגיאה המציינות מה התקלה.

- **6** הארק את עצמך והתקן את מודול הזיכרון החדש:
- **א** יישר את החריץ במחבר שבקצה המודול עם הלשונית שבחריץ המחבר.
- **ב** הכנס את המודול בחוזקה ובזווית של 45 מעלות לתוך החריץ, וסובב את המודול כלפי מטה עד שהוא ייכנס למקומו בנקישה. אם לא חשת בנקישה, הסר את המודול והתקן אותו מחדש.
	- **7** החזר את המקלדת (ראה "מקלדת" בעמוד 105).
	- **8** החזר את כיסוי הציר (ראה "כיסוי ציר" בעמוד 104).
	- **9** הכנס את הסוללה לתא הסוללה, או חבר את מתאם זרם החילופין למחשב ולשקע חשמל.
		- **10** הפעל את המחשב.

כשהמחשב מבצע אתחול, הוא מזהה את הזיכרון הנוסף ומעדכן אוטומטית את נתוני תצורת המערכת.

בכדי לאמת את נפח הזיכרון במחשב, לחץ על **Start**) התחל) או על I **Support and Help**) עזרה ותמיכה)I **Computer Information**) מידע על המחשב).

כדי להתקין מודול זיכרון במחבר B DIMM:

- **1** פעל על פי ההליכים בסעיף "לפני שתתחיל" בעמוד .99
- **2** הפוך את המחשב כשפניו כלפי מטה, שחרר את הבורג מכיסוי מודול הזיכרון והסר את הכיסוי.

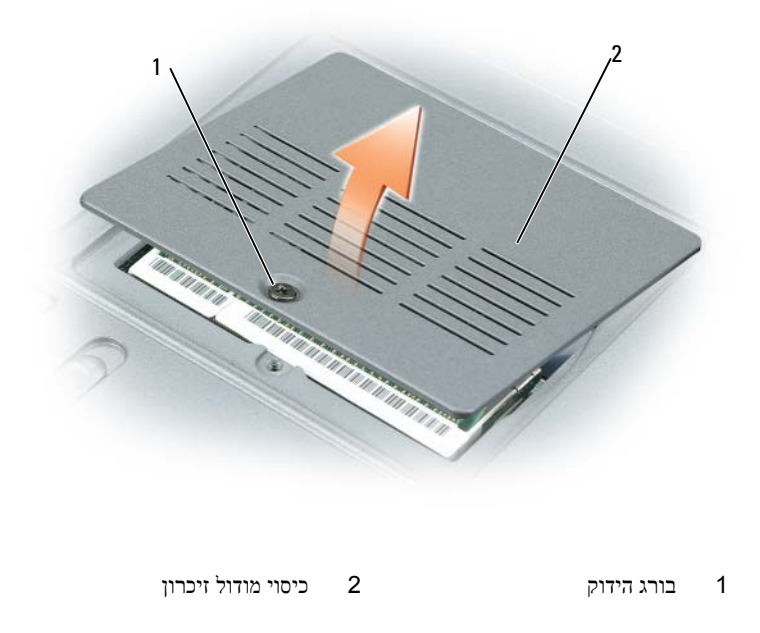

**שים לב:** כדי למנוע נזק למחבר מודול הזיכרון, אין להזיז את תפסי מודול הזיכרון בעזרת כלים כלשהם.

#### .<br>רבתראה: לפני שתתחיל לבצע הליך כלשהו בסעיף זה, בצע את הוראות הבטיחות ב*מדריך המידע של המוצר*. <mark>∖</mark>

**שים לב:** כדי למנוע גרימת נזק ללוח המערכת, הסר את הסוללה הראשית לפני הטיפול במחשב.

המחשב כולל שני חריצי זיכרון, A DIMM ו-B DIMM. A DIMM ממוקם בחלק העליון של המחשב מתחת למקלדת, ו- B DIMM ממוקם בחלק התחתון של המחשב מתחת לכיסוי מודול הזיכרון. A DIMM כולל מודול זיכרון בסיסי כפי שהוגדר על-ידי היצרן. אם לא הזמנת זיכרון נוסף, חריץ B DIMM הוא ריק. באופן כללי, במידה ומוסיפים זיכרון, משתמשים במחבר B DIMM. אם משדרגים את הזיכרון, ייתכן שיהיה צורך להתקין זיכרון במחבר A DIMM וגם במחבר B DIMM, בהתאם לרמת השדרוג.

כדי להתקין מודול זיכרון במחבר A DIMM:

- **1** פעל על פי ההליכים בסעיף "לפני שתתחיל" בעמוד .99
	- **2** הסר את כיסוי הציר (ראה "כיסוי ציר" בעמוד 104).
		- **3** הסר את המקלדת (ראה "מקלדת" בעמוד 105).
- **4** פרוק מגופך חשמל סטטי על-ידי נגיעה באחד ממחברי המתכת בגב המחשב.
- **שים לב:** אם התרחקת מהמחשב, פרוק מגופך חשמל סטטי כשתחזור לטפל במחשב.
	- **5** אם אתה מחליף מודול זיכרון, הסר את המודול הקיים:

**שים לב:** כדי למנוע נזק למחבר מודול הזיכרון, אין להזיז את תפסי מודול הזיכרון בעזרת כלים כלשהם.

- **א** היעזר בקצות האצבעות כדי להזיז הצידה את תפסי האבטחה שבשני קצות מחבר מודול הזיכרון, עד שהמודול ישתחרר ממקומו.
	- **ב** הסר את המודול מהמחבר.

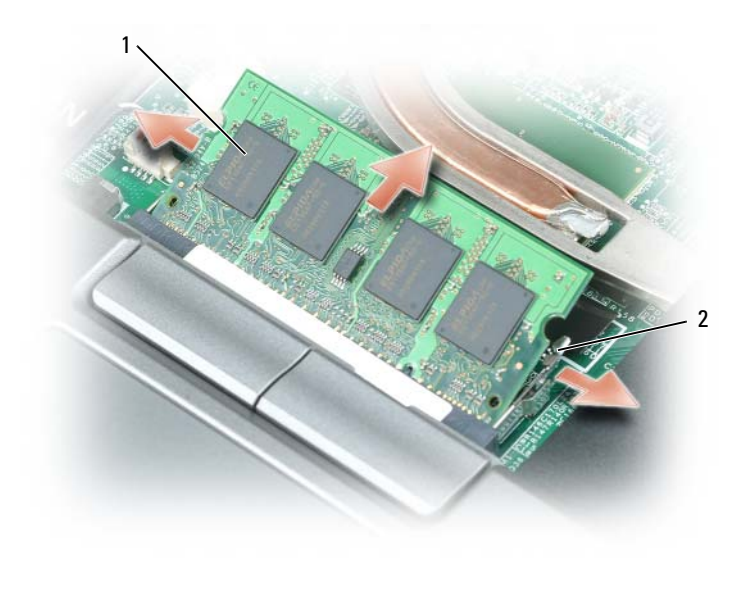

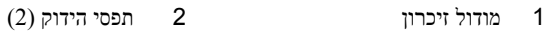

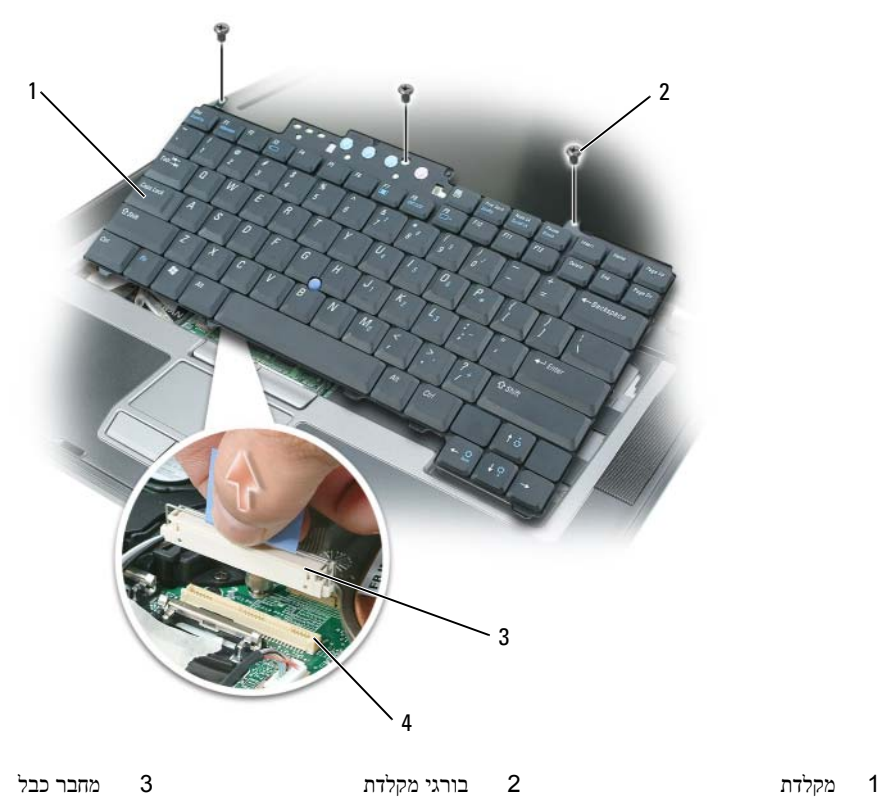

4 מחבר מקלדת

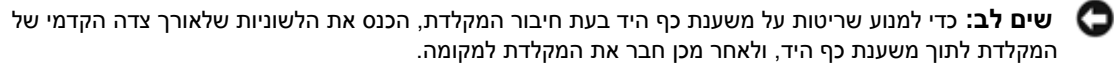

כדי להחליף את המקלדת:

- **1** חבר את מחבר המקלדת ללוח המערכת.
- **2** הכנס את הלשוניות שלאורך צדה הקדמי של המקלדת לתוך משענת כף היד, והנח את המקלדת על משענת כף היד.
	- **3** החזר למקומם את שלושת הברגים בחלקה העליון של המקלדת.
		- **4** החזר את כיסוי הציר למקומו.

### **זיכרון**

ניתן להגדיל את נפח הזיכרון של המחשב על ידי התקנת מודולי זיכרון בלוח המערכת. ראה "מפרטים" בעמוד 121 לקבלת מידע על רכיבי הזיכרון שנתמכים על ידי המחשב. התקן מודולי זיכרון שמיועדים למחשב שלך בלבד.

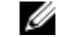

**הערה:** מודולי זיכרון שנרכשו מחברת Dell מכוסים על-ידי האחריות של המחשב.

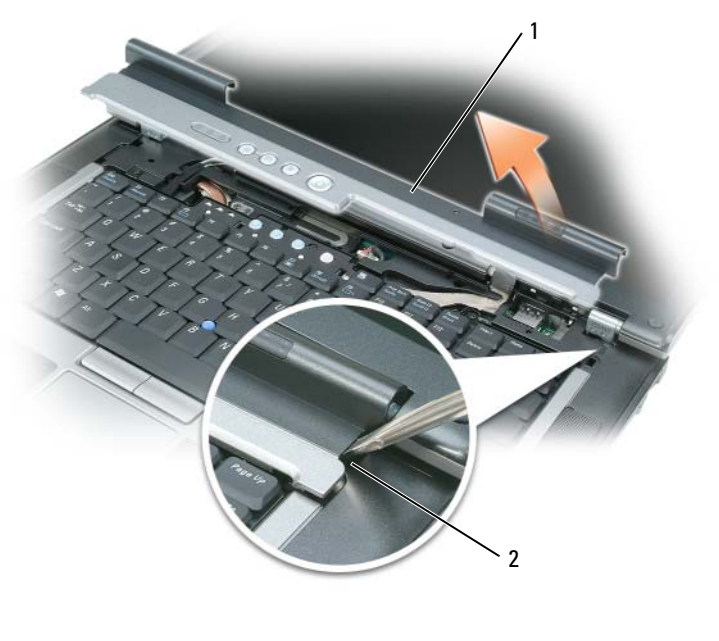

1 כיסוי ציר 2 שקע

- **4** הרם בעדינות את כיסוי הציר, תוך תנועה מצדו הימני לצדו השמאלי, והסר אותו.
- **5** כדי לחבר את כיסוי הציר בחזרה למקומו, הכנס את הקצה השמאלי שלו לחריץ כיסוי הציר, ולחץ משמאל לימין עד שהמכסה יתחבר למקומו בנקישה.

# **מקלדת**

.<br>רבתראה: לפני שתתחיל לבצע הליך כלשהו בסעיף זה, בצע את הוראות הבטיחות ב*מדריך המידע של המוצר*. <mark>∖</mark>

**שים לב:** כדי למנוע פריקה של חשמל סטטי, בצע הארקה לגופך בעזרת רצועת הארקה לפרק היד, או בכך שתיגע מדי פעם במשטחי מתכת לא צבועים (כגון מחבר בצדו האחורי של המחשב).

כדי להסיר את המקלדת:

- **1** פעל על פי ההליכים בסעיף "לפני שתתחיל" בעמוד .99
	- **2** הסר את כיסוי הציר (ראה "כיסוי ציר" בעמוד 104).
- **3** הסר את שלושת הברגים שבחלקה העליון של המקלדת.

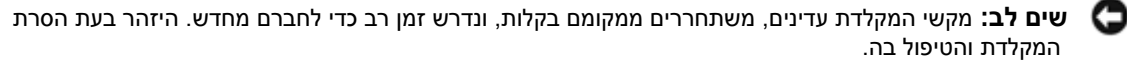

- **4** סובב את המקלדת קדימה, והנח אותה על משענת היד כדי לאפשר גישה למחבר המקלדת שבלוח המערכת.
	- **5** משוך את הלשונית כלפי מעלה כדי לנתק את מחבר כבל המקלדת ממחבר המקלדת שבלוח המערכת.

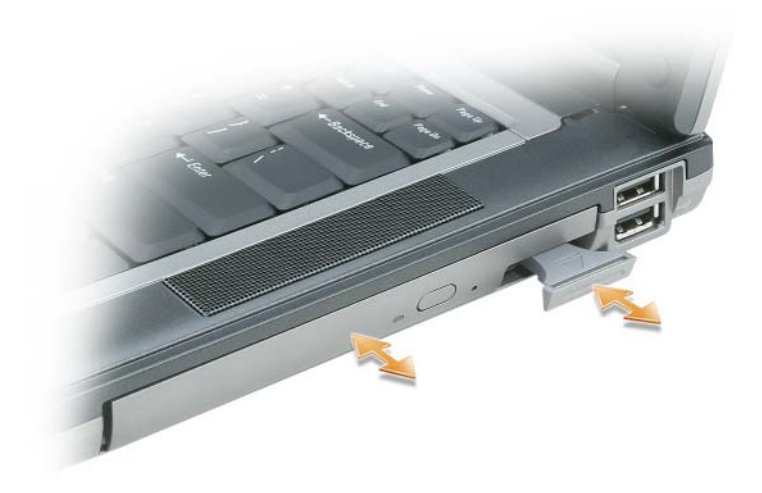

**5** דחוף את ההתקן החדש לתוך התא עד שהוא משמיע צליל נקישה.

### **כיסוי ציר**

<u>)</u>⁄ התראה: לפני שתתחיל לבצע הליך כלשהו בסעיף זה, בצע את הוראות הבטיחות ב*מדריך המידע של המוצר*.

**שים לב:** כדי למנוע פריקה של חשמל סטטי, בצע הארקה לגופך בעזרת רצועת הארקה לפרק היד, או בכך שתיגע מדי פעם במשטחי מתכת לא צבועים (כגון מחבר בצדו האחורי של המחשב).

> **שים לב:** כיסוי הציר עדין ועלול להיפגע כתוצאה משימוש בכוח רב מדי. היזהר בעת הסרת כיסוי הציר. O

- **1** פעל על פי ההליכים בסעיף "לפני שתתחיל" בעמוד .99
- **2** הפוך את המחשב כשפניו כלפי מעלה, פתח את הצג עד הסוף (180 מעלות) כך שהוא יונח על משטח העבודה.
	- O **שים לב:** כדי למנוע נזק לכיסוי הציר, אין להרים את הכיסוי משני הצדדים בו-זמנית.
		- **3** הכנס להב חיתוך מפלסטיק לשקע והרם בזהירות את כיסוי הציר מצד ימין.

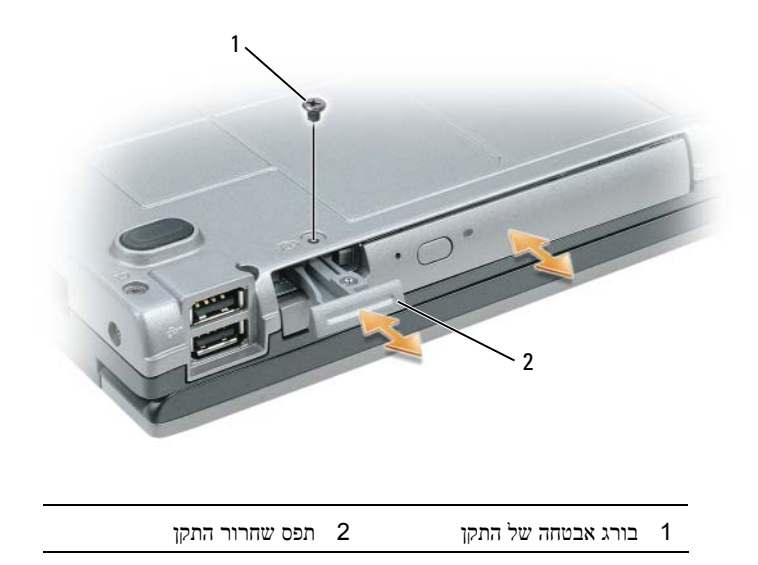

#### **הסרה והתקנה של התקני תא המדיה**

**שים לב:** כדי למנוע נזק להתקנים, שמור אותם במקום בטוח ויבש, כשהם אינם מותקנים במחשב. הימנע מהפעלת לחץ על הכוננים או מהנחת חפצים כבדים עליהם.

**הערה:** אם בורג האבטחה של ההתקן אינו מותקן, ניתן להסיר ולהתקין התקנים בזמן שהמחשב פועל ומחובר להתקן עגינה (מעוגן).

**1** אם הוא מותקן, הסר את בורג האבטחה של ההתקן מתחתית המחשב (ראה "הסרת בורג האבטחה של ההתקן" בעמוד 102).

**2** אם המחשב פועל, לחץ פעמיים על הסמל **Hardware Remove Safely**) הסר חומרה בבטחה) בשורת המשימות, לחץ על ההתקן שברצונך להסיר ולחץ על **Stop**) עצור).

**3** לחץ על תפס השחרור של ההתקן.

**4** משוך את ההתקן והוצא אותו מתא המדיה.

### **החזרת כונן קשיח לחברת Dell**

החזר לחברת Dell את הכונן הקשיח הישן באריזתו המקורית או באריזה מרופדת דומה. אחרת, הכונן הקשיח עלול להיפגע בדרך.

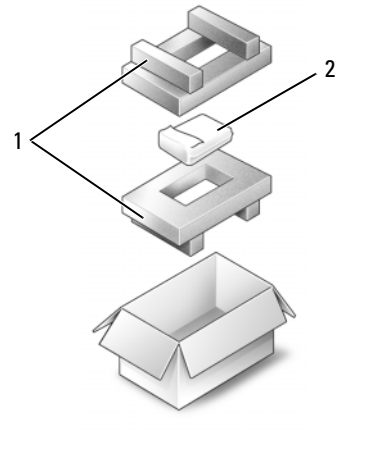

1 אריזה מרופדת 2 כונן קשיח

### **תא מדיה**

**הערה:** אם בורג האבטחה של ההתקן אינו נמצא, ניתן להסיר ולהתקין התקנים בזמן שהמחשב פועל ומחובר להתקן עגינה (מעוגן).

### **הסרת בורג האבטחה של ההתקן**

אם הוא נמצא, יש להסיר את בורג האבטחה של ההתקן לפני הסרת ההתקן:

- **1** שמור וסגור את כל הקבצים הפתוחים, צא מכל התוכניות הפתוחות וכבה את המחשב.
- **2** אם המחשב מחובר להתקן עגינה (מעוגן), נתק אותו מהתקן העגינה. לקבלת הוראות, עיין בתיעוד המצורף להתקן העגינה.
	- **3** סגור את הצג והפוך את המחשב כשפניו כלפי מטה.
	- **4** השתמש במברג Phillips מספר 1 להסרת בורג האבטחה של ההתקן מתחתית המחשב.

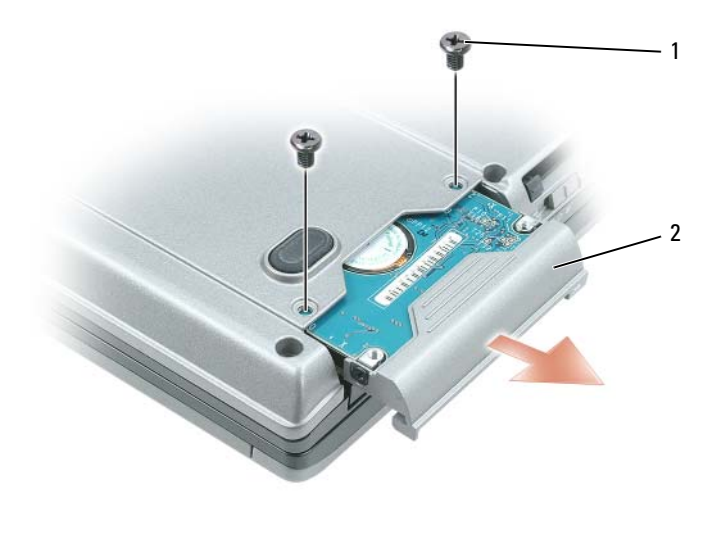

1 ברגים (2) 2 כונן קשיח

**שים לב:** כאשר הכונן הקשיח אינו נמצא במחשב, אחסן אותו באריזת מגן נגד חשמל סטטי. עיין בסעיף "הגנה מפני פריקת חשמל סטטי" ב*מדריך המידע של המוצר*.

- **3** הוצא את מנשא הכונן הקשיח מהמחשב.
- **4** הוצא את הכונן הקשיח החדש מאריזתו.

שמור את האריזה המקורית למקרה שיהיה עליך לאחסן או לשלוח את הכונן הקשיח.

**שים לב:** החלק את הכונן למקומו תוך הפעלת לחץ יציב וקבוע. שימוש בכוח רב מדי עלול לגרום נזק למחבר. O

- **5** החלק את הכונן הקשיח לתא הכונן ולתוך המחבר עד שהוא מתיישב כהלכה במקומו.
	- **6** הברג בחזרה את הברגים.
- **7** התקן את מערכת ההפעלה של המחשב (ראה "שחזור מערכת ההפעלה" בעמוד 95).
- **8** התקן את מנהלי ההתקן והעזרים של המחשב (ראה "התקנה מחדש של מנהלי התקנים ותוכניות שירות" בעמוד 92).

#### **לפני העבודה בתוך גוף המחשב**

פעל לפי הנחיות הבטיחות הבאות כדי לסייע בהגנה על המחשב מפני נזק אפשרי וכדי לסייע לשמור על בטיחותך האישית.

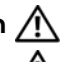

⁄, התראה: לפני שתתחיל לבצע הליך כלשהו בסעיף זה, בצע את הוראות הבטיחות ב*מדריך המידע של המוצר*.

התראה: טפל ברכיבים ובכרטיסים בזהירות. אל תיגע ברכיבים או במגעים בכרטיס. החזק כרטיס בשוליו או בכן ההרכבה **ממתכת. יש לאחוז ברכיבים, כגון מעבד, בקצוות ולא בפינים.**

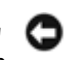

**שים לב:** תיקונים במחשב יבוצעו על-ידי טכנאי שירות מוסמך בלבד. האחריות אינה מכסה נזק שייגרם עקב טיפול שאינו מאושר על-ידי Dell.

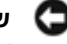

**שים לב:** בעת ניתוק כבל, יש למשוך את המחבר או את לשונית המשיכה שלו ולא את הכבל עצמו. כבלים מסוימים מצוידים במחברים עם לשוניות נעילה; בעת ניתוק כבל מסוג זה, לחץ על לשוניות הנעילה לפני ניתוק הכבל. בעת הפרדת מחברים, החזק אותם ישר כדי למנוע כיפוף של הפינים שלהם. נוסף על כך, לפני חיבור כבל, ודא ששני המחברים מכוונים ומיושרים כהלכה.

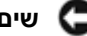

**שים לב:** כדי למנוע נזק למחשב, בצע את השלבים הבאים לפני תחילת העבודה בתוך המחשב.

- **1** ודא שמשטח העבודה שטוח ונקי כדי למנוע שריטות על כיסוי המחשב.
	- **2** כבה את המחשב (ראה "כיבוי המחשב" בעמוד 99).
- **שים לב:** כדי לנתק כבל רשת, נתק את הכבל מהמחשב תחילה, ולאחר מכן נתק אותו ממחבר הרשת שבקיר.
	- **3** נתק מהמחשב את כל כבלי הטלפון או הרשת.
	- **4** נתק את המחשב ואת כל ההתקנים המחוברים משקעי החשמל שלהם.
	- **שים לב:** כדי למנוע גרימת נזק ללוח המערכת, הסר את הסוללה הראשית לפני הטיפול במחשב.
		- **5** הסר את הסוללה (ראה "החלפת סוללה" בעמוד 33).
		- **6** לחץ על לחצן ההפעלה כדי לבצע הארקה של לוח המערכת.
- **7** הסר כרטיסי ExpressCard או כרטיסי Card PC המותקנים במחשב (ראה "הסרת כרטיס או כרטיס ריק" בעמוד 58).

### **כונן קשיח**

**התראה: בעת הסרת הכונן הקשיח מהמחשב כשהכונן חם,** *אין לגעת* **במעטפת המתכת של הכונן הקשיח.**

, התראה: לפני שתתחיל לבצע הליך כלשהו בסעיף זה, בצע את הוראות הבטיחות ב*מדריך המידע של המוצר*.

**שים לב:** כדי למנוע אובדן נתונים, כבה את המחשב לפני הסרת הכונן הקשיח. אין להסיר את הכונן הקשיח כשהמחשב פועל, נמצא במצב המתנה או במצב שינה.

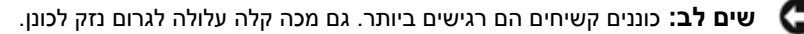

**הערה:** חברת Dell אינה יכולה לערוב לתאימות או לספק תמיכה לכוננים קשיחים שלא סופקו על ידי חברת Dell.

**הערה:** בעת התקנת כונן קשיח שלא נרכש מחברת ,Dellיש להתקין מערכת הפעלה, מנהלי התקנים ועזרים בכונן Ø הקשיח החדש.

- **1** פעל על פי ההליכים בסעיף "לפני שתתחיל" בעמוד .99
- **2** הפוך את המחשב כשפניו למטה והסר את שני הברגים המחזקים את מנשא הכונן הקשיח למארז.

# **הוספה והחלפה של חלקים**

# **לפני שתתחיל**

פרק זה כולל הליכים להסרה ולהתקנה של הרכיבים במחשב. אלא אם כן צוין אחרת, כל הליך מניח שמתקיימים התנאים הבאים:

- ביצעת את השלבים ב- "כיבוי המחשב" בעמוד 99 וב- "לפני העבודה בתוך גוף המחשב" בעמוד .100
	- קראת את המידע הבטיחותי הנמצא במדריך *המידע של מוצר* TMDell.

### **כלי עבודה מומלצים**

כדי לבצע את ההליכים המתוארים במסמך זה, ייתכן שתזדקק לכלים הבאים:

- מברג קטן בעל ראש שטוח
	- מברג פיליפס
	- איזמל קטן מפלסטיק
- תוכנית העדכון של BIOS Flash) ראה אתר התמיכה של Dell בכתובת **com.dell.support**(

#### **כיבוי המחשב**

**שים לב:** כדי למנוע אובדן נתונים, לפני כיבוי המחשב שמור וסגור את כל הקבצים הפתוחים וצא מכל התוכניות הפתוחות.

- **1** כבה את מערכת ההפעלה:
- **א** שמור וסגור את כל הקבצים הפתוחים, צא מכל התוכניות הפתוחות, לחץ על **Start**) התחל)I **Down Shut**) כיבוי).
	- **E** בחר **Shut down** (כיבוי) **OK** <br/>( אישור).

המחשב כבה עם סיום תהליך הכיבוי של מערכת ההפעלה.

**2** ודא שהמחשב וההתקנים המחוברים כבויים. אם המחשב וההתקנים המחוברים אליו אינם נכבים באופן אוטומטי בעת כיבוי מערכת ההפעלה, כבה אותם כעת. לחץ לחיצה ממושכת על מתג ההפעלה במשך 4 שניות.

#### **התקנה מחדש של Windows**

השלמת תהליך ההתקנה עשויה לארוך בין שעה לשעתיים. לאחר התקנה מחדש של מערכת ההפעלה, עליך להתקין מחדש גם את מנהלי ההתקנים, תוכנית להגנה מפני וירוסים ותוכנות אחרות.

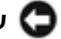

**שים לב:** תקליטור *מערכת ההפעלה* מספק אפשרויות להתקנה מחדש של Windows. האפשרויות עשויות להחליף קבצים ולהשפיע על תוכניות המותקנות בכונן הקשיח. לכן, אל תתקין מחדש את Windows, אלא אם כן נציג התמיכה הטכנית של Dell הורה לך לעשות זאת.

- **1** שמור וסגור את כל הקבצים הפתוחים וצא מכל התוכניות הפתוחות.
- **2** הכנס את התקליטור *System Operating*) מערכת ההפעלה). לחץ על **Exit**) יציאה) אם מופיעה ההודעה Windows Install (התקן את Windows(.
	- **3** הפעל מחדש את המחשב.

כאשר מופיע הלוגו של DELL, הקש מיד <12F<.

**הערה:** אם אתה ממתין זמן רב מדי והלוגו של מערכת ההפעלה מופיע, המשך להמתין עד אשר יופיע שולחן העבודה , ולאחר מכן כבה את המחשב ונסה שנית. Microsoft $^\circledR$  Windows $^\circledR$  של

**הערה:** השלבים הבאים משנים את רצף האתחול באופן חד פעמי בלבד. בהפעלה הבאה, המחשב יאתחל בהתאם להתקנים שצוינו בתוכנית הגדרת המערכת.

- **4** כאשר רשימת ההתקנים של האתחול מופיעה, בחר **Drive RW-CD/DVD/CD** והקש <Enter<.
	- **5** לחץ על מקש כלשהו כדי לבחור **לאתחל מהתקליטור**.
	- **6** בצע את ההוראות המופיעות על המסך כדי להשלים את תהליך ההתקנה.

#### **ביטול שחזור המערכת האחרון**

**שים לב:** לפני ביטול שחזור המערכת האחרון, שמור וסגור את כל הקבצים הפתוחים וצא מכל התוכניות הפתוחות. אין לשנות, לפתוח או למחוק קבצים או תוכניות כלשהם עד לאחר השלמת שחזור המערכת.

:*Windows XP עבור*

- I(מערכת כלי (**System Tools** I(עזרים (**Accessories** I(התוכניות כל (**All Programs** I(התחל (**Start** על לחץ **1 Restore System**) שחזור מערכת).
	- **2** לחץ על **restoration last my Undo**) בטל את השחזור האחרון שלי)I **Next**) הבא).

:*Windows Vista עבור*

- 1 לחץ על לחצן Start (התחל) של Windows Vista ושל Help and Support ← <sub>W</sub>indows Vista (עזרה ותמיכה).
	- **2** בתיבה Search Start) התחל חיפוש), הקלד **Restore System** והקש <Enter<.
	- **3** לחץ על **restoration last my Undo**) בטל את השחזור האחרון שלי)I **Next**) הבא).

#### **אפשור שחזור מערכת**

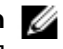

**הערה:** Vista Windows אינו משבית את Restore System) שחזור המערכת), ללא קשר לשטח הפנוי בכונן הקשיח. לפיכך, הפעולות הבאות מתייחסות ל-XP Windows בלבד.

אם XP Windows מותקן מחדש עם פחות מ- MB 200 של שטח פנוי בדיסק הקשיח, תכונת שחזור המערכת מנוטרלת באופן אוטומטי. כדי לבדוק אם תכונת שחזור המערכת מופעלת:

- I(ותחזוקה ביצועים (**Performance and Maintenance** I(הבקרה לוח (**Control Panel** I(התחל (**Start** על לחץ **1** .(מערכת שחזור (**System Restore** I(מערכת (**System**
	- **2** ודא שהאפשרות **Restore System off Turn**) בטל את שחזור המערכת) אינה מסומנת.

### **הכנס את התקליטור System Operating) מערכת ההפעלה).**

#### **לפני שתתחיל**

אם אתה שוקל להתקין מחדש את מערכת ההפעלה Windows כדי לתקן בעיה במנהל התקן חדש שהותקן, נסה תחילה להשתמש ב-Rollback Driver Device של Windows. ראה "שימוש ב- Rollback Driver Device) חזור למנהל התקן קודם) של Windows "בעמוד .92 אם Rollback Driver Device אינו פותר את הבעיה, השתמש ב- Restore System) שחזור המערכת) כדי להחזיר את מערכת ההפעלה למצב ההפעלה שבו הייתה לפני התקנת מנהל ההתקן החדש. ראה "שימוש ב- Microsoft .95 בעמוד" Windows System Restore

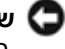

**שים לב:** לפני ביצוע ההתקנה, גבה את כל קובצי הנתונים בכונן הקשיח הראשי. בתצורות כונן קשיח רגילות, הכונן הקשיח הראשי הוא הכונן הראשון שהמחשב מזהה.

כדי להתקין מחדש את Windows, תזדקק לפריטים הבאים:

- תקליטור *מערכת ההפעלה* של TMDell
- תקליטור *Utilities and Drivers*) מנהלי התקנים ותוכניות שירות) של Dell

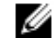

**הערה:** התקליטור *Utilities and Drivers*) מנהלי התקנים ותוכניות שירות) של Dell מכיל מנהלי התקנים שהותקנו במהלך הרכבת המחשב. השתמש בתקליטור *Utilities and Drivers*) מנהלי התקנים ותוכניות שירות) של Dell כדי לטעון מנהלי התקנים דרושים. בהתאם לאזור שממנו הזמנת את המחשב, או אם הזמנת את התקליטור או לא, ייתכן שהתקליטור *Utilities and Drivers*) מנהלי התקנים ותוכניות שירות) של Dell וכן תקליטור *מערכת ההפעלה* לא צורפו למחשב שלך.

# **שחזור מערכת ההפעלה**

ניתן לשחזר את מערכת ההפעלה באחת הדרכים שלהלן:

- י- System Restore (שחזור מערכת) של Windows Vista ו- Microsoft $^{\circledR}$  Windows שחזיר את המחשב למצב  $\cdot$ הפעלה מוקדם יותר, מבלי להשפיע על קובצי נתונים. השתמש ב- Restore System) שחזור מערכת) כפתרון ראשון לשחזור מערכת ההפעלה ולשמירה על קובצי הנתונים.
	- אם קיבלת את תקליטור *מערכת ההפעלה* יחד עם המחשב שברשותך, תוכל להשתמש בו לשחזור מערכת ההפעלה. עם זאת, שימוש בתקליטור *מערכת ההפעלה* גורם גם למחיקת כל הנתונים שעל הכונן הקשיח. השתמש בתקליטור זה *אך ורק* אם Restore System) שחזור המערכת) לא פתר את בעיית מערכת ההפעלה שלך.

#### **Microsoft Windows System Restore-ב שימוש**

מערכת ההפעלה Windows Microsoft מספקת תכונה של שחזור מערכת המאפשרת להחזיר את המחשב למצב פעולה קודם (מבלי להשפיע על קובצי נתונים), במידה ששינויים בחומרה, בתוכנה או בהגדרות מערכת אחרות הותירו את המחשב במצב פעולה בלתי רצוי. ניתן לבטל בצורה מלאה כל שינוי ש-Restore System) שחזור המערכת) מבצע במחשב.

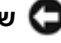

**שים לב:** גבה את קובצי הנתונים באופן קבוע. שחזור המערכת אינו מנטר קובצי נתונים ואינו משחזר אותם.

**הערה:** ההליכים המתוארים במסמך זה נכתבו עבור תצוגת ברירת המחדל של Windows, וייתכן שלא יהיו תואמים אם אתה משתמש בתצוגה Classic Windows במחשב TMDell שברשותך.

#### **הפעלת Restore System) שחזור מערכת)**

:*Windows XP עבור*

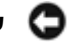

- **שים לב:** לפני שחזור המחשב למצב פעולה קודם, שמור וסגור את כל הקבצים הפתוחים וצא מכל התוכניות הפתוחות. אין לשנות, לפתוח או למחוק קבצים או תוכניות כלשהם עד לאחר השלמת שחזור המערכת.
- I(מערכת כלי (**System Tools** I(עזרים (**Accessories** I(התוכניות כל (**All Programs** I(התחל (**Start** על לחץ **1 Restore System**) שחזור מערכת).
- **2** לחץ על **time earlier an to computer my Restore**) שחזר את המחשב שלי למועד מוקדם יותר) או על **a Create point restore**) צור נקודת שחזור).
	- **3** לחץ על **Next**) הבא). המשך לבצע את ההנחיות המוצגות על המסך.

:*Windows Vista עבור*

- 1 לחץ על לחצן Start (התחל) של Windows Vista (התחל) Start (עזרה ותמיכה).
	- **2** בתיבה Search Start) התחל חיפוש), הקלד **Restore System** והקש <Enter<.

**הערה:** ייתכן שיופיע החלון **Control Account User**) בקרת חשבונות משתמשים). אם אתה מנהל מערכת במחשב, לחץ על **Continue**) המשך); אם אינך מנהל מערכת, צור קשר עם מנהל המערכת או המשך בפעולה הרצויה.

**3** לחץ על **Next**) הבא). המשך לבצע את ההנחיות המוצגות על המסך.

במקרה שבו Restore System לא פתר את הבעיה, תוכל לבטל את שחזור המערכת האחרון. כדי לבטל את שחזור המערכת האחרון, ראה "ביטול שחזור המערכת האחרון" בעמוד .96

:*Windows Vista עבור*

- **1** לחץ על לחצן Start) התחל) של Vista Windows , ולאחר מכן לחץ באמצעות לחצן העכבר הימני על **Computer**) מחשב).
	- **2** לחץ על **Properties**) מאפיינים)I **Manager Device**) מנהל ההתקנים).

**הערה:** ייתכן שיופיע החלון **Control Account User**) בקרת חשבונות משתמשים). אם אתה מנהל המערכת במחשב, לחץ על **Continue**) המשך); אם לא, צור קשר עם מנהל המערכת כדי להיכנס למנהל ההתקנים.

- **3** לחץ לחיצה כפולה על סוג ההתקן שעבורו אתה מתקין מנהל התקן (לדוגמה, **Audio**) שמע) או **Video**) וידאו)).
	- **4** לחץ לחיצה כפולה על שם ההתקן שעבורו אתה מתקין מנהל התקן.
- **Browse my computer for driver** I(התקן מנהל עדכון (**Update Driver** I(התקן מנהל (**Driver** על לחץ **5 software**) חפש במחשב תוכנת מנהל התקן).
	- **6** לחץ על **Browse**) עיין) ונווט למיקום שאליו העתקת את קובצי מנהל ההתקן.
	- **7** עם הצגת שם מנהל ההתקן המתאים, לחץ על שם מנהל ההתקן ולאחר מכן לחץ על **OK**) אישור)I **Next**) הבא).
		- **8** לחץ על **Finish**) סיום), ולאחר מכן הפעל מחדש את המחשב.

# **שימוש בכלי פתרון בעיות החומרה במערכות הפעלה Microsoft Windows Vista -ו Windows XP**

אם התקן אינו מזוהה במהלך הגדרת מערכת ההפעלה, או מזוהה אך תצורתו מוגדרת בצורה שגויה, באפשרותך להשתמש ב- Troubleshooter Hardware) פותר בעיות החומרה) כדי לפתור את בעיית אי התאימות.

:*Windows XP עבור*

- **1** לחץ על Start (התחל)← Help and Support (עזרה ותמיכה).
- **2** הקלד **troubleshooter hardware**) פותר בעיות החומרה) בשדה החיפוש והקש <Enter <כדי להתחיל בחיפוש.
	- **3** באזור **Problem a Fix**) פתור בעיה), לחץ על **Troubleshooter Hardware**) פותר בעיות החומרה).
- **4** ברשימת **Troubleshooter Hardware**) פותר בעיות החומרה), בחר באפשרות המתארת בצורה הטובה ביותר את הבעיה ולאחר מכן לחץ על **Next**) הבא) כדי לבצע את שלבי הפתרון הנותרים.

:*Windows Vista עבור*

- **1** לחץ על לחצן Start) התחל) של Vista Windows I **Support and Help**) עזרה ותמיכה).
- **2** הקלד troubleshooter hardware) פותר בעיות החומרה) בשדה החיפוש והקש <Enter <כדי להתחיל בחיפוש.
	- **3** בתוצאות החיפוש של **פותר בעיות החומרה**, בחר באפשרות המתארת בצורה הטובה ביותר את הבעיה ובצע את שלבי הפתרון הנותרים.

#### **שימוש בתקליטור Utilities and Drivers) מנהלי ההתקנים ותוכניות שירות)**

אם השימוש ב- Rollback Driver Device או Restore System אינו פותר את הבעיה, התקן מחדש את מנהל ההתקן מתוך התקליטור *Utilities and Drivers*) מנהלי התקנים ותוכניות שירות).

- **1** שמור וסגור קבצים פתוחים, וצא מכל התוכניות הפתוחות.
- **2** הכנס את התקליטור *Utilities and Drivers*) מנהלי התקנים ותוכניות שירות).

במרבית המקרים, התקליטור יופעל אוטומטית. אם הוא לא מופעל אוטומטית, הפעל את הסייר של Windows, לחץ על ספריית כונן התקליטורים שלך כדי להציג את תוכן התקליטור, ולאחר מכן לחץ פעמיים על הקובץ **exe.autorcd**. בפעם הראשונה שבה תפעיל את התקליטור, ייתכן ותתבקש להתקין קובצי התקנה. לחץ על **OK**) אישור), ופעל על-פי ההוראות המופיעות על המסך.

- **3** בתפריט הנפתח **Language**) שפה) בסרגל הכלים, בחר את השפה הרצויה עבור מנהל ההתקן או תוכנית השירות (אם קיים). מופיע מסך פתיחה.
	- **4** לחץ על **Next**) הבא).

התקליטור יסרוק באופן אוטומטי את החומרה שברשותך כדי לאתר אילו מנהלי התקנים ותוכניות שירות מותקנים במחשב.

**5** לאחר השלמת הסריקה, תוכל גם לאתר מנהלי התקנים ותוכניות שירות אחרות. תחת **Criteria Search**) קריטריונים לחיפוש), בחר את הקטגוריות המתאימות מתוך התפריטים הנפתחים **Model System**) דגם המערכת), **Operating System**) מערכת הפעלה), ו- **Topic**) נושא).

יופיע קישור או מספר קישורים עבור מנהלי ההתקנים או תוכניות השירות הנמצאים בשימוש במחשב שברשותך.

- **6** לחץ על אחד הקישורים כדי להציג מידע אודות מנהל ההתקן או תוכנית השירות שברצונך להתקין.
- **7** לחץ על **Install**) התקן) (אם אפשרות זו מופיעה) כדי להתחיל בהתקנת מנהל ההתקן או תוכניות השירות. במסך הפתיחה, פעל על פי ההוראות המופיעות כדי להשלים את תהליך ההתקנה.

אם האפשרות **Install**) התקן) לא מופיעה, אין אפשרות לבצע התקנה אוטומטית. לקבלת הוראות התקנה, עיין בהוראות המתאימות בסעיפי המשנה שלהלן או לחץ על **Extract**, פעל על-פי הוראות הפריסה, ולאחר מכן קרא את קובץ readme.

אם תתבקש לנווט לקבצים של מנהל ההתקן, לחץ על ספריית התקליטור בחלון המידע של מנהל ההתקן כדי להציג את הקבצים השייכים לו.

#### **התקנה חוזרת ידנית של מנהלי התקנים**

לאחר פריסת קובצי מנהלי ההתקנים אל הכונן הקשיח כפי שהוסבר בסעיף הקודם:

:*Windows XP עבור*

- **1** לחץ על **Start**) התחל) ולחץ על **Computer My**) המחשב שלי).
- **2** לחץ על **Properties**) מאפיינים)I **Hardware**) חומרה)I **Manager Device**) מנהל ההתקנים).
- **3** לחץ לחיצה כפולה על סוג ההתקן שעבורו אתה מתקין מנהל התקן (לדוגמה, **Audio**) שמע) או **Video**) וידאו)).
	- **4** לחץ לחיצה כפולה על שם ההתקן שעבורו אתה מתקין מנהל התקן.
- **Install from a list or specific location** I(התקן מנהל עדכון (**Update Driver** I(התקן מנהל (**Driver** על לחץ **5 (Advanced**) **(**התקנה מרשימה או מיקום מסוים (מתקדם))I **Next**) הבא).
	- **6** לחץ על **Browse**) עיין) ונווט למיקום שאליו העתקת את קובצי מנהל ההתקן.
		- **7** כששם מנהל ההתקן מוצג, לחץ על **Next**) הבא).
		- **8** לחץ על **Finish**) סיום), ולאחר מכן הפעל מחדש את המחשב.

#### **Microsoft Windows Vista**

- **1** לחץ על לחצן Start) התחל) של Vista Windows , ולאחר מכן לחץ באמצעות לחצן העכבר הימני על **Computer**) מחשב).
	- **2** לחץ על **Properties**) מאפיינים)I **Manager Device**) מנהל ההתקנים).

**הערה:** ייתכן שיופיע החלון **Control Account User**) בקרת חשבונות משתמשים). אם אתה מנהל מערכת במחשב, לחץ על **Continue**) המשך); אם אינך מנהל מערכת, צור קשר עם מנהל המערכת או המשך בפעולה הרצויה.

גלול את הרשימה למטה ובדוק אם מופיע סימן קריאה (עיגול צהוב עם סימן **[!]**) על סמל ההתקן.

אם יש סימן קריאה לצד שם ההתקן, ייתכן שתצטרך לנסות "התקנה מחדש של מנהלי התקנים ותוכניות שירות" בעמוד .92

#### **התקנה מחדש של מנהלי התקנים ותוכניות שירות**

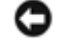

**שים לב:** מנהלי התקנים המאושרים לשימוש עם מחשבי TMDell תוכל למצוא באתר התמיכה של Dell בכתובת **com.dell.support** ובתקליטור *CD Utilities and Drivers*) מנהלי התקנים ותוכניות שירות) המצורף למחשב. אם תתקין מנהלי התקנים ממקורות אחרים, המחשב עלול שלא לפעול כהלכה.

#### **שימוש ב- Rollback Driver Device) חזור למנהל התקן קודם) של Windows**

אם מתגלה בעיה במחשב שברשותך לאחר התקנה או שדרוג של מנהל התקן, השתמש ב- Rollback Driver Device) חזור למנהל התקן קודם) של Windows כדי להחליף את מנהל ההתקן בגרסה הקודמת שלו.

:*Windows XP*

- **1** לחץ על **Start**) התחל) ולחץ על **Computer My**) המחשב שלי).
- **2** לחץ על **Properties**) מאפיינים)I **Hardware**) חומרה)I **Manager Device**) מנהל ההתקנים).
- **3** לחץ באמצעות לחצן העכבר הימני על ההתקן שעבורו הותקן מנהל ההתקן החדש ולאחר מכן לחץ על **Properties**) מאפיינים).
	- **4** לחץ על **Drivers**) מנהלי התקנים)I **Driver Back Roll**) חזור למנהל התקן קודם).

#### :*Windows Vista עבור*

- **1** לחץ על לחצן Start) התחל) של Vista Windows , ולאחר מכן לחץ באמצעות לחצן העכבר הימני על **Computer**) מחשב).
	- **2** לחץ על **Properties**) מאפיינים)I **Manager Device**) מנהל ההתקנים).

**הערה:** ייתכן שיופיע החלון **Control Account User**) בקרת חשבונות משתמשים). אם אתה מנהל המערכת במחשב, לחץ על **Continue**) המשך); אם לא, צור קשר עם מנהל המערכת כדי להיכנס למנהל ההתקנים.

- **3** לחץ באמצעות לחצן העכבר הימני על ההתקן שעבורו הותקן מנהל ההתקן החדש ולאחר מכן לחץ על **Properties**) מאפיינים).
	- **4** לחץ על **Drivers**) מנהלי התקנים)I **Driver Back Roll**) חזור למנהל התקן קודם).

אם השימוש ב-Rollback Driver Device) חזור למנהל התקן קודם) אינו פותר את הבעיה, השתמש ב- "שימוש ב- Microsoft Restore System Windows "בעמוד 95 כדי להחזיר את המחשב למצב הפעולה שקדם להתקנת מנהל ההתקן החדש.

# **התקנה מחדש של תוכנה**

# **מנהלי התקנים**

### **מהו מנהל התקן?**

מנהל התקן הוא תוכנית השולטת בהתקן כלשהו כגון מדפסת, עכבר או מקלדת. לכל ההתקנים דרוש מנהל התקן.

מנהל התקן פועל כמעין מתרגם בין ההתקן ותוכניות אחרות המשתמשות בהתקן. לכל התקן יש מערך פקודות ייעודיות שמזוהות על-ידי מנהל ההתקן שלו בלבד.

Dell מצרפת למחשב שברשותך את כל מנהלי ההתקנים הדרושים ומתקינה אותם מראש עבורך—כך שאינך צריך לבצע כל התקנה או הגדרת תצורה נוספת.

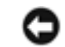

**שים לב:** התקליטור *Utilities and Drivers*) מנהלי התקנים ותוכניות שירות) מכיל מנהלי התקנים למערכות הפעלה שאינן מותקנות במחשב שלך. ודא שהתוכנות שאתה מתקין מותאמות למערכת ההפעלה שברשותך.

שברשותד. מנהלי התקנים רבים, כגון מנהל ההתקן של המקלדת, מצורפים למערכת ההפעלה  $^\circledR$  Windows מנהלי התקנים רבים, כגון מנהל ייתכן ותידרש להתקין מנהלי התקנים אם אתה:

- משדרג את מערכת ההפעלה.
- מתקין מחדש את מערכת ההפעלה.
	- מחבר או מתקין התקן חדש.

#### **זיהוי מנהלי התקנים**

אם אתה נתקל בבעיה עם התקן כלשהו, עליך לזהות אם הבעיה היא במנהל ההתקן, ובמקרה הצורך לעדכן את מנהל ההתקן.

#### **Microsoft Windows XP**

- **1** לחץ על Start (התחל)← Control Panel (לוח הבקרה).
- **2** תחת **category a Pick**) בחר קטגוריה), לחץ על **Maintenance and Performance**) ביצועים ותחזוקה).
	- **3** לחץ על **System**) מערכת).
	- **4** בחלון **Properties System**) מאפייני מערכת), לחץ על הכרטיסייה **Hardware**) חומרה).
		- **5** לחץ על **Manager Device**) מנהל ההתקנים).

# **עצות שימושיות לנסיעה**

**שים לב:** אל תזיז את המחשב בעת הפעלת הכונן האופטי כדי למנוע אובדן נתונים.

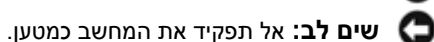

- שקול אפשרות לשנות את אפשרויות ניהול צריכת החשמל כדי להאריך ככל שניתן את זמן פעולת הסוללה (ראה "הגדרת תצורה של ניהול צריכת החשמל" בעמוד 32).
- אם אתה נוסע לחו"ל, קח אתך הוכחת בעלות כלשהי או הוכחה על זכותך להשתמש במחשב אם הוא נמצא בבעלות חברה כדי לקצר את התהליך של בדיקת המכס. בדוק את תקנות המכס במדינות שאליהן אתה מתכנן להגיע, ושקול לרכוש פטור בינלאומי ממכס (carnet international) (הידוע גם בשם *passport merchandise* (מהממשלה במדינתך.
	- בדוק באילו סוגים של שקעי חשמל משתמשים בארצות שבהן תבקר, והצטייד במתאמי חשמל מתאימים.
		- בדוק בחברת האשראי שלך איזה סיוע חירום היא מספקת לנוסעים המצוידים במחשבים ניידים.

#### **טיסה**

**שים לב:** אל תעביר את המחשב דרך גלאי מתכות. שלח את המחשב דרך מכונת שיקוף או בקש שיבדקו אותו ידנית.

- ודא שיש ברשותך סוללה טעונה במקרה שתתבקש להפעיל את המחשב.
- לפני הכניסה למטוס, ברר אם מותר להשתמש במחשב בזמן הטיסה. בחברות תעופה מסוימות חל איסור להפעיל מכשירים אלקטרוניים בזמן הטיסה. בכל חברות התעופה חל איסור להפעיל מכשירים אלקטרוניים בזמן המראה ונחיתה.

# **שימוש במחשב בנסיעות**

### **זיהוי המחשב**

- הצמד תג זיהוי או כרטיס ביקור למחשב.
- רשום את מספר תג השירות שלך ושמור אותו במקום בטוח, הרחק מהמחשב או מתיק הנשיאה. השתמש בתג השירות אם עליך לדווח על אובדן או גניבה לרשויות החוק ול- Dell.
	- בשם **found\_if**. כלול בקובץ מידע חיוני כגון, שמך, כתובתך, RWindows ® צור קובץ בשולחן העבודה של Microsoft ומס' הטלפון שלך.
		- פנה לחברת האשראי שלך וברר אם הם מספקים תגי זיהוי מקודדים.

### **אריזת המחשב**

- הסר התקנים חיצוניים המחוברים למחשב ואחסן אותם במקום בטוח. הסר כבלים כלשהם המחוברים לכרטיסי PC מותקנים, והסר כרטיסי PC מאורכים (ראה "הסרת כרטיס או כרטיס ריק" בעמוד 58).
- כדי להפחית את משקל המחשב ככל שניתן, הוצא כל התקן המותקן בתא המודולים והחלף אותו במודול TMTravelLite Dell.
	- טען את הסוללה הראשית במלואה וכן את כל הסוללות הרזרביות שבכוונתך לשאת עמך.
		- כבה את המחשב.
		- נתק את מתאם זרם החילופין.

**שים לב:** חפצים זרים על המקלדת או על משענת כף היד עלולים לגרום נזק לצג כשהוא סגור.

- סלק חפצים זרים, כגון מהדקי נייר, עטים, וניירות מהמקלדת וממשענת כף היד וסגור את הצג.
	- השתמש בתיק הנשיאה האופציונלי של TMDell כדי לארוז את המחשב ואת אביזריו בבטחה.
	- המנע מלארוז את המחשב עם פריטים כגון משחת גילוח, בשמים, אפטר שייב או מוצרי מזון.

**שים לב:** אם המחשב נחשף לטמפרטורות קיצוניות, הנח לו להגיע לטמפרטורת החדר במשך שעה אחת לפני הפעלתו.

- הגן על המחשב, הסוללה והכונן הקשיח מסכנות כגון טמפרטורות קיצוניות, וחשיפת יתר לאור השמש, לכלוך, אבק או נוזלים.
	- ארוז את המחשב כך שלא יוכל לנוע בחופשיות בתא המטען של מכוניתך או בתא האחסון העליון במטוס.

#### **ביצוע אתחול חד-פעמי**

ניתן להגדיר רצף אתחול חד פעמי מבלי להיכנס לתוכנית התקנת המערכת. (סדר פעולות זה יכול לשמש גם לאתחול תוכנית האבחון של Dell, שנמצאת במחיצה של תוכנית האבחון בדיסק הקשיח.)

- **1** כבה את המחשב דרך התפריט **Start**) התחל).
- **2** אם המחשב מחובר להתקן עגינה (מעוגן), נתק אותו מהתקן העגינה. לקבלת הוראות, עיין בתיעוד המצורף להתקן העגינה.
	- **3** חבר את המחשב לשקע חשמל.
- **4** הפעל את המחשב. כאשר מופיע הלוגו של DELL, הקש מיד <12F<. אם אתה ממתין זמן רב מדי והלוגו של Windows מופיע, המשך להמתין עד אשר יופיע שולחן העבודה של Windows. לאחר מכן כבה את המחשב ונסה שנית.
	- **5** כאשר רשימת ההתקנים של האתחול מופיעה, סמן את ההתקן שממנו ברצונך לבצע את האתחול והקש על <Enter<. המחשב מבצע אתחול מההתקן שנבחר.

בפעם הבאה שתאתחל את המחשב, האתחול יתבצע לפי סדר האתחול הקודם.

#### **שינוי יציאות COM**

ההגדרה **Port Serial**) יציאה טורית), שנמצאת בקטגוריה **Devices Onboard**) התקנים מובנים), מאפשרת למפות את הכתובת של יציאת COM טורית או להשבית את היציאה הטורית וכתובתה, כדי לפנות משאבי מחשב לשימושו של התקן אחר.

# **מסכי התקנת מערכת**

**הערה:** לקבלת מידע על פריט מסוים במסך התקנת המערכת, סמן את הפריט ועיין באזור **Help**) עזרה) המופיע על המסך. בתוכנית התקנת המערכת, קטגוריות ראשיות של הגדרות מוצגות ברשימה בצד שמאל. להצגת סוגי ההגדרות בקטגוריה, סמן את הקטגוריה והקש על <Enter<. כשמסמנים סוג הגדרה, הערך של סוג ההגדרה המסומן מופיע בצדו הימני של המסך. ניתן לשנות את ההגדרות שמופיעות על המסך באותיות לבנות. ערכים שלא ניתן לשנות (מכיוון שהם נקבעים על ידי המחשב) נראים פחות בהירים. התכונות העיקריות של התקנת המערכת רשומות בתחתית המסך.

# **הגדרות נפוצות**

לאחר שינוי הגדרות מסוימות, יש להפעיל את המחשב מחדש כדי שההגדרות החדשות ייכנסו לתוקף.

#### **שינוי רצף האתחול**

*רצף האתחול* מורה למחשב היכן עליו לחפש את התוכנה שדרושה להפעלת מערכת ההפעלה. ניתן לשלוט ברצף האתחול ולהפעיל או לבטל התקנים בעזרת הדף **Sequence Boot**) רצף אתחול), שנמצא בקטגוריה **System**) מערכת).

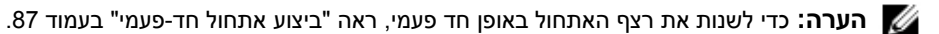

הדף **Sequence Boot**) רצף אתחול) מציג רשימה כללית של התקנים ניתנים לאתחול שעשויים להיות מותקנים במחשב, הכוללים בין השאר:

- **• כונן תקליטונים**
- **• דיסק קשיח לתא מודולרי**
	- **• דיסק קשיח פנימי**
- **CD/DVD/CD-RW כונן•**

במהלך פעולת האתחול, המחשב מתחיל בראש הרשימה וסורק אכל התקן מופעל ומחפש את קובצי האתחול במערכת ההפעלה. כשהמחשב מאתר את הקבצים, הוא מפסיק את החיפוש ומפעיל את מערכת ההפעלה.

כדי לשלוט בהתקני האתחול, בחר (הדגש) התקן על ידי לחיצה על מקש החץ למטה או על מקש החץ למעלה, ולאחר מכן הפעל או השבת את ההתקן, או שנה את מיקומו ברשימה.

- כדי להפעיל או להשבית התקן, סמן את הפריט והקש על מקש הרווח. פריטים מופעלים רשומים בלבן ומשמאלם מופיע משולש קטן. פריטים מושבתים רשומים בכחול או במעומעם ואין לצידם משולש.
- כדי לשנות את מיקומו של התקן ברשימה, סמן את ההתקן והקש על <u <או על <d) <אותיות גדולות או קטנות) כדי להזיז את ההתקן המודגש למעלה או למטה.

שינויים ברצף האתחול נכנסים לתוקף מייד לאחר שמירת השינויים ויציאה מתוכנית התקנת המערכת.

# **תוכנית התקנת מערכת**

# **סקירה כללית**

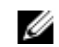

**הערה:** ייתכן שמערכת ההפעלה שלך תגדיר אוטומטית את רוב האפשרויות בתוכנית התקנת המערכת, ובכך תדרוס את האפשרויות שהגדרת באמצעות תוכנית התקנת המערכת. (מלבד האפשרות **Key Hot External**) מקש חם חיצוני), אותה ניתן לבטל או להפעיל רק באמצעות תוכנית התקנת המערכת.) למידע נוסף אודות הגדרת תכונות של מערכת ההפעלה, פנה למרכז העזרה והתמיכה. לחץ על **Start**) התחל) או I **Support and Help**) עזרה ותמיכה).

ניתן להשתמש בתוכנית התקנת המערכת כפי שמתואר בהמשך כדי:

- להגדיר או לשנות תכונות שנתונות לבחירת המשתמש—לדוגמה, סיסמת המחשב שלך
	- לאמת מידע על התצורה הנוכחית של המחשב, כמו נפח זיכרון המערכת

לאחר התקנת המחשב, הפעל את תוכנית התקנת המערכת כדי להכיר את נתוני הגדרות התצורה וההגדרות האופציונליות של המערכת. מומלץ לרשום את הנתונים לצורך שימוש בעתיד.

מסכי התקנת המערכת מציגים את נתוני ההתקנה הנוכחיים ואת ההגדרות הנוכחיות של המחשב שלך, כגון:

- תצורת המערכת
	- סדר אתחול
- תצורת אתחול (הפעלה) והגדרות תצורת התקן עגינה
	- הגדרות תצורה בסיסיות של ההתקן
	- הגדרות אבטחת המערכת וסיסמת הדיסק הקשיח

**שים לב:** אל תשנה את הגדרות התקנת המערכת, אלא אם אתה מומחה למחשבים או שהתבקשת לשנותן על ידי נציג התמיכה הטכנית של Dell. שינויים מסוימים עלולים לגרום לתקלות בפעולת המחשב.

### **הצגת מסכי התקנת המערכת**

- **1** הפעל (או הפעל מחדש) את המחשב.
- **2** כאשר מופיע הלוגו TMDELL הקש מייד על <2F<. אם אתה ממתין זמן רב מדי והלוגו של Windows מופיע, המשך להמתין עד אשר יופיע שולחן העבודה של Windows. לאחר מכן כבה את המחשב ונסה שנית.

#### **אם התצוגה תקינה רק בחלק מהצג**

#### **חבר צג חיצוני —**

- **1** כבה את המחשב וחבר צג חיצוני.
- **2** הפעל את המחשב ואת הצג וכוונן את הבהירות והניגודיות.

אם הצג החיצוני פועל כהלכה, ייתכן שצג המחשב המשולב או בקר הווידיאו פגומים. צור קשר עם Dell) ראה "פניה אל Dell " בעמוד 134).

**בדוק את בקר העכבר —** כדי לבדוק את בקר העכבר (המשפיע על תנועת הסמן) ואת פעולת משטח המגע או לחצני העכבר, הפעל את בדיקת העכבר בקבוצת הבדיקות **Devices Poin**t**ing**) התקני הצבעה) בתוכנית האבחון של Dell) ראה "תוכנית האבחון של Dell "בעמוד 65).

**התקן מחדש את מנהל ההתקן של משטח המגע —** ראה "התקנה מחדש של מנהלי התקנים ותוכניות שירות" בעמוד .92

## **בעיות מסך ותצוגה**

מלא את רשימת פעולות לביצוע באבחון (ראה "Checklist Diagnostics) רשימת פעולות לביצוע באבחון)" בעמוד 133) במהלך ביצוע בדיקות אלה.

**התראה:** לפני שתתחיל לבצע הליך כלשהו בסעיף זה, בצע את הוראות הבטיחות ב*מדריך מידע המוצר*.

#### **אם הצג חשוך**

**הערה:** אם אתה מפעיל תוכנית הדורשת רזולוציה גבוהה מזו שהמחשב מסוגל לתמוך בה, מומלץ לחבר צג חיצוני למחשב.

**בדוק את הסוללה —** אם אתה משתמש בסוללה להפעלת המחשב, ייתכן וטעינת הסוללה נמוכה. חבר את המחשב לשקע חשמל באמצעות מתאם זרם החילופין, והפעל את המחשב.

**בדוק את שקע החשמל —** ודא ששקע החשמל תקין. לשם כך חבר לו מכשיר אחר, כגון מנורה.

**בדוק את מתאם זרם החילופין —** בדוק את חיבורי הכבלים של מתאם זרם החילופין. אם מתאם זרם החילופין מצויד בנורית, ודא שהיא דולקת.

**חבר את המחשב ישירות לשקע חשמל —** עקוף התקני הגנה מפני בעיות חשמל, מפצלים או כבל מאריך ובדוק אם ניתן להפעיל את המחשב.

**התאם את מאפייני צריכת החשמל —** חפש את מילת המפתח *standby*) המתנה) ב- Center Support and Help Windows (מרכז העזרה והתמיכה). לחץ על **Start**) התחל) או I **Support and Help**) עזרה ותמיכה).

**מיתוג התצוגה —** אם המחשב מחובר לצג חיצוני, לחץ על <8F><Fn <כדי להעביר את תצוגת הוידיאו לצג החיצוני.

#### **אם התצוגה מטושטשת או לא ברורה**

**כוון את הבהירות —** לחץ על <Fn <ועל לחצני החצים למעלה או למטה.

**הרחק את הסאב-וופר החיצוני מהמחשב או מהצג —** אם מערכת הרמקולים החיצונית שברשותך כוללת סאב-וופר, ודא שהוא נמצאת לפחות 60 ס"מ מהמחשב או מהצג החיצוני.

**סלק הפרעות אפשריות —** כבה מאווררים, נורות פלואורסנטיות, מנורות הלוגן או מכשירים אחרים הפועלים בקרבת מקום.

**סובב את המחשב כך שיפנה לכיוון אחר —** מנע היווצרות בוהק אור שמש, שיכול לפגוע באיכות התמונה.

#### **כוונן את הגדרות התצוגה של WINDOWS—**

- **1** לחץ על **Start**) התחל)I **Panel Control**) לוח בקרה)I **Themes and Appearance**) מראה וערכות נושא).
	- **2** לחץ על האזור שברצונך לשנות או לחץ על הסמל **Display**) תצוגה).
	- **3** נסה הגדרות שונות באפשרויות **quality Color**) איכות צבע) ו- **resolution Screen**) רזולוציית מסך).

**הפעל את בדיקות אבחון הצג —** אם לא מופיעה שום הודעת שגיאה ובעיות התצוגה נמשכות, אך הצג אינו חשוך לחלוטין, הפעל את קבוצת התקני ה- **Video**) וידיאו) בתוכנית האבחון של Dell) ראה "תוכנית האבחון של Dell "בעמוד 65). אז צור קשר עם חברת Dell) ראה "פניה אל Dell "בעמוד 134).

**ראה "הודעות שגיאה"—** אם מופיעה הודעת שגיאה, ראה "הודעות שגיאה" בעמוד .72

#### **אין צליל ברמקולים החיצוניים**

**ודא שהסאב-וופר והרמקולים מופעלים —** עיין בתרשים ההגדרות המצורף לרמקולים. אם הרמקולים מצוידים בבקרי עוצמה, כוונן את העוצמה, הבס או הטרבל כדי למנוע עיוותי צליל.

**כוונן את בקרת עוצמת הקול של WINDOWS —** לחץ פעם או פעמיים על סמל הרמקול בפינה הימנית התחתונה של המסך. ודא שהעוצמה מכוונת לדרגה מספקת ושהקול אינו מושתק.

**נתק אוזניות ממחבר האוזניות —** הרמקולים מושתקים אוטומטית כאשר מחברים אוזניות למחבר הנמצא בלוח החיבורים הקדמי של המחשב.

**בדוק את שקע החשמל —** ודא ששקע החשמל תקין. לשם כך חבר לו מכשיר אחר, כגון מנורה.

**סלק הפרעות אפשריות —** כבה מאווררים, נורות ניאון, מנורות הלוגן או מכשירים אחרים הפועלים בקרבת מקום כדי למנוע הפרעה אפשרית.

**התקן מחדש את מנהל התקן השמע —** ראה "התקנה מחדש של מנהלי התקנים ותוכניות שירות" בעמוד .92

**הפעל את DIAGNOSTICS DELL) תוכנית האבחון של DELL — (**ראה "תוכנית האבחון של Dell "בעמוד .65

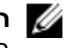

**הערה:** בקרת העוצמה בחלק מנגני ה- 3MP עוקפת את הגדרות העוצמה של Windows. אם האזנת לאחרונה למוסיקה בפורמט 3MP, ודא שלא החלשת או השתקת את עוצמת הקול בנגן.

#### **אין צליל באוזניות**

**בדוק את חיבורי הכבלים של האוזניות —** ודא שכבל האוזניות מחובר היטב למחבר האוזניות.

**כוונן את בקר עוצמת הקול של WINDOWS —** לחץ פעם או פעמיים על סמל הרמקול בפינה הימנית התחתונה של המסך. ודא שהעוצמה מכוונת לדרגה מספקת ושהקול אינו מושתק.

### **בעיות עם משטח המגע או עם העכבר**

#### **בדוק את הגדרות משטח המגע —**

- חומרה ורכיבי מדפסות (**Printers and Other Hardware** I(הבקרה לוח (**Control Panel** I(התחל (**Start** לחץ **1** אחרים)I **Mouse**) עכבר).
	- **2** נסה לשנות את ההגדרות.

**בדוק את כבל העכבר —** כבה את המחשב. נתק את כבל העכבר ובדוק אם הוא ניזוק; לאחר מכן חזור וחבר אותו היטב.

אם אתה משתמש בכבל מאריך לעכבר, נתק אותו וחבר את העכבר ישירות למחשב.

#### **כדי לוודא שהבעיה היא אכן בעכבר, בדוק את משטח המגע —**

- **1** כבה את המחשב.
- **2** נתק את העכבר.
- **3** הפעל את המחשב.
- **4** בשולחן העבודה של Windows, היעזר במשטח המגע כדי להזיז את המצביע, בחר באחד הסמלים ופתח אותו.

אם משטח המגע פועל כהלכה, ייתכן והעכבר פגום.

**בדוק את ההגדרות בתוכנית התקנת המערכת —** ודא שבתוכנית הגדרת המערכת מופיע ההתקן הנכון עבור האפשרות של התקן ההצבעה. (המחשב יזהה אוטומטית עכבר USB ללא צורך בשינוי כלשהו בהגדרות.) למידע נוסף על השימוש בתוכנית הגדרת המערכת (ראה "תוכנית התקנת מערכת" בעמוד 85). **בדוק את שקע החשמל —** ודא ששקע החשמל תקין. לשם כך חבר לו מכשיר אחר, כגון מנורה.

#### **ודא ש- WINDOWS מזהה את המדפסת —**

- חומרה ורכיבי מדפסות (**Printers and Other Hardware** I(הבקרה לוח (**Control Panel** I(התחל (**Start** על לחץ **1** אחרים)I **printers fax or printers installed View**) הצג מדפסות או מדפסות פקס מותקנות).
	- **2** אם המדפסת מופיעה ברשימה, לחץ באמצעות לחצן העכבר הימני על סמל המדפסת.
	- **3** לחץ על **Properties**) מאפיינים)I **Ports**) יציאות). עבור מדפסת מקבילית, ודא שההגדרה באפשרות **the to Print : (s(port following**) הדפס ליציאה/ות הבאה/אות) היא **(Port Printer (1LPT**. עבור מדפסת USB, ודא שההגדרה באפשרות **:(s(port following the to Print**) הדפס ליציאה/ות הבאה/אות) היא **USB**.

**התקן מחדש את מנהל ההתקן של המדפסת —** לקבלת הוראות, עיין בתיעוד המצורף למדפסת.

### **בעיות בסורק**

**התראה: לפני שתתחיל לבצע הליך כלשהו בסעיף זה, בצע את הוראות הבטיחות ב***מדריך מידע המוצר***.**

**הערה:** אם דרושה לך תמיכה טכנית לסורק, פנה אל יצרן הסורק.

**עיין בתיעוד המצורף לסורק —** לקבלת מידע על התקנה ופתרון בעיות, עיין בתיעוד המצורף לסורק.

**שחרר את נעילת הסורק —** אם הסורק מצויד בלשונית או כפתור נעילה שחרר את הנעילה.

#### **הפעל מחדש את המחשב ונסה שוב להשתמש בסורק**

**בדוק את חיבורי הכבלים —**

- למידע על חיבורי הכבלים, עיין בתיעוד המצורף לסורק.
	- ודא שכבלי הסורק מחוברים היטב לסורק ולמחשב.

#### **ודא ש- WINDOWS מזהה את הסורק —**

חומרה ופריטי מדפסות (**Printers and Other Hardware** I(בקרה לוח (**Control Panel** I(התחל (**Start** על לחץ .(ומצלמות סורקים (**Scanners and Cameras** I(אחרים

אם הסורק מופיע ברשימה סימן ש- Windows מזהה אותו.

**התקן מחדש את מנהל ההתקן של הסורק —** לקבלת הוראות, עיין בתיעוד המצורף לסורק.

# **בעיות קול ורמקולים**

מלא את רשימת פעולות לביצוע באבחון (ראה "Checklist Diagnostics) רשימת פעולות לביצוע באבחון)" בעמוד 133) בזמן ביצוע בדיקות אלה.

**התראה: לפני שתתחיל לבצע הליך כלשהו בסעיף זה, בצע את הוראות הבטיחות ב***מדריך מידע המוצר***.**

#### **אין צליל ברמקולים המשולבים**

**כוונן את בקר עוצמת הקול של WINDOWS —** לחץ פעמיים על סמל הרמקול בפינה הימנית התחתונה של המסך. ודא שהעוצמה מכוונת לדרגה מספקת ושהקול אינו מושתק. כוונן את בקרי העוצמה, הבס או הטרבל כדי למנוע עיוותי צליל.

**התקן מחדש את מנהל ההתקן של הצליל (שמע) —** ראה "התקנה מחדש של מנהלי התקנים ותוכניות שירות" בעמוד .92

**בדוק את טמפרטורת הסוללה —** אם טמפרטורת הסוללה היא מתחת ל- 0° צלזיוס (32° פרנהייט), המחשב לא יעלה.

**בדוק את שקע החשמל —** ודא ששקע החשמל תקין. לשם כך חבר לו מכשיר אחר, כגון מנורה.

**בדוק את מתאם זרם החילופין —** בדוק את חיבורי הכבלים של מתאם זרם החילופין. אם מתאם זרם החילופין מצויד בנורית, ודא שהיא דולקת.

**חבר את המחשב ישירות לשקע חשמל —** עקוף התקני הגנה מפני בעיות חשמל, מפצלים או כבל מאריך ובדוק אם ניתן להפעיל את המחשב.

**סלק הפרעות אפשריות —** כבה מאווררים, נורות פלואורסנטיות, מנורות הלוגן או מכשירים אחרים הפועלים בקרבת מקום.

**התאם את מאפייני צריכת החשמל —** ראה "הגדרת תצורה של ניהול צריכת החשמל" בעמוד .32

**התקן מחדש את מודולי הזיכרון —** אם נורית ההפעלה של המחשב נדלקת אבל הצג נשאר חשוך, התקן מחדש את מודולי הזיכרון (ראה "זיכרון" בעמוד 106).

#### **אספקת חשמל נאותה למחשב**

המחשב שברשותך מיועד לשימוש עם מתאם זרם חילופין בהספק W 65 או W .90 עם זאת, כדי להבטיח ביצועים מיטביים, מומלץ להשתמש תמיד במתאם בהספק W .90

שימוש במתאמי זרם חילופין חלשים יותר, לרבות מתאם בהספק W ,65 יגרום להצגת הודעת אזהרה.

#### **שיקולי אספקת חשמל בעת שימוש בהתקן עגינה**

בשל צריכת החשמל המוגברת בעת שימוש בהתקן עגינה Dock/D Dell, אין אפשרות להפעיל את המחשב באמצעות סוללה בלבד. ודא שמתאם זרם החילופין מחובר למחשב בעת שימוש בהתקן עגינה Dock/D Dell.

#### **עגינה בזמן שהמחשב פועל**

אם תחבר את המחשב להתקן עגינה Dock/D Dell או Port/D Dell בזמן שהוא פועל, המחשב יתעלם מהתקן העגינה עד שתחבר את מתאם זרם החילופין למחשב.

#### **איבוד אספקת זרם חילופין בזמן שהמחשב מחובר להתקן עגינה**

אם המחשב מאבד את אספקת החשמל כאשר הוא מחובר להתקן עגינה Dock/D Dell או Port/D Dell, המחשב יעבור מיידית למצב ביצועים נמוכים (mode performance-low(.

### **בעיות מדפסת**

מלא את רשימת פעולות לביצוע באבחון (ראה "Checklist Diagnostics) רשימת פעולות לביצוע באבחון)" בעמוד 133) בזמן ביצוע בדיקות אלה.

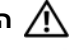

**התראה: לפני שתתחיל לבצע הליך כלשהו בסעיף זה, בצע את הוראות הבטיחות ב***מדריך מידע המוצר***.**

**הערה:** אם דרושה לך תמיכה טכנית למדפסת, פנה ליצרן המדפסת.

#### **ודא שהמדפסת מופעלת**

#### **בדוק את חיבורי הכבלים של המדפסת —**

- למידע על חיבורי הכבלים, עיין בתיעוד המצורף למדפסת.
	- ודא שכבלי המדפסת מחוברים היטב למדפסת ולמחשב.

## **בעיות רשת**

**התראה: לפני שתתחיל לבצע הליך כלשהו בסעיף זה, בצע את הוראות הבטיחות ב***מדריך מידע המוצר***.**

#### **כללי**

**בדוק את מחבר כבל הרשת —** ודא שכבל הרשת מחובר היטב למחבר הרשת בגב המחשב ולתוך מחבר הרשת.

**בדוק את נוריות הרשת על מחבר הרשת —** אם הנוריות אינן דולקות סימן שלא מתקיימת תקשורת רשת. החלף את כבל הרשת.

**חבר את מתאם זרם החילופין למחשב —** אם יש מתח מסוללה בלבד, ניתן להשתמש בתוכנית השירות QuickSet לניטרול כרטיס הרשת לחיסכון בחיי הסוללה. למידע נוסף על תוכנית השירות QuickSet Dell, ראה "QuickSet™ Dell "בעמוד .119

**בדוק את הגדרות הרשת —** פנה למנהל הרשת או לאדם שהתקין את הרשת כדי לבדוק אם הגדרות הרשת נכונות ואם הרשת פועלת כהלכה. למידע נוסף על סוגי הרשת השונים, ראה "הגדרת רשתות ושימוש ברשתות" בעמוד .47

# **בעיות בכרטיס PC או ExpressCard**

**התראה: לפני שתתחיל לבצע הליך כלשהו בסעיף זה, בצע את הוראות הבטיחות ב***מדריך מידע המוצר***.**

**בדוק את הכרטיס —** ודא שהכרטיס הוכנס כהלכה לתוך המחבר שלו.

**ודא ש- WINDOWS מזהה את הכרטיס —** לחץ פעמיים על הסמל **Hardware Remove Safely**) הסר חומרה בבטחה) בשורת המשימות של Windows. ודא שהכרטיס נכלל ברשימה המופיעה על המסך.

**אם אתה נתקל בבעיות הקשורות לכרטיס שסופק על-ידי DELL —** צור קשר עם Dell) ראה "פניה אל Dell "בעמוד 134). **אם אתה נתקל בבעיות הקשורות לכרטיס שלא סופק על-ידי DELL —** פנה אל יצרן הכרטיס.

# **בעיות חשמל**

מלא את רשימת פעולות לביצוע באבחון (ראה "Checklist Diagnostics) רשימת פעולות לביצוע באבחון)" בעמוד 133) בזמן ביצוע בדיקות אלה.

**התראה: לפני שתתחיל לבצע הליך כלשהו בסעיף זה, בצע את הוראות הבטיחות ב***מדריך מידע המוצר***.**

**בדוק את נורית ההפעלה —** כאשר נורית ההפעלה דולקת או מהבהבת, חשמל מגיע למחשב. אם נורית ההפעלה מהבהבת, המחשב נמצא במצב המתנה—לחץ על לחצן ההפעלה כדי לצאת ממצב המתנה. אם הנורית כבויה, לחץ על לחצן ההפעלה כדי להפעיל את המחשב.

**טען את הסוללה —** ייתכן והסוללה ריקה.

- **1** התקן מחדש את הסוללה.
- **2** השתמש במתאם זרם החילופין כדי לחבר את המחשב לשקע חשמל.
	- **3** הפעל את המחשב.

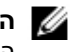

**הערה:** משך הפעולה של הסוללה (הזמן שניתן להשתמש בסוללה שנטענה) מתקצר במשך הזמן. בהתאם לתדירות השימוש בסוללה ולתנאים שבהם היא פועלת, ייתכן שיהיה עליך לרכוש סוללה חדשה במהלך חיי המחשב.

**בדוק את נורית מצב הסוללה —** אם נורית מצב הסוללה מהבהבת בכתום או שהיא דולקת באופן קבוע בכתום סימן שטעינת הסוללה נמוכה או שהסוללה ריקה. חבר את המחשב לשקע חשמל.

אם נורית מצב הסוללה מהבהבת בירוק ובכתום, סימן שהסוללה חמה מדי לטעינה. כבה את המחשב, נתק אותו משקע החשמל, והנח למחשב ולסוללה להתקרר ולהגיע לטמפרטורת החדר.

אם נורית המצב של הסוללה מהבהבת במהירות בכתום, ייתכן והסוללה פגומה. צור קשר עם Dell) ראה "פניה אל Dell "בעמוד 134).

#### **בעיות תוכנה אחרות**

#### **עיין בתיעוד התוכנה או פנה ליצרן התוכנה לקבלת מידע לפתרון בעיות —**

- ודא שהתוכנית תואמת למערכת ההפעלה המותקנת במחשב.
- ודא שהמחשב עונה על דרישות החומרה המינימליות להפעלת התוכנה. לקבלת מידע נוסף, עיין בתיעוד התוכנה.
	- ודא שהתוכנה הותקנה והוגדרה כהלכה.
	- ודא שמנהלי ההתקנים אינם מתנגשים עם התוכנית.
	- במקרה הצורך, הסר ולאחר מכן התקן מחדש את התוכנית.

#### **הכן מיד גיבוי לקבצים שלך**

#### **השתמש בתוכנית לסריקת וירוסים כדי לבדוק את הדיסק הקשיח, התקליטונים או התקליטורים**

#### **שמור וסגור את כל הקבצים הפתוחים, צא מכל התוכניות הפתוחות וכבה את המחשב דרך התפריט התחל**

**סרוק את המחשב לחיפוש תוכנות ריגול —** אם ביצועי המחשב איטיים, פרסומות מוקפצות מופיעות לעתים קרובות, או שיש בעיות בהתחברות לאינטרנט, ייתכן שהמחשב נגוע בתוכנת ריגול. השתמש בתוכנת אנטי-וירוס הכוללת הגנה מפני תוכנות ריגול (ייתכן שיהיה עליך לשדרג את התוכנה שלך) כדי לסרוק את המחשב ולהסיר תוכנות ריגול. לקבלת מידע נוסף, בקר באתר **com.dell.support** וחפש את מילת המפתח *spyware*) תוכנת ריגול).

**הפעל את DIAGNOSTICS DELL) תוכנית האבחון של DELL — (**ראה "תוכנית האבחון של Dell "בעמוד .65 במידה וכל הבדיקות עוברות בהצלחה, מצב השגיאה קשור לבעיה בתוכנה.

## **בעיות זיכרון**

מלא את רשימת פעולות לביצוע באבחון (ראה "Checklist Diagnostics) רשימת פעולות לביצוע באבחון)" בעמוד 133) בזמן ביצוע בדיקות אלה.

#### **התראה: לפני שתתחיל לבצע הליך כלשהו בסעיף זה, בצע את הוראות הבטיחות ב***מדריך מידע המוצר***. אם מופיעה הודעה על כך שאין מספיק זיכרון —**

- שמור וסגור את כל הקבצים הפתוחים וצא מכל התוכניות הפתוחות שאינך משתמש בהן כדי לבדוק אם הדבר פותר את הבעיה.
	- בדוק בתיעוד התוכנה מהן דרישות הזיכרון המינימליות. במקרה הצורך, התקן זיכרון נוסף (ראה "זיכרון" בעמוד 106).
	- התקן מחדש את מודולי הזיכרון כדי להבטיח תקשורת תקינה בין המחשב לבין מודולי הזיכרון (ראה "זיכרון" בעמוד 106).
		- הפעל את תוכנית האבחון של Dell) ראה "תוכנית האבחון של Dell "בעמוד 65).

#### **אם אתה נתקל בבעיות זיכרון אחרות —**

- התקן מחדש את מודולי הזיכרון (ראה "זיכרון" בעמוד 106) כדי להבטיח תקשורת תקינה בין המחשב לבין הזיכרון.
	- ודא שאתה פועל בהתאם להנחיות להתקנת זיכרון (ראה "זיכרון" בעמוד 106).
		- הפעל את תוכנית האבחון של Dell) ראה "תוכנית האבחון של Dell "בעמוד 65).

# **נעילות ובעיות תוכנה**

**התראה: לפני שתתחיל לבצע הליך כלשהו בסעיף זה, בצע את הוראות הבטיחות ב***מדריך מידע המוצר***.**

#### **המחשב אינו עולה**

**ודא שמתאם זרם החילופין מחובר היטב למחשב ולשקע החשמל.**

#### **המחשב מפסיק להגיב**

**שים לב:** אתה עלול לאבד נתונים אם אינך מצליח לבצע כיבוי של מערכת ההפעלה.

**כבה את המחשב —** אם אינך מצליח לקבל תגובה בלחיצה על מקש במקלדת או בהזזה של העכבר, לחץ לחיצה ארוכה על לחצן ההפעלה למשך 8 עד 10 שניות לפחות, עד לכיבוי המחשב. לאחר מכן, הפעל מחדש את המחשב.

#### **תוכנית מפסיקה להגיב או קורסת שוב ושוב**

**הערה:** תוכנות כוללות בדרך כלל הוראות התקנה בתיעוד או בתקליטון או תקליטור המצורפים אליהן.

#### **סיים את פעולת התוכנית —**

- **1** לחץ בו-זמנית על <Ctrl><Shift><Esc<.
- **2** לחץ על **Manager Task**) מנהל המשימות)I לחץ על **Applications**) יישומים).
	- **3** לחץ על התוכנית שאינה מגיבה.
		- **4** לחץ על **סיים משימה**.

**עיין בתיעוד של התוכנה —** במקרה הצורך, הסר ולאחר מכן התקן מחדש את התוכנית.

### **RWindows ® תוכנית מיועדת לגרסה קודמת של מערכת ההפעלה Microsoft**

**הפעל את WIZARD COMPATIBILITY PROGRAM) אשף תאימות התוכניות) —** ה- Wizard Compatibility Program (אשף תאימות התוכניות) מגדיר את התצורה של תוכנית כך שתופעל בסביבה דומה לסביבות שאינן של מערכת ההפעלה XP Windows.

- **Program Compatibility** I(עזרים (**Accessories** I(התוכניות כל (**All Programs** I(התחל (**Start** על לחץ **1 Wizard**) אשף תאימות תוכניות)I **Next**) הבא).
	- **2** בצע את ההוראות המופיעות על המסך.

#### **מופיע מסך בצבע כחול מלא**

**כבה את המחשב —** אם אינך מצליח לקבל תגובה בלחיצה על מקש במקלדת או בהזזה של העכבר, לחץ לחיצה ארוכה על לחצן ההפעלה למשך 8 עד 10 שניות לפחות, עד לכיבוי המחשב. לאחר מכן, הפעל מחדש את המחשב.
### **בעיות עם מקלדות חיצוניות**

**הערה:** כאשר מחברים מקלדת חיצונית, המקלדת המשולבת ממשיכה לפעול כרגיל.

**בדוק את כבל המקלדת —** כבה את המחשב. נתק את כבל המקלדת ובדוק אם הוא ניזוק; לאחר מכן חזור וחבר אותו היטב.

אם אתה משתמש בכבל מאריך למקלדת, נתק אותו וחבר את המקלדת ישירות למחשב.

### **בדוק את המקלדת החיצונית —**

- **1** כבה את המחשב, המתן דקה והפעל אותו מחדש.
- **2** ודא שהנוריות של מקשי הפעלת המספרים, האותיות הגדולות ונעילת הגלילה מהבהבות במהלך האתחול.
- **3** בשולחן העבודה של Windows, לחץ על **Start**) התחל)I **Programs All**) כל התוכניות)I **Accessories**) עזרים)I **Notepad**) פנקס הרשימות).
	- **4** הקלד כמה תווים במקלדת החיצונית ובדוק שהם מופיעים על הצג.

אם אינך יכול לבצע את הפעולות הנ"ל, ייתכן והמקלדת החיצונית פגומה.

#### **כדי לוודא שמקור הבעיה הוא אכן במקלדת החיצונית, בדוק את המקלדת המשולבת —**

- **1** כבה את המחשב.
- **2** נתק את המקלדת החיצונית.
	- **3** הפעל את המחשב.
- **4** בשולחן העבודה של Windows, לחץ על **Start**) התחל)I **Programs All**) כל התוכניות)I **Accessories**) עזרים)I **Notepad**) פנקס הרשימות).
	- **5** הקלד מספר תווים במקלדת הפנימית ובדוק שהם מופיעים על המסך.

אם התווים שאתה מקליד מופיעים כעת על המסך אך לא הופיעו כשהשתמשת במקלדת החיצונית, ייתכן ואירעה תקלה במקלדת החיצונית. צור קשר עם Dell) ראה "פניה אל Dell "בעמוד 134).

**הפעל את בדיקות האבחון של המקלדת —** הפעל את הבדיקות המיועדות למקלדות תואמות AT-PC בתוכנית האבחון של Dell (ראה "תוכנית האבחון של Dell "בעמוד 65). אם הבדיקות מצביעות על תקלה במקלדת החיצונית, פנה לחברת Dell) ראה "פניה אל Dell "בעמוד 134).

### **תווים לא צפויים**

**השבת את לוח הספרות במקלדת —** במקרה שעל המסך מופיעים מספרים במקום אותיות, לחץ על <Lk Num <כדי לנטרל את לוח המקשים המספרי. ודא שנורית נעילת המספרים כבויה. **MODE PROTECTED IN INTERRUPT UNEXPECTED) פסיקה לא צפויה במצב מוגן) —** ייתכן וארעה תקלה בבקר

המקלדת, או שאחד ממודולי הזיכרון רופף. הפעל את בדיקות זיכרון המערכת ואת בדיקת בקר המקלדת בתוכנית האבחון של Dell) ראה "תוכנית האבחון של Dell "בעמוד 65).

לכונן דיסק הכנס**) — מוכן אינו ההתקן (THE DEVICE IS NOT READY .(זמין אינו X :\ ) X:\ IS NOT ACCESSIBLE** ונסה שנית.

**אזהרה: הסוללה התרוקנה כמעט לגמרי —** הסוללה עומדת להתרוקן. החלף את הסוללה או חבר את המחשב לשקע חשמל. אחרת, הפעל מצב שינה או כבה את המחשב.

# **בעיות בהתקן 1394 IEEE**

**התראה: לפני שתתחיל לבצע הליך כלשהו בסעיף זה, בצע את הוראות הבטיחות ב***מדריך מידע המוצר***.**

**ודא ש- WINDOWS מזהה את התקן IEEE 1394—**

:*Windows XP עבור*

- **1** לחץ על **Start**) התחל)I **Panel Control**) לוח הבקרה).
- **2** תחת **category a Pick**) בחר קטגוריה), לחץ על **Maintenance and Performance**) ביצועים ותחזוקה).
	- **3** לחץ על **System**) מערכת).
	- **4** בחלון **Properties System**) מאפייני מערכת), לחץ על הכרטיסייה **Hardware**) חומרה).
		- **5** לחץ על **Manager Device**) מנהל ההתקנים).

:*Windows Vista עבור*

**System and** I(הבקרה לוח (**Control Panel** I Windows Vista של) התחל (Start לחצן על לחץ **1 Maintenance**) מערכת ותחזוקה)I **Manager Device**) מנהל ההתקנים).

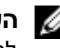

**הערה:** ייתכן שיופיע החלון **Control Account User**) בקרת חשבונות משתמשים). אם אתה מנהל מערכת במחשב, לחץ על **Continue**) המשך); אם אינך מנהל מערכת, צור קשר עם מנהל המערכת או המשך בפעולה הרצויה.

אם התקן 1394 IEEE מופיע ברשימה, סימן ש- Windows מזהה את ההתקן.

**אם נתקלת בבעיות עם התקן 1394 IEEE —** אם Dell סיפקה את ההתקן, פנה אל Dell) ראה "פניה אל Dell "בעמוד 134). אם יצרן אחר סיפק את ההתקן, פנה אל אותו יצרן.

**ודא שהתקן 1394 IEEE הוכנס כהלכה לתוך המחבר שלו**

# **בעיות במקלדת**

**התראה: לפני שתתחיל לבצע הליך כלשהו בסעיף זה, בצע את הוראות הבטיחות ב***מדריך מידע המוצר***.**

מלא את רשימת פעולות לביצוע באבחון (ראה "Checklist Diagnostics) רשימת פעולות לביצוע באבחון)" בעמוד 133) בזמן ביצוע הבדיקות השונות.

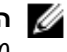

**הערה:** השתמש במקלדת המשולבת בעת הפעלת תוכנית האבחון של Dell או תוכנית התקנת המערכת. כאשר מחברים מקלדת חיצונית, המקלדת המשולבת ממשיכה לפעול כרגיל.

**קריאה/כתיבה תקלת (MEMORY WRITE/READ FAILURE AT ADDRESS, READ VALUE EXPECTING VALUE בכתובת, צפוי ערך לקריאה) —** ייתכן שאחד ממודולי הזיכרון פגום או שלא הותקן כהלכה. התקן מחדש את מודולי הזיכרון, (ראה "זיכרון" בעמוד 106), ואם יש צורך, החלף אותם.

**AVAILABLE DEVICE BOOT NO) אין התקן אתחול זמין) —** המחשב אינו מוצא את הכונן הקשיח. אם הכונן הקשיח הוא התקן האתחול שלך, ודא שהכונן מותקן כהלכה, ושהוא מחולק למחיצות כהתקן אתחול.

**DRIVE HARD ON SECTOR BOOT NO) לא נמצא סקטור אתחול בכונן הקשיח) —** ייתכן שמערכת ההפעלה הושחתה. צור קשר עם Dell) ראה "פניה אל Dell "בעמוד 134).

**INTERRUPT TICK TIMER NO) אין פסיקת סימון שעון) —** ייתכן ויש תקלה באחד השבבים בלוח המערכת. הפעל את בדיקות התקנת המערכת בתוכנית האבחון של Dell) ראה "תוכנית האבחון של Dell "בעמוד 65).

**EXIT SOME PROGRAMS AND .(משאבים או זיכרון מספיק אין (NOT ENOUGH MEMORY OR RESOURCES AGAIN TRY) סגור חלק מהתוכניות המופעלות ונסה שנית) —** יותר מדי תוכניות מופעלות בעת ובעונה אחת. סגור את כל החלונות הפעילים והפעל את התוכנית הרצויה.

**FOUND NOT SYSTEM OPERATING) מערכת הפעלה לא נמצאה) —** התקן מחדש את הכונן הקשיח (ראה "כונן קשיח" בעמוד 100). אם הבעיה ממשיכה, צור קשר עם חברת Dell) ראה "פניה אל Dell "בעמוד 134).

**CHECKSUM BAD ROM OPTIONAL) שגיאה בסכום ביקורת ROM אופציונלי) —** נראה שאירע כשל ב- ROM האופציונלי. צור קשר עם חברת Dell) ראה "פניה אל Dell "בעמוד 134). קובץ DLL. דרוש לא נמצא

חסר קובץ חיוני לפעולת התוכנית שאתה מנסה להפעיל. הסר את התוכנית והתקן אותה מחדש.

- **1** לחץ על **Start**) התחל)I **Panel Control**) לוח הבקרה)I **Programs Remove or Add**) הוספה או הסרה של תוכניות).
	- **2** בחר בתוכנית שברצונך להסיר.
	- **3** לחץ על **Remove**) הסר) או **Remove/Change**) שנה/הסר) ופעל על פי ההוראות המופיעות על המסך.
		- **4** לקבלת הוראות התקנה, עיין בתיעוד של התוכנית.

**FOUND NOT SECTOR) סקטור לא נמצא) —** מערכת ההפעלה אינה יכולה לאתר סקטור מסוים על הכונן הקשיח. ייתכן ובכונן הקשיח קיים סקטור פגום או טבלת FAT שהושחתה. הפעל את תוכנית השירות של Windows לבדיקת שגיאות כדי לבדוק את מבנה הקבצים על הכונן. לקבלת הוראות הפעל את Center Support and Help) מרכז העזרה והתמיכה). אם גילית מספר גדול של סקטורים פגומים, בצע גיבוי של הנתונים (אם הדבר אפשרי), ולאחר מכן פרמט מחדש את הכונן הקשיח.

**ERROR SEEK) שגיאת חיפוש) —** מערכת ההפעלה אינה מצליחה למצוא רצועה מסוימת על הכונן הקשיח.

**תקלת כיבוי —** ייתכן ויש תקלה באחד השבבים בלוח המערכת. הפעל את בדיקות התקנת המערכת בתוכנית האבחון של Dell) ראה "תוכנית האבחון של Dell "בעמוד 65).

**POWER LOST CLOCK DAY-OF-TIME) אין אספקת חשמל לשעון) —** הגדרות תצורת המערכת הושחתו. חבר את המחשב לשקע חשמל כדי לטעון את הסוללה. אם הבעיה נמשכת, נסה לשחזר את הנתונים על-ידי כניסה לתוכנית הגדרת המערכת. לאחר שסיימת צא מייד מהתוכנית. אם ההודעה מופיעה שוב, צור קשר עם חברת Dell) ראה "פניה אל Dell "בעמוד 134).

**STOPPED CLOCK DAY-OF-TIME) השעון נעצר) —** ייתכן והסוללה הרזרבית שתומכת בהגדרות תצורת המערכת זקוקה לטעינה מחדש. חבר את המחשב לשקע חשמל כדי לטעון את הסוללה. אם הבעיה ממשיכה, צור קשר עם חברת Dell) ראה "פניה אל Dell "בעמוד 134).

**את הפעל אנא .שעה הוגדרה לא (TIME-OF-DAY NOT SET-PLEASE RUN THE SYSTEM SETUP PROGRAM תוכנית התקנת המערכת) —** השעה או התאריך השמורים בתוכנית הגדרת המערכת אינם תואמים לשעון המערכת. תקן את ההגדרות של **Date**) תאריך) ו- **Time**) שעה) (ראה "תוכנית התקנת מערכת" בעמוד 85).

**FAILED 2 COUNTER CHIP TIMER) תקלה בשבב קוצב זמן של מונה 2) —** ייתכן ויש תקלה באחד השבבים בלוח המערכת. הפעל את בדיקות התקנת המערכת בתוכנית האבחון של lDel) ראה "תוכנית האבחון של Dell "בעמוד 65).

**0 FAILURE CONTROLLER DRIVE DISK-HARD) כשל 0 בבקר הכונן הקשיח) —** הכונן הקשיח אינו מגיב לפקודות מהמחשב. כבה את המחשב, הסר את הכונן הקשיח (ראה "כונן קשיח" בעמוד 100), ואתחל את המחשב מתקליטור. לאחר מכן כבה את המחשב, התקן מחדש את הכונן הקשיח, והפעל מחדש את המחשב. אם הבעיה נמשכת, נסה להשתמש בכונן אחר. הפעל את בדיקות הכונן הקשיח בתוכנית האבחון של Dell) ראה "תוכנית האבחון של Dell "בעמוד 65).

**FAILURE DRIVE DISK-HARD) תקלה בכונן הקשיח) —** הכונן הקשיח אינו מגיב לפקודות מהמחשב. כבה את המחשב, הסר את הכונן הקשיח (ראה "כונן קשיח" בעמוד 100), ואתחל את המחשב מתקליטור. לאחר מכן כבה את המחשב, התקן מחדש את הכונן הקשיח, והפעל מחדש את המחשב. אם הבעיה נמשכת, נסה להשתמש בכונן אחר. הפעל את בדיקות הכונן הקשיח בתוכנית האבחון של Dell) ראה "תוכנית האבחון של Dell "בעמוד 65).

**FAILURE READ DRIVE DISK-HARD) שגיאת קריאה בכונן הקשיח) —** ייתכן שהכונן הקשיח פגום. כבה את המחשב, הסר את הכונן הקשיח (ראה "כונן קשיח" בעמוד 100), ואתחל את המחשב מתקליטור. לאחר מכן כבה את המחשב, התקן מחדש את הכונן הקשיח, והפעל מחדש את המחשב. אם הבעיה נמשכת, נסה להשתמש בכונן אחר. הפעל את בדיקות הכונן הקשיח בתוכנית האבחון של Dell) ראה "תוכנית האבחון של Dell "בעמוד 65).

**MEDIA BOOTABLE INSERT) הכנס מדיה ניתנת לאתחול) —** מערכת ההפעלה מנסה לאתחל לתקליטור שממנו לא ניתן לאתחל. הכנס תקליטור שממנו ניתן לאתחל.

**לא תצורה מידע (INVALID CONFIGURATION INFORMATION-PLEASE RUN SYSTEM SETUP PROGRAM חוקי - אנא הפעל את תוכנית התקנת המערכת) —** מידע תצורת המערכת אינו תואם לתצורת החומרה. ההודעה עשויה להופיע לאחר התקנה של מודול זיכרון. תקן את האפשרויות המתאימות בתוכנית התקנת המערכת (ראה "תוכנית התקנת מערכת" בעמוד 85).

**FAILURE LINE CLOCK KEYBOARD) תקלה בשורת השעון של המקלדת) —** בעת שימוש במקלדת חיצונית, בדוק את חיבור הכבל. הפעל את בקר המקלדת בתוכנית האבחון של Dell) ראה "תוכנית האבחון של Dell "בעמוד 65).

**FAILURE CONTROLLER KEYBOARD) תקלה בבקר המקלדת) —** בעת שימוש במקלדת חיצונית, בדוק את חיבור הכבל. הפעל מחדש את המחשב, והמנע מלגעת במקלדת או בעכבר בזמן תהליך האתחול. הפעל את בקר המקלדת בתוכנית האבחון של Dell) ראה "תוכנית האבחון של Dell "בעמוד 65).

**FAILURE LINE DATA KEYBOARD) תקלה בקו הנתונים של המקלדת) —** בעת שימוש במקלדת חיצונית, בדוק את חיבור הכבל. הפעל את בקר המקלדת בתוכנית האבחון של Dell) ראה "תוכנית האבחון של Dell "בעמוד 65).

**FAILURE KEY STUCK KEYBOARD) תקלה עקב מקש תקוע במקלדת) —** בעת שימוש במקלדת חיצונית או בלוח מקשים חיצוני, בדוק את חיבור הכבל. הפעל מחדש את המחשב, והמנע מלגעת במקלדת או במקשים בזמן תהליך האתחול. הפעל בדיקת מקש תקוע בתוכנית האבחון של Dell) ראה "תוכנית האבחון של Dell "בעמוד 65).

**בשורת תקלה (MEMORY ADDRESS LINE FAILURE AT ADDRESS, READ VALUE EXPECTING VALUE כתובת הזיכרון בכתובת, צפוי ערך לקריאה) —** ייתכן שאחד ממודולי הזיכרון פגום או שלא הותקן כהלכה. התקן מחדש את מודולי הזיכרון, והחלף אותם אם יש צורך בכך (ראה "זיכרון" בעמוד 106).

**ERROR ALLOCATION MEMORY) שגיאת הקצאת זיכרון) —** התוכנה שאתה מנסה להפעיל מתנגשת עם מערכת ההפעלה, עם תוכנית אחרת או עם תוכנית שירות. כבה את המחשב, המתן 30 שניות והפעל אותו מחדש. נסה להפעיל את התוכנית פעם נוספת. אם הודעת השגיאה שבה ומופיעה, עיין בתיעוד התוכנה.

**נתוני בשורת תקלה (MEMORY DATA LINE FAILURE AT ADDRESS, READ VALUE EXPECTING VALUE זיכרון בכתובת, צפוי ערך לקריאה) —** ייתכן שאחד ממודולי הזיכרון פגום או שלא הותקן כהלכה. התקן מחדש את מודולי הזיכרון, ואם יש צורך, החלף אותם (ראה "זיכרון" בעמוד 106).

**תקלת (MEMORY DOUBLE WORD LOGIC FAILURE AT ADDRESS, READ VALUE EXPECTING VALUE לוגיקת מילה כפולה בכתובת, צפוי ערך לקריאה) —** ייתכן שאחד ממודולי הזיכרון פגום או שלא הותקן כהלכה. התקן מחדש את מודולי הזיכרון, ואם יש צורך, החלף אותם (ראה "זיכרון" בעמוד 106).

**לוגית תקלה (MEMORY ODD/EVEN LOGIC FAILURE AT ADDRESS, READ VALUE EXPECTING VALUE במספר אי-זוגי/זוגי בכתובת, צפוי ערך לקריאה) —** ייתכן שאחד ממודולי הזיכרון פגום או שלא הותקן כהלכה. התקן מחדש את מודולי הזיכרון, ואם יש צורך, החלף אותם (ראה "זיכרון" בעמוד 106).

# **הודעות שגיאה**

מלא את רשימת פעולות לביצוע באבחון (ראה "Checklist Diagnostics) רשימת פעולות לביצוע באבחון)" בעמוד 133) במהלך ביצוע בדיקות אלה.

#### **התראה: לפני שתתחיל לבצע הליך כלשהו בסעיף זה, בצע את הוראות הבטיחות ב***מדריך מידע המוצר***.**

אם ההודעה אינה מופיעה ברשימה, עיין בתיעוד של מערכת ההפעלה או של התוכנית שפעלו בזמן הופעת ההודעה.

**FAILURE DEVICE AUXILIARY) תקלה בהתקן עזר) —** ייתכן שאירעה תקלה במשטח המגע, בבקר ההצבעה או בעכבר החיצוני. בעת שימוש בעכבר חיצוני, בדוק את חיבור הכבל. הפעל את האפשרות Device Pointing) התקן הצבעה) בתוכנית הגדרת המערכת. אם הבעיה ממשיכה, צור קשר עם חברת Dell) ראה "פניה אל Dell "בעמוד 134).

**NAME FILE OR COMMAND BAD) פקודה שגויה או שם קובץ שגוי) —** ודא שלא שגית באיות הפקודה, שהשתמשת ברווחים במקומות הנכונים, ושהזנת את הנתיב הנכון.

**FAILURE TO DUE DISABLED CACHE) המטמון מנוטרל עקב תקלה) —** אירע כשל בזיכרון המטמון הראשי של המעבד. צור קשר עם חברת Dell) ראה "פניה אל Dell "בעמוד 134).

**FAILURE CONTROLLER DRIVE CD) תקלה בבקר כונן התקליטורים) —** הכונן הקשיח אינו מגיב לפקודות מהמחשב (ראה "תוכנית השירות Support Dell "בעמוד 68).

**ERROR DATA) שגיאת נתונים) —** הכונן הקשיח אינו יכול לקרוא את הנתונים (ראה "תוכנית השירות Support Dell "בעמוד 68).

**MEMORY AVAILABLE DECREASING) ירידה בנפח הזיכרון הזמין) —** ייתכן שמודול זיכרון אחד או יותר פגום או מותקן שלא כהלכה. התקן מחדש את מודולי הזיכרון, והחלף אותם אם יש צורך בכך (ראה "זיכרון" בעמוד 106).

**:C DISK) כונן C (INITIALIZATION FAILED) תקלת אתחול) —** אתחול הכונן הקשיח נכשל. הפעל את בדיקות הכונן הקשיח בתוכנית האבחון של Dell) ראה "תוכנית האבחון של Dell "בעמוד 65).

**READY NOT DRIVE) הכונן אינו מוכן) —** לצורך המשך הפעולה יש להתקין כונן קשיח בתא. התקן כונן קשיח בתא הכונן הקשיח (ראה "כונן קשיח" בעמוד 100).

**CARD PCMCIA READING ERROR) שגיאה בקריאת כרטיס PCMCIA — (**המחשב אינו יכול לזהות את כרטיס PC. התקן מחדש את הכרטיס או נסה כרטיס PC אחר (ראה "שימוש בכרטיסים" בעמוד 55).

**CHANGED HAS SIZE MEMORY EXTENDED) גודל הזיכרון המורחב השתנה) —** נפח הזיכרון הרשום ב- NVRAM אינו תואם לזיכרון המותקן במחשב. הפעל מחדש את המחשב. אם הודעת השגיאה מופיעה שוב, צור קשר עם חברת Dell) ראה "פניה אל Dell " בעמוד 134).

**לכונן מדי גדול המועתק הקובץ (THE FILE BEING COPIED IS TOO LARGE FOR THE DESTINATION DRIVE היעד) —** הקובץ שאתה מנסה להעתיק גדול מכדי שיוכל להיכנס בדיסק, או שהדיסק מלא. נסה להעתיק את הקובץ לדיסק אחר או השתמש בדיסק בעל קיבולת גדולה יותר.

**אף להכיל יכול אינו קובץ שם (A FILENAME CANNOT CONTAIN ANY OF THE FOLLOWING CHARACTERS אחד מהתווים הבאים)| < > " ? \* : / \ :—** אל תשתמש בתווים אלה בשמות קבצים.

**FAILURE 20A GATE) כשל בשער כניסה 20A — (**ייתכן ואחד ממודולי הזיכרון רופף. התקן מחדש את מודולי הזיכרון, והחלף אותם אם יש צורך בכך (ראה "זיכרון" בעמוד 106).

**FAILURE GENERAL) תקלה כללית) —** מערכת ההפעלה אינה יכולה לבצע את הפקודה. לאחר ההודעה מופיע בדרך כלל מידע ייחודי—לדוגמה, הנייר במדפסת אזל. נקוט בפעולה המתאימה.

**ERROR CONFIGURATION DRIVE DISK-HARD) שגיאת תצורה בכונן הקשיח) —** המחשב אינו יכול לזהות את סוג הכונן. כבה את המחשב, הסר את הכונן הקשיח (ראה "כונן קשיח" בעמוד 100), ואתחל את המחשב מתקליטור. לאחר מכן כבה את המחשב, התקן מחדש את הכונן הקשיח, והפעל מחדש את המחשב. הפעל את בדיקות הכונן הקשיח בתוכנית האבחון של Dell) ראה "תוכנית האבחון של Dell "בעמוד 65). **3** לחץ על **Properties**) מאפיינים)I **Tools**) כלים)I **Now Check**) בדוק כעת).

**הערה:** ייתכן שיופיע החלון **Control Account User**) בקרת חשבונות משתמשים). אם אתה מנהל מערכת במחשב, לחץ על **Continue**) המשך); אם אינך מנהל מערכת, צור קשר עם מנהל המערכת או המשך בפעולה הרצויה.

.(התחל (**Start** I(פגומים סקטורים לשחזר ונסה אתר (**Scan for and attempt recovery of bad sectors** על לחץ **4**

# **בעיות הקשורות לדואר אלקטרוני, מודם ואינטרנט**

**התראה: לפני שתתחיל לבצע הליך כלשהו בסעיף זה, בצע את הוראות הבטיחות ב***מדריך מידע המוצר***.**

**הערה:** חבר את המודם אך ורק למחבר טלפון אנלוגי. המודם לא יפעל כשהוא מחובר לרשת טלפונים דיגיטלית.

**EXPRESS —** אם אינך יכול לפתוח קבצים המצורפים להודעות **<sup>R</sup> בדוק את הגדרות האבטחה של OUTLOOK MICROSOFT** דואר אלקטרוני:

- .(אבטחה (**Security** I(אפשרויות (**Options** I(כלים (**Tools** על לחץ ,Outlook Express-ב **1**
	- **2** לחץ על **attachments allow not Do**) אל תאפשר קבצים מצורפים) כדי להסיר את הסימון.

**ודא את תקינותו של חיבור קו הטלפון בדוק את מחבר הטלפון חבר את המודם ישירות לשקע הטלפון בקיר השתמש בקו טלפון אחר —**

- ודא שקו הטלפון מחובר למחבר המתאים במודם. (המחבר מסומן בתווית ירוקה או בסמל של מחבר המופיע בסמוך לו.)
	- ודא שהכנסת את מחבר כבל קו הטלפון לתוך המודם עד שנשמעת נקישה.
	- נתק את כבל קו הטלפון מהמודם וחבר אותו למכשיר טלפון. בדוק אם נשמע צליל חיוג.
- אם קיימים מכשירי טלפון אחרים המחוברים לאותו קו, כגון משיבון, מכשיר פקס, מכשיר הגנה מפני נחשולי מתח, או מפצל קו, עקוף את ההתקנים וחבר את המודם ישירות לשקע הטלפון בקיר. אם אורכו של כבל קו הטלפון הוא 3 מטר (10 רגל) או יותר, נסה להשתמש בכבל קצר יותר.

**הפעל את תוכנית האבחון HELPER MODEM) תוכנית לאבחון תקלות במודם) —** לחץ על **Start**) התחל ) **Programs All**) כל התוכניות ) **Helper Modem**. בצע את ההוראות המופיעות על המסך כדי לאתר ולפתור בעיות במודם. (תוכנית האבחון Helper Modem אינה זמינה במחשבים מסוימים.)

#### **ודא שהמודם יוצר תקשורת עם WINDOWS—**

- חומרה ורכיבי מדפסות (**Printers and Other Hardware** I(הבקרה לוח (**Control Panel** I(התחל (**Start** על לחץ **1** .(מודמים (**Modems** I(ומודם טלפון אפשרויות (**Phone and Modem Options** I(אחרים
	- **2** לחץ על יציאת ה-COM של המודםI **Properties**) מאפיינים)I **Diagnostics**) אבחון)I **Modem Query**) תשאול מודם) כדי לוודא שיש תקשורת בין המודם לבין Windows.

אם מתקבלת תגובה על כל הפקודות, סימן שהמודם פועל כהלכה.

**ודא שהמחשב מחובר לאינטרנט —** ודא שיש לך מנוי תקף לספק אינטרנט. פתח את תוכנת הדואר האלקטרוני Express Outlook ולחץ על **File**) קובץ). אם ליד האפשרות **Offline Work**) עבוד במצב לא מקוון) מופיע סימן תיוג, לחץ עליו כדי להסירו ולהתחבר לאינטרנט. לקבלת עזרה, צור קשר עם ספק האינטרנט שלך.

**סרוק את המחשב לחיפוש תוכנות ריגול —** אם ביצועי המחשב איטיים, פרסומות מוקפצות מופיעות לעתים קרובות, או שיש בעיות בהתחברות לאינטרנט, ייתכן שהמחשב נגוע בתוכנת ריגול. השתמש בתוכנת אנטי-וירוס הכוללת הגנה מפני תוכנות ריגול (ייתכן שיהיה עליך לשדרג את התוכנה שלך) כדי לסרוק את המחשב ולהסיר תוכנות ריגול. לקבלת מידע נוסף, בקר באתר **com.dell.support** וחפש את מילת המפתח *spyware*) תוכנת ריגול).

### **בעיות בכונני CD ו- DVD**

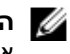

**הערה:** כונני CD או DVD עשויים לייצר רעידות במהירויות גבוהות. זוהי תופעה נורמלית העשויה ליצור רעש, אך הדבר אינו מצביע על תקלה בכונן, בתקליטור או ב- DVD.

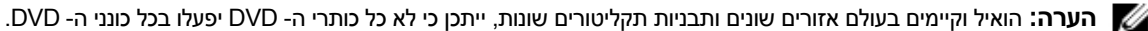

#### **בעיות בכתיבה לכונן RW-DVD/CD**

**סגור תוכניות אחרות —** כונן ה- RW-DVD/CD צריך לקבל זרם קבוע של נתונים בעת הכתיבה. אם זרם הנתונים מקוטע, מתרחשת שגיאה. נסה לסגור את כל התוכניות לפני התחלת הכתיבה לכונן ה- RW-DVD/CD.

**כבה את מצב ההמתנה של WINDOWS לפני התחלת הכתיבה לדיסק RW-DVD/CD —** לקבלת מידע על מצבי ניהול צריכת חשמל, ראה "מצב המתנה" בעמוד 31 או בצע חיפוש לפי מילת המפתח *standby*) המתנה) ב- Support and Help Windows Center) מרכז העזרה והתמיכה של Windows(.

#### **הפחת את מהירות הכתיבה —** עיין בקובצי העזרה המצורפים לתוכנת הצריבה שלך.

#### **אם אינך יכול לפתוח את המגש של כונן ה- CD, RW-CD, DVD או RW+DVD**

- **1** ודא שהמחשב כבוי.
- **2** השתמש במהדק נייר מיושר והחדר את אחד הקצוות שלו לתוך חור הפתיחה בקדמת הכונן; לחץ בחוזקה עד לפתיחה חלקית של המגש.
	- **3** משוך בעדינות את המגש החוצה עד לעצירתו.

#### **אם אתה שומע צליל לא מוכר של גירוד או שחיקה**

- ודא שהצליל לא נגרם על-ידי התוכנית המופעלת.
	- ודא שהדיסק הוכנס כהלכה.

#### **בעיות בכונן הקשיח**

**אפשר למחשב להתקרר לפני הפעלתו —** כונן קשיח חם עלול למנוע ממערכת ההפעלה להתחיל לפעול. נסה לתת למחשב לחזור לטמפרטורת החדר לפני הפעלתו מחדש.

#### **הפעל את DISK CHECK) בדיקת דיסק) —**

:*Windows XP עבור*

- **1** לחץ על **Start**) התחל)I **Computer My**) המחשב שלי).
	- **2** לחץ באמצעות לחצן העכבר הימני על **:C Disk Local**.
- **3** לחץ על **Properties**) מאפיינים)I **Tools**) כלים)I **Now Check**) בדוק כעת).
- .(התחל (**Start** I(פגומים סקטורים לשחזר ונסה אתר (**Scan for and attempt recovery of bad sectors** על לחץ **4**

:*Windows Vista עבור*

- **1** לחץ על הלחצן Start) התחל) של Vista Windows I **Computer**) מחשב).
	- **2** לחץ באמצעות לחצן העכבר הימני על **:C Disk Local**.

### **לחיצה על סמל Support Dell**

לחץ פעם אחת או לחיצה ימנית על הסמל כדי לבצע את המשימות הבאות:

- בדיקת סביבת המחשוב שלך
- הצגת ההגדרות של תוכנית השירות Support Dell
- גישה לקובץ העזרה של תוכנית השירות Support Dell
	- עיון בשאלות נפוצות
- קבלת פרטים נוספים על תוכנית השירות Support Dell
	- כיבוי של תוכנית השירות Support Dell

### **לחיצה כפולה על סמל Support Dell**

לחץ פעמיים על הסמל כדי לבצע בדיקה ידנית של סביבת המחשוב שלך, להציג שאלות נפוצות, לגשת לקובץ העזרה של תוכנית השירות Support Dell, וכדי להציג את ההגדרות של תוכנית השירות Support Dell.

לקבלת מידע נוסף אודות תוכנית השירות Support Dell, לחץ על סימן השאלה (**?**) בראש המסך **Support**™ **Dell**.

# **בעיות בכונן**

#### **התראה: לפני שתתחיל לבצע הליך כלשהו בסעיף זה, בצע את הוראות הבטיחות ב***מדריך מידע המוצר***.**

מלא את רשימת פעולות לביצוע באבחון (ראה "תוכנית האבחון של Dell "בעמוד 65) במהלך ביצוע בדיקות אלה.

#### **מזהה את הכונן** — **RWINDOWS ® ודא ש- MICROSOFT**

:*Windows XP -ב*

• לחץ על **Start**) התחל)I **Computer My**) המחשב שלי).

:*Windows Vista -ב*

• לחץ על הלחצן Start) התחל) של Vista Windows I **Computer**) מחשב).

אם כונן התקליטונים, כונן התקליטורים או כונן ה- DVD אינו מופיע ברשימה, הפעל את תוכנת האנטי-וירוס שלך, ובצע סריקה מלאה כדי לאתר ולהסיר וירוסים. וירוסים עלולים לפעמים למנוע מ-Windows לזהות את אחד הכוננים.

#### **בדוק את הכונן —**

- הכנס תקליטון, תקליטור או תקליטור DVD אחר כדי לבטל את האפשרות שהמדיה המקורית פגומה.
	- הכנס תקליטון אתחול והפעל מחדש את המחשב.

**נקה את הכונן או התקליטור —** ראה "ניקוי המחשב" בעמוד .135

#### **ודא שהתקליטור מוכנס בצורה נכונה על ציר הכונן**

#### **בדוק את חיבורי הכבלים**

**בדוק בעיות אי-תאימות של חומרה —** ראה "שימוש בכלי פתרון בעיות החומרה במערכות הפעלה XP Windows Microsoft ו- Vista Windows "בעמוד .94

**הפעל את תוכנית האבחון של DELL —** ראה "תוכנית האבחון של Dell "בעמוד .65

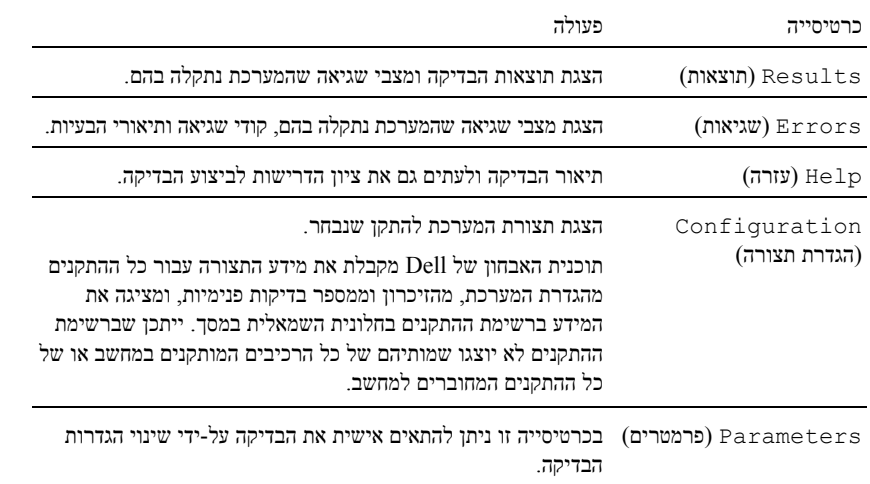

- **5** עם סיום הבדיקות, סגור את מסך הבדיקה כדי לחזור אל המסך **Menu Main**) תפריט ראשי). ליציאה מ-Diagnostics Dell (תוכנית האבחון של Dell (והפעלה מחדש של המחשב, סגור את המסך **Menu Main**) תפריט ראשי).
	- **6** הסר את התקליטור *Utilities and Drivers*) מנהלי התקנים ותוכניות שירות) של Dell) אם מתאים).

# **תוכנית השירות Support Dell**

תוכנית השירות Support Dell מותקנת על המחשב שלך וניתן להפעילה על-ידי לחיצה על הסמל Support Dell, שבסרגל המשימות או באמצעות לחיצה על הלחצן **Start**) התחל). תוכנית השירות משמשת לקבלת מידע לביצוע פעולות תמיכה עצמית, שדרוגי תוכנה, וסריקות מצב התקינות של סביבת המחשוב שלך.

### **גישה לתוכנית השירות Support Dell**

גש לתוכנית השירות Support Dell באמצעות לחיצה על הסמל שבסרגל המשימות או מתפריט **Start**) התחל).

אם הסמל Support Dell אינו מופיע בסרגל המשימות:

- הגדרות (**Dell Support Settings** I**Dell Support** I(התוכניות כל (**All Programs** I(התחל (**Start** על לחץ **1** .(Dell Support
	- **2** ודא שהאפשרות **taskbar the on icon Show**) הצג סמל בסרגל המשימות) מסומנת.

**הערה:** אם תוכנית השירות Support Dell אינה זמינה בתפריט **Start**) התחל), עבור לכתובת **com.dell.support** והורד את התוכנה.

תוכנית השירות Support Dell מותאמת לסביבת המחשוב שלך.

הסמל שבסרגל המשימות מגיב באופן שונה ללחיצה, לחיצה כפולה או לחיצה ימנית.

### **התפריט הראשי של תוכנית האבחון של Dell**

**1** לאחר שתוכנית האבחון של Dell נטענת והמסך **Menu Main**) תפריט ראשי) מופיע, לחץ על הלחצן של האפשרות הרצויה.

**הערה:** מומלץ לבחור System Test) בדיקת מערכת) כדי להריץ בדיקה מלאה של המחשב.

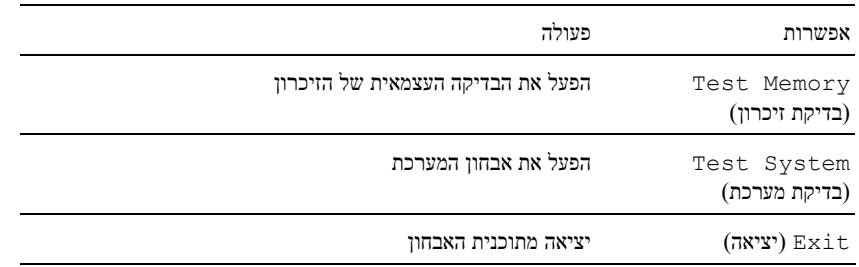

**2** לאחר שבחרת באפשרות System Test) בדיקת מערכת) מהתפריט הראשי, מוצג התפריט הבא:

**הערה:** מומלץ שתבחר באפשרות Test Extended מתוך התפריט הבא כדי להריץ בדיקה מקיפה יותר של ההתקנים במחשב.

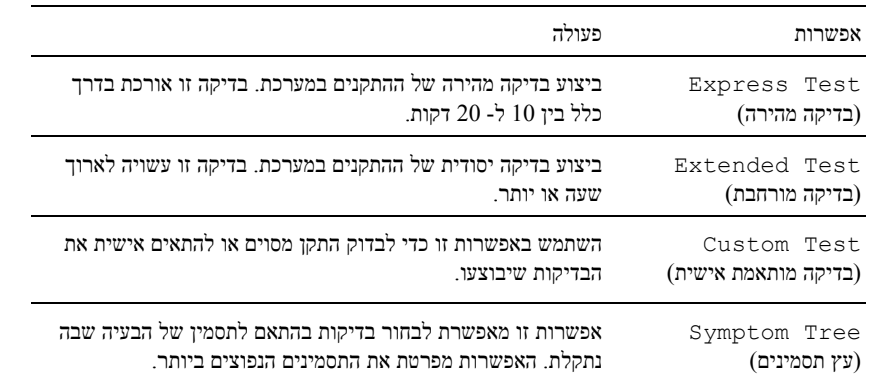

**3** אם המערכת נתקלת בבעיה במהלך בדיקה, מופיעה הודעה עם קוד השגיאה ותיאור הבעיה. רשום את קוד השגיאה ואת תיאור הבעיה וצור קשר עם Dell) ראה "פניה אל Dell "בעמוד 134).

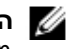

**הערה:** תג השירות של המחשב מוצג בחלק העליון של כל מסך בדיקה. אם תפנה אל Dell, בתמיכה הטכנית יבקשו ממך את תג השירות.

**4** אם אתה מבצע בדיקה מהאפשרות Test Custom או Tree Symptom, לחץ על הכרטיסייה המתאימה המתוארת בטבלה הבאה לקבלת מידע נוסף.

- **3** הפעל את תוכנית האבחון של Dell באחת משתי הדרכים הבאות:
- **א** כאשר מופיע הלוגו TMDELL הקש מייד על <12F<. בחר Diagnostics) אבחון) מתפריט האתחול והקש <Enter<.

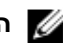

**הערה:** אם אתה ממתין זמן רב מדי והלוגו של מערכת ההפעלה מופיע, המשך להמתין עד אשר יופיע שולחן העבודה . ולאחר מכו כבה את המחשב ונסה שנית. Microsoft $^\circledR$  Windows $^\circledR$  שנית

**הערה:** לפני שתנסה את האפשרות הבאה, יש לכבות את המחשב לחלוטין.

**ב** בעת הפעלת המחשב, החזק את המקש <Fn <לחוץ.

**הערה:** אם מוצגת הודעה שהמחיצה של תוכנית האבחון לא נמצאה, הפעל את תוכנית האבחון של Dell מהתקליטור *CD Utilities and Drivers*) מנהלי התקנים ותוכניות שירות).

המחשב מפעיל את Assessment System boot-Pre) PSA - תוכניות לבדיקת המערכת לפני האתחול) - סדרה של בדיקות ראשוניות של לוח המערכת, המקלדת, הצג, הזיכרון, הדיסק הקשיח וכד'.

- במהלך הבדיקה, ענה על השאלות שמופיעות על המסך.
- אם מזוהות תקלות במהלך בדיקת המערכת לפני האתחול, רשום את קודי השגיאה וראה "פניה אל Dell "בעמוד .134

אם בדיקת ה- Assessment System boot-Pre מסתיימת בהצלחה, תתקבל ההודעה: "Dell Booting מחיצת את מאתחל" (Diagnostic Utility Partition. Press any key to continue תוכנית האבחון של Dell. הקש על מקש כלשהו כדי להמשיך).

**4** הקש על מקש כלשהו כדי להפעיל את תוכנית האבחון של Dell ממחיצת תוכנית האבחון בדיסקהקשיח.

### **הפעלת תוכנית האבחון של Dell מהתקליטור Utilities and Drivers) מנהלי התקנים ותוכניות שירות)**

- **1** הכנס את התקליטור *Utilities and Drivers*) מנהלי התקנים ותוכניות שירות).
	- **2** כבה והפעל מחדש את המחשב.

כאשר מופיע הלוגו של DELL, הקש מיד <12F<.

**הערה:** אם אתה ממתין זמן רב מדי והלוגו של מערכת ההפעלה מופיע, המשך להמתין עד אשר יופיע שולחן , העבודה של  $\mathsf{w}^\circledast$ Windows ולאחר מכן כבה את המחשב ונסה שנית.

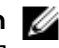

**הערה:** השלבים הבאים משנים את רצף האתחול באופן חד פעמי בלבד. בהפעלה הבאה, המחשב יאתחל בהתאם להתקנים שצוינו בתוכנית הגדרת המערכת.

- **3** כאשר רשימת ההתקנים של האתחול מופיעה, בחר **RW-CD/DVD/CD** והקש <Enter<.
- **4** בתפריט שמופיע, בחר באפשרות **ROM-CD from Boot**) אתחל מכונן תקליטורים) והקש <Enter<.
	- **5** הקש 1 כדי להפעיל את התפריט *CD*) תקליטור) והקש <Enter <כדי להמשיך.
- **6** בחר **Diagnostics Dell Bit 32 the Run** מהרשימה הממוספרת. אם רשומות מספר גרסאות, בחר את הגרסה המתאימה למחשב שברשותך.
	- **7** כשמופיע המסך **Menu Main**) תפריט ראשי) של תוכנית האבחון של Dell, בחר את הבדיקה שברצונך להפעיל.

# **פתרון בעיות**

# **שירות העדכונים הטכניים של Dell**

שירות העדכונים הטכניים של Dell מספק באמצעות הדואר האלקטרוני מידע על שדרוגים צפויים בתוכנה ובחומרה למחשב שלך. השירות ניתן ללא תשלום וניתן להתאים את התוכן, את התבנית ואת תדירות משלוח ההודעות.

לרישום לשירות העדכונים הטכניים של Dell בקר באתר האינטרנט **technicalupdate/com.dell.support**.

# **תוכנית האבחון של Dell**

**התראה: לפני שתתחיל לבצע הליך כלשהו בסעיף זה, בצע את הוראות הבטיחות ב***מדריך מידע המוצר***.**

### **מתי להשתמש בתוכנית האבחון של Dell**

אם נתקלת בבעיה במחשב, הפעל את תוכנית האבחון של Dell, לפני שתפנה אל Dell לקבלת סיוע טכני.

מומלץ להדפיס הליכים אלה לפני שתתחיל.

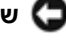

**שים לב:** תוכנית האבחון של Dell פועלת במחשבי TMDell בלבד.

**הערה:** התקליטור *Utilities and Drivers*) מנהלי התקנים ותוכניות שירות) הוא אופציונלי ועשוי שלא להיות מצורף למחשב שברשותך.

היכנס לתוכנית הגדרות המערכת, עיין במידע התצורה של המחשב וודא שההתקן שברצונך לבדוק מוצג בתוכנית הגדרות המערכת ופעיל. הפעל את תוכנית האבחון של Dell מהכונן הקשיח או מהתקליטור *Utilities and Drivers*) מנהלי התקנים ותוכניות שירות).

### **הפעלת תוכנית האבחון של Dell מהכונן הקשיח**

תוכנית האבחון של Dell ממוקמת במחיצה נסתרת בכונן הקשיח המיועדת לתוכנית השירות.

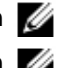

**הערה:** אם המחשב אינו מציג תמונת מסך, פנה לחברת Dell) ראה"פניה אל Dell "בעמוד 134).

**הערה:** אם המחשב מחובר להתקן עגינה (מעוגן), נתק אותו מהתקן העגינה. לקבלת הוראות, עיין בתיעוד המצורף להתקן העגינה.

- **1** ודא שהמחשב מחובר לשקע חשמל שידוע לך כי הוא תקין.
	- **2** הפעל (או הפעל מחדש) את המחשב.

# **תוכנת Tracking Computer) מעקב אחר המחשב)**

תוכנת מעקב אחר המחשב יכולה לסייע באיתור המחשב במקרה של אובדן או גניבה. התוכנה אופציונלית, וניתן לרכוש אותה בעת הזמנת מחשב  $\operatorname{Dell}$ . או לפנות לנציגי המכירות של  $\operatorname{Dell}$  לקבלת מידע על תכונת אבטחה זו.

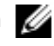

**הערה:** ייתכן שתוכנת המעקב אחר המחשב לא תהיה זמינה במדינות מסוימות.

**הערה:** אם ברשותך תוכנת מעקב אחר המחשב והמחשב שלך אבד או נגנב, עלייך לדווח על האובדן או הגניבה לחברה המספקת את שירותי המעקב.

# **במקרה של אובדן או גניבה של המחשב**

• דווח לרשויות החוק על האובדן או הגניבה של המחשב. מסור תיאור של המחשב, כולל תג השירות שלו. בקש שיינתן לתיק מספר, ורשום את מספר התיק ואת השם, הכתובת ומספר הטלפון של הרשות לאכיפת החוק שפנית אליה. אם הדבר אפשרי, ברר את שמו של השוטר החוקר.

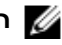

**הערה:** אם ידוע לך היכן המחשב אבד או נגנב, פנה לרשות לאכיפת החוק באותו אזור. אם הדבר אינו ידוע לך, פנה לרשות לאכיפת החוק באזור מגוריך.

- אם המחשב שייך לחברה, דווח למשרד האבטחה של החברה.
- פנה לשירות הלקוחות של Dell ודווח שהמחשב אינו נמצא ברשותך. מסור לנציג השירות את תג השירות של המחשב, את מספר התיק ואת השם, הכתובת ומספר הטלפון של הרשות לאכיפת החוק לה דיווחת על המקרה. אם הדבר אפשרי, ציין את שמו של השוטר החוקר.

נציג שירות הלקוחות של Dell ירשום את הדיווח תחת תג השירות של המחשב, וירשום את המחשב כאבוד או גנוב. אם מישהו יתקשר לחברת Dell לקבלת סיוע טכני וימסור את תג השירות שלך, המחשב יזוהה אוטומטית כאבוד או גנוב. נציג השירות ינסה לבקש מהמתקשר למסור את מספר הטלפון שלו ואת כתובתו. לאחר מכן, תפנה חברת Dell לרשות אכיפת החוק אליה דיווחת על מקרה האובדן או הגניבה.

# **Trusted Platform Module (TPM)**

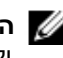

**הערה:** תכונת TPM תומכת בהצפנה רק אם מערכת ההפעלה תומכת ב-TPM. למידע נוסף, ראה התיעוד לתוכנת TPM וקובצי העזרה הנלווים לתוכנה.

TPM היא תכונת אבטחה מבוססת חומרה שניתן להשתמש בה ליצירה ולניהול של מפתחות הצפנה שנוצרו על ידי המחשב. בשילוב תוכנת אבטחה, MPT משפרת את האבטחה הקיימת במחשב וברשת בכך שהיא מאפשרת תכונות כגון יכולת הגנה על קבצים ועל דואר אלקטרוני. ניתן לאפשר את תכונת TPM דרך אפשרות התקנת המערכת.

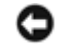

**שים לב:** כדי לאבטח את נתוני TPM ואת מפתחות ההצפנה, עקוב אחר הליכי הגיבוי המתועדים בסעיף *and Archive Restore*) שמירה ושחזור) בקובץ העזרה של Center Security EMBASSY. אם הגיבויים הללו אינם מלאים, אבדו או שנפגעו, Dell לא תוכל לסייע בשחזור הנתונים המוצפנים.

### **הפעלת תכונת TPM**

- **1** הפעל את תוכנת TPM:
- **א** הפעל מחדש את המחשב והקש <2F <במהלך הבדיקה העצמית בהפעלה כדי להיכנס לתוכנית התקנת המערכת.
	- .<Enter> והקש) TPM אבטחת (**TPM Security** I(אבטחה (**Security** בחר **ב**
		- **ג** באזור **Security TPM**) אבטחת TPM(, בחר **On**) מופעל).
			- **ד** הקש <Esc <כדי לצאת מתוכנית ההתקנה.
			- **ה** אם תתבקש, לחץ על **Exit/Save**) שמירה/יציאה).
				- **2** הפעל את תוכנית ההתקנה של TPM:
- **א** הפעל מחדש את המחשב והקש <2F <במהלך הבדיקה העצמית בהפעלה כדי להיכנס לתוכנית התקנת המערכת.
	- .<Enter> והקש) TPM הפעלת (**TPM Activation** I(אבטחה (**Security** בחר **ב**
	- **ג** תחת **Activation TPM**) הפעלת TPM(, בחר **Activate**) הפעל) והקש <Enter<.

**הערה:** עליך להפעיל את TPM פעם אחת בלבד.

**ד** בסיום התהליך, המחשב יופעל מחדש באופן אוטומטי או שתתבקש להפעילו מחדש.

# **תוכנת ניהול אבטחה**

תוכנת ניהול האבטחה מנצלת ארבע תכונות שונות אשר תסייענה לך לאבטח את המחשב:

- ניהול כניסות
- אימות לפני אתחול (תוך שימוש בקורא טביעות אצבעות, בכרטיס חכם או בסיסמה)
	- הצפנה
	- ניהול מידע פרטי

לקבלת מידע נוסף אודות אופן השימוש בתוכנה ובתכונות האבטחה השונות, עיין ב*מדריך ההתחלה* של התוכנה:

**Getting Started Guide** I**Wave Systems Corp** I(התוכניות כל (**All Programs** I(התחל (**Start** על לחץ (מדריך התחלה מהירה). בעת קביעת סיסמת מנהל מערכת, האפשרות **Setup Configure**) הגדרת תצורת התקנה) הופכת לזמינה בתוכנית התקנת המערכת. האפשרות **Setup Configure**) הגדרת תצורת התקנה) מאפשרת להגביל את הגישה להגדרות המערכת, באופן זהה לאופן שבו סיסמה ראשית מגבילה את הגישה למחשב.

ניתן להשתמש בסיסמת מנהל המערכת במקום בסיסמה הראשית. בכל עת שתתבקש להזין את הסיסמה הראשית, תוכל להזין את סיסמת מנהל המערכת במקומה.

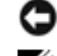

**שים לב:** אם תבטל את סיסמת מנהל המערכת, תבוטל גם הסיסמה הראשית.

**הערה:** סיסמת מנהל המערכת מאפשרת גישה למחשב, אולם אינה מאפשרת גישה לכונן הקשיח אם נקבעה סיסמת כונן קשיח.

אם שכחת את הסיסמה הראשית ולא הקצית סיסמת מנהל מערכת, או אם הקצית סיסמה ראשית וסיסמת מנהל מערכת אך שכחת את שתיהן, פנה למנהל המערכת שלך או לחברת Dell) ראה "פניה אל Dell "בעמוד 134).

### **שימוש בסיסמת כונן קשיח**

סיסמת הכונן הקשיח מסייעת להגן על הנתונים השמורים בכונן הקשיח מפני גישה לא מורשית. באפשרותך גם להקצות סיסמה לכונן קשיח חיצוני (אם נעשה בו שימוש). סיסמה זו יכולה להיות זהה לסיסמת הכונן הקשיח הראשי, או שונה ממנה.

לאחר הקצאת סיסמת כונן קשיח, יש להזין אותה בכל פעם שמפעילים את המחשב ובכל פעם שמעבירים את המחשב ממצב המתנה למצב פעולה רגיל.

אם מופעלת סיסמת כונן קשיח, יש להזין אותה בכל פעם שמפעילים את המחשב: מוצגת הודעה עם בקשה להזין את סיסמת הכונן הקשיח.

כדי להמשיך, הזן את הסיסמה (הכוללת שמונה תווים לכל היותר) והקש על <Enter<.

אם לא תזין סיסמה תוך 2 דקות, המחשב יחזור למצב ההפעלה הקודם שלו.

אם תזין סיסמה שגויה, תוצג הודעה שהסיסמה אינה חוקית. הקש <Enter <כדי לנסות שנית.

אם הזנת סיסמה שגויה שלוש פעמים, המחשב מנסה לבצע אתחול מהתקן אחר המאפשר אתחול, אם האפשרות **Device First Boot** (התקן אתחול ראשון) בתוכנית התקנת המערכת מוגדרת לאפשר אתחול מהתקן אחר. אם האפשרות **Device First Boot**) התקן אתחול ראשון) אינה מוגדרת לאפשר למחשב לבצע אתחול מהתקן אחר, המחשב חוזר למצב הפעולה שבו היה לפני שהפעלת אותו.

אם סיסמת הכונן הקשיח, סיסמת הכונן הקשיח החיצוני והסיסמה הראשית זהות זו לזו, תתבקש להזין את הסיסמה הראשית בלבד. אם סיסמת הכונן הקשיח שונה מהסיסמה הראשית, תתבקש להזין את שתיהן. שתי סיסמאות שונות מספקות רמת אבטחה גבוהה יותר.

**הערה:** סיסמת מנהל המערכת מאפשרת גישה למחשב, אולם אינה מאפשרת גישה לכונן הקשיח אם נקבעה סיסמת כונן קשיח.

אם סיסמת מנהל המערכת מותקנת כשהמשתמש יוצר סיסמה כונן קשיח ראשית, ניתן להשתמש בסיסמת מנהל המערכת במקום בסיסמת הכונן הקשיח הראשית. תכונה זו מאפשרת למנהל מערכת להסיר נעילה מכוננים קשיחים המוגנים באמצעות סיסמה, כל זמן שסיסמת מנהל המערכת הותקנה לפני פריסת המחשבים.

קיימות שתי התנהגויות הקשורות לתכונה זו המסייעות לשמור על שלמות סיסמת הכונן הקשיח:

- סיסמת מנהל המערכת תפעל רק להסרת נעילה מכונן קשיח במחשב שבו נוצרה סיסמת הכונן הקשיח. פירושו של דבר שלא ניתן להסיר כונן קשיח המוגן באמצעות סיסמה ממחשב אחד, להתקינו במחשב אחר ולהסיר את הנעילה שלו בעזרת סיסמת מנהל המערכת במחשב השני.
- התקנת סיסמת מנהל מערכת במחשב לאחר יצירת סיסמה כונן קשיח לא תאפשר הסרת נעילה של הכונן הקשיח באמצעות סיסמת מנהל המערכת.

# **סיסמאות**

**הערה:** המחשב מסופק כשהסיסמאות אינן פעילות.

סיסמה ראשית (או סיסמת מערכת), סיסמת מנהל מערכת וסיסמתכונן קשיח מונעות גישה בלתי מורשית למחשב בדרכים שונות. הטבלה הבאה מפרטת את סוגי הסיסמאות הזמינות במחשב ואת תכונותיהן.

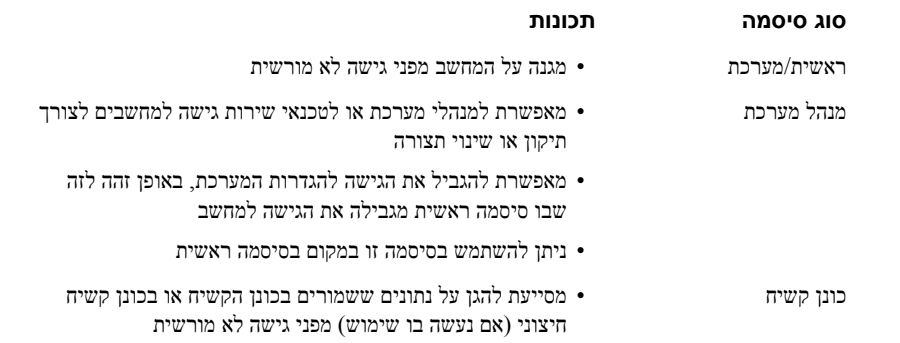

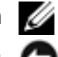

**הערה:** כוננים קשיחים אחדים אינם תומכים בסיסמאות כונן קשיח.

**שים לב:** סיסמאות מספקות רמת אבטחה גבוהה לנתונים השמורים במחשב או בכונן הקשיח. עם זאת, הן אינן מספקות אבטחה מושלמת. אם דרושה אבטחה נוספת, רכוש אמצעי הגנה נוספים, כגון כרטיסים חכמים, תוכניות הצפנת נתונים, או כרטיסי מחשב עם יכולות הצפנה, והשתמש בהם.

אם שכחת את אחת הסיסמאות, פנה למנהל המערכת שלך או לחברת Dell) ראה "פניה אל Dell "בעמוד 134). כדי להגן על לקוחותינו, נציג התמיכה של Dell יבקש הוכחה לזהותך, כדי לוודא שרק אנשים מורשים יוכלו להשתמש במחשב.

**הערה:** Instrumentation Client™ OpenManage Dell גירסה 7.3 ומעלה חייב להיות מותקן במחשב כדי שמנהלי מערכת יוכלו להקצות סיסמאות מרחוק.

#### **שימוש בסיסמה ראשית/מערכת**

הסיסמה הראשית (סיסמת מערכת) מאפשרת להגן על המחשב מפני גישה בלתי מורשית.

היכנס ל- **Accounts User**) חשבונות משתמש) מלוח הבקרה כדי ליצור חשבונות משתמשים ולהוסיף או לשנות סיסמאות. לאחר הקצאת סיסמה ראשית, יש להזין אותה בכל פעם שמפעילים את המחשב.

אם לא תזין סיסמה תוך 2 דקות, המחשב יחזור למצב ההפעלה הקודם שלו.

**שים לב:** אם תבטל את סיסמת מנהל המערכת, תבוטל גם הסיסמה הראשית.

אם הקצית סיסמת מנהל מערכת, תוכל להשתמש בה במקום בסיסמה הראשית. המחשב אינו מציג הודעות מיוחדות להזנת סיסמת מנהל המערכת.

#### **שימוש בסיסמת מנהל מערכת**

סיסמת מנהל המערכת מיועדת לאפשר למנהלי מערכת או לטכנאי שירות גישה למחשבים לצורך תיקון או שינוי תצורה. מנהלי המערכת או הטכנאים יכולים להקצות סיסמאות מנהל מערכת זהות לקבוצות מחשבים, ולאפשר לך להקצות סיסמה ראשית ייחודית. כדי לקבוע או לשנות סיסמאות מנהל מערכת, היכנס ל- **Accounts User**) חשבונות משתמש) מלוח הבקרה.

### **התקנת כרטיס חכם**

באפשרותך להתקין כרטיס חכם במחשב בעת שהמחשב מופעל. המחשב מזהה את הכרטיס אוטומטית.

כדי להתקין כרטיס חכם:

**1** אחוז את הכרטיס כך שנקודות המגע המוזהבות פונות כלפי מעלה ולכיוון חריץ הכרטיס החכם.

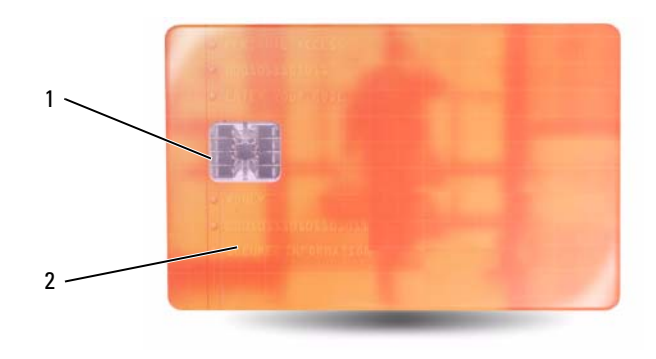

- 1 נקודת מגע מוזהבת 2 כרטיס חכם (למעלה)
- **2** החלק את הכרטיס החכם לתוך החריץ המתאים כך שהוא ייכנס עד הסוף לתוך המחבר. הכרטיס החכם יבלוט כ- 1 ס"מ מהחריץ. חריץ הכרטיס החכם ממוקם מתחת לחריץ כרטיס PC.

אם תיתקל בהתנגדות רבה מדי, אל תכניס את הכרטיס פנימה בכוח. בדוק את כיוון הכנסת הכרטיס ונסה שנית.

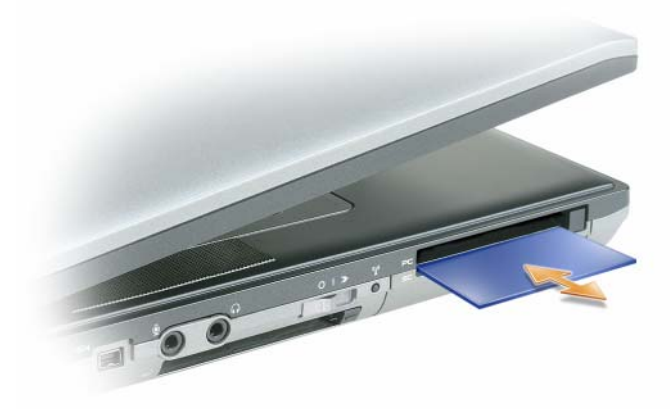

**הערה:** למידע על אבטחת המחשב במהלך נסיעות, ראה "שימוש במחשב בנסיעות" בעמוד .89 **אבטחת המחשב**

# **מנעול כבל אבטחה**

**הערה:** המחשב מסופק ללא מנעול כבל אבטחה.

מנעול כבל אבטחה הוא התקן למניעת גניבות שניתן לרכוש בנפרד. כדי להשתמש במנעול, חבר אותו לחריץ כבל האבטחה שבמחשב TMDell. למידע נוסף, עיין בהוראות המצורפות להתקן.

**שים לב:** לפני רכישת התקן למניעת גניבות, ודא שהוא מתאים לחריץ כבל האבטחה שבמחשב.

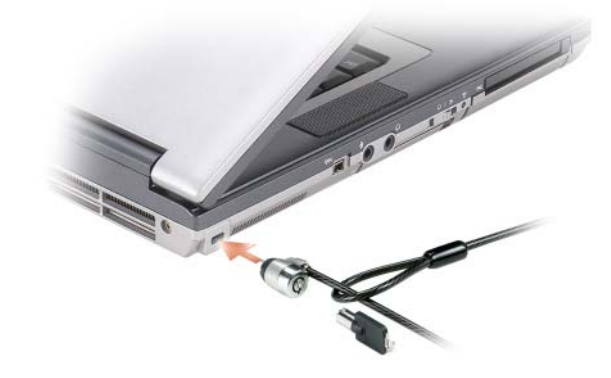

### **כרטיסים חכמים**

#### **אודות כרטיסים חכמים**

כרטיסים חכמים הם התקנים ניידים בגודל של כרטיס אשראי עם מעגלים משולבים פנימיים. המשטח העליון של הכרטיס החכם מכיל בדרך כלל מעבד מוטבע תחת לוח מגע מזהב. השילוב של הממדים הקטנים עם המעגלים המשולבים הופך כרטיסים חכמים לכלים רבי ערך לאבטחה, אחסון נתונים ותוכניות מיוחדות. שימוש בכרטיסים חכמים יכול לשפר את אבטחת המחשב על ידי שילוב בין משהו שנמצא אצל המשתמש (הכרטיס החכם) עם משהו שרק המשתמש אמור לדעת (מספר PIN (כדי לספק אימות משתמש בטוח יותר מאשר סיסמאות בלבד.

# **הסרת כרטיס או כרטיס ריק**

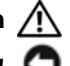

**התראה: לפני שתתחיל לבצע הליך כלשהו בסעיף זה, בצע את הוראות הבטיחות ב***מדריך מידע המוצר***.**

**שים לב:** לחץ על הסמל בשורת המשימות לבחירת כרטיס והפסקת פעולתו לפני הסרתו מהמחשב. אם לא תפסיק את פעולת הכרטיס בכלי הגדרות התצורה, אתה עלול לאבד נתונים. אין לנסות לשלוף כרטיס באמצעות משיכת הכבל שלו, אם מחובר אליו כבל.

לחץ על התפס והסר את הכרטיס או את הכרטיס הריק. יש תפסים הדורשים שתלחץ עליהם פעמיים: פעם אחת לשחרור התפס, ופעם שנייה לשליפת הכרטיס החוצה.

### **ExpressCard**

- **1** החזק את הכרטיס כשסמל הכיוון מצביע לעבר החריץ והצד העליון של הכרטיס פונה כלפי מעלה. ייתכן שהתפס יהיה חייב להיות במצב "in "לפני הכנסת הכרטיס.
	- **2** החלק את הכרטיס לתוך החריץ עד שהוא ייכנס עד הסוף לתוך המחבר.

אם תיתקל בהתנגדות רבה מדי, אל תכניס את הכרטיס פנימה בכוח. בדוק את כיוון הכנסת הכרטיס ונסה שנית.

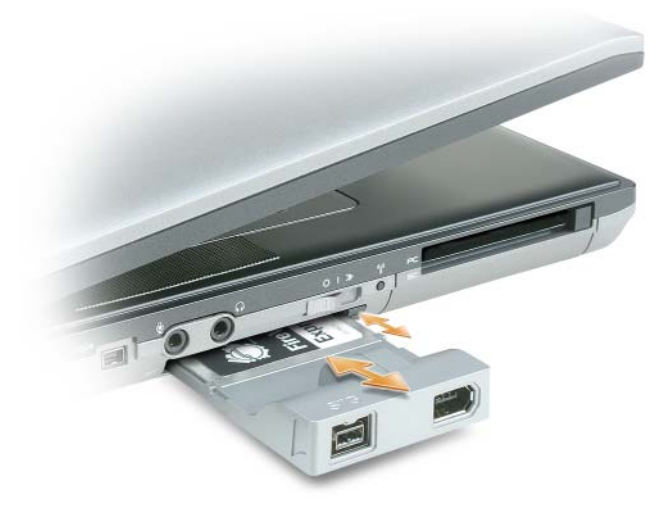

המחשב מזהה את רוב הכרטיסים וטוען אוטומטית את מנהל ההתקן המתאים. אם תוכנית הגדרות התצורה מציינת שיש לטעון את מנהלי ההתקן של היצרן, השתמש בתקליטון או בתקליטור שקיבלת עם הכרטיס.

אם יש ברשותך מתאים, כגון זה המוצג להלן, תוכל להשתמש בכרטיסי ExpressCard ברוחב 34 מ"מ בחריץ כרטיסי PC. למידע אודות שימוש בחריץ כרטיס PC, ראה "כרטיס PC "בעמוד .56

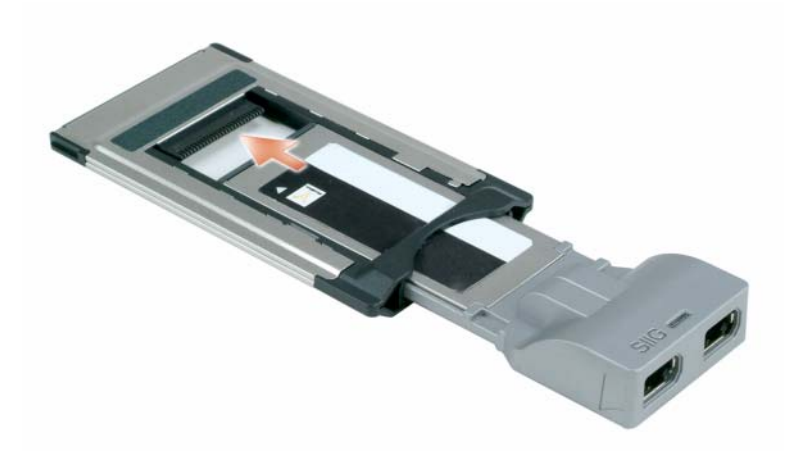

# **התקנת כרטיס PC או כרטיס ExpressCard**

באפשרותך להתקין כרטיס PC או ExpressCard במחשב כאשר המחשב פועל. המחשב מזהה את הכרטיס אוטומטית.

כרטיסים מסומנים בדרך כלל בסמל (כגון משולש או חץ) לציון הקצה שיש להכניס למחשב. הכרטיסים מסומנים בקודים למניעת הכנסה לא נכונה. אם כיוון הכנסת הכרטיס אינו ברור, עיין בתיעוד המצורף לכרטיס.

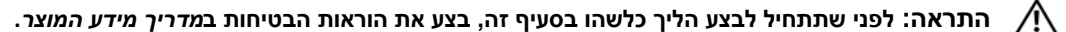

### **כרטיס PC**

- **1** החזק את הכרטיס כשסמל הכיוון מצביע לעבר החריץ והצד העליון של הכרטיס פונה כלפי מעלה. ייתכן שהתפס יהיה חייב להיות במצב "in "לפני הכנסת הכרטיס.
	- **2** החלק את הכרטיס לתוך החריץ עד שהוא ייכנס עד הסוף לתוך המחבר.

אם תיתקל בהתנגדות רבה מדי, אל תכניס את הכרטיס פנימה בכוח. בדוק את כיוון הכנסת הכרטיס ונסה שנית.

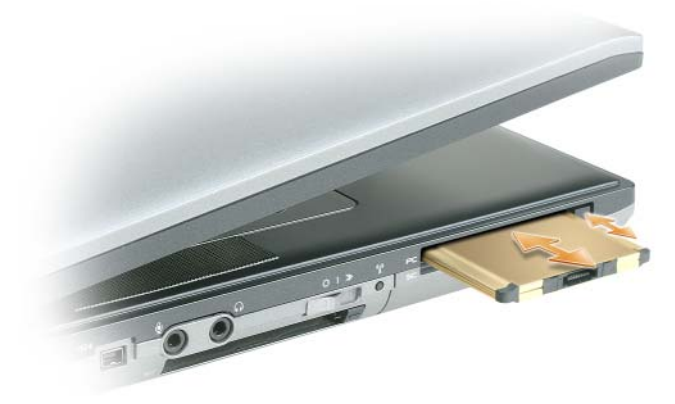

המחשב מזהה את רוב הכרטיסים וטוען אוטומטית את מנהל ההתקן המתאים. אם תוכנית הגדרות התצורה מציינת שיש לטעון את מנהלי ההתקן של היצרן, השתמש בתקליטון או בתקליטור שקיבלת עם הכרטיס.

# **שימוש בכרטיסים**

### **סוגי כרטיסים**

ראה "מפרטים" בעמוד 121 למידע על סוגי הכרטיסים הנתמכים.

**הערה:** כרטיס PC אינו התקן המאפשר אתחול.

לחריץ כרטיס PC יש מחבר אחד התומך בכרטיס יחיד מסוג I Type או II Type. החריץ לכרטיס PC תומך בטכנולוגיית CardBus ובכרטיסי PC מוארכים. "סוג" הכרטיס מתייחס לעובי הכרטיס, אך לא לתכונות התפקודיות שלו.

לחריץ ExpressCard יש מחבר אחד התומך בכרטיסים ברוחב 54 מ"מ. החריץ תומך גם במתאמים עבור כרטיסי 34 מ"מ.

# **כרטיסים ריקים**

המחשב מגיע עם כרטיסי פלסטיק ריקים המותקנים בחריצים. כרטיסים ריקים מגנים על החריצים מפני אבק וחלקיקים אחרים. שמור את הכרטיס הריק לשימוש למקרה ששום כרטיס PC אינו מותקן בחריץ. ייתכן שכרטיסים ריקים ממחשבים אחרים לא יתאימו למחשב שלך.

להסרת כרטיס ריק, ראה "הסרת כרטיס או כרטיס ריק" בעמוד .58

### **כרטיסים מוארכים**

כרטיס מוארך (למשל, מתאם רשת אלחוטית) הוא ארוך יותר מכרטיס סטנדרטי ובולט החוצה מהמחשב. פעל לפי אמצעי הזהירות הבאים בעת שימוש בכרטיסי PC מוארכים או ExpressCards:

- הגן על הקצה החשוף של הכרטיס המותקן במחשב. חבטה בקצה הכרטיס עלולה לגרום נזק ללוח המערכת.
	- הסר תמיד כרטיס מוארך לפני אריזת המחשב בתיק הנשיאה שלו.

# **חיבור לאינטרנט דרך Firewall**

חיבור לאינטרנט דרך Firewall מספק הגנה בסיסית מפני גישה לא מורשית למחשב בזמן שהוא מחובר לאינטרנט. ה- firewall מופעל אוטומטית כשמפעילים את אשף הגדרות הרשת. כשה- firewall מופעל לצורך חיבור לרשת, סמל firewall מופיע על רקע אדום באזור **Connections Network**) חיבורי רשת) ב- Panel Control) לוח הבקרה).

שים לב שהפעלת החיבור לרשת דרך Firewall אינה מפחיתה את הצורך בתוכנת אנטי-וירוס.

לקבלת מידע נוסף, ראה מרכז העזרה והתמיכה למערכת ההפעלה Microsoft® Windows® XP. כדי לגשת למרכז העזרה והתמיכה, לחץ על הלחצן Start (התחל) או על הלחצן Start (התחל) של Windows Vista™ (התחל) והתמיכה, לחץ על הלחצן (עזרה ותמיכה).

### **הפעלה או השבתה של כרטיס Card Network Broadband Mobile Dell**

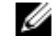

**הערה:** אם אינך מצליח להתחבר לרשת ההתקנים הניידים בפס רחב, ודא שיש בידך כל הרכיבים ליצירת חיבור לרשת מסוג זה (ראה "מה דרוש כדי ליצור חיבור לרשת התקנים ניידים בפס רחב" בעמוד 51), ולאחר מכן ודא שכרטיס הרשת להתקנים ניידים בפס רחב מופעל בעזרת בדיקת ההגדרה של מתג האלחוט.

ניתן להפעיל או להשבית את כרטיס רשת ההתקנים הניידים בפס רחב בעזרת מתג האלחוט שבמחשב.

ניתן להפעיל או להשבית את ההתקנים האלחוטיים במחשב בעזרת מתג האלחוט מצד שמאל אל המחשב (ראה "מבט משמאל" בעמוד 18).

אם המתג נמצא במצב On) מופעל), הזז אותו למצב off) מושבת) כדי להשבית את המתג ואת הכרטיס של רשת ההתקנים הניידים בפס רחב. אם המתג נמצא במצב Off) משובת), הזז אותו למצב On) מופעל) כדי להשבית את המתג ואת הכרטיס של רשת ההתקנים הניידים בפס רחב. לקבלת מידע על מצבי מתג האלחוט, ראה "מתג אלחוט" בעמוד .19

כדי לבדוק את מצב ההתקן האלחוטי שלך, ראה "פיקוח על מצב חיבורי הרשת האלחוטית דרך QuickSet™ Dell "בעמוד .51

### **ניהול הגדרות הרשת דרך Profiler Location QuickSet Dell**

Profiler Location QuickSet מסייע לך לנהל את הגדרות הרשת בהתאם למיקום הפיסי של המחשב. הוא כולל שתי קטגוריות של הגדרות פרופילים:

- **• Settings Profile Location**) הגדרות פרופיל מקומי)
- **• Settings Mobility General**) הגדרות ניידות כלליות)

ניתן להשתמש באפשרות **Settings Profile Location**) הגדרות פרופיל מקומי) כדי ליצור פרופילים לצורך גישה לאינטרנט במשרד, בבית או במקומות ציבוריים המציעים שירותי אינטרנט. **Settings Mobility General**) הגדרות ניידות כלליות) מאפשרות לשנות את אופן הטיפול בחיבורי הרשת. הפרופילים כוללים הגדרות רשת שונות והגדרות ציוד שונות הדרושות בעת שימוש במחשב במקומות שונים.

לקבלת מידע בנושא QuickSet Dell, ראה "QuickSet™ Dell "בעמוד .119

# **Dell™ Wi-Fi Catcher™ Network Locator**

מתג האלחוט במחשב Dell משתמש ב- Locator Network™ Catcher Fi-Wi Dell כדי לסרוק רשתות מקומיות אלחוטיות הנמצאות בקרבתך.

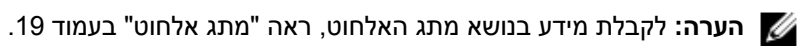

לסריקה וחיפוש רשתות תקשורת מקומיות אלחוטיות, החלק והחזק את המתג במיקום "זמני" למשך מספר שניות. Catcher Fi-Wi Locator Network פועל בין אם המחשב מופעל או כבוי, במצב שינה, או במצב המתנה, כל עוד המתג מוגדר באמצעות QuickSet או BIOS) תוכנית הגדרת המערכת) לשליטה בחיבורי רשתות אלחוטיות.

מכיוון ש- Locator Network Catcher Fi-Wi אינו פעיל ואינו מוגדר לשימוש כאשר המחשב נשלח אליך, עליך להשתמש תחילה ב- QuickSet Dell להפעלה ולהגדרת המתג לשליטה על חיבורי רשתות אלחוטיות.

למידע נוסף על Locator Network Catcher Fi-Wi ולהפעלת התכונה באמצעות QuickSet, ראה *עזרה של QuickSet Dell*. כדי לגשת לקובץ *Help*) עזרה), לחץ לחיצה ימנית על הסמל Quickset בשורת המשימות. • תוכנית השירות Card Broadband Mobile Dell) המותקנת כבר במחשב אם רכשת את הכרטיס בעת רכישת המחשב, או נמצאת בתקליטור המצורף לכרטיס אם רכשת אותו בנפרד).

אם תוכנית השירות נפגמה או נמחקה מהמחשב, עיין במדריך למשתמש בתוכנית השירות Card Broadband Mobile למידע נוסף. המדריך למשתמש זמין דרך מרכז העזרה והתמיכה של Windows) או בתקליטור המצורף לכרטיס אם רכשת את הכרטיס בנפרד). כדי לגשת למרכז העזרה והתמיכה, ראה "מרכז העזרה והתמיכה של Windows "בעמוד .13

### **בדיקת כרטיס להתקנים ניידים בפס רחב שברשותך**

בהתאם לבחירה שלך בעת רכישת המחשב, המחשב מאפשר מגוון תצורות. כדי לקבוע את תצורת המחשב, עיין באחד מהפריטים הבאים:

- אישור ההזמנה שלך
- מרכז העזרה והתמיכה של Windows Microsoft

כדי לבדוק את כרטיס הרשת להתקנים ניידים בפס רחב במרכז העזרה והתמיכה של Windows:

- **1** לחץ על **Start**) התחל)I **Support and Help**) עזרה ותמיכה)I **Tools Use**) השתמש בכלים) **כדי להציג את נתוני המחשב ולאבחן בעיות**.
- **Find information about the** I(שלי המחשב נתוני (**My Computer Information** על לחץ ,)כלים (**Tools** באזור **2 computer this on installed hardware**) מצא מידע אודות החומרה המותקנת במחשב).

במסך **Hardware - Information Computer My**) נתוני המחשב שלי - חומרה), ניתן לעיין בסוג הכרטיס לרשת ההתקנים הניידים בפס רחב המותקן במחשב וכן ברכיבי חומרה אחרים.

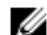

**הערה:** הכרטיס לרשת ההתקנים הניידים בפס רחב מוצג ברשימה באזור **Modems**) מודמים).

#### **התחברות לרשת התקנים ניידים בפס רחב**

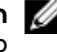

**הערה:** הוראות אלה חלות רק על כרטיסי ExpressCard Broadband Mobile או Cards-Mini. הן אינן חלות על כרטיסים פנימיים בטכנולוגיה אלחוטית.

**הערה:** לפני שתתחבר לאינטרנט, עליך להפעיל את שירות הרשת הסלולרית באמצעות ספק השירות שלך. לקבלת הוראות ומידע נוסף אודות השימוש בתוכנית השירות לכרטיס הרשת של Dell, עיין במדריך למשתמש שניתן למצוא במרכז העזרה והתמיכה של Windows. כדי לגשת למרכז העזרה והתמיכה, לחץ על **Start**) התחל) או I **Support and Help** (עזרה ותמיכה). מדריך המשתמש זמין גם באתר התמיכה של Dell בכתובת **com.dell.support** וכן בתקליטור המצורף לכרטיס הרשת שלך אם רכשת את הכרטיס בנפרד.

השתמש בתוכנית השירות Card Broadband Mobile Dell להגדרה ולניהול רשת לחיבור התקנים ניידים בפס רחב:

- **1** לחץ על הסמל Utility Card Broadband Mobile Dell בשורת המשימות של Windows כדי להפעיל את תוכנית השירות.
	- **2** לחץ על **Connect**) התחבר).

**הערה:** הלחצן **Connect**) התחבר) משתנה ללחצן **Disconnect**) התנתק).

**3** עקוב אחר ההוראות המתקבלות על המסך לניהול חיבור הרשת בעזרת תוכנית השירות.

או

- **1** לחץ על **Start**) התחל)I **Programs All**) כל התוכניות)I **Wireless Dell**) התקני אלחוט של Dell(.
	- **2** לחץ על **Broadband Wireless Dell** ועקוב אחר ההוראות המתקבלות על המסך.

#### **השלמת החיבור לרשת התקשורת האלחוטית (WLAN(**

כשמפעילים את המחשב ורשת מזוהה באזור (שהמחשב לא הוגדר עבורה), מופיע חלון ליד סמל הרשת באזור ההודעות (בפינה הימנית התחתונה של שולחן העבודה של Windows(.

עקוב אחר ההוראות המוצגות על המסך על ידי תוכניות השירות.

לאחר הגדרת המחשב לעבודה ברשת האלחוטית שבחרת, חלון נוסף מודיע לך שהמחשב מחובר לרשת זו.

לאחר מכן, בכל פעם שתיכנס למחשב בטווח הרשת האלחוטית שבחרת, אותו חלון יודיע לך על החיבור לרשת האלחוטית.

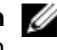

**הערה:** אם תבחר ברשת מאובטחת, עליך להזין מפתח WEP או WPA כשתתבקש לעשות זאת. הגדרות האבטחה של הרשת הן ייחודיות לרשת שלך. Dell אינה יכולה לספק מידע זה.

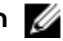

**הערה:** ייתכן שתידרש עד דקה אחת לצורך התחברות המחשב לרשת.

### **פיקוח על מצב חיבורי הרשת האלחוטית דרך QuickSet™ Dell**

מחוון פעילות הרשת מספק דרך קלה לפיקוח על מצב ההתקנים האלחוטיים במחשב. להפעלה או להשבתה של מחוון הפעילות האלחוטית, לחץ על הסמל QuickSet בשורת המשימות ובחר **Popups Hotkey**) חלונות מקשים חמים). אם האפשרות **Wireless Off Indicator Activity**) מחוון רשת אלחוטית מושבת) אינה מסומנת, המחוונים פועלים. אם האפשרות **Activity Wireless Off Indicator**) מחוון רשת אלחוטית מושבת) מסומנת, המחוונים מושבתים.

מחוון הפעילות האלחוטית מציין אם ההתקנים האלחוטיים במחשב מופעלים או לא. כשמפעילים או מבטלים את פונקצית הרשת האלחוטית, מחוון הפעילות האלחוטית משתנה ומציג את המצב.

לקבלת מידע נוסף על מחוון הפעילות האלחוטית של QuickSet Dell, לחץ לחיצה ימנית על הסמל QuickSet בשורת המשימות ובחר **Help**) עזרה) (ראה "QuickSet™ Dell "בעמוד 119).

# **רשת לחיבור התקנים ניידים בפס רחב או רשת תקשורת מרחבית אלחוטית (WWAN(**

בדומה לרשת תקשורת מקומית אלחוטית (WLAN(, רשת לחיבור התקנים ניידים בפס רחב (הידועה גם בשם WWAN (היא סדרת מחשבים המחוברים ביניהם בטכנולוגיה אלחוטית. עם זאת, רשת להתקנים ניידים משתמשת בטכנולוגיה סלולרית, ולפיכך מספקת גישה לאינטרנט במקומות שבהם זמינים שירותים סלולריים. המחשב יכול לקיים חיבור להתקנים ניידים בפס רחב ללא קשר למיקום הפיזי שלו, כל זמן שהמחשב נשאר באזור השירות של ספק השירות הסלולרי.

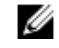

**הערה:** גם אם אתה מצליח להתקשר ממכשיר הטלפון הנייד במיקום גיאוגרפי מסוים, מיקום זה אינו נמצא בהכרח באזור הכיסוי של הנתונים הסלולריים.

#### **מה דרוש כדי ליצור חיבור לרשת התקנים ניידים בפס רחב**

**הערה:** בהתאם למחשב שברשותך, ניתן להשתמש בכרטיס ExpressCard Broadband Mobile או Card-Mini אך לא בשניהם כדי ליצור חיבור לרשת התקנים ניידים בפס רחב.

הפריטים הבאים נדרשים לצורך הגדרת חיבור להתקנים ניידים בפס רחב:

- כרטיס ExpressCard Broadband Mobile או Card-Mini) בהתאם לתצורת המחשב). לקבלת הוראות שימוש בכרטיסי ExpressCard, ראה "שימוש בכרטיסים" בעמוד .55
- כרטיס ExpressCard Broadband Mobile מופעל או Module Identity Subscriber) SIM (מופעל של ספק השירות.

### **חיבור לרשת תקשורת מקומית אלחוטית (WLAN(**

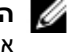

**הערה:** לפני שתתחבר לרשת תקשורת מקומית אלחוטית, ודא שעקבת אחר ההוראות בסעיף "רשת תקשורת מקומית אלחוטית (WLAN "(בעמוד .48

או <sup>R</sup> **הערה:** ההוראות הבאות להגדרות רשת אינן חלות על כרטיסים פנימיים עם תמיכה בטכנולוגיה אלחוטית Bluetooth מוצרים סלולריים.

סעיף זה מציג צעדים כללים לחיבור לרשת בטכנולוגיה אלחוטית. שמות הרשתות ופרטי הגדרות התצורה משתנים מרשת לרשת. ראה "רשת תקשורת מקומית אלחוטית (WLAN "(בעמוד 48 לקבלת מידע נוסף כיצד להתכונן לחיבור המחשב לרשת תקשורת מקומית אלחוטית (WLAN).

כרטיס הרשת האלחוטי דורש תוכנה ומנהלי התקנים מיוחדים לצורך חיבור לרשת. התוכנה כבר מותקנת במחשב.

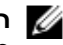

**הערה:** אם התוכנה הוסרה או נפגמה, עקוב אחר ההוראות בתיעוד למשתמש של כרטיס הרשת האלחוטית. בדוק מהו סוג כרטיס הרשת האלחוטית המותקן במחשב, וחפש את שמו באתר התמיכה של Dell בכתובת **com.dell.support**. לקבלת מידע על סוג כרטיס הרשת האלחוטית המותקן במחשב, ראה "בדיקת כרטיס הרשת האלחוטית שברשותך" בעמוד .48

#### **קביעת מנהל ההתקן לרשת האלחוטית**

בהתאם לתוכנה שהותקנה במחשב, כלים שונים להגדרות תצורה אלחוטית יכולים לנהל את התקני הרשת שלך:

- תוכנת לקוח של כרטיס הרשת האלחוטי
- Windows Vista או Windows XP ההפעלה מערכת•

כדי לקבוע איזו תוכנית שירות להגדרות תצורה של הרשת האלחוטית מנהל את כרטיס הרשת האלחוטית ב- XP Windows:

- **Network Connections** I(הבקרה לוח (**Control Panel** I(הגדרות (**Settings** I(התחל (**Start** על לחץ **1** (חיבורי רשת).
- **2** לחץ לחיצה ימנית על הסמל **Connection Network Wireless**) חיבור רשת אלחוטית), ולאחר מכן לחץ על **View Networks Wireless Available**) הצג רשתות אלחוטיות זמינות).

**Windows cannot configure this connection** מוצג) אלחוטית רשת בחר (**Choose a wireless network** בחלון אם (Windows אינו יכול להגדיר חיבור זה), תוכנית השירות להגדרת לקוח של כרטיס הרשת האלחוטית מנהל את כרטיס הרשת האלחוטית.

**Click an item in the list below to connect to a** מוצג) אלחוטית רשת בחר (**Choose a wireless network** בחלון אם **information more get to or range in network wireless**) לחץ על פריט ברשימה לחיבור לרשת אלחוטית בטווח או קבל מידע נוסף), מערכת ההפעלה XP Windows מנהלת את כרטיס הרשת האלחוטית.

כדי לקבוע איזו תוכנית שירות להגדרות תצורה של הרשת האלחוטית מנהל את כרטיס הרשת האלחוטית ב- Vista Windows:

- **Manage wireless** I(אל התחבר (**Connect To** I Windows Vista של) התחל (Start לחצן על לחץ **1 networks**) נהל רשתות אלחוטיות).
	- **2** לחץ פעמיים על פרופיל כדי לפתוח את מסך המאפיינים של הרשת האלחוטית.

למידע על כלי הגדרות התצורה האלחוטיות המותקן במחשב, עיין בתיעוד לרשת האלחוטית במרכז העזרה והתמיכה של Windows. לחץ על הלחצן **Start**) התחל) או על הלחצן Start) התחל) של TMVista Windows I **Support and Help**) עזרה ותמיכה).

**2** לחץ על **Properties**) מאפיינים).

מוצג החלון **Properties Connection Network Wireless**) מאפייני חיבור רשת אלחוטית). שם ומספר הדגם של כרטיס הרשת האלחוטית מוצגים בכרטיסייה **General**) כללי).

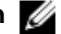

**הערה:** אם המחשב מוגדר לאפשרות **Start Classic** menu) תפריט התחל קלאסי), ניתן לראות את חיבורי הרשת בלחיצה על **Start**) התחל)I **Settings**) הגדרות)I **Connections Network**) חיבורי רשת). אם האפשרות **Connection Network Wireless**) חיבור רשת אלחוטית) אינה מופיעה, ייתכן שאין ברשותך כרטיס רשת אלחוטית.

#### **אישור הזמנת המחשב**

אישור ההזמנה שקיבלת כשהזמנת את המחשב מפרט את רכיבי החומרה והתוכנה הנכללים במחשב.

### **הגדרת רשת תקשורת מקומית אלחוטית (WLAN (חדשה בעזרת נתב אלחוטי ומודם מהיר**

- **1** צור קשר עם ספק שירותי האינטרנט שלך כדי לקבל מידע מפורט על דרישות החיבור למודם המהיר שברשותך.
- **2** ודא שחיברת את נקודת הגישה לאינטרנט דרך המודם המהיר לפני שתנסה להגדיר חיבור אלחוטי לאינטרנט (ראה "חיבור כבל רשת או כבל של מודם מהיר" בעמוד 47).
- **3** התקן את התוכנות הדרושות לנתב האלחוטי שברשותך. ייתכן שקיבלת את הנתב האלחוטי עם תקליטור התקנה. תקליטורי ההתקנה כוללים בדרך-כלל מידע בנושאי התקנה ופתרון בעיות. התקן את התוכנות הדרושות בהתאם להוראות של יצרן הנתב.
	- **4** כבה את המחשב ומחשבים אחרים בעלי חיבור אלחוטי הנמצאים בקרבת מקום מתפריט **Start**) התחל) או .
		- **5** נתק את כבל החשמל של המודם המהיר משקע החשמל.
			- **6** נתק את כבל הרשת מהמחשב ומהמודם.
		- **7** נתק את כבל מתאם זרם החילופין מהנתב האלחוטי כדי להבטיח שחשמל אינו מגיע לנתב.
		- **הערה:** המתן 5 דקות לפחות לאחר ניתוק המודם המהיר לפני שתמשיך בהתקנת הרשת.
			- **8** הכנס כבל רשת למחבר הרשת (-45RJ (של המודם המהיר כשהוא אינו מחובר לחשמל.
	- **9** חבר את הקצה השני של כבל הרשת למחבר רשת האינטרנט (-45RJ (בנתב האלחוטי כשהוא אינו מחובר לחשמל.
	- **10** ודא שאף כבל רשת או כבל ,USBפרט לכבל הרשת המחבר את המודם לנתב האלחוטי, אינו מחובר למודם המהיר.
		- **הערה:** הפעל מחדש את הציוד לפי הסדר המתואר למטה כדי למנוע תקלה אפשרית בחיבור.
		- **11** הפעל *רק* את המודם המהיר והמתן 2 דקות לפחות עד שהוא יתייצב. אחרי 2 דקות, המשך ל- שלב .12
			- **12** הפעל את הנתב האלחוטי והמתן 2 דקות לפחות עד שהוא יתייצב. אחרי 2 דקות, המשך ל- שלב .13
				- **13** הפעל מחדש את המחשב והמתן עד לתום תהליך האתחול.
				- **14** עיין בתיעוד המצורף לנתב האלחוטי לביצוע הצעדים הבאים כדי להגדיר את הנתב האלחוטי:
					- צור תקשורת בין המחשב לבין הנתב האלחוטי.
					- הגדר את הנתב האלחוטי ליצירת תקשורת עם המודם.
	- מצא את שם השידור של הנתב האלחוטי. המונח הטכני לשם השידור של הנתב הוא (SSID (Identifier Set Service או שם רשת.
	- **15** במקרה הצורך, הגדר לכרטיס הרשת האלחוטית להתחבר לרשת האלחוטית (ראה "חיבור לרשת תקשורת מקומית אלחוטית (WLAN "(בעמוד 50).

# **הגדרת רשת ב- Vista Windows Microsoft**

- **Set up a connection or** I(אל התחבר (**Connect To** I Windows Vista של) התחל (Start הלחצן על לחץ **1 network**) הגדר חיבור או רשת).
	- **2** בחר אפשרות מתוך **option connection a Choose**) בחר אפשרות חיבור).
		- **3** לחץ על **Next**) הבא), ועקוב אחר הנחיות האשף.

# **רשת תקשורת מקומית אלחוטית (WLAN(**

רשת תקשורת מקומית אלחוטית (WLAN (היא סדרה של מחשבים המחוברים ביניהם ומתקשרים באופן אלחוטי במקום דרך כבל רשת המחובר לכל אחד מהמחשבים. ברשת תקשורת מקומית אלחוטית (WLAN(, התקן תקשורת רדיו, הנקרא נקודת גישה או נתב אלחוטי, מחבר את המחשבים ברשת ומספק גישה לרשת או לאינטרנט. נקודת הגישה או הנתב האלחוטי וכרטיס הרשת האלחוטית במחשב מתקשרים באמצעות שידור נתונים מהאנטנות שלהם דרך האוויר.

### **למה אתה זקוק כדי להגדיר חיבור לרשת תקשורת מקומית אלחוטית (WLAN(**

הפרטים הבאים דרושים לפני הגדרת רשת תקשורת מקומית אלחוטית (WLAN(:

- גישה מהירה (בפס רחב) לאינטרנט (כגון דרך רשת הכבלים או קו DSL(
	- מודם מהיר תקין המחובר למחשב
		- נתב אלחוטי או נקודת גישה
- כרטיס רשת אלחוטית לכל מחשב שברצונך לחבר לרשת התקשורת המקומית האלחוטית (WLAN(
	- $(RJ-45)$  כבל רשת עם מחבר רשת  $\cdot$

### **בדיקת כרטיס הרשת האלחוטית שברשותך**

בהתאם לבחירה שלך בעת רכישת המחשב, המחשב מאפשר מגוון תצורות. כדי לוודא שהמחשב כולל כרטיס רשת אלחוטית וכדי לקבוע את סוג הכרטיס, היעזר בפעולות הבאות:

- הלחצן **Start**) התחל) והאפשרות **To Connect**) התחבר אל)
	- החשבונית המקורית שקיבלת עם רכישת המחשב

#### **הלחצן Start) התחל) והאפשרות To Connect) התחבר אל)**

כל את הצג (**Show all connections** I(אל התחבר (**Connect To** I(התחל (**Start** על לחץ ,*Microsoft Windows XP -ב* החיבורים).

**View network computers and devices** I(אל התחבר (**Connect To** I על לחץ ,*Microsoft Windows Vista -ב* (הצג מחשבים והתקנים ברשת).

אם האפשרות Connection Network Wireless) חיבור רשת אלחוטית) אינה מופיעה תחת Internet Speed-High or LAN (רשת תקשורת מקומית או אינטרנט מהיר), ייתכן שאין לך כרטיס רשת אלחוטית.

אם מופיעה האפשרות Connection Network Wireless) חיבור רשת אלחוטית), יש לך כרטיס רשת אלחוטית. להצגת מידע מפורט על כרטיס הרשת האלחוטית:

**1** לחץ לחיצה ימנית על **Connection Network Wireless**) חיבור רשת אלחוטית).

# **הגדרת רשתות ושימוש ברשתות**

# **חיבור כבל רשת או כבל של מודם מהיר**

לפני חיבור המחשב לרשת, יש להתקין במחשב מתאם רשת ולחבר אליו כבל רשת.

**1** חבר את קצה כבל הרשת למחבר מתאם הרשת שבגב המחשב.

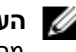

**הערה:** חבר את מחבר הכבל עד שהוא נכנס למקומו בנקישה, ולאחר מכן משוך בעדינות את הכבל כדי לוודא שהוא מחובר כהלכה.

**2** חבר את הקצה השני של כבל הרשת להתקן חיבור רשת או למחבר רשת שבקיר.

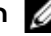

**הערה:** אין לחבר כבל רשת לשקע טלפון שבקיר.

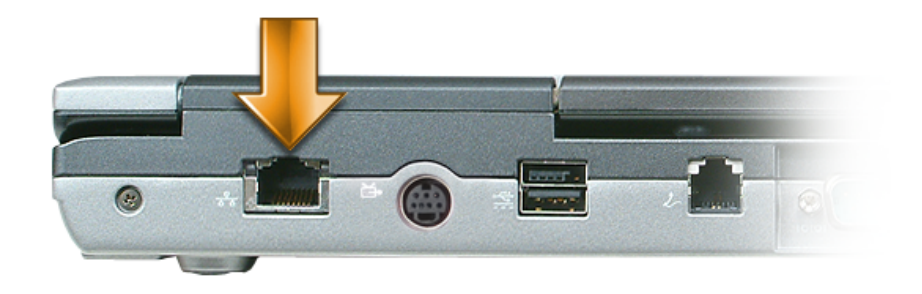

# **הגדרת רשת ב- XP Windows Microsoft**

I(תקשורת (**Communications** I(עזרים (**Accessories** I(התוכניות כל (**All Programs** I(התחל (**Start** על לחץ **1** משימות (**Checklist for creating a network** I(הבא (**Next** I(רשת הגדרות אשף (**Network Setup Wizard** ליצירת רשת).

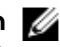

**הערה:** בחירה בשיטת החיבור הנקראת **Internet the to directly connects computer This**) מחשב זה מתחבר ישירות לאינטרנט) מפעילה את ה- firewall המובנה ב- (2SP (2 Pack Service XP Windows.

- **2** בצע את הפעולות ברשימת המשימות.
- **3** חזור לאשף הגדרות הרשת ועקוב אחר ההוראות המופיעות על המסך.

חיישן תאורת הרקע אינו מופעל כשהמחשב נשלח אליך. אם תפעיל את החיישן ולאחר מכן תשתמש בצירופי המקשים לשינוי בהירות הצג, פעולת החיישן תתבטל ובהירות הצג תגדל או תקטן בהתאם.

QuickSet™ Dell מאפשר להפעיל או לבטל את פעולת חיישן תאורת הסביבה. ניתן גם לכוונן את הגדרות הבהירות המקסימלית והמינימלית שיוחלו כשאתה מפעיל את חיישן תאורת הסביבה. לקבלת מידע נוסף אודות QuickSet, לחץ לחיצה ימנית על הסמל QuickSet בשורת המשימות ולאחר מכן לחץ על **עזרה**.

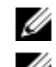

**הערה:** אתחול המחשב מחזיר את חיישן תאורת הסביבה להגדרה (מופעל או מבוטל) שלפני הכוונון.

**הערה:** חיישן תאורת הסביבה מכוונן את תאורת הרקע של הצג במחשב הנייד בלבד. הוא אינו שולט בבהירות של צגים או מקרנים חיצוניים.

### **Windows Vista™**

- **1** לחץ על הלחצן Start) התחל) של Vista Windows , ולחץ על **Panel Control**) לוח הבקרה).
- **2** באפשרות **Personalization and Appearance**) מראה והתאמה אישית), לחץ על **resolution screen Adjust** (התאם רזולוציית מסך).
- **3** בחלון **Settings Display**) הגדרות תצוגה), לחץ על הסמל של צג ,2 לחץ על **monitor main my is This**) זהו הצג הראשי שלי) ולחץ על **Apply**) החל).
	- **4** לחץ **OK**) אישור) לסגירת החלון **Settings Display**) מאפייני תצוגה).

## **שימוש בחיישן תאורת סביבה**

חיישן תאורת הסביבה ממוקם בחזית צג המחשב. החיישן מאתר תאורה בסביבה ומגדיל או מקטין אוטומטית את תאורת הרקע של הצג כדי לפצות על סביבות עם תאורה חלשה או חזקה.

ניתן להפעיל או לבטל את פעולת חיישן תאורת הרקע בהקשת <Fn <תוך כדי הקשה על מקש החץ השמאלי.

**הערה:** אין לכסות את חיישן תאורת הסביבה במדבקות. אם הוא מכוסה כשהוא מופעל, החיישן קובע אוטומטית את תאורת הצג לרמה הנמוכה ביותר.

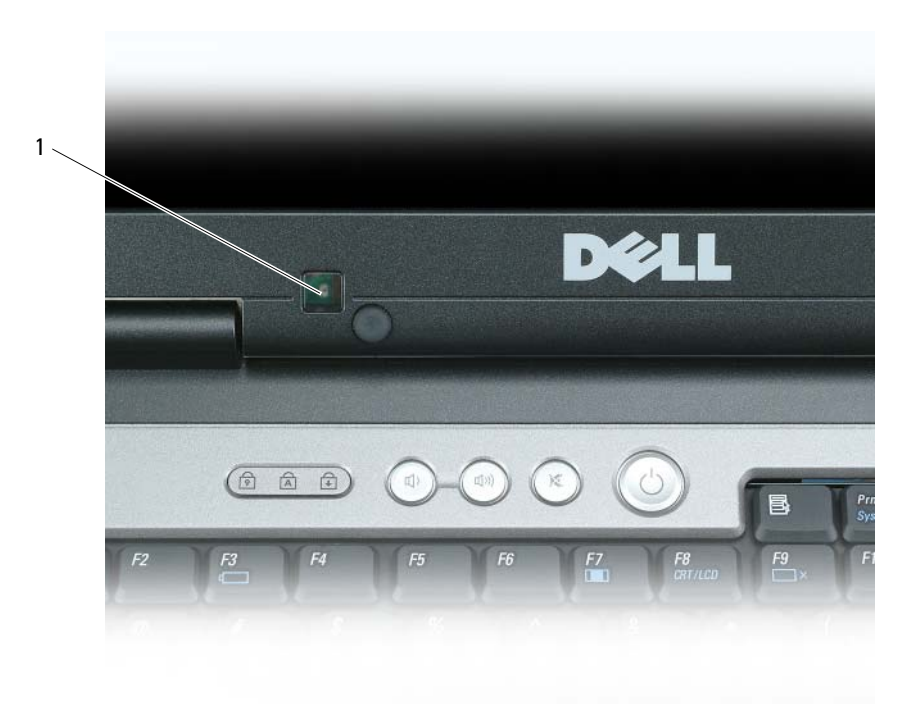

1 חיישן תאורת סביבה

- **6** לחץ על הסמל של צג ,2 לחץ על התיבה **...desktop Windows my Extend**) הרחב את שולחן העבודה שלי...) ולאחר מכן לחץ על **Apply**) החל).
	- **7** שנה את **area Screen**) שטח המסך) לערכים המתאימים לשני הצגים ולחץ על **Apply**) החל).
- **8** אם תתבקש להפעיל את המחשב מחדש, לחץ על **restarting without setting color new the Apply**) החל את הגדרות הצבע החדשות ללא הפעלה מחדש) ולחץ על **OK**) אישור).
	- **9** אם תתבקש, לחץ על **OK**) אישור) לשינוי הגודל של שולחן העבודה.
		- **10** אם תתבקש, לחץ על **Yes**) כן) לשמירת ההגדרות.
	- **11** לחץ **OK**) אישור) לסגירת החלון **Properties Display**) מאפייני תצוגה).

לביטול מצב צג עצמאי כפול:

- **1** לחץ על הכרטיסייה **Settings**) הגדרות) בחלון **Properties Display**) מאפייני תצוגה).
- **2** לחץ על הסמל של צג ,2 בטל את התיוג באפשרות **monitor this onto desktop Windows my Extend**) הרחב את שולחן העבודה של Windows לצג זה) ולחץ על **Apply**) החל).

במקרה הצורך, הקש <8F><Fn <כדי להחזיר את תמונת המסך לצג המחשב.

### **Windows Vista™**

- **1** לחץ על הלחצן Start) התחל) של Vista Windows , ולחץ על **Panel Control**) לוח הבקרה).
- **2** באפשרות **Personalization and Appearance**) מראה והתאמה אישית), לחץ על **resolution screen Adjust** (התאם רזולוציית מסך).
- **3** בחלון **Settings Display**) הגדרות תצוגה), לחץ על הסמל של צג ,2 תייג את התיבה **this onto desktop the Extend monitor**) הרחב את שולחן העבודה לצג זה) ולחץ על **Apply**) החל).
	- **4** לחץ **OK**) אישור) לסגירת החלון **Properties Display**) מאפייני תצוגה).

לביטול מצב שולחן העבודה המורחב:

- **1** באזור **Properties Display**) מאפייני צג), לחץ על הכרטיסייה **Settings**) הגדרות).
- **2** לחץ על הסמל של צג ,2 בטל את התיוג באפשרות **monitor this onto desktop the Extend**) הרחב את שולחן העבודה לצג זה) ולחץ על **Apply**) החל).

# **שימוש בצג חיצוני כצג הראשי: החלפה בין צג ראשי לצג משני**

כדי להחליף בין הצג הראשי והמשני (לדוגמה, כדי להשתמש בצג החיצוני כצג הראשי לאחר העגינה), בצע את הצעדים הבאים, בהתאם למערכת ההפעלה המותקנת במחשב.

### **Microsoft® Windows® XP**

- **1** לחץ על הלחצן **Start**) התחל) ולאחר מכן לחץ על **Panel Control**) לוח הבקרה).
- **2** באזור **category a Pick**) בחר קטגוריה), לחץ על **Themes and Appearance**) מראה וערכות נושא).
- **3** באזור **task a Pick...**) בחר משימה...), לחץ על האזור שברצונך לשנות, או באזור icon Panel Control a pick or (בחר סמל בלוח הבקרה), ולחץ על **תצוגה**.
	- **4** לחץ על הכרטיסייה **Settings**) הגדרות)I **Advanced**) מתקדם)I **Displays**) צגים).

### **Microsoft® Windows® XP**

- **1** לחץ על **Start**) התחל)I **Settings**) הגדרות)I **Panel Control**) לוח הבקרה).
- **2** באזור **category a Pick**) בחר קטגוריה), לחץ על **Themes and Appearance**) מראה וערכות נושא).
- **3** באזור **...task a Pick**) בחר משימה...), לחץ על האזור שברצונך לשנות, או באזור icon Panel Control a pick or (בחר סמל בלוח הבקרה), ולחץ על **תצוגה**.
	- **4** באזור **Properties Display**) מאפייני צג), לחץ על הכרטיסייה **Settings**) הגדרות).
	- **5** נסה הגדרות שונות באפשרויות **quality Color**) איכות צבע)ו- **resolution Screen**) רזולוציית מסך).
		- **הערה:** ככל שהרזולוציה גבוהה יותר, סמלים וטקסט יופיעו בהקטנה על המסך.

### **Windows Vista™**

- **1** לחץ על הלחצן Start) התחל) של Vista Windows I **Panel Control**) לוח הבקרה).
- **2** באפשרות **Personalization and Appearance**) מראה והתאמה אישית), לחץ על **resolution screen Adjust** (התאם רזולוציית מסך).
- **3** באזור **Settings Display**) הגדרות תצוגה), באזור **Resolution**) רזולוציה), הזז את המחוון שמאלה או ימינה כדי להקטין או להגדיל את הרזולוציה של המסך.
	- **4** לחץ על **?display best the get I do How**) כיצד אקבל את התצוגה הטובה ביותר?) לקבלת הוראות נוספות.

אם הגדרת הרזולוציה של המסך גבוהה מהערך הנתמך על-ידי הצג, המחשב ייכנס למצב פנורמי. במצב פנורמי לא ניתן להציג את כל תמונת המסך בבת אחת, וייתכן ששורת המשימות המוצגת בדרך כלל בתחתית שולחן העבודה לא תוצג. לתצוגת חלקים מתמונת המסך שאינם גלויים כרגע, ניתן להשתמש במשטח המגע או בהתקן ההצבעה כדי להציג "פנורמה" (או *להזיז*) את התמונה למעלה, למטה, שמאלה וימינה.

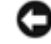

**שים לב:** אתה עלול לגרום נזק לצג חיצוני אם תשתמש בקצב רענון שאינו נתמך. לפני כוונון קצב הרענון בצג חיצוני, עיין במדריך למשתמש של הצג.

# **שימוש בו-זמנית בצג חיצוני כהרחבה של צג המחשב**

ניתן לחבר צג או מקרן חיצוני למחשב ולהשתמש בו כהרחבה לצג שלך (ידוע בשם מצב "צג עצמאי כפול" או "שולחן עבודה מורחב"). מצב זה מאפשר להשתמש בשני הצגים בנפרד ולגרור עצמים ממסך אחד למסך השני, באופן המכפיל למעשה את שטח מרחב העבודה המוצג.

כדי להשתמש במצב שולחן עבודה מורחב, בצע את הצעדים הבאים, בהתאם למערכת ההפעלה המותקנת במחשב.

## **Microsoft® Windows® XP**

- **1** חבר למחשב צג חיצוני, מכשיר טלוויזיה או מקרן.
- **2** לחץ על **Start**) התחל)I **Settings**) הגדרות)I **Panel Control**) לוח הבקרה).
- **3** באזור **category a Pick**) בחר קטגוריה), לחץ על **Themes and Appearance**) מראה וערכות נושא).
- **4** באזור **...task a Pick**) בחר משימה...), לחץ על האזור שברצונך לשנות, או באזור icon Panel Control a pick or (בחר סמל בלוח הבקרה), ולחץ על **תצוגה**.
	- **5** באזור **Properties Display**) מאפייני צג), לחץ על הכרטיסייה **Settings**) הגדרות).

**הערה:** אם תבחר רזולוציה או לוח צבעים ברמה גבוהה יותר מהרמה הנתמכת על-ידי הצג, ההגדרות ישתנו אוטומטית לערכים הנתמכים הקרובים ביותר. לקבלת מידע נוסף, עיין בתיעוד של מערכת ההפעלה.

**42** |שימוש בצג

# **שימוש בצג**

# **כוונון בהירות**

כשמחשב TMDell פועל על סוללה, ניתן לחסוך בצריכת חשמל על ידי הגדרת הבהירות לרמה הנמוכה ביותר הנוחה לשימוש וזאת על ידי הקשה על<Fn <ואחד מלחצני החצים למעלה או למטה במקלדת.

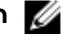

**הערה:** צירופי מקשים לכוונון בהירות המסך משפיעים על הצג במחשב הנייד בלבד ולא על צגים או מקרנים שמחברים למחשב הנייד או להתקן העגינה. אם המחשב מחובר לצג חיצוני ותנסה לשנות את רמת הבהירות, ייתכן שיופיע מד בהירות, אך רמת הבהירות בהתקן החיצוני לא תשתנה.

ניתן להיעזר במקשים הבאים לכוונון בהירות המסך:

- הקש <Fn <ועל המקש חץ למעלה להגברת הבהירות בצג המשולב בלבד (לא בצג חיצוני).
- הקש על <Fn <ועל המקש חץ למטה להפחתת הבהירות בצג המשולב בלבד (לא בצג חיצוני).

# **מיתוג תמונת המסך מצג המחשב למקרן**

כשמפעילים את המחשב עם התקן חיצוני (כגון צג או מקרן חיצוני) מחובר ומופעל, התמונה יכולה להופיע על מסך המחשב או על מסך ההתקן החיצוני.

הקש <8F><Fn <כדי להעביר את התצוגה לצג הפנימי בלבד, לצג החיצוני בלבד, או לצג הפנימי ולהתקן החיצוני בו-זמנית.

# **כדי לגרום לתמונות ולטקסט להיראות גדולים וחדים יותר על המסך: הגדרת הרזולוציה וקצב הרענון של הצג**

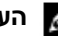

**הערה:** אם תשנה את הגדרת הרזולוציה הנוכחית של הצג, ייתכן שהתמונה תיראה מטושטשת או שטקסט יהיה קשה לקריאה, אם תשנה את הרזולוציה לרזולוציה שאינה נתמכת במחשב ובצג שברשותך. לפני שינוי הגדרות הצג, רשום את ההגדרות הנוכחיות כדי שתוכל לשנות את ההגדרות בחזרה במקרה הצורך.

ניתן לשפר את מידת הקריאות של טקסט ולשנות את המראה של תמונות על המסך בעזרת כוונון הרזולוציה של הצג. ככל שמגדילים את הרזולוציה, הפריטים נראים קטנים יותר על המסך. לעומת זאת, רזולוציה נמוכה יותר גורמת לטקסט ולתמונות להיראות גדולים יותר, דבר היכול להועיל לאנשים הסובלים מליקויי ראייה. להצגת תוכנית ברזולוציה מסוימת, גם כרטיס המסך וגם הצג חייבים לתמוך בתוכנית זו, ומנהלי התקן הווידאו הדרושים חייבים להיות מותקנים.

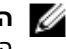

**הערה:** השתמש אך ורק במנהלי התקן וידיאו שהותקנו על-ידי Dell, שנועדו לספק את הביצועים הטובים ביותר עם מערכת ההפעלה שהותקנה על-ידי Dell.

אם תבחר רזולוציה או לוח צבעים ברמה גבוהה יותר מהרמה הנתמכת על-ידי הצג, ההגדרות ישתנו אוטומטית לערכים הנתמכים הקרובים ביותר.

כדי לקבוע את הרזולוציה וקצב הרענון של המסך, בצע את הצעדים הבאים, בהתאם למערכת ההפעלה המותקנת במחשב.
# **כוונון עוצמת הקול**

**הערה:** כשהרמקולים מושתקים, אינך שומע את התקליטור או ה- DVD הפועל.

#### **חלון בקרת עוצמת קול**

- **1** לחץ על **Start**) התחל), הצבע על **Programs All**) **כל התוכניות**) **(**או **Programs**) תוכניות)**)**I **Accessories**) עזרים)I **Entertainment**) בידור) (או **Multimedia**) מולטימדיה)), ואז לחץ על **Control Volume**) בקרת עוצמת קול).
- **2** בחלון **Control Volume**) בקרת עוצמה), לחץ וגרור את המחוון בעמודה **Control Volume** למעלה או למטה כדי להגביר או להנמיך את עוצמת הקול.

לקבלת מידע נוסף על אפשרויות בקרת עוצמת הקול, לחץ על **Help**) עזרה) בחלון **Control Volume**) בקרת עוצמה).

#### **לחצני בקרת עוצמת קול**

ניתן לשנות את עוצמת הקול עם לחצני בקרת עוצמת הקול על המחשב. ראה "לחצני בקר עוצמת קול" בעמוד .18

### **כוונון התמונה**

אם מוצגת הודעת שגיאה המציינת שהרזולוציה ועומק הצבע הנוכחיים משתמשים ביותר מדי זיכרון ומונעים הפעלה של ה-DVD, שנה את מאפייני התצוגה.

- **1** לחץ על **Start**) התחל)I **Panel Control**) לוח הבקרה)I **Display**) תצוגה).
- **2** לחץ על **Settings**) הגדרות) ולחץ וגרור את הפס ב- **resolution Screen**) רזולוציית מסך) לשינוי ההגדרה לערך **768 x 1024 פיקסלים**.
- **3** לחץ על הרשימה הנפתחת באזור **quality Color**) איכות צבע)I**) bit 16 (Medium**) בינונית (16 סיביות))I **OK**) אישור).

# **שימוש במולטימדיה**

# **נגינת תקליטורים או DVD**

**שים לב:** אל תלחץ על מגש התקליטור כלפי מטה בעת פתיחה וסגירה של המגש. השאר את המגש סגור כשהכונן אינו נמצא בשימוש.

**שים לב:** אל תזיז את המחשב בעת הפעלת תקליטורים או תקליטורי DVD.

- **1** לחץ על לחצן השליפה בחזית הכונן.
	- **2** משוך את המגש החוצה.

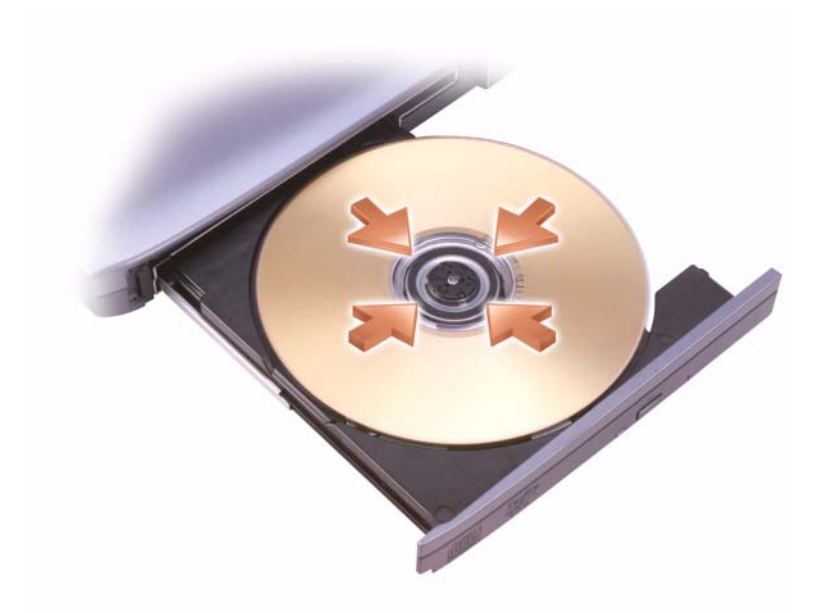

**3** הנח את התקליטור כשהתווית פונה כלפי מעלה והושב את התקליטור על גבי הציר.

**הערה:** אם אתה משתמש במודול שקיבלת עם מחשב אחר, עליך להתקין את מנהלי ההתקנים ואת התוכנות הדרושים להפעלת תקליטורי DVD או לכתיבת נתונים. מידע נוסף תוכל למצוא בתקליטור *Utilities and Drivers*) מנהלי התקנים ותוכניות שירות) (תקליטור *Utilities and Drivers* הוא אופציונלי, וייתכן שהוא לא יהיה זמין למחשב שלך או במדינות מסוימות).

**4** דחוף את המגש חזרה לתוך הכונן.

לפרמוט תקליטורים לצורך אחסון נתונים, ליצירת תקליטורי שמע או להעתקת תקליטורים, ראה בתוכנת התקליטור המצורפת למחשב.

**הערה:** ודא שאינך מפר את חוקי זכויות היוצרים בעת יצירת תקליטורים.

#### **התאמה אישית של משטח המגע ובקר ההצבעה**

ניתן להשתמש בחלון **Properties Mouse**) מאפייני עכבר) כדי להשבית את משטח המגע ואת בקר ההצבעה או לשנות את הגדרותיהם.

- **1** לחץ על **Panel Control**) לוח הבקרה)I **Mouse**) עכבר). לקבלת מידע על לוח הבקרה, ראה מרכז העזרה והתמיכה של Windows. לחץ על הלחצן **Start**) התחל) או על לחצן התחל של TMVista Windows I **Support and Help** (עזרה ותמיכה).
	- **2** בחלון **Properties Mouse**) מאפייני עכבר):
	- לחץ על **Select Device**) בחירת התקן) להשבתת משטח המגע ובקר ההצבעה.
	- לחץ על **Pad Touch**) משטח מגע) לשינוי ההגדרות של משטח המגע ובקר ההצבעה.
		- **3** לחץ **OK**) אישור) לשמירת ההגדרות ולסגירת החלון.

# **החלפת כיפת בקר ההצבעה**

באפשרותך להחליף את כיפת בקר ההצבעה אם זו נשחקת משימוש רב או אם אתה מעדיף צבע אחר. באפשרותך לרכוש כיפות נוספות באמצעות אתר האינטרנט של Dell בכתובת **com.dell.www**.

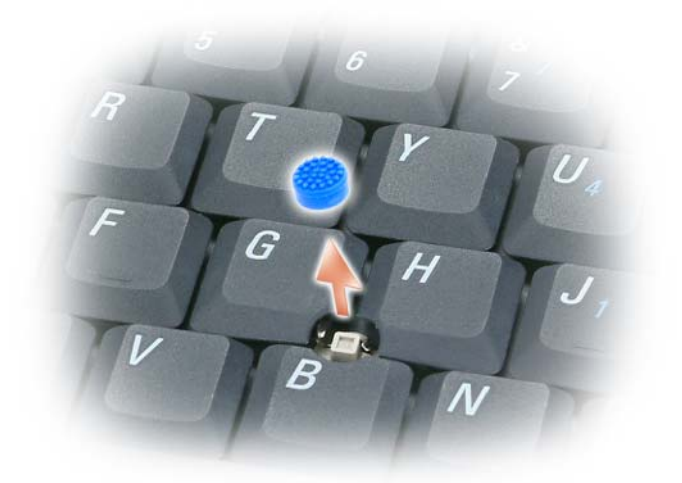

- **1** משוך את כיפת בקר ההצבעה להסרתה מהמוט.
- **2** יישר את הכיפה החדשה מעל מוט בקר ההצבעה המרובע ולחץ בעדינות על הכיפה כלפי מטה על המוט.
	- **שים לב:** בקר ההצבעה עלול לגרום נזק לצג אם הוא אינו מקובע נכון על המוט.
		- **3** בדוק את בקר ההצבעה כדי לוודא שהכיפה מונחת היטב.

לשינוי פעולת המקלדת, כגון קצב חזרה על תווים, לחץ על **Panel Control**) לוח הבקרה)I **Other and Printers Hardware**) מדפסות ורכיבי חומרה אחרים)I **Keyboard**) מקלדת). למידע אודות לוח הבקרה, ראה and Help Windows Center Support) מרכז העזרה והתמיכה של Windows(,) לחץ על **Start**) התחל) או על לחצן התחל של TMVista Windows .(ותמיכה עזרה (**Help and Support** I

# **משטח מגע**

משטח המגע מזהה לחיצה ותנועה של האצבע באופן המאפשר לך להזיז את המצביע על המסך. היעזר במשטח המגע ובלחצני משטח המגע בדומה לשימוש בעכבר.

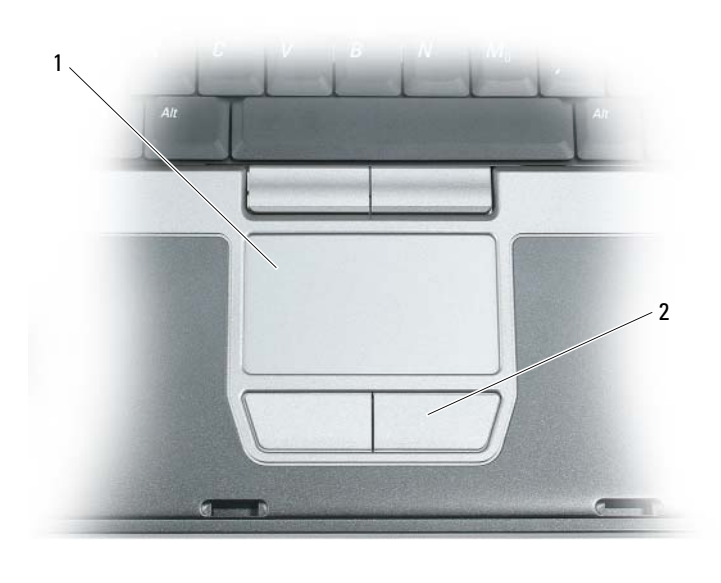

1 משטח מגע 2 לחצני משטח מגע

**הערה:** אם הזמנת קורא טביעות אצבעות אופציונלי עם המחשב, הקורא ממוקם בין הלחצנים של משטח המגע.

- להזזת המצביע, הזז קלות את אצבעך על משטח המגע.
- לבחירת אובייקט, לחץ לחיצה קלה אחת על משטח המגע או השתמש באגודל כדי ללחוץ על הלחצן השמאלי של משטח המגע.
- כדי לבחור ולהזיז (או לגרור) אובייקט, הצב את המצביע על האובייקט ולחץ פעמיים על משטח המגע. בלחיצה השנייה, השאר את אצבעך על משטח המגע והזז את האובייקט שנבחר באמצעות הזזת אצבעך על גבי משטח המגע.
	- ללחיצה כפולה על אובייקט, הצב את המצביע על האובייקט ולחץ פעמיים על משטח המגע, או השתמש באגודל כדי ללחוץ פעמיים על הלחצן השמאלי של משטח המגע.

באפשרותך להשתמש גם בבקר ההצבעה להזזת הסמן. לחץ על בקר ההצבעה שמאלה, ימינה, למעלה או למטה לשינוי כיוון הסמן על הצג. היעזר בבקר ההצבעה ובלחצני בקר ההצבעה בדומה לשימוש בעכבר.

#### **סוללה**

# **פונקציות תצוגה**

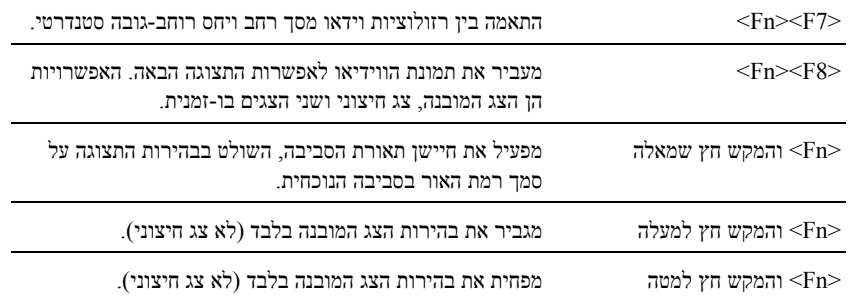

### **ניהול צריכת חשמל**

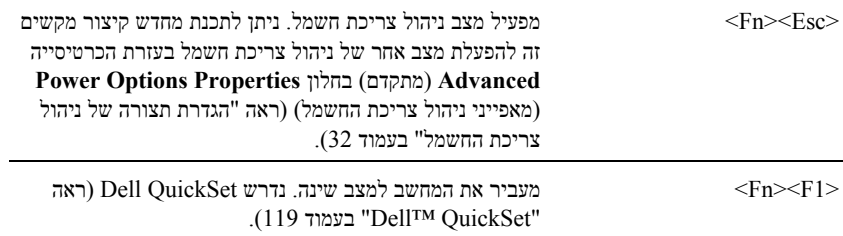

# **RWindows ® פונקציות מקש הלוגו של Microsoft**

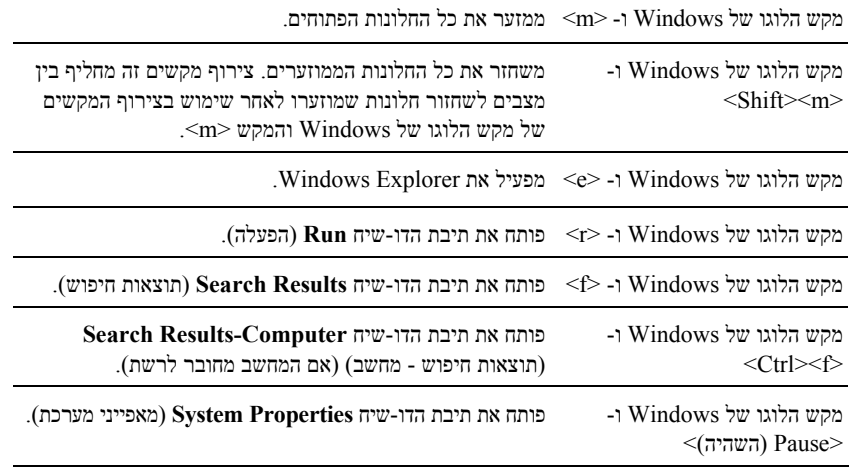

# **שימוש במקלדת**

# **לוח מקשי ספרות**

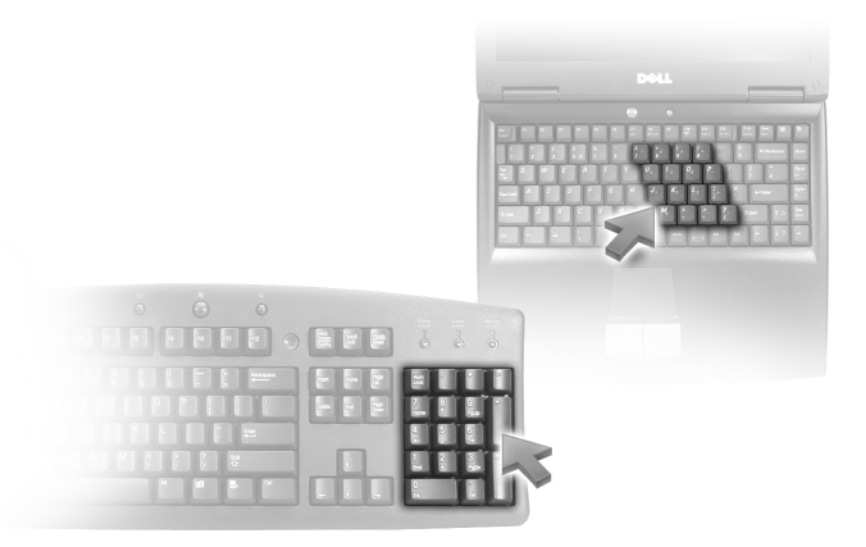

לוח מקשי הספרות פועל בדומה ללוח מקשי ספרות במקלדת חיצונית. כל מקש בלוח מקשי הספרות מאפשר ביצוע פונקציות רבות. הספרות והסמלים בלוח מקשי הספרות מסומנים בכחול מצד ימין של המקשים. להקלדת מספר או סמל, הקש <Fn <תוך כדי הקשה על המקש הרצוי.

- להפעלת לוח מקשי הספרות, הקש $\leq Num$ Lk> הנורית מקשי הספרות מופעל.
	- להשבתת לוח מקשי הספרות, הקש שוב <Lk Num<.

### **צירופי מקשים**

#### **פונקציות מערכת**

<Esc><Shift><Ctrl <פותח את החלון **Manager Task**) מנהל המשימות)

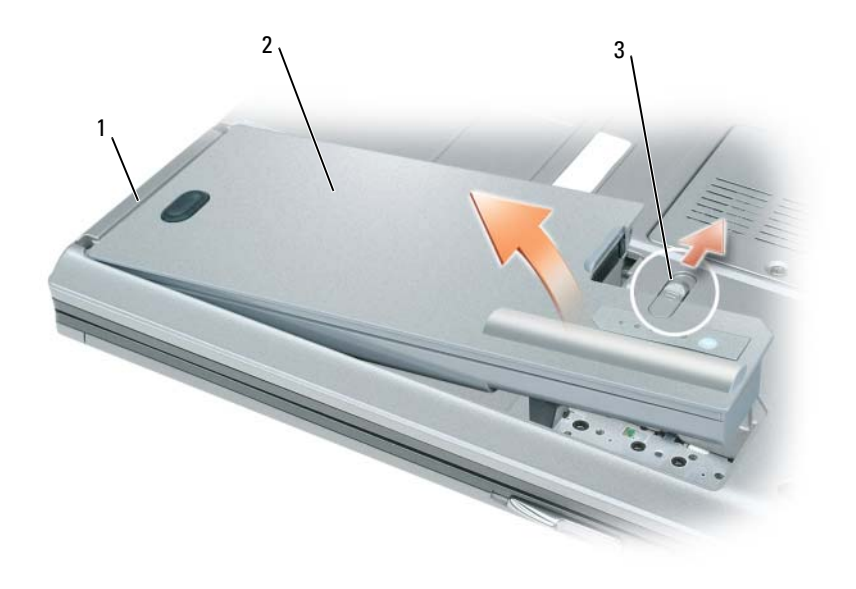

1 לשונית סוללה 2 סוללה 3 תפס שחרור תא סוללה

כדי להחליף את הסוללה, הנח את הסוללה בתא ולחץ כלפי מטה עד שסגר תא הסוללה חוזר למקומו בנקישה.

# **אחסון סוללה**

בעת אחסון המחשב לזמן ממושך, הוצא את הסוללה. הסוללה מתרוקנת בעת אחסון ממושך. לאחר אחסון ממושך, טען את הסוללה לגמרי לפני השימוש בה (ראה "טעינת הסוללה" בעמוד 33).

# **טעינת הסוללה**

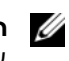

**הערה:** עם TMExpressCharge™ Dell, כאשר המחשב כבוי, מתאם זרם החילופין טוען סוללה ריקה לגמרי עד לטעינה של כ- 80 אחוז בתוך כשעה ועד לטעינה מלאה בתוך כשעתיים. זמן הטעינה ארוך יותר כאשר המחשב מופעל. באפשרותך להשאיר את הסוללה במחשב ככל שתחפוץ. המעגלים החשמליים הפנימיים של הסוללה מונעים טעינת יתר.

בעת חיבור המחשב לשקע חשמל או התקנת סוללה כאשר המחשב מחובר לשקע חשמל, המחשב בודק את רמת הטעינה ואת הטמפרטורה של הסוללה. במקרה הצורך, מתאם זרם החילופין טוען את הסוללה ושומר על הסוללה טעונה.

אם הסוללה חמה עקב שימוש במחשב או שהייה בסביבה חמה, הסוללה עלולה שלא להיטען בעת חיבור המחשב לשקע חשמל.

במידה והסוללה חמה מכדי להיטען, תהבהב הנורית  $[\![\mathbf{f}]\!]$  בירוק ובכתום לחילופין. נתק את המחשב משקע החשמל והנח למחשב ולסוללה להתקרר לטמפרטורת החדר. לאחר מכן, חבר את המחשב לשקע חשמל כדי להמשיך בטעינת הסוללה.

לקבלת מידע נוסף על פתרון בעיות בסוללה, ראה "בעיות חשמל" בעמוד .79

# **החלפת סוללה**

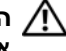

ת התראה: לפני ביצוע הליכים אלה, כבה את המחשב, נתק את מתאם זרם החילופין משקע החשמל ומהמחשב, נתק  $\bigwedge$ **את המודם מהשקע בקיר ומהמחשב, ונתק את כל הכבלים החיצוניים האחרים מהמחשב, אם ישנם כאלה.**

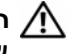

**התראה: שימוש בסוללה לא תואמת עלול לגרום לשריפה או להתפוצצות. החלף את הסוללה רק בסוללה תואמת שנרכשה מ- Dell. הסוללה מתוכננת לעבודה עם מחשב TMDell שברשותך. אל תשתמש בסוללה ממחשבים אחרים במחשב שברשותך.** 

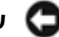

**שים לב:** עליך להסיר את כל הכבלים החיצוניים מהמחשב כדי למנוע נזק אפשרי למחברים.

למידע אודות החלפת הסוללה השנייה, הממוקמת בתא המדיה, ראה "שימוש במולטימדיה" בעמוד .39

כדי להסיר את הסוללה:

- **1** אם המחשב מחובר להתקן עגינה (מעוגן), נתק אותו מהתקן העגינה. לקבלת הוראות, עיין בתיעוד המצורף להתקן העגינה.
	- **2** ודא שהמחשב כבוי.
	- **3** הסט את תפס תא הסוללה שבתחתית המחשב עד להישמע נקישה.
		- **4** באמצעות הלשונית שבסוללה, הרם והוצא אותה מהמחשב.

#### **מצב שינה**

מצב שינה חוסך בצריכת חשמל באמצעות העתקת נתוני המערכת לאזור שמור בכונן הקשיח ולאחר מכן כיבוי המחשב לחלוטין. כשהמחשב יוצא ממצב שינה, הוא חוזר למצב הפעולה הקודם שבו הוא נמצא לפני כניסתו למצב שינה.

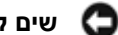

**שים לב:** לא ניתן להסיר התקנים או להוציא את המחשב מעגינה כאשר המחשב נמצא במצב שינה.

המחשב נכנס למצב שינה כשהסוללה עומדת להתרוקן.

לכניסה ידנית למצב שינה:

• לחץ על **Start**) התחל)I **computer off Turn**) כיבוי המחשב), לחץ והחזק את מקש <Shift<, ולאחר מכן לחץ על **Hibernate**) מצב שינה).

או

- בהתאם להגדרת אפשרויות ניהול צריכת החשמל בחלון **Properties Options Power**) מאפייני אפשרויות צריכת החשמל) או באשף ניהול צריכת החשמל ,QuickSet השתמש באחת משיטות הבאות כדי להיכנס למצב שינה:
	- לחץ על מתג ההפעלה.
		- סגור את הצג.
	- $\overline{\text{Fn}}$ הקש $\overline{\text{Fn}}$ הקש $-$

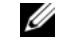

**הערה:** כרטיסי PC או ExpressCards מסוימים עשויים שלא לפעול בצורה תקינה לאחר יציאת המחשב ממצב שינה. הסר והכנס מחדש את הכרטיס (ראה "התקנת כרטיס PC או כרטיס ExpressCard "בעמוד 56), או הפעל מחדש את המחשב.

ליציאה ממצב שינה, לחץ על מתג ההפעלה. ייתכן שיעבור זמן מה עד שהמחשב ייצא ממצב שינה. לא ניתן לגרום למחשב לצאת ממצב שינה בהקשת מקש או בנגיעה במשטח המגע או בקר ההצבעה. לקבלת מידע נוסף על מצב שינה, עיין בתיעוד המצורף למערכת ההפעלה.

# **הגדרת תצורה של ניהול צריכת החשמל**

ניתן להשתמש באשף ניהול צריכת החשמל של QuickSet או במאפייני אפשרויות צריכת החשמל של Windows להגדרות ניהול צריכת החשמל במחשב.

- לגישה אל אשף ניהול צריכת החשמל של QuickSet, לחץ לחיצה כפולה על סמל QuickSet בסרגל המשימות של . לקבלת מידע נוסף אודות QuickSet, לחץ על הלחצן **Help**) עזרה) באשף ניהול צריכת החשמל. RWindows® Microsoft
- לגישה אל חלון **Properties Options Power**) מאפייני אפשרויות צריכת החשמל), לחץ על **Start**) התחל)I **Control Power Options ← (התחזוקה) – Performance and Maintenance (לוח הבקרה) (<b>Panel** צריכת חשמל). למידע על השדות בחלון **Properties Options Power**) מאפייני אפשרויות צריכת החשמל), לחץ על סימן השאלה בשורת הכותרת ולחץ על האזור שעליו ברצונך לקבל מידע.

#### **אזהרת סוללה חלשה**

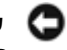

**שים לב:** כדי למנוע אובדן נתונים או השחתת נתונים, שמור את עבודתך מיד עם הופעת אזהרת סוללה חלשה. לאחר מכן, חבר את המחשב לשקע חשמל. אם הסוללה מתרוקנת לגמרי, מצב שינה מתחיל באופן אוטומטי.

כברירת מחדל, חלון מוקפץ מציג אזהרה לאחר התרוקנות כ- 90 אחוז מטעינת הסוללה. באפשרותך לשנות את ההגדרות של התראות הסוללה ב- QuickSet או בחלון **Properties Options Power**) מאפייני אפשרויות צריכת החשמל). ראה "הגדרת תצורה של ניהול צריכת החשמל" בעמוד 32 למידע אודות גישה אל QuickSet או אל חלון **Properties Options Power**) מאפייני אפשרויות צריכת החשמל).

# **חיסכון במתח הסוללה**

בצע את הפעולות הבאות כדי לחסוך במתח של הסוללה:

- כשהדבר אפשרי, חבר את המחשב לשקע חשמל, מכיוון שחיי הסוללה נקבעים במידה רבה לפי מספר הפעמים של התרוקנות וטעינה מחדש של הסוללה.
	- כאשר אינך עובד במחשב פרק זמן ארוך, העבר אותו למצב המתנה או למצב שינה (ראה "מצבי ניהול צריכת חשמל" בעמוד 31).
- השתמש ב- Wizard Management Power) אשף ניהול צריכת חשמל) לבחירת אפשרויות לחיסכון ברמת צריכת החשמל של המחשב. ניתן להגדיר לאפשרויות אלה להשתנות גם בעת לחיצה על מתג ההפעלה, סגירת הצג או הקשת <Esc><Fn<.

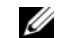

**הערה:** ראה "מצבי ניהול צריכת חשמל" בעמוד 31 לקבלת מידע נוסף על חיסכון בחיי הסוללה.

# **מצבי ניהול צריכת חשמל**

#### **מצב המתנה**

מצב המתנה גורם לחיסכון בצריכת חשמל באמצעות כיבוי הצג והכונן הקשיח לאחר פרק זמן מוגדר מראש של חוסר פעילות (פסק זמן). כשהמחשב יוצא ממצב המתנה, הוא חוזר למצב הפעולה הקודם שבו הוא היה לפני כניסתו למצב המתנה.

**שים לב:** אם המחשב מנותק מהחשמל והסוללה מתרוקנת, הוא עלול לאבד נתונים.

לכניסה למצב המתנה:

.(המתנה מצב (**Stand by** I(כיבוי (**Shut Down** I(התחל (**Start** על לחץ•

או

- בהתאם להגדרת אפשרויות ניהול צריכת החשמל בחלון **Properties Options Power**) מאפייני אפשרויות צריכת החשמל) או באשף ניהול צריכת החשמל QuickSet, השתמש באחת מהשיטות הבאות:
	- לחץ על מתג ההפעלה.
		- סגור את הצג.
		- .<Fn><Esc> הקש–

ליציאה ממצב המתנה, לחץ על מתג ההפעלה או פתח את הצג, בהתאם להגדרות שהגדרת לניהול צריכת החשמל. לא ניתן לגרום למחשב לצאת ממצב המתנה בהקשת מקש או בנגיעה במשטח המגע או בקר ההצבעה.

# **בדיקת רמת הטעינה של הסוללה**

מד הסוללה QuickSet Dell, חלון **Meter Power** של Windows Microsoft וסמל , מד טעינת הסוללה ומד הבריאות, ואזהרת הסוללה החלשה, מספקים מידע אודות טעינת הסוללה.

### **מד הסוללה QuickSet™ Dell**

אם מותקן QuickSet Dell, הקש <3F><Fn <כדי להציג את מד הסוללה QuickSet. חלון Meter Battery) מד סוללה) מציג את מצב הסוללה, בריאותה, רמת טעינתה וזמן השלמת הטעינה של הסוללה שבמחשב.

, וחלץ על **Help**) עזרה). RWindows ® למידע נוסף אודות QuickSet, לחץ על הסמל QuickSet בסרגל המשימות של Microsoft

### **Microsoft® Windows® Power Meter**

מד צריכת החשמל של Windows מציין את יתרת הטעינה בסוללה. כדי לבדוק את מד צריכת החשמל, לחץ פעמיים על הסמל בסרגל המשימות.

אם המחשב מחובר לשקע חשמל, מופיע סמל .

#### **מד טעינה**

על ידי לחיצה אחת או *לחיצה והחזקה* של לחצן המצב במד הטעינה על הסוללה, ניתן לבדוק את:

- טעינת הסוללה (על ידי לחיצה ו*שחרור* לחצן המצב)
- בריאות הסוללה (על ידי לחיצה ו*החזקה* של לחצן המצב)

משך הפעולה של הסוללה תלוי במידה ניכרת במספר הטעינות שהיא עברה. לאחר מאות מחזורים של טעינה ופריקה, סוללות מאבדות חלק מקיבולת הטעינה — או בריאות הסוללה. כלומר, הסוללה עשויה להציג מצב של "טעינה" ועם זאת להיות בעלת קיבולת טעינה (בריאות) מופחתת.

#### **בדוק את רמת הטעינה של הסוללה**

לבדיקת רמת הטעינה של הסוללה, *לחץ ושחרר* את לחצן המצב במד טעינת הסוללה כדי להדליק את נוריות רמת הטעינה. כל אחת מהנוריות מייצגת כ- 20 אחוזים מכלל טעינת הסוללה. לדוגמה, אם בסוללה נותרו 80 אחוזים מהמטען, ארבע מהנוריות ידלקו. אם אף נורית אינה דולקת, הסוללה אינה טעונה.

#### **בדוק את בריאות הסוללה**

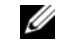

**הערה:** ניתן לבדוק את בריאות הסוללה באחת משתי דרכים: על ידי שימוש במד טעינת הסוללה על הסוללה כפי שמתואר להלן ועל ידי שימוש במד הסוללה ב- QuickSet Dell. למידע אודות ,QuickSet לחץ לחיצה ימנית על הסמל QuickSet בשורת המשימות של RWindows® Microsoft ולאחר מכן לחץ על **Help**) עזרה).

כדי לבדוק את בריאות הסוללה באמצעות מד טעינת הסוללה, *לחץ והחזק* את לחצן המצב על מד טעינת הסוללה במשך 3 שניות לפחות. אם לא מופיעות נוריות, הסוללה במצב טוב ונותרו יותר מ- 80 אחוז מקיבולת הטעינה המקורית. כל נורית מייצגת ירידה של מספר אחוזים. אם נדלקות חמש נוריות, נותרו פחות מ- 60 אחוזים מקיבולת הטעינה ועליך לשקול להחליף את הסוללה. ראה "מפרטים" בעמוד 121 לקבלת מידע נוסף על זמני הפעולה של הסוללה.

# **שימוש בסוללה**

# **ביצועי הסוללה**

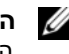

**הערה:** לקבלת מידע אודות האחריות של Dell עבור המחשב, עיין ב*מדריך מידע המוצר* או במסמך האחריות הנפרד המצורף למחשב.

להשגת ביצועי מחשב מיטביים וכדי לסייע בשמירת הגדרות BIOS, הפעל את מחשב TMDell הנייד שברשותך כאשר הסוללה הראשית מותקנת תמיד. סוללה אחת מצורפת כציוד סטנדרטי בתא הסוללות.

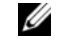

**הערה:** מאחר שייתכן כי הסוללה אינה טעונה במלואה, השתמש במתאם זרם החילופין לחיבור המחשב החדש לשקע חשמל בפעם הראשונה שאתה משתמש במחשב. לקבלת התוצאות הטובות ביותר, הפעל את המחשב עם מתאם זרם החילופין עד לטעינה מלאה של הסוללה. לצפייה במצב הטעינה של הסוללה, היכנס ל-**Panel Control**) לוח הבקרה)I **Options Power**) אפשרויות צריכת חשמל), ולחץ על הכרטיסייה **Meter Power**) מד מתח).

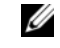

**הערה:** משך הפעולה של הסוללה (הזמן שניתן להשתמש בסוללה שנטענה) מתקצר במשך הזמן. בהתאם לתדירות השימוש בסוללה ולתנאים שבהם היא פועלת, ייתכן שיהיה עליך לרכוש סוללה חדשה במהלך חיי המחשב.

משך הפעולה של הסוללה משתנה בהתאם לתנאי ההפעלה. באפשרותך להתקין סוללה שנייה אופציונלית בתא המדיה, כדי להאריך בצורה משמעותית את משך הפעולה.

משך הפעולה יורד במידה משמעותית בעת ביצוע פעולות מסוימות, וביניהן:

- שימוש בכוננים אופטיים
- שימוש בהתקני תקשורת אלחוטית, כרטיסי PC, ExpressCard, כרטיסי זיכרון מדיה או התקני USB
- שימוש בהגדרות תצוגה בהירות מאוד, שומרי מסך תלת-ממדיים, או תוכניות הצורכות חשמל רב כגון משחקי תלת-ממד
	- הפעלת המחשב במצב ביצועים מרביים (ראה "הגדרת תצורה של ניהול צריכת החשמל" בעמוד 32)

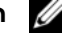

**הערה:** מומלץ לחבר את המחשב לשקע חשמל בעת כתיבה לתקליטור או ל- DVD.

באפשרותך לבדוק את טעינת הסוללה לפני התקנתה במחשב (ראה "בדיקת רמת הטעינה של הסוללה" בעמוד 30). ניתן גם להגדיר את אפשרויות ניהול צריכת החשמל כדי לקבל התראה כאשר הסוללה עומדת להתרוקן (ראה "הגדרת תצורה של ניהול צריכת החשמל" בעמוד 32).

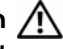

**התראה: שימוש בסוללה לא תואמת עלול לגרום לשריפה או להתפוצצות. החלף את הסוללה רק בסוללה תואמת** שנרכשה מ- Dell. סוללת הליתיום-יון מתוכננת לעבודה עם מחשב Dell שברשותך. אל תשתמש בסוללה ממחשבים **אחרים במחשב שברשותך.** 

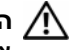

התראה: אל תשליך סוללות לאשפה הביתית. כאשר הסוללה אינה נטענת עוד, פנה אל הרשות המקומית לפינוי אשפה לקבלת ייעוץ אודות סילוק סוללות ליתיום-יון. ראה, "סילוק סוללות" ב*מדריך מידע המוצר*.

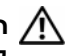

התראה: שימוש לא הולם בסוללה עלול להגביר את הסכנה של שריפה או כווייה כימית. אין לנקב, לשרוף, לפרק, או לחשוף את הסוללה לטמפרטורות גבוהות מ- 65°C (149°F). הרחק את הסוללה מהישג ידם של ילדים. יש לטפל **בזהירות בסוללות שניזוקו או סוללות דולפות. סוללות פגומות עלולות לדלוף ולגרום לפציעות או לנזק בציוד.**

להעתקת נתונים מהמחשב הישן:

- **1** במחשב הישן, הכנס את תקליטור האשף.
- **2** לחץ על Start (התחל)← Run (הפעל).
- **3** בשדה **Open**) פתח) בחלון **Run**) הפעלה), מצא את הנתיב ל- **fastwiz**) במדיה השליפה המתאימה) ולחץ **OK**) אישור).
	- **4** במסך הכניסה של **Wizard Transfer Settings and Files**, לחץ על **Next**) הבא).
	- **5** במסך **?this is computer Which**) איזה מחשב זה?), לחץ על **Computer Old**) מחשב ישן)I **Next**) הבא).
		- **6** במסך **method transfer a Select**) בחר שיטת העברה), לחץ על שיטת ההעברה הרצויה.
	- **7** במסך **?transfer to want you do What**) מה ברצונך להעביר?), בחר את הפריטים שברצונך להעביר, ולחץ על **Next**) הבא).

לאחר העתקת המידע, יוצג המסך **Phase Collection the Completing**) משלים את שלב האיסוף).

**8** לחץ על **Finish**) סיום).

להעברת נתונים אל המחשב החדש:

- **1** במסך **computer old your to go Now**) כעת עבור אל המחשב הישן שלך) במחשב החדש, לחץ על **Next**) הבא).
	- **2** במסך **?settings and files the are Where**) היכן נמצאים הקבצים וההגדרות?), בחר את השיטה שבה ברצונך להעביר את הקבצים וההגדרות ולחץ על **Next**) הבא). בצע את ההוראות המופיעות על המסך.

האשף קורא את הקבצים וההגדרות שנאספו ומחיל אותם על המחשב החדש.

לאחר החלת כל ההגדרות והקבצים, מוצג המסך **Finished**) סיום).

**3** לחץ על **Finished**) סיום) והפעל מחדש את המחשב החדש.

**הערה:** לקבלת מידע נוסף על תהליך זה, חפש באתר **com.dell.support** את מסמך מספר1089586PA) *I Do How Transfer Files From My Old Computer to My New Dell Computer Using the Microsoft® Windows® XP*  .(*Operating System?* 

**הערה:** ייתכן שהגישה למסמך זה ב-Base Knowledge™ Dell לא תהיה זמינה בארצות מסוימות.

#### **Windows Vista™**

- **1** לחץ על לחצן Start) התחל) של Vista Windows , לחץ על **settings and files Transfer**) העברת קבצים והגדרות)I **Transfer Easy Windows Start**) הפעל את ההעברה הקלה של Windows(.
	- **2** בתיבת הדו-שיח **Control Account User**) בקרת חשבונות משתמש), לחץ על **Continue**) המשך).
- **3** לחץ על **transfer new a Start**) התחל העברה חדשה) או **progress in transfer Continue**) המשך העברה מתבצעת).

עקוב אחר ההוראות המוצגות על המסך על ידי האשף Transfer Easy Windows.

להעתקת נתונים מהמחשב הישן:

- **1** במחשב הישן הכנס את התקליטור *System Operating*) מערכת ההפעלה) של XP Windows.
- על לחץ ,)Microsoft Windows XP -ל הבאים ברוכים (**Welcome to Microsoft Windows XP** במסך **2 tasks additional Perform**) בצע משימות אחרות).
- קבצים העברת (**Transfer files and settings** על לחץ ,?)לעשות ברצונך מה (**What do you want to do?** תחת **3** והגדרות).
	- **4** במסך הכניסה של **Wizard Transfer Settings and Files**, לחץ על **Next**) הבא).
- **5** במסך **?this is computer Which**) איזה מחשב זה?), לחץ על **Computer Old**) מחשב ישן) ולחץ על **Next**) הבא).
	- **6** במסך **method transfer a Select**) בחר שיטת העברה), לחץ על שיטת ההעברה הרצויה.
	- **7** במסך **?transfer to want you do What**) מה ברצונך להעביר?), בחר את הפריטים שברצונך להעביר, ולחץ על **Next**) הבא).

לאחר העתקת המידע, יוצג המסך **Phase Collection the Completing**) משלים את שלב האיסוף).

**8** לחץ על **Finish**) סיום).

להעברת נתונים אל המחשב החדש:

- **1** במסך **computer old your to go Now**) כעת עבור אל המחשב הישן שלך) במחשב החדש, לחץ על **Next**) הבא).
	- **2** במסך **?settings and files the are Where**) היכן נמצאים הקבצים וההגדרות?), בחר את השיטה שבה ברצונך להעביר את הקבצים וההגדרות ולחץ על **Next**) הבא).

האשף קורא את הקבצים וההגדרות שנאספו ומחיל אותם על המחשב החדש.

לאחר החלת כל ההגדרות והקבצים, מוצג המסך **Finished**) סיום).

**3** לחץ על **Finished**) סיום) והפעל מחדש את המחשב החדש.

#### **הפעלת אשף העברת הקבצים וההגדרות ללא תקליטור מערכת ההפעלה**

להרצת אשף העברת הקבצים וההגדרות ללא תקליטור *System Operating*) מערכת ההפעלה), יהיה עליך ליצור תקליטור אשף שיאפשר לך ליצור קובץ דמות גיבוי על מדיה שליפה.

כדי ליצור תקליטור אשף, השתמש במחשב החדש עם XP Windows ובצע את הצעדים הבאים:

- **1** לחץ על **Start**) התחל)I **Wizard Transfer Settings and Files**) אשף העברת הקבצים וההגדרות).
	- **2** כאשר מופיע מסך הכניסה של **Wizard Transfer Settings and Files**, לחץ על **Next**) הבא).
- **3** במסך **?this is computer Which**) איזה מחשב זה?), לחץ על **Computer New**) מחשב חדש)I **Next**) הבא).
- **I want** על לחץ ,?)Windows XP של תקליטור ברשותך יש האם (**Do you have a Windows XP CD?** במסך **4** .(הבא (**Next** I(הבא בכונן אשף תקליטור ליצור ברצוני (**to create a Wizard Disk in the following drive**
	- **5** הכנס את המדיה השליפה, כגון תקליטור לצריבה, ולחץ **OK**) אישור).
	- **6** בסיום יצירת התקליטור ועם הצגת ההודעה computer old your to go Now) כעת עבור אל המחשב הישן שלך), *אל תלחץ* על **Next**) הבא).
		- **7** עבור אל המחשב הישן.

# **העברת מידע למחשב חדש**

מערכת ההפעלה Windows  $\mathbb R$  Windows) השף העברת ההפעלה את Microsoft  $\mathbb R$  (אשף העברת הקבצים Microsoft  $\mathbb R$ וההגדרות) להעברת נתונים ממחשב מקור למחשב חדש. באפשרותך להעביר נתונים, כגון:

- הודעות דואר אלקטרוני
	- הגדרות סרגלי כלים
		- גדלי חלונות
		- סימניות אינטרנט

באפשרותך להעביר את הנתונים למחשב החדש על פני רשת או חיבור טורי, או שתוכל לשמור אותם בהתקן אחסון שליף, כגון תקליטור לצריבה, להעברה אל המחשב החדש.

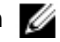

**הערה:** באפשרותך להעביר מידע מהמחשב הישן אל החדש על ידי חיבור ישיר באמצעות כבל טורי בין כניסות הקלט/פלט (O/I (של שני המחשבים. להעברת נתונים על פני חיבור טורי, עליך לגשת לתוכנית השירות Network Connections) חיבורי רשת) מלוח הבקרה ולבצע צעדי הגדרת תצורה נוספים, כגון הגדרת חיבור מתקדם וקביעת המחשב המארח והמחשב האורח.

לקבלת הוראות להקמת חיבור כבל ישיר בין שני מחשבים, ראה מאמר מס' 305621 ב-Base Knowledge Microsoft .*How to Set Up a Direct Cable Connection Between Two Computers in Windows XP* הכותרת תחת ייתכן שמידע זה לא יהיה זמין בארצות מסוימות.

להעברת מידע אל מחשב חדש, עליך להריץ את אשף העברת הקבצים וההגדרות. באפשרותך להשתמש בתקליטור *מערכת ההפעלה* האופציונלי לתהליך זה או ליצור תקליטור אשף באמצעות אשף העברת הקבצים וההגדרות.

#### **הפעלת אשף העברת הקבצים וההגדרות עם תקליטור מערכת ההפעלה**

**הערה:** תהליך זה מחייב שימוש בתקליטור *System Operating*) מערכת ההפעלה). תקליטור זה הוא אופציונלי ועשוי שלא להיות מצורף לכל המחשבים.

להכנת המחשב החדש לתהליך העברת הקבצים:

- **1** הפעל את **Wizard Transfer Settings and Files**) אשף העברת הקבצים וההגדרות).
- **2** כאשר מופיע מסך הכניסה של **Wizard Transfer Settings and Files**, לחץ על **Next**) הבא).
- **3** במסך **?this is computer Which**) איזה מחשב זה?), לחץ על **Computer New**) מחשב חדש) ולחץ על **Next**) הבא).
- **I will** על לחץ ,)Windows XP? של תקליטור ברשותך יש האם (**Do you have a Windows XP CD?** במסך **4** על ולחץ) Windows XP תקליטור מתוך באשף אשתמש אני (**use the wizard from the Windows XP CD Next**) הבא).
- **5** כאשר מוצג המסך **computer old your to go Now**) כעת עבור אל המחשב הישן שלך), עבור אל המחשב הישן המהווה את המקור להעברת הקבצים. *אל* תלחץ על **Next**) הבא) בשלב זה.

**פתחי אוורור של המאוורר** — המחשב משתמש במאוורר פנימי ליצירת זרימת אוויר דרך פתחי האוורור, כדי למנוע מהמחשב להתחמם יתר על המידה.

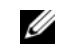

 **הערה:** המחשב מפעיל את המאוורר כשהוא מתחמם. רעש המאוורר הוא תקין ואינו מצביע על בעיה במאוורר או במחשב.

התראה: אין לחסום את פתחי האוורור, להכניס לתוכם חפצים או לאפשר לאבק להצטבר בהם. אין לאחסן את המחשב  $\bigwedge$ .<br>בעת פעולתו בסביבה ללא זרימת- אוויר מספקת, כגון מזוודה סגורה. הגבלת זרימת האוויר עלולה לגרום נזק למחשב **או לגרום לשריפה.**

**כונן קשיח** — מאחסן תוכנות ונתונים.

# **מבט מלמטה**

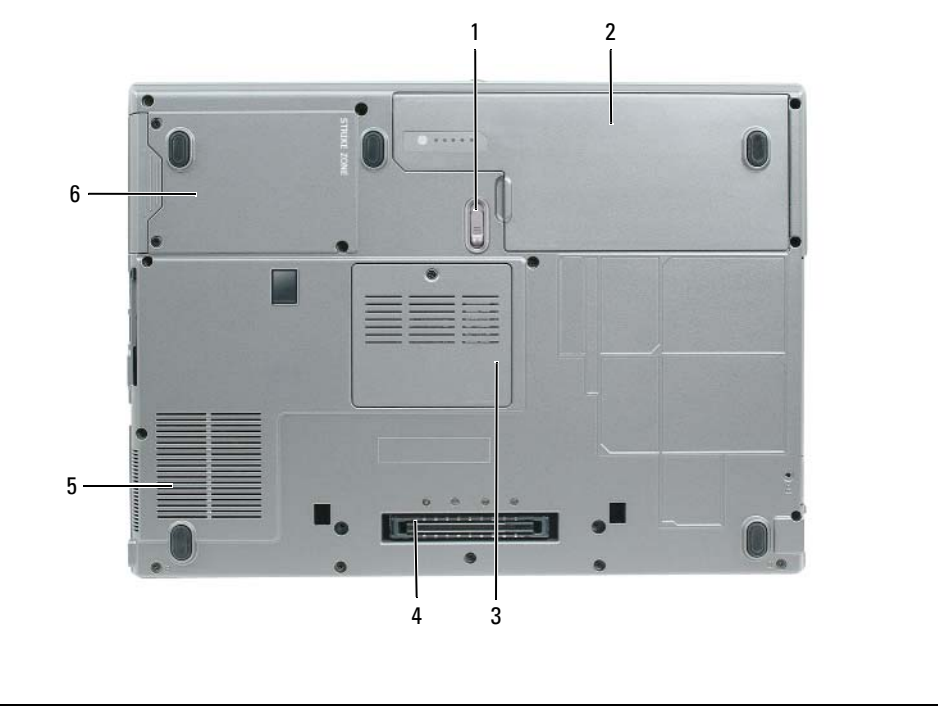

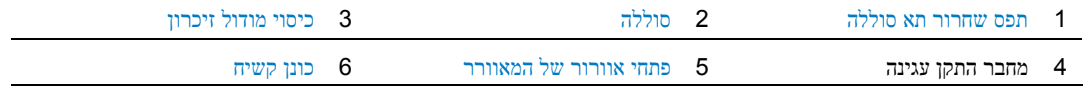

**תפס שחרור תא סוללה** — משחרר את הסוללה. לקבלת הוראות, ראה "החלפת סוללה" בעמוד .33

**סוללה** — כשמותקנת סוללה במחשב, ניתן להשתמש במחשב מבלי לחברו לשקע חשמל (ראה "שימוש בסוללה" בעמוד 29).

**כיסוי מודולזיכרון** — מכסה את התא הכולל את מודול הזיכרון השני (ראה "זיכרון" בעמוד 106).

**מחבר התקן עגינה** — מאפשר לחבר את המחשב לבסיס מדיה או להתקן עגינה אחר. לקבלת מידע נוסף, עיין בתיעוד של Dell המצורף להתקן העגינה.

#### **מחבר טורי**

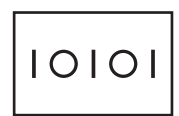

משמש לחיבור התקן טורי, כגון עכבר או מחשב כף-יד.

**מחבר מסך**

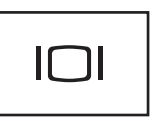

משמש לחיבור התקני וידאו, כגון צג.

**מחבר מתאם זרם חילופין** — משמש לחיבור מתאם זרם חילופין למחשב.

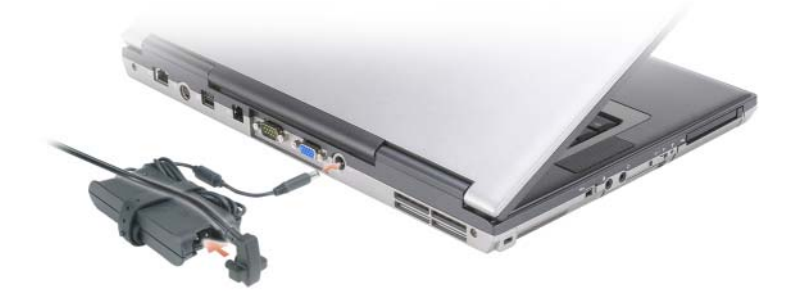

מתאם זרם החילופין ממיר זרם חילופין בזרם ישר הדרוש להפעלת המחשב. באפשרותך לחבר את מתאם זרם החילופין כשהמחשב פועל או כבוי.

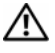

התראה: מתאם זרם החילופין פועל עם שקעי חשמל שונים ברחבי העולם. עם זאת, במדינות שונות ישנם מחברי חשמל ומעבירי חשמל שונים. שימוש בכבל לא תואם או חיבור לא נכון של הכבל למעביר או לשקע חשמל עלולים לגרום **לשריפה או נזק לציוד.**

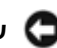

**שים לב:** בעת ניתוק כבל מתאם זרם החילופין מהמחשב, אחוז במחבר ולא בכבל עצמו, ומשוך בחוזקה אך בעדינות כדי למנוע נזק לכבל. בעת ליפוף כבל מתאם זרם החילופין, הקפד להמשיך את זווית המחבר על מתאם זרם החילופין כדי למנוע נזק לכבל.

**פתחי אוורור** — המחשב משתמש במאוורר פנימי ליצירת זרימת אוויר דרך פתחי האוורור, כדי למנוע מהמחשב להתחמם יתר על המידה.

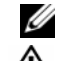

 **הערה:** המחשב מפעיל את המאוורר כשהוא מתחמם. רעש המאוורר הוא תקין ואינו מצביע על בעיה במאוורר או במחשב.

התראה: אין לחסום את פתחי האוורור, להכניס לתוכם חפצים או לאפשר לאבק להצטבר בהם. אין לאחסן את המחשב  $\bigwedge$ בעת פעולתו בסביבה ללא זרימת- אוויר מספקת, כגון מזוודה סגורה. הגבלת זרימת האוויר עלולה לגרום נזק למחשב **או לגרום לשריפה.**

# **מבט מאחור**

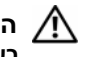

התראה: אין לחסום את פתחי האוורור, להכניס לתוכם חפצים או לאפשר לאבק להצטבר בהם. אין לאחסן את המחשב  $\bigwedge$ בעת פעולתו בסביבה ללא זרימת- אוויר מספקת, כגון מזוודה סגורה. הגבלת זרימת האוויר עלולה לגרום נזק למחשב **או לגרום לשריפה.**

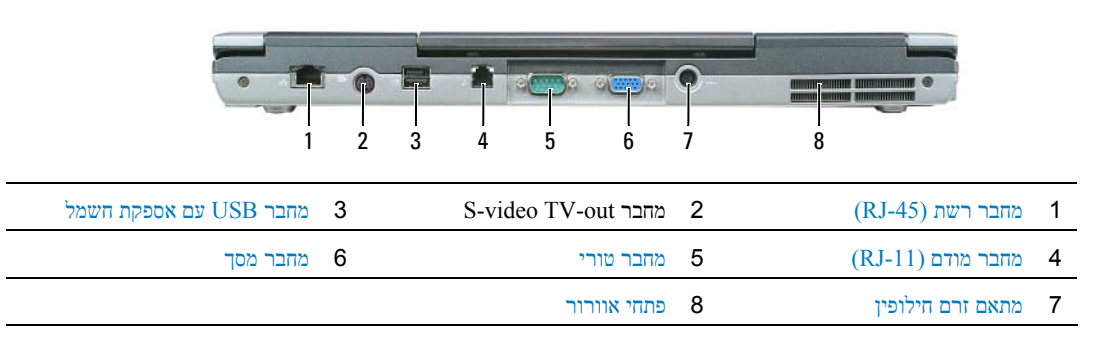

#### **מחבר רשת (-45RJ(**

**שים לב:** מחבר הרשת גדול מעט יותר ממחבר המודם. כדי למנוע נזק למחשב, אין לחבר כבל טלפון למחבר הרשת. O

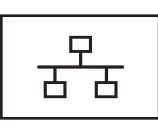

משמש לחיבור המחשב לרשת. שתי הנוריות ליד המחבר מציינות את מצב החיבור ואת הפעילות של חיבורי רשת חוטית.

לקבלת מידע על השימוש במתאם הרשת, עיין במדריך למשתמש בהתקן שקיבלת עם המחשב (ראה "חיבור כבל רשת או כבל של מודם מהיר" בעמוד 47).

#### **S-VIDEO TV-OUT מחבר**

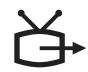

משמש לחיבור המחשב לטלוויזיה. מחבר גם התקני שמע דיגיטליים המשתמשים בכבל למתאם שמע דיגיטלי/טלוויזיה.

#### **מחבר 2.0 USB עם אספקת חשמל**

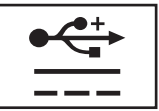

משמש לחיבור התקנים תואמי 2.0 USB, כגון עכבר, מקלדת או מדפסת. יכול גם לשמש לציוד היקפי הדורש מתח של יותר מ- 5 וולט.

#### **מחבר מודם (-11RJ(**

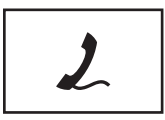

משמש לחיבור קו הטלפון למחבר המודם (אם הזמנת את המודם הפנימי האופציונלי).

לקבלת מידע על השימוש במודם, עיין בתיעוד המקוון של המודם המצורף למחשב (ראה "איתור מידע" בעמוד 11).

#### **מצבי מתג אלחוט**

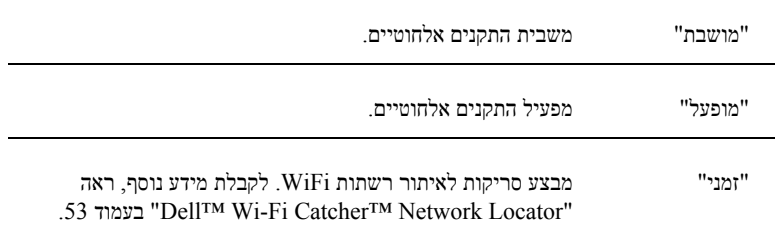

**נורית TMCATCHER FI-WI** — הנורית פועלת באופן הבא:

- ירוק מהבהב: מחפש רשתות
- ירוק יציב: נמצאה רשת חזקה
- צהוב יציב: נמצאה רשת חלשה
	- צהוב מהבהב: שגיאה
	- כבוי: לא נמצא אות כלשהו

**חריץ כרטיס PC** — תומך בכרטיס PC, כגון מודם או מתאם רשת. המחשב מגיע עם כרטיס ריק המותקן בחריץ כדי למנוע חדירת אבק למחשב. לקבלת מידע נוסף, ראה "שימוש בכרטיסים" בעמוד .55

**חריץ כרטיס חכם** — תומך בכרטיס חכם אחד (ראה "כרטיסים חכמים" בעמוד 59).

### **מבט מימין**

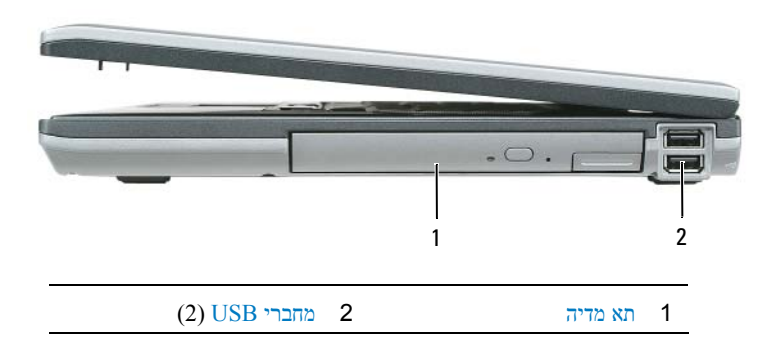

**תא המדיה** — תומך בכונן תקליטונים, בכוננים אופטיים, בסוללה שנייה או בכונן קשיח שני (ראה "שימוש במולטימדיה" בעמוד 39).

#### **מחברי USB**

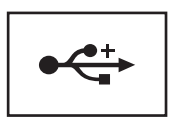

משמש לחיבור התקני USB כגון עכבר, מקלדת או מדפסת.

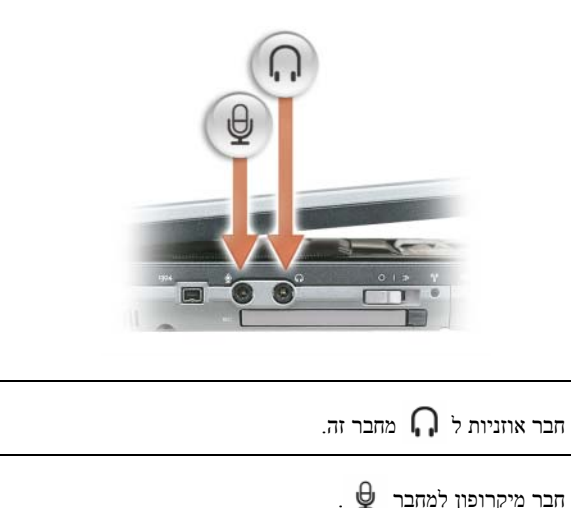

**חריץ EXPRESSCARD** — תומך בכרטיסי ExpressCard PCI של 34 ו- 54 מ"מ או בכרטיסי ExpressCard מבוססי USB (ראה "שימוש בכרטיסים" בעמוד 55).

**מתג אלחוט** — מפעיל ומכבה התקנים אלחוטיים, כגון WiFi וכרטיסים פנימיים בטכנולוגיה אלחוטית Bluetooth ומבצע סריקות לאיתור רשתות WiFi. לקבלת מידע נוסף בנושא סריקה לאיתור רשתות אלחוטיות, ראה "Locator Network™ Catcher Fi-Wi™ Dell "בעמוד .53

**הערה:** מתג האלחוט אינו מאתר רשתות להתקנים ניידים בפס רחב או רשתות המשתמשות בכרטיסים פנימיים עם טכנולוגיית .Bluetooth

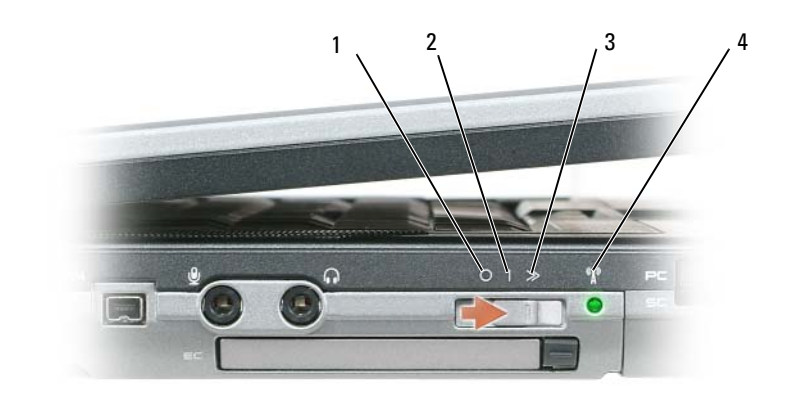

1 מצב "מושבת" 2 מצב "מופעל" 3 מצב "זמני"

Wi-Fi Catcher™ נורית 4

הנוריות הירוקות שמעל למקלדת מציינות:

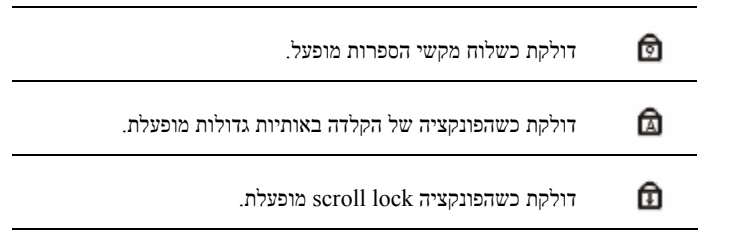

**לחצני בקר עוצמת קול** — לחץ על לחצנים אלה כדי לכוונן את עוצמת הקול של הרמקול.

**לחצן השתקה** — לחץ על לחצן זה כדי לכבות את הרמקולים.

**חיישן תאורת סביבה** — מסייע לשלוט בבהירות הצג. לקבלת מידע נוסף, ראה "שימוש בחיישן תאורת סביבה" בעמוד .44

# **מבט משמאל**

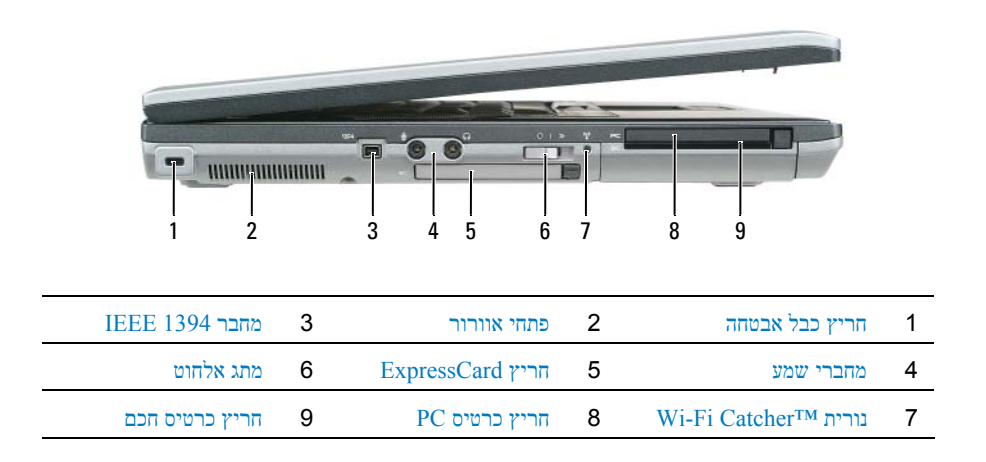

**חריץ כבל אבטחה** — מאפשר לחבר למחשב התקן הניתן לרכישה למניעת גניבה. לקבלת מידע נוסף, ראה "מנעול כבל אבטחה" בעמוד .59

**שים לב:** לפני רכישת התקן למניעת גניבות, ודא שהוא מתאים לחריץ כבל האבטחה שבמחשב.

**פתחי אוורור** — המחשב משתמש במאוורר פנימי ליצירת זרימת אוויר דרך פתחי האוורור, כדי למנוע מהמחשב להתחמם יתר על המידה.

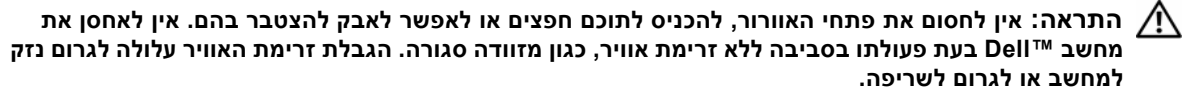

**הערה:** המחשב מפעיל את המאוורר כשהוא מתחמם. רעש המאוורר הוא תקין ואינו מצביע על בעיה במאוורר או במחשב. **מחבר 1394 IEEE** — משמש לחיבור התקנים התומכים בקצב העברת נתונים גבוה של 1394 IEEE, כגון מצלמות וידאו דיגיטליות מסוימות.

אם המחשב מחובר לשקע חשמל, הנורית  $\Box$ פועלת באופן הבא:

– ירוק יציב: הסוללה נטענת.

– ירוק מהבהב: הסוללה נטענה כמעט במלואה.

– כבויה: הסוללה טעונה מספיק (או שאין מקור מתח חיצוני זמין לטעינת הסוללה).

אם המחשב פועל באמצעות סוללה, הנורית  $\Box$ פועלת באופן הבא:

– כבויה: הסוללה טעונה במידה מספקת (או שהמחשב כבוי).

– כתום מהבהב: רמת הטעינה של הסוללה נמוכה.

– כתום יציב: הסוללה כמעט ריקה.

**רמקול** — לכוונון עוצמת הקול של הרמקולים המובנים, לחץ על לחצני בקר עוצמת הקול או על לחצן ההשתקה.

**מקלדת** — המקלדת כוללת לוח מקשי ספרות וכן מקש עם סמל לוגו של Windows. למידע על קיצורי מקשים נתמכים, ראה "לוח מקשי ספרות" בעמוד .35

**משטח מגע** — משמש בדומה לעכבר. לקבלת מידע נוסף, ראה "משטח מגע" בעמוד .37

**לחצני משטח מגע/בקר הצבעה** — משמשים בדומה לעכבר. לקבלת מידע נוסף, ראה "משטח מגע" בעמוד .37

**בקר הצבעה** — משמש בדומה לעכבר (ראה "התאמה אישית של משטח המגע ובקר ההצבעה" בעמוד 38).

**קורא טביעות אצבעות (אופציונלי)** — מסייע בשמירה על אבטחת מחשב TMDell. כאשר אתה מחליק את האצבע על הקורא, הוא משתמש בטביעת האצבע הייחודית שלך לאימות זהות המשתמש. למידע על ההפעלה והשימוש בתוכנת ניהול האבטחה השולטת בקורא טביעות האצבעות, ראה "אבטחת המחשב" בעמוד .59

#### **נוריות בקרת מקלדת**

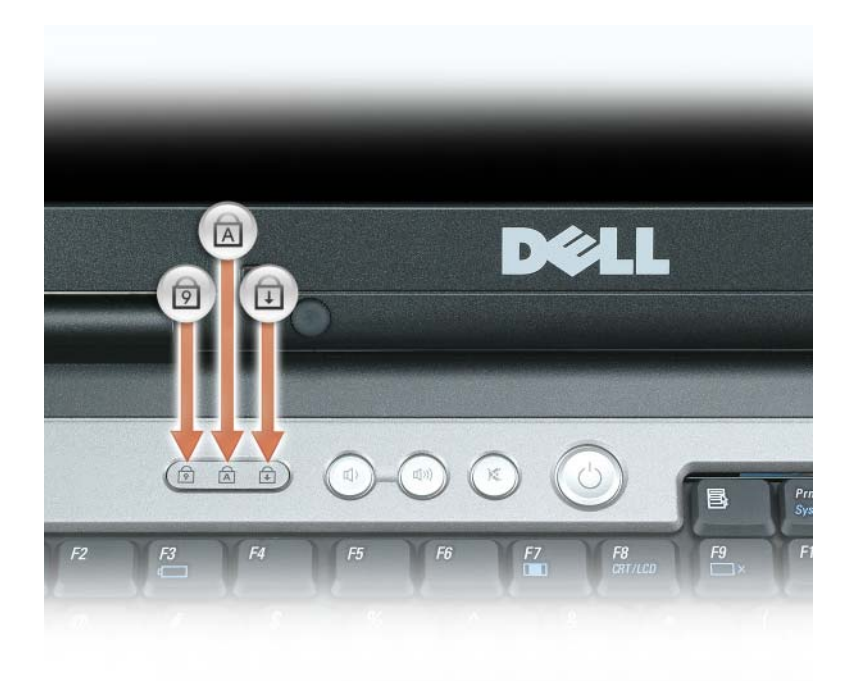

**תפס צג** — מחזיק את הצג סגור.

**צג** — לקבלת מידע נוסף אודות הצג, ראה "שימוש בצג" בעמוד .41

**מתג הפעלה** — לחץ על מתג ההפעלה להפעלת המחשב או ליציאה ממצב ניהול צריכת חשמל (ראה "מצבי ניהול צריכת חשמל" בעמוד 31).

**שים לב:** כדי להימנע מאובדן נתונים, בצע פעולת כיבוי דרך מערכת ההפעלה RWindows® Microsoft, במקום בלחיצה על מתג ההפעלה.

אם המחשב מפסיק להגיב, לחץ והחזק את מתג ההפעלה עד לכיבוי מוחלט של המחשב (פעולה זו עשויה להימשך מספר שניות).

#### **נוריות מצב ההתקן**

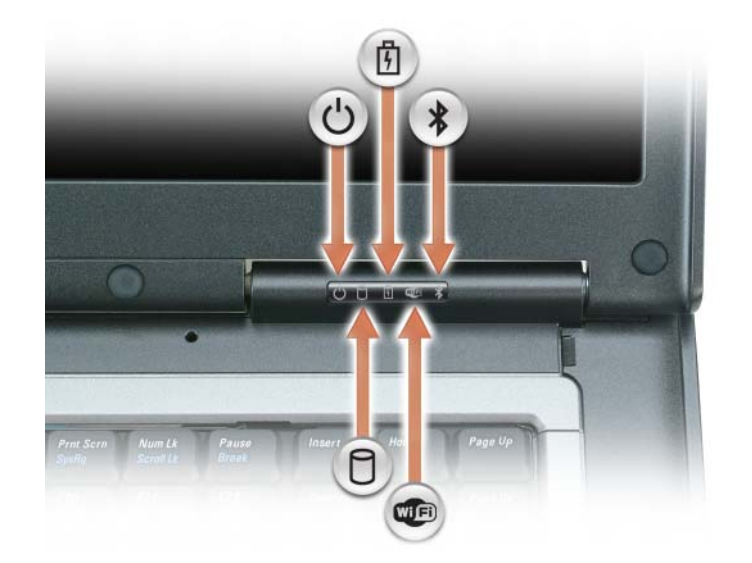

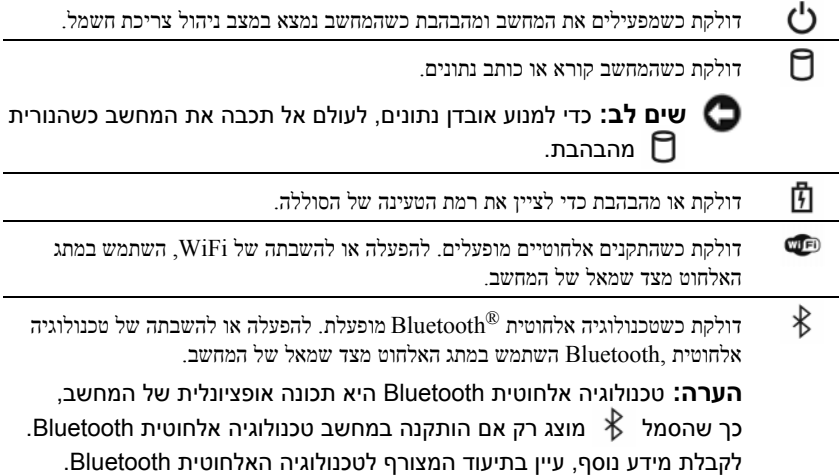

# **אודות המחשב**

# **מבט מלפנים**

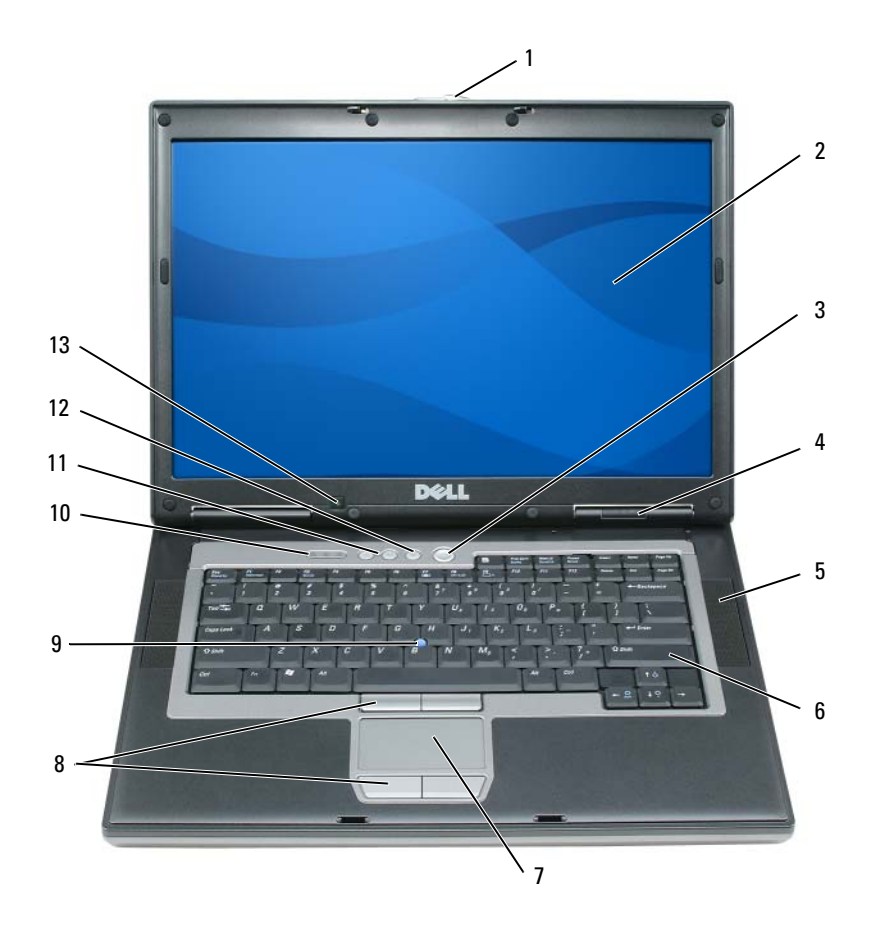

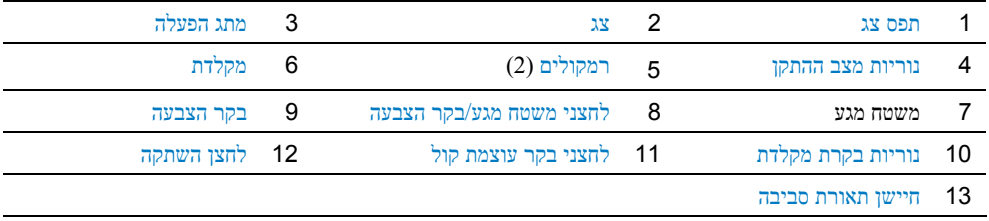

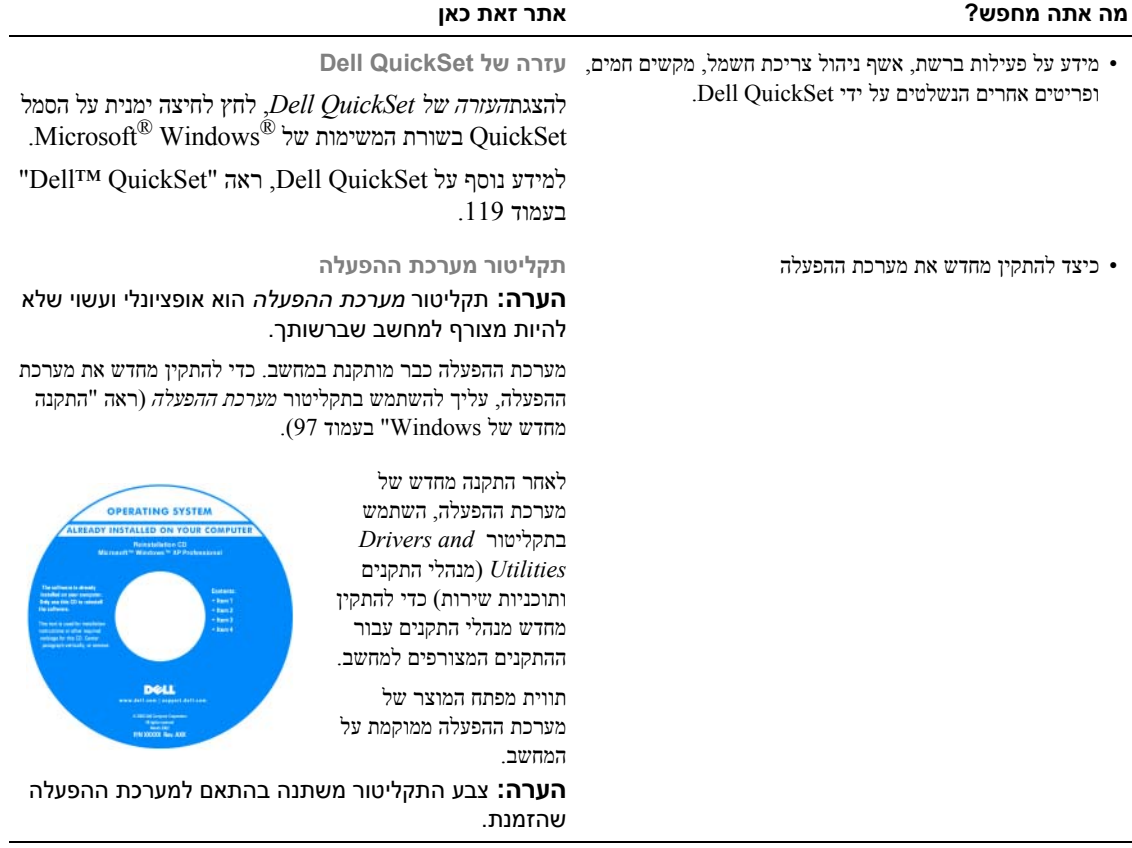

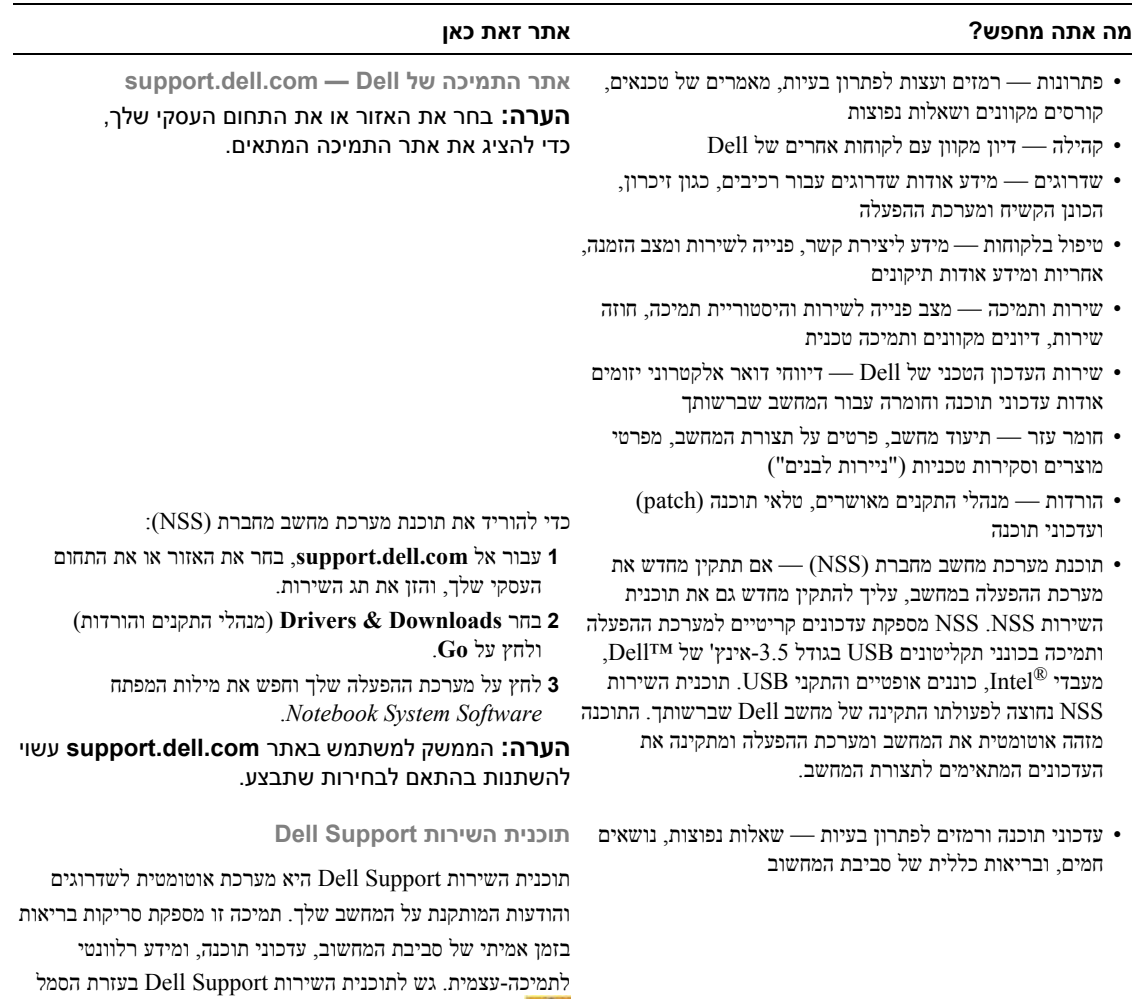

- כיצד להשתמש ב- XP Windows ו- TMVista Windows
	- כיצד לעבוד עם תוכניות וקבצים
	- כיצד להתאים אישית את שולחן העבודה

**Help and Support** I או) התחל (**Start** על לחץ **1** (עזרה ותמיכה).

בשורת המשימות. לקבלת מידע נוסף, ראה "תוכנית השירות

**2** הקלד מילה או ביטוי המתארים את הבעיה ולחץ על סמל החץ.

**3** לחץ על הנושא המתאר את הבעיה.

.68 בעמוד" Dell Support

**4** בצע את ההוראות המופיעות על המסך.

**מרכז העזרה והתמיכה של Windows**

#### **מה אתה מחפש? אתר זאת כאן**

- כיצד להתקין את המחשב שלי
- מידע אודות פתרון בעיות בסיסיות
- כיצד להפעיל את תוכנית האבחון של Dell

**מדריך עזר מהיר**

**הערה:** ייתכן שמסמך זה הוא אופציונלי ואינו מצורף למחשב שברשותך.

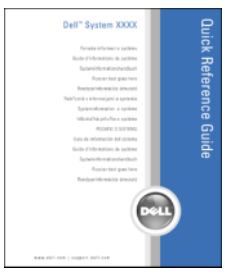

**הערה:** מסמך זה זמין גם בתבנית PDF באתר .**support.dell.com**

**מדריך מידע מוצר של ™Dell** 

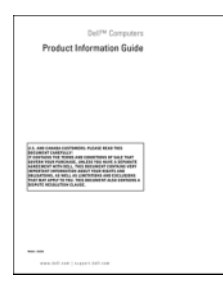

- מידע אודות אחריות
- תנאים והתניות (ארה"ב בלבד)
	- הוראות בטיחות
		- מידע תקינה
	- מידע ארגונומי
	- הסכם רישיון למשתמש קצה

- תג שירות וקוד שירות מהיר
- תווית רישיון Windows Microsoft

**RWindows ® תג שירות ורישיון Microsoft** תוויות אלה נמצאות על המחשב.

> הזן את קוד השירות המהיר כדי לנתב את השיחה בעת פנייה לתמיכה טכנית של .Dell

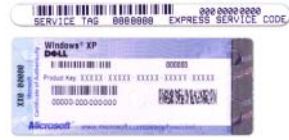

# **איתור מידע**

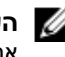

**הערה:** חלק מהתכונות או סוגי המדיה הם אופציונליים ועשויים שלא להיות מצורפים למחשב שברשותך. ייתכן שתכונות אחדות או סוגי מדיה מסוימים לא יהיו זמינים בארצות מסוימות.

**הערה:** ייתכן שמידע נוסף יצורף למחשב.

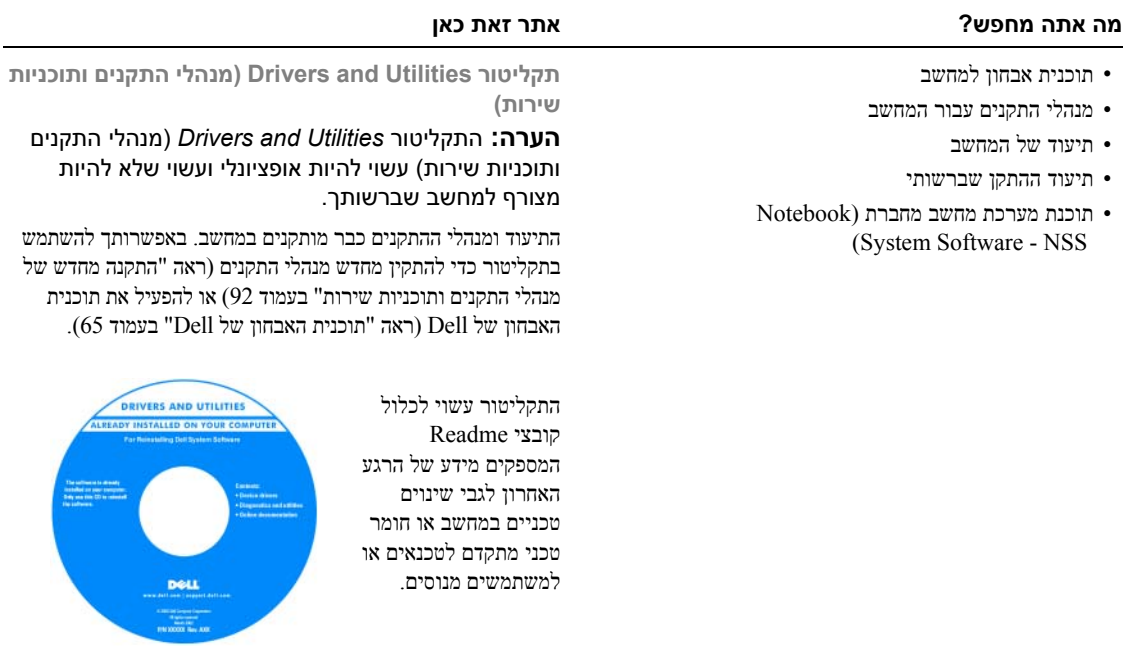

**הערה:** עדכונים למנהלי התקנים ולתיעוד ניתן למצוא באתר .**support.dell.com**

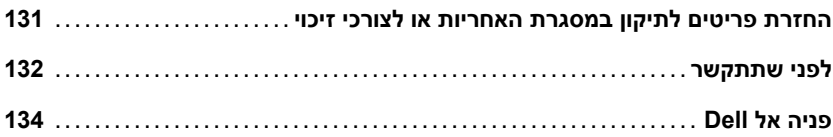

# 18 נספח

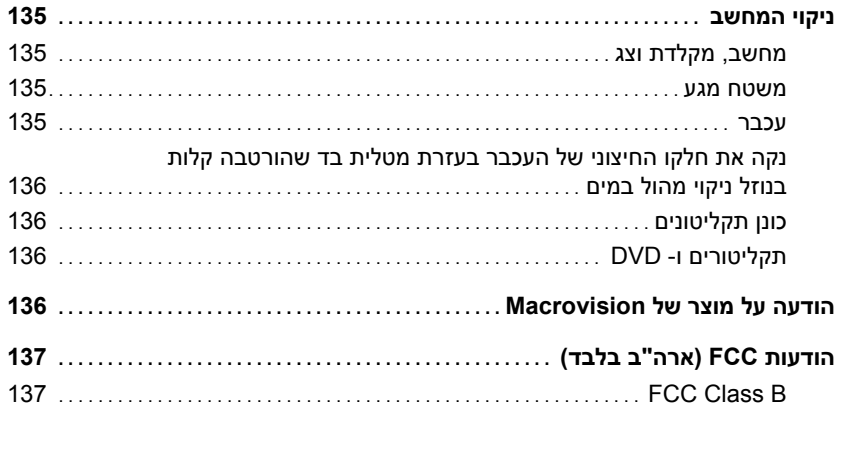

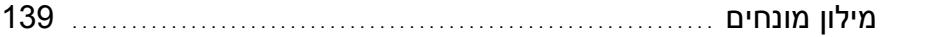

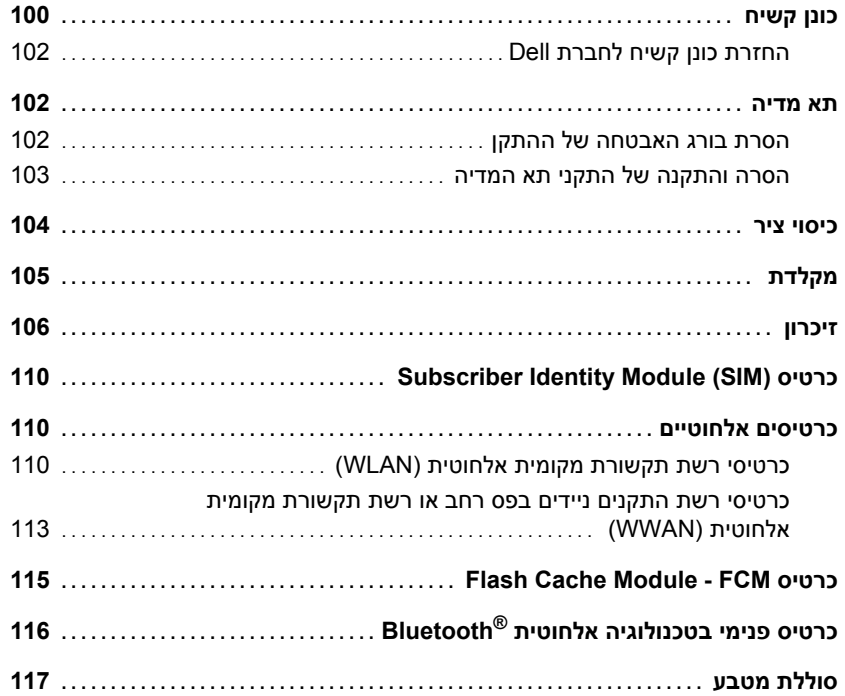

# Dell™ QuickSet 15

### 16 מפרטים

# 17 קבלת עזרה

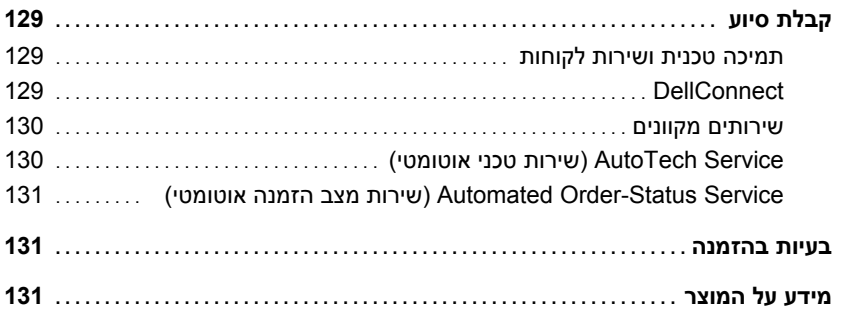

### 11 תוכנית התקנת מערכת

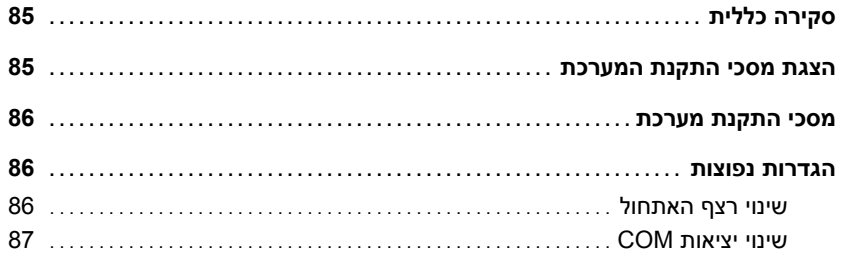

### 12 שימוש במחשב בנסיעות

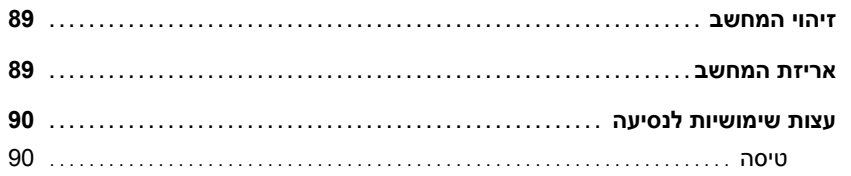

### 13 התקנה מחדש של תוכנה

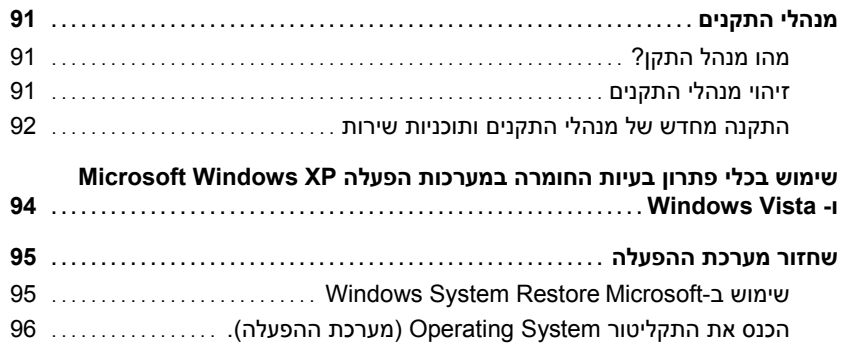

# 14 הוספה והחלפה של חלקים

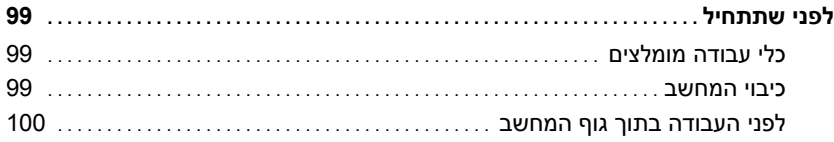

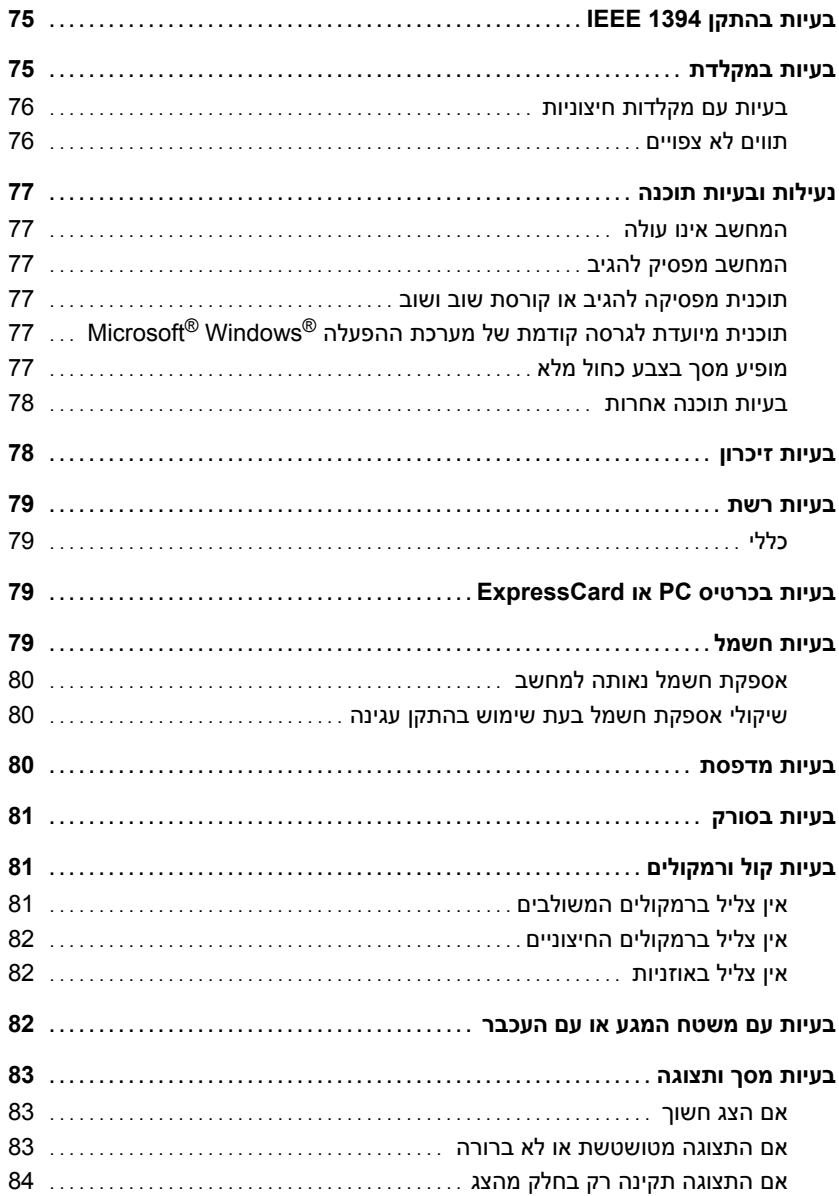

#### 9 אבטחת המחשב

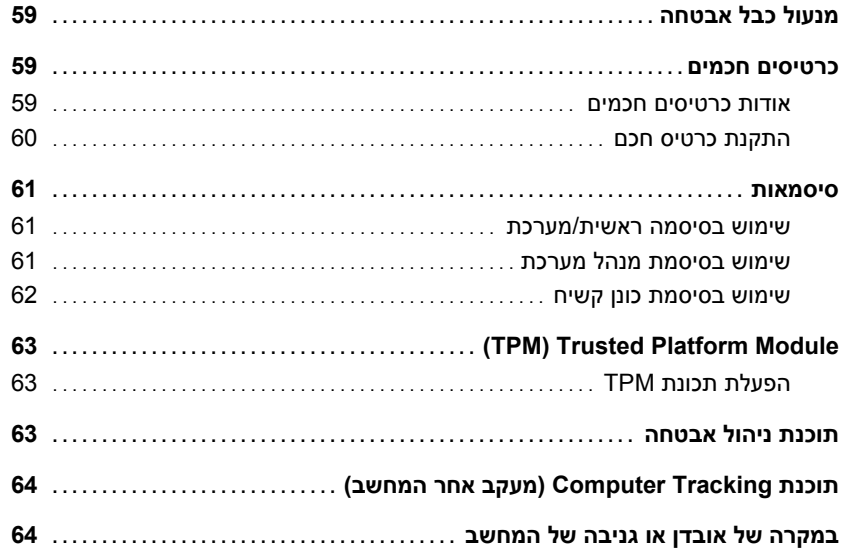

### 10 פתרון בעיות

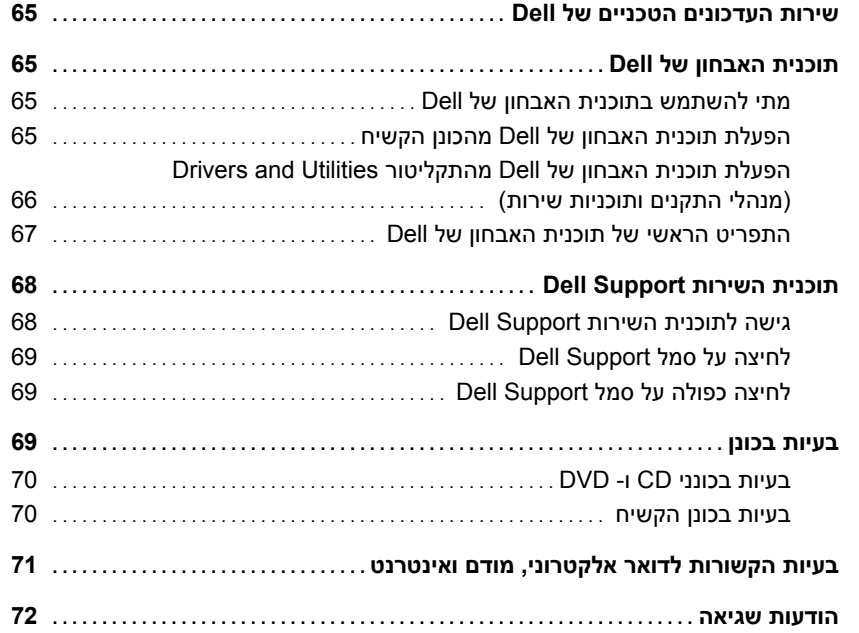

#### 7 הגדרת רשתות ושימוש ברשתות

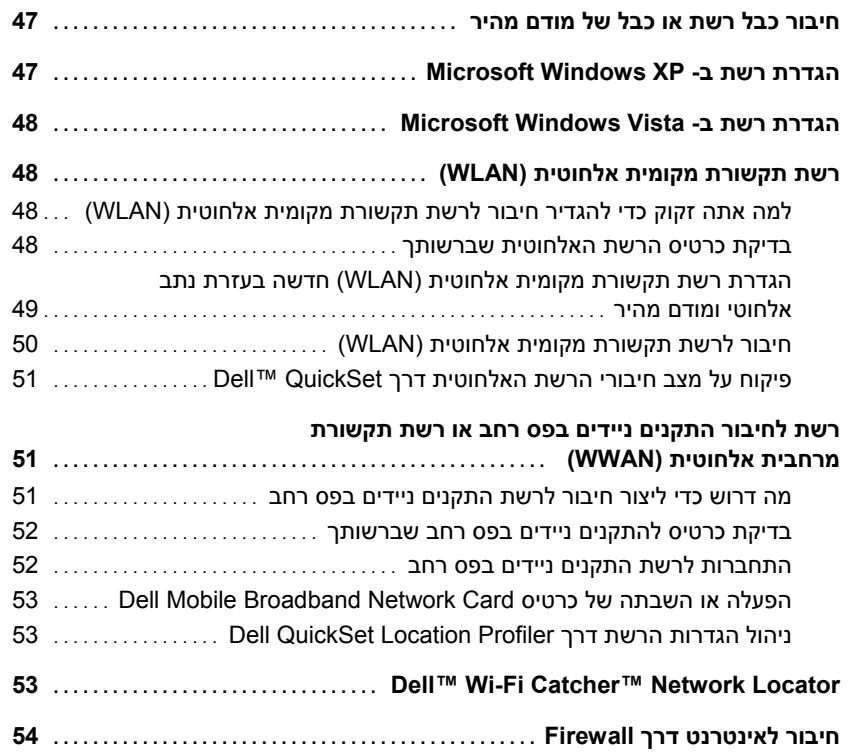

#### 8 שימוש בכרטיסים

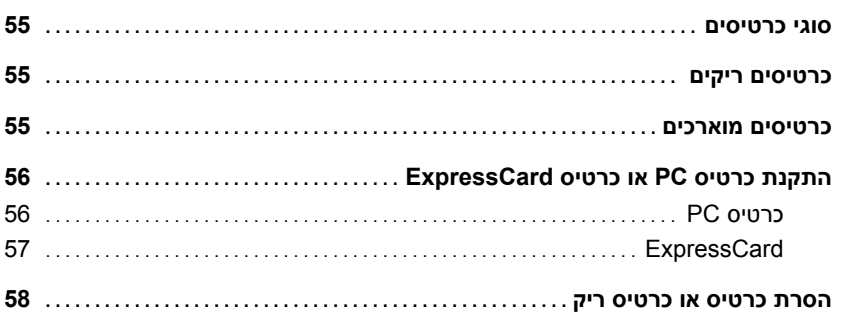
# 4 שימוש במקלדת

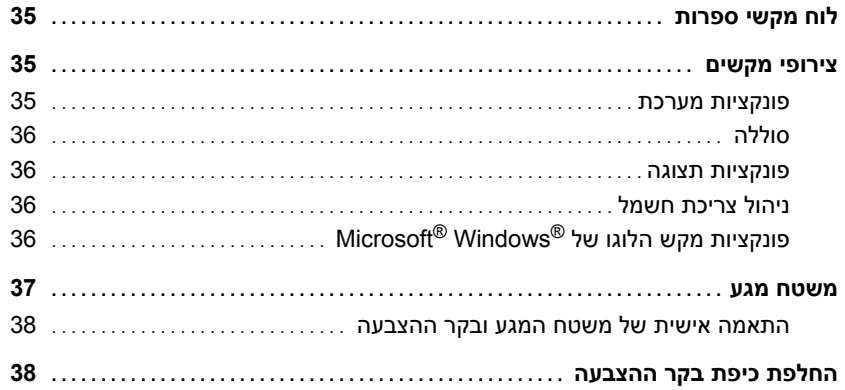

#### 5 שימוש במולטימדיה

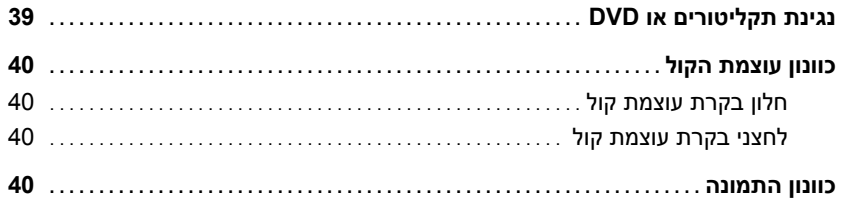

#### 6 שימוש בצג

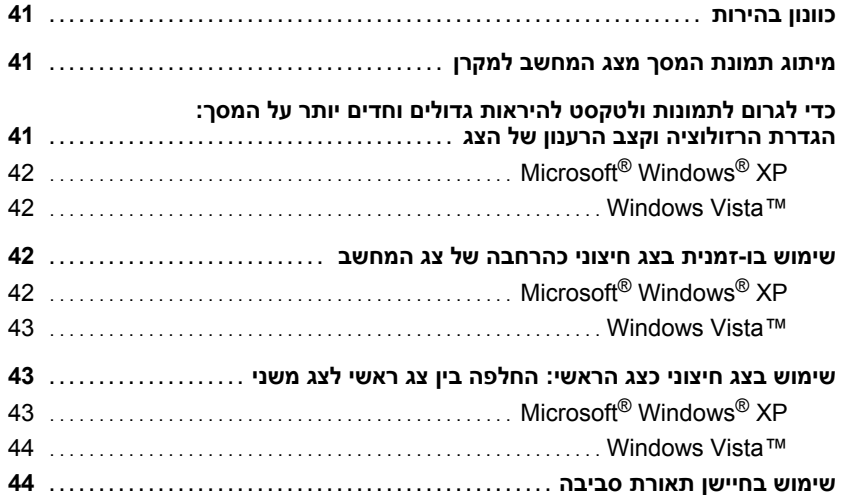

# תוכן

#### 1 איתור מידע

#### 2 אודות המחשב

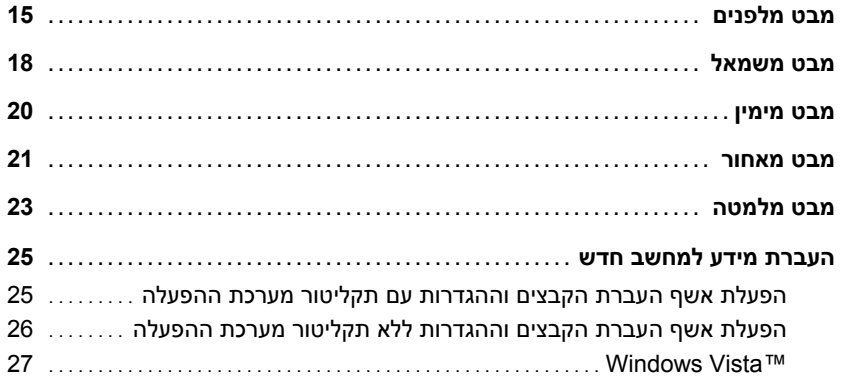

## 3 שימוש בסוללה

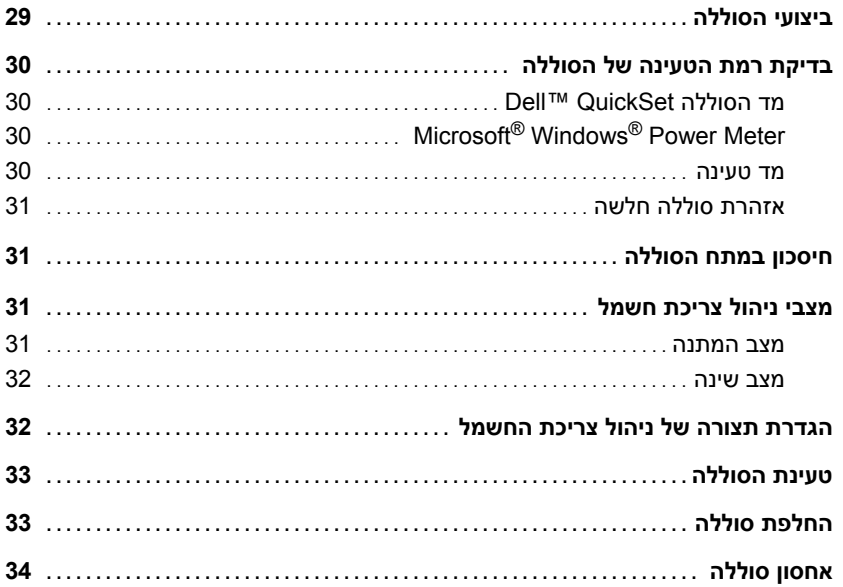

## **עצות, הערות ואזהרות**

**הערה:** 'הערה' מציינת מידע חשוב שיסייע לך לנצל את המחשב בצורה טובה יותר.

**שים לב:** הודעת 'שים לב' מציינת אפשרות של נזק לחומרה או אובדן נתונים, ומסבירה כיצד להימנע מהבעיה.

**התראה: הודעת 'זהירות' מציינת אפשרות של נזק לרכוש, פגיעה גופנית או מוות.**

#### **קיצורים וראשי תיבות**

לקבלת רשימה מלאה של קיצורים וראשי תיבות, ראה "מילון מונחים" בעמוד .139

אינה רלוונטית. RWindows ® אם רכשת מחשב Series n™ Dell כל התייחסות במסמך זה למערכות ההפעלה Microsoft

**המידע במסמך זה עשוי להשתנות ללא הודעה. © 2007 .Inc Dell כל הזכויות שמורות.**

 $\overline{\phantom{a}}$  , where  $\overline{\phantom{a}}$  , where  $\overline{\phantom{a}}$  , where  $\overline{\phantom{a}}$ 

חל איסור מוחלט על העתקה מכל סוג שהוא, ללא הרשאה בכתב מחברת .Inc Dell**.**

סימנים מסחריים ושמות מסחריים אחרים המוזכרים במסמך זה מתייחסים לגורמים הטוענים לבעלות על הסימנים ועל השמות, או על המוצרים של גורמים אלה. .Inc Dell מוותרת על כל חלק קנייני בסימנים מסחריים ושמות מסחריים פרט לאלה שבבעלותה.

**PP04X דגם**

**דצמבר 2007 מהדורה 01A**

*Dell OpenManage* -ו ,*Wi-Fi Catcher ,Strike Zone ,TravelLite* , *ExpressCharge* , *Latitude* ,*DELL* של הלוגו ,*Dell* :זה במסמך המופיעים מסחריים סימנים הם סימנים מסחריים של חברת .Inc Dell ;*Intel* , *Core*, ו- *Celeron* הם סימנים מסחריים רשומים של חברת Corporation Intel ;*Microsoft , Outlook , Vista Windows*, ו- *Windows* הם סימנים מסחריים רשומים או סימנים מסחריים של חברת Corporation Microsoft ;*Bluetooth* הוא סימן מסחרי רשום בבעלות .Inc ,SIG Bluetooth וחברת Dell עושה בו שימוש ברישיון; *EMC* הוא סימן מסחרי רשום של חברת Corporation EMC ; *STAR ENERGY* הוא סימן מסחרי רשום של Agency Protection Environmental .S.U. כשותפה ב- STAR ENERGY, חברת .Inc Dell קבעה שמוצר זה עומד בהנחיות ENERGY STAR לשימוש יעיל באנרגיה.

# Dell™ Latitude<sup>™</sup> D830 מדריך למשתמש

**PP04X דגם**